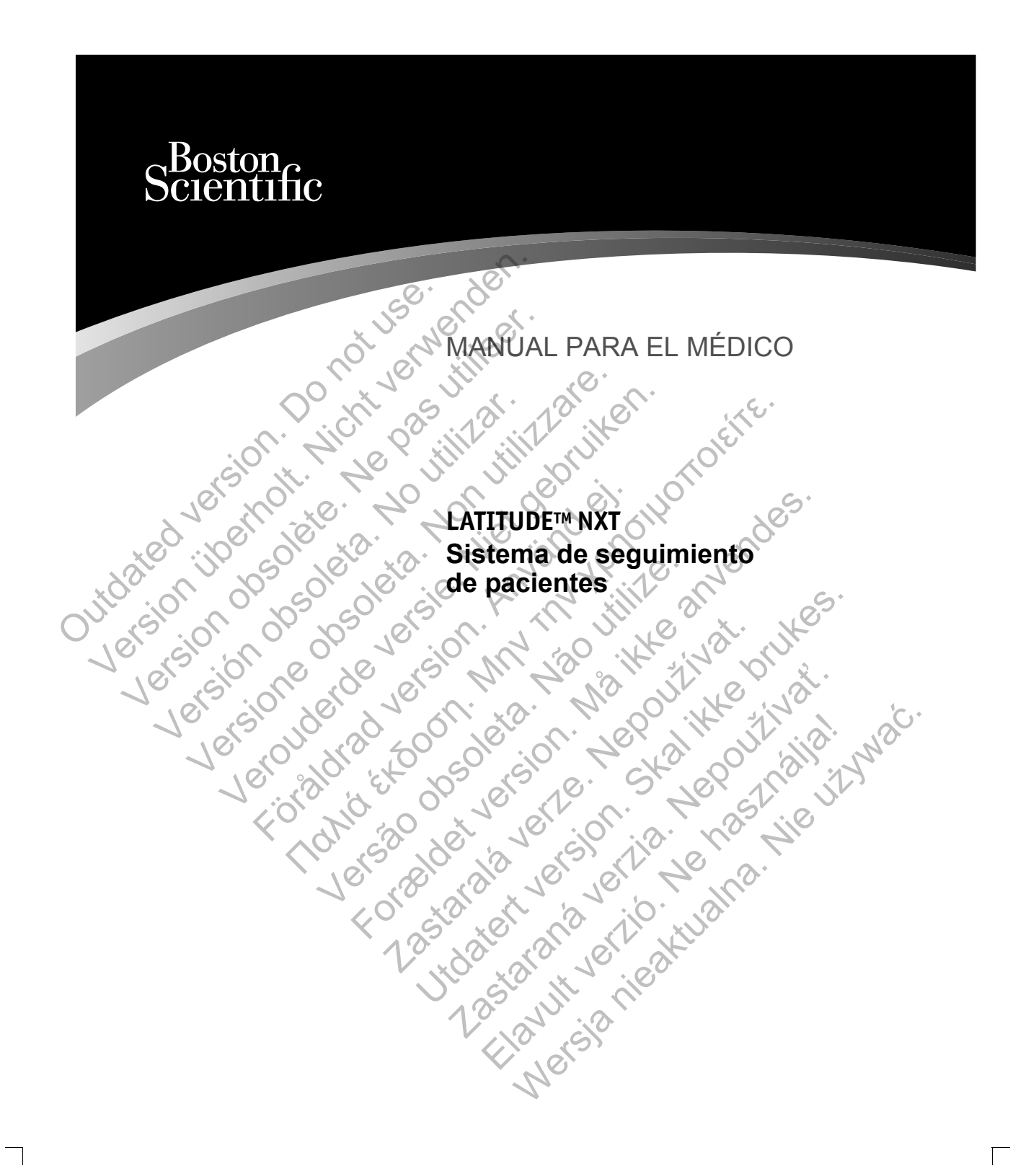

 $\Box$ 

 $\overline{\phantom{0}}$ 

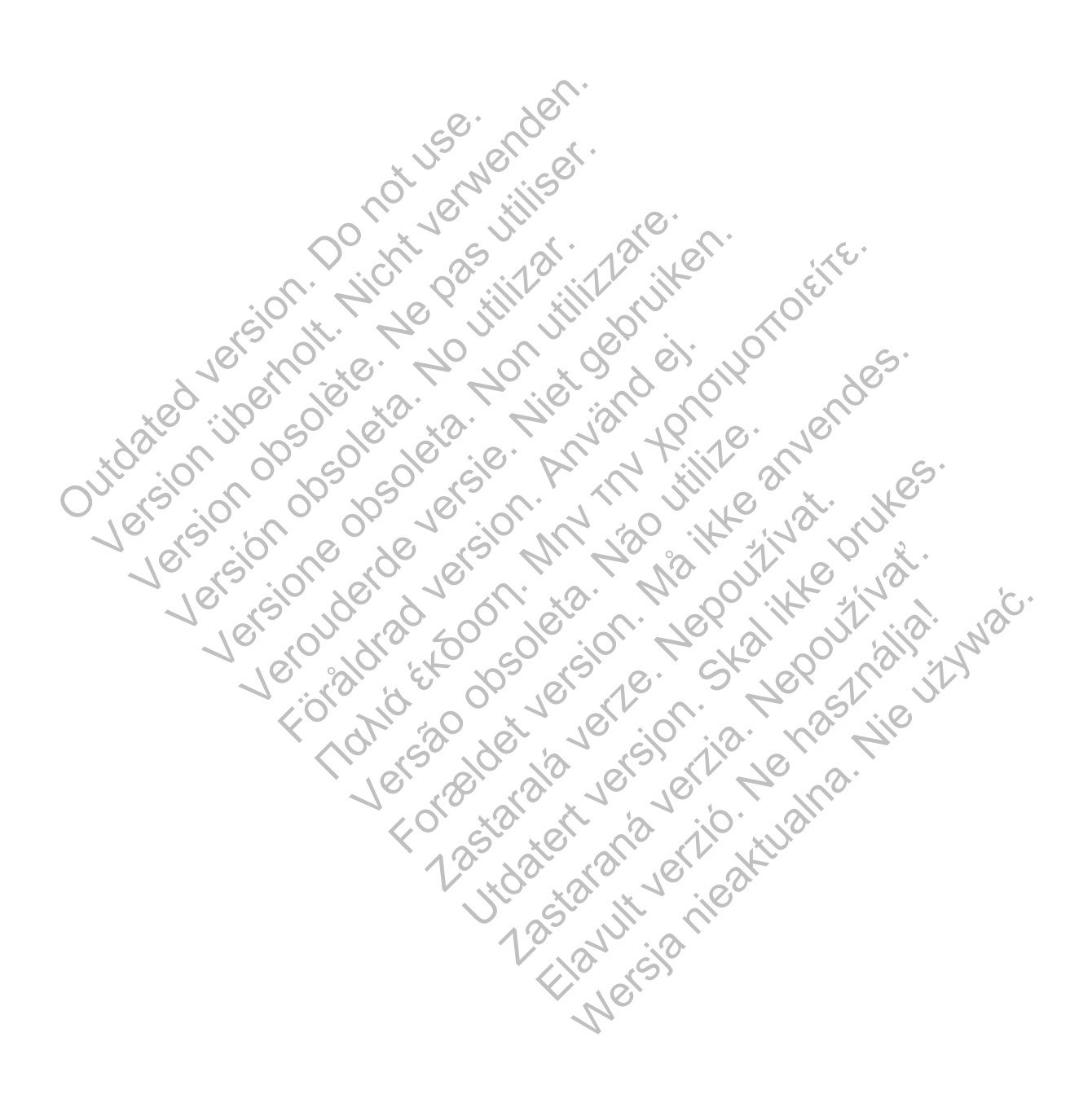

## **Tabla de contenidos**

 $\Box$ 

 $\overline{\phantom{0}}$ 

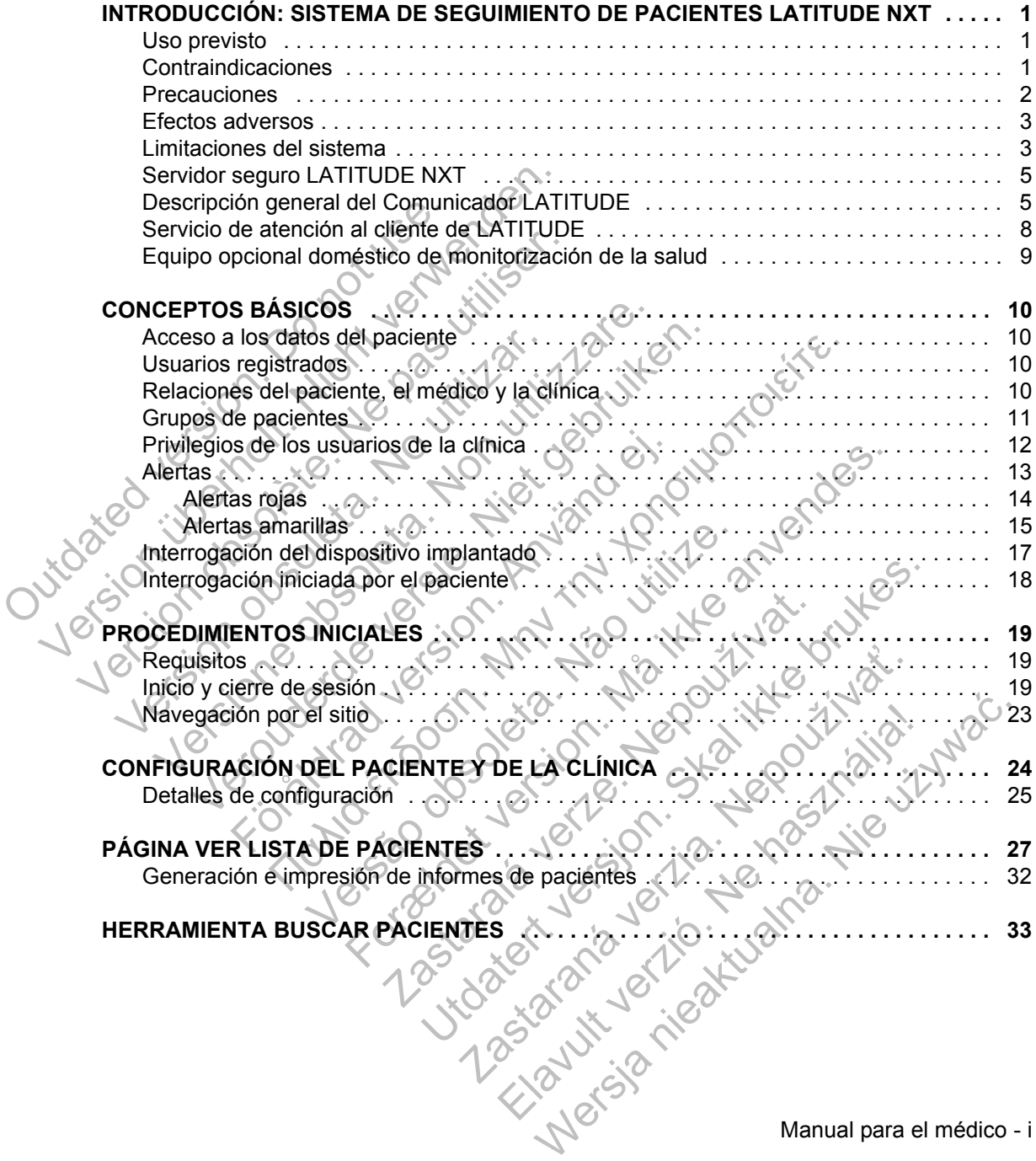

Manual para el médico - i

 $\overline{\Gamma}$ 

 $\mathbb L$ 

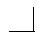

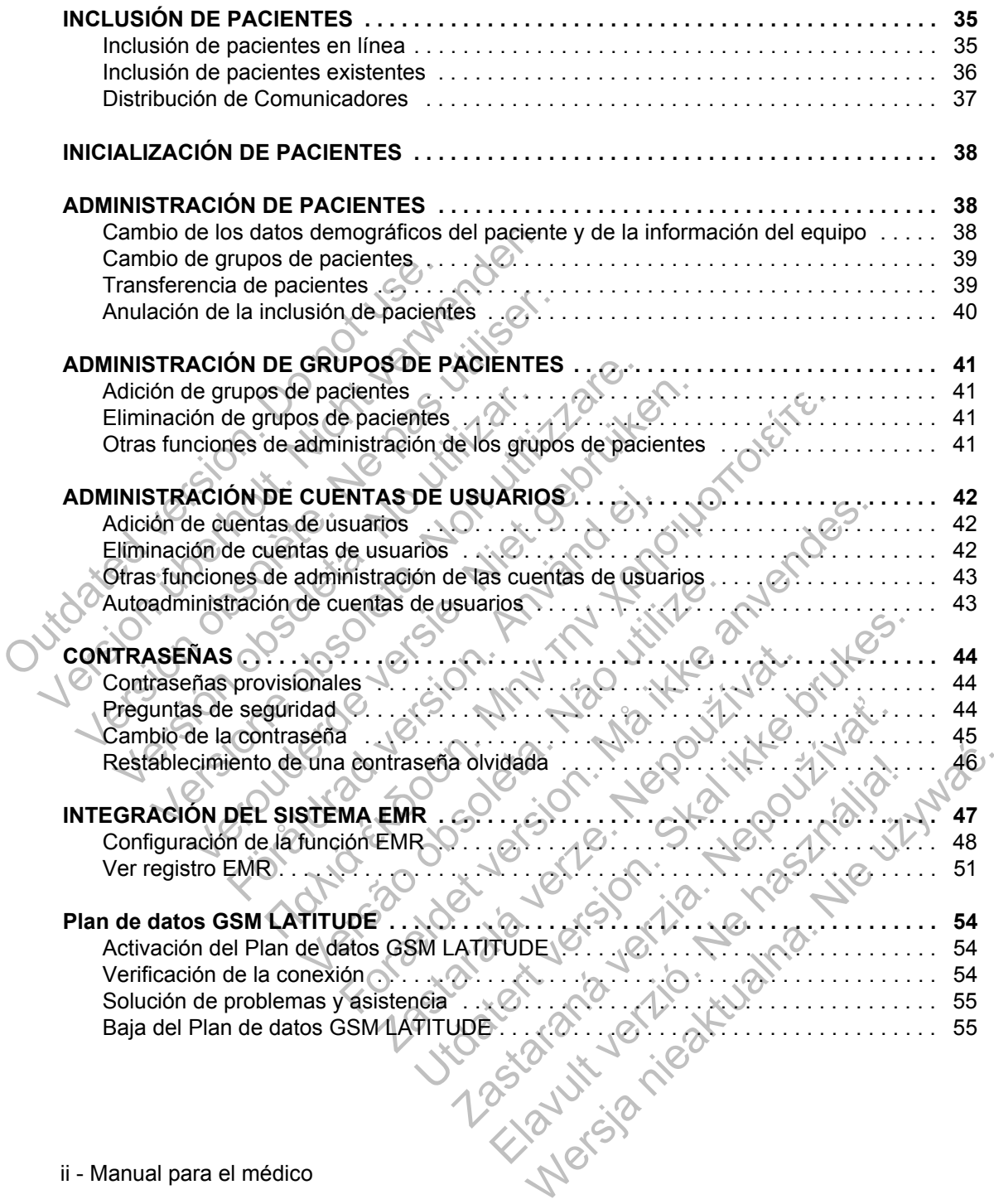

 $\Box$ 

 $\overline{\mathbb{F}}$ 

ii - Manual para el médico

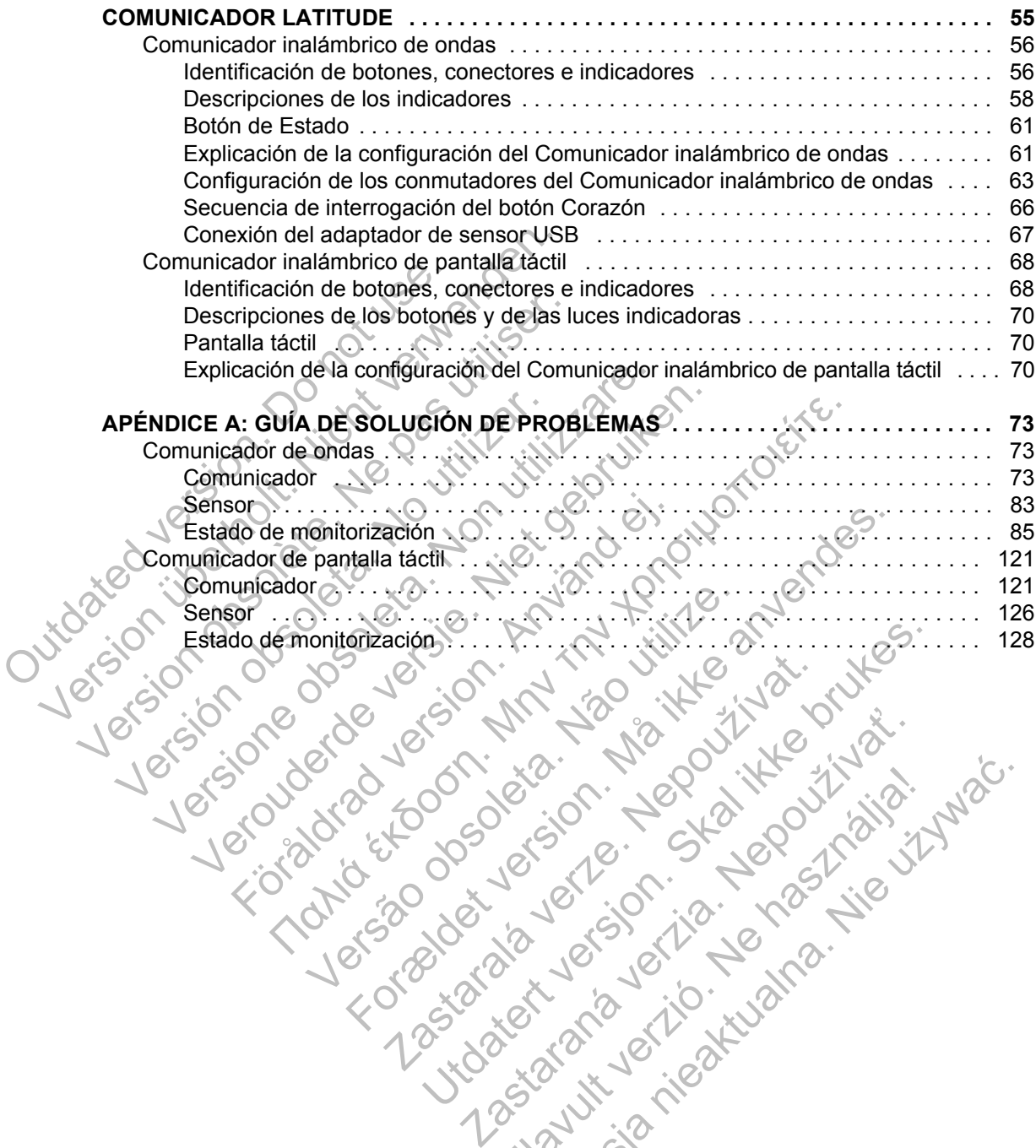

 $\Box$ 

 $\overline{\phantom{a}}$ 

Manual para el médico - iii Richies Contraction America.

 $\sqrt{2}$ 

 $\frac{1}{2}$ 

Este manual contiene información sobre el sistema de seguimiento de pacientes LATITUDE™ NXT, que incluye dos tipos diferentes de Comunicadores. La mayoría de información sobre el Comunicador que aparece en este manual se aplica a ambos tipos. En ese caso, se hace referencia tanto al Comunicador como al Comunicador LATITUDE. Sin embargo, si existen diferencias con respecto a la relación de los dos Comunicadores con el sistema LATITUDE NXT, las distinciones aparecerán de la siguiente forma:

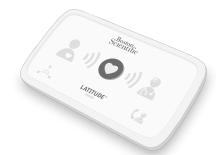

COMUNICADOR INALÁMBRICO DE ONDAS Distinción entre los modelos 6288 y 6290 LOS COMUNICADORES INALÁMBRICOS DE ONDAS también se mostrarán según sea necesario. COMUNICADOR INALAMBRICO

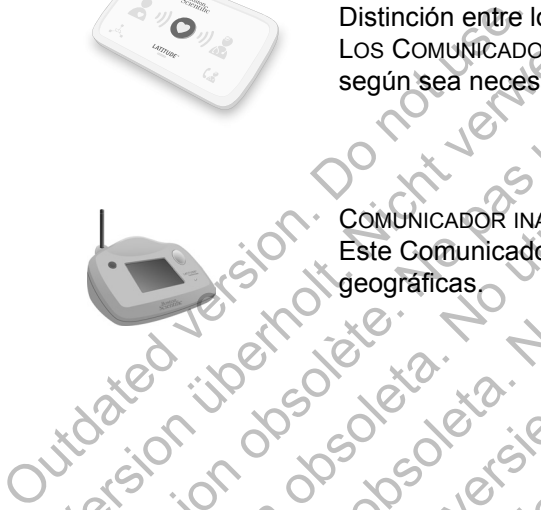

COMUNICADOR INALÁMBRICO DE PANTALLA TÁCTIL (modelo 6468) Este Comunicador no está disponible en todas las regiones geográficas. Los Comunicabores inatamentes<br>
según sea necesario.<br>
Según sea necesario.<br>
Según sea necesario.<br>
Según sea necesario.<br>
Según sea necesario.<br>
Según sea necesario.<br>
Según sea necesario.<br>
Según sea necesario.<br>
Según sea neces Version Computatione of the Computation Computation Veroprinchen versierten der Schenken versierten der Schenken versierten der Schenken versierten der Schenken versierten der Schenken versierten der Schenken versierten der Schenken versierten der Schenken versierten der Sc Παλιά έκδοση. Μην την χρησιμοποιείτε.

Esta documentación está pensada para su uso por parte de profesionales sanitarios autorizados del sistema de seguimiento de pacientes LATITUDE. Versión obsoleta. No utilizar de singuiniento. Seograficas<br>
For de Contrad version.<br>
Seograficas<br>
Contrad version. And version.<br>
Esta documentación está pensada<br>
del sistema de segúmiento de pacientes<br>
Contrad version.<br>
Contrad version.<br>
Contrad version.<br>
Contrad versi Esta documentación está pensada para<br>
o por parte de profesionales sanitarios autor<br>
sistema de seguimiento de pacientes LATITI<br>
DE, PaceSafe y HE PERSPECTIV son marcas co<br>
de Boston Scientific Corporation o sus filiales.<br> For example the profession. See the processing of the second version of the processing of the processing and the sequiment of the pacientes. LATITUDE.<br>The second version of the profession. See the processing and the proces documentación está pensada para<br>arte de profesionales sanitarios autorizados<br>de seguimiento de pacientes LATITUDE.<br>Safe y HE PERSPECTIV son marcas comerciales<br>don Scientific Corporation o sus filiales.<br>Son marcas comercial Umentación está pensada para<br>
de profesionales sanitarios autorizados<br>
seguimiento de pacientes LATITUDE.<br>
Scientific Corporation o sus filiales.<br>
Scientific Corporation o sus filiales.<br>
marcas comerciales de Adobe Systems Principal and a person of the pacific star and a particular professionales sanitarios autorizados<br>
ulmiento de pacientes LATITUDE.<br>
Casa conerciales de Adobe Systems Incorporated.<br>
The PERSPECTIV son marcas comerciales<br>
Th

LATITUDE, PaceSafe y HF PERSPECTIV son marcas comerciales de Boston Scientific Corporation o sus filiales. ERSPECTIV son marcas comerciales<br>
ERSPECTIV son marcas comerciales<br>
Corporation o sus filiales<br>
Corporation o sus filiales<br>
Comerciales de Adobe Systems Incorporated.<br>
Comerciales de Mozilla Foundation.<br>
e son marcas comer

Adobe, Acrobat y Reader son marcas comerciales de Adobe Systems Incorporated.

Mozilla y Firefox son marcas comerciales de Mozilla Foundation.

Apple, Safari, Mac, iPad e iPhone son marcas comerciales de Apple Inc.

 $\sqrt{2}$ 

## **INTRODUCCIÓN: SISTEMA DE SEGUIMIENTO DE PACIENTES LATITUDE NXT**

El sistema de seguimiento de pacientes LATITUDE™ NXT ("sistema LATITUDE NXT") permite que los miembros autorizados de una clínica monitoricen de forma periódica y remota el estado de los pacientes y de los dispositivos. (Véase "Alertas" en la página 13 para obtener información sobre las condiciones de los dispositivos que se monitorizan.)

Los datos recibidos del dispositivo implantado a las horas programadas por la clínica se combinan con los datos de una báscula o un monitor de tensión arterial opcionales. Combinando estas mediciones internas y externas con información histórica, los médicos pueden utilizar el sistema LATITUDE NXT para obtener un conocimiento informado del dispositivo implantado del paciente y de su estado de salud cardiaca. Los usuarios de la clínica pueden monitorizar periódicamente los dispositivos y llevar a los pacientes a la consulta de acuerdo con el etiquetado del dispositivo implantado, así como cuando resulte clínicamente apropiado. Los datos recibidos del dispunsion de la dispunsion de la dispunsion de salud cardiaca. Los uses de salud cardiaca. Los uses de salud cardiaca. Los uses de la dispositivo implantado.<br> **Uso previsto**<br>
Cardiaca de seguimient Los datos recibidos del dispositivo im<br>
clínica se combinando los datos de<br>
opcionales. Combinando estas medic<br>
histórica, los medicos pueden utilizar<br>
un conocimiento informado del dispos<br>
de salud cardiaca. Los usuarios Fisial de Seguiniera de Seguinidades de la pas de la pas de la pas de salud cardiaca. Los usuarios de la los dispositivos y llevar a los pacientes del dispositivo implantado, así como contrato de la seguimiento de paciente

## **Uso previsto**

El sistema de seguimiento de pacientes LATITUDE NXT está diseñado para comunicarse de forma remota con un dispositivo implantado compatible de Boston Scientific y transferir datos a una base de datos central. El sistema LATITUDE NXT proporciona datos del paciente que se pueden utilizar como parte de la evaluación clínica de dicho paciente. de salud cardiaca. Los usuarios de l<br>los dispositivos y llevar a los pacientes<br>del dispositivo implantado, así como<br>**Jso previsto**<br>Son previsto<br>El sistema de seguimiento de pacientes<br>LATITUDE NXT proporciona datos de pacie un conocimiento informado del dispositivo impliente al la contrada Los usuarios de la clínica propositivos y llevar a los pacientes a la contrada dispositivo implantado, así como cuando representa.<br> **Previsto**<br> **Previsto**<br> de salud cardiaca. Los usuarios de la clínica pueden<br>los dispositivos y llevar a los pacientes a la consulta<br>del dispositivo implantado, así como cuando resulte<br>revisto<br>revisto<br>existena de seguimiento de pacientes.<br>LATITUD

## **Contraindicaciones**

El sistema de seguimiento de pacientes LATITUDE NXT está contraindicado para el uso con cualquier dispositivo implantado distinto de un dispositivo implantado compatible de Boston Scientific. No todos los dispositivos implantados de Boston Scientific son compatibles con el sistema LATITUDE NXT. Si desea obtener información sobre las contraindicaciones para el uso relacionadas con el dispositivo implantado, consulte la Guía del sistema del dispositivo implantado de Boston Scientific interrogado. Stock<br>
Sistema de seguimiento de pacientes LATITUI<br>
numicarse de forma remota con un dispositivo<br>
Sistema de la evaluación clínica de dicho paciente<br>
de la evaluación clínica de dicho paciente<br>
de la evaluación clínica de ositivos y llevar a los pacientes a la consulta de acuerdo consitivos y llevar a los pacientes a la consulta de acuerdo consitivo implantado, así como cuando resulte clínicamente a<br>ma de seguimiento de pacientes LATITUDE Se de forma remota con un dispositivo implaientific y transferir datos a una base de datos<br>
NXT proporciona datos del paciente que se<br>
evaluación clínica de dicho paciente.<br>
Corres<br>
de seguimiento de pacientes LATITUDE NX<br> Formal entreption de particular de la contratte de dispositivo implementation de la compatibilité version.<br>
Formal entre version de la contratte de la compatibilité version dans de la paciente que se pueden utilizar<br>
El pr Experience de dicho paciente.<br>
2000 clínica de dicho paciente.<br>
2000 clínica de dicho paciente.<br>
2000 clínica de dicho paciente.<br>
2000 clínica de dispositivo implantado distinto de un tible de Boston Scientific. No fodos l Sierri datos a una pase de tratos central. El sistema<br>Clinica de dicho paciente que se pueden utilizar con<br>Clínica de dicho paciente.<br>Clínica de dicho paciente.<br>Clínica de dicho paciente.<br>Clínica de dicho paciente.<br>Clínica de pacientes LATITUDE NXT está contraindic<br>dispositivo implantado distinto de un dispositivo<br>Boston Scientific. No todos los dispositivos importables con el sistema LATITUDE NXT. Si c<br>las contraindicaciones para el uso rel pacientes LATITUDE NXT está contraindicado ositivo implantado distinto de un dispositivo implantados contraindicaciones para el uso relacionadas con quite la Guía del sistema del dispositivo implantado distintidicaciones p

Manual para el médico - 1

### **Precauciones**

Es posible que aparezcan alertas diarias en el sitio web de LATITUDE NXT. La notificación primaria de las situaciones de alerta proviene de la página **Ver lista de pacientes** del sitio web de LATITUDE NXT. El médico debe iniciar sesión en el sitio web de LATITUDE NXT para recibir las alertas. Aunque también está disponible la notificación secundaria a través de mensajes de correo electrónico y de texto SMS, esos avisos dependen de sistemas externos y, en consecuencia, pueden retrasarse o no generarse. La función de notificación secundaria no elimina ni reduce la necesidad de comprobar el sitio web de LATITUDE NXT.

Los datos y las alertas del dispositivo implantado suelen estar disponibles para su revisión en el sitio web de LATITUDE NXT 15 minutos después de una interrogación correcta. No obstante, las cargas de datos pueden tardar mucho más tiempo (hasta 14 días). Si el Comunicador no puede interrogar el dispositivo implantado o no puede conectarse con el servidor LATITUDE NXT para cargar los datos, pueden transcurrir hasta dos semanas antes de que el servidor LATITUDE NXT detecte dichas situaciones y el sitio web de LATITUDE NXT notifique al usuario de la clínica que no se está efectuando la monitorización. En caso de que concurran ambas situaciones, esa notificación podría tardar hasta 28 días. Los datos del dispositivo implantado y la notificación de alerta se pueden retardar o no generar en varias situaciones, incluidas, entre otras, las siguientes: elimina ni reduce la necesidad<br>
Los datos y las alertas del disi<br>
para su revisión en el sitio wel<br>
interrogación correcta. No obs<br>
más tiempo (hasta 14 días). S<br>
implantado o no puede conect<br>
los datos, pueden transcurrir pueden retrasarse o no generarse. La fur<br>elimina ni reduce la necesidad de compro<br>Los datos y las alertas del dispositivo imp<br>para su revisión en el sitio web de LATITI<br>interrogación correcta. No obstante, las c<br>más tiempo Los datos y las alertas del dispositivo implema su revisión en el sitio web de LATITU interrogación correcta. No obstante, las carreirs interror de la comunitiva implantado o no puede conectarse con el los datos, pueden tr mas uempo (nasta 14 dias), Si el Comum implantado o no puede conectarse con los datos, pueden transcurrir hasta dos LATITUDE NXT detecte dichas situación notífique al usuario de la clínica que no En caso de que concurran a interrogacion correcta. No obstante, las cargas de<br>más tiempo (hasta 14 días). Si el Comunicador no<br>implantado o no puede conectarse con el servidor<br>los datos, pueden transcurrir hasta dos semanas a<br>LATITUDE NXT detecte di s tiempo (hasta 14 dias). Si el Comunicador no puede<br>lantado o no puede conectarse con el servidor LATIT<br>datos, pueden transcurrir hasta dos semanas antes (<br>rifulDE NXT detecte dichas situaciones y el sitio welfique al usu e al usuario de la elínica que no se está efecto de que concurran ambas situaciones, esa n<br>
. Los datos del dispositivo implantado y la no<br>
r o no generar en varias situaciones, incluida:<br>
taciones del sistema (véase la pá Viewal francesco in Secretaria con puede consectarse con el servidor LATITUDE NXT par<br>
uneden transcurrir hasta dos semanas antes de que el servitor MXT detecte dichas situaciones y el sitio web de LATITUDI<br>
usuario de la Se la maria que la correctiva any del marinolal del dispositivo implantado y la notificación podría tarda del dispositivo implantado y la notificación de alerta se plata en para situaciones, incluidas, entre otras, las sig

- Limitaciones del sistema (véase la página 3).
- El Comunicador está desenchufado.
	- El Comunicador no puede conectarse con el servidor LATITUDE NXT a través del sistema telefónico configurado.
- El dispositivo implantado y el Comunicador no pueden establecer y completar una sesión de telemetría.
- El Comunicador está estropeado o tiene un funcionamiento incorrecto.
- El paciente no cumple el uso prescrito o no está utilizando el sistema LATITUDE NXT del modo descrito en el manual del paciente. eneral en varias situaciones, incluídas, entre<br>situaciones, incluídas, entre<br>situaciones de sistema (véase la página 3).<br>ador está desenchurado.<br>telefónico configurado.<br>vo implantado y el Comunicador no pueden e<br>de telemet

El usuario de la clínica puede identificar a los pacientes que no se monitorizan, según se describe anteriormente, mediante el uso del filtro **No monitorizado** de **Ver lista de pacientes** (página 27). tá desenchurado.<br>
puede conectarse con el servidor LATITUDI<br>
co configurado.<br>
ntado y el Comunicador no pueden establec<br>
netría.<br>
tá estropeado o tiene un funcionamiento inco<br>
ple el uso prescrito o no está utilizando el s a (véase la página 3).<br>
Seenchufado.<br>
Maria configurado.<br>
Maria configurado.<br>
Utilizando e comunicador no pueden establecer y completa.<br>
El uso prescrito o no está utilizando el sistema do descrito en el manual del pacient conectarse con el servidor (IATITUDE NXT a trigurado<br>
el Comunicador no pueden establecer y comp<br>
peado o tiene un funcionamiento incorrecto.<br>
so prescrito o no está utilizando el sistema<br>
descrito en el manual del pacient Elava de Comunicador no pueden establecer y completar comunicador no pueden establecer y completar de comunicador esta utilizando el sistema<br>rito en el manual del paciente.<br>ritícar a los pacientes que no se monitorizan, me

 $\Box$ 

### **Efectos adversos**

No se han descrito.

### **Limitaciones del sistema**

El sistema LATITUDE NXT no está diseñado para ayudar en caso de urgencias médicas. Los pacientes que no se encuentren bien deberían llamar a su médico o al número de los servicios de emergencia.

El sistema LATITUDE NXT no proporciona una monitorización continua en tiempo real. Como sistema de monitorización remota, el sistema LATITUDE NXT ofrece una monitorización periódica del paciente basada en los parámetros configurados por el médico. Existen muchos factores internos y externos que pueden dificultar, retrasar o impedir la obtención y el envío de la información del dispositivo implantado, del sensor y del paciente del modo previsto por el médico. Estos factores incluyen: El sistema LATITUDE NX<br>
tiempo real. Como sistema<br>
ofrece una monitorización<br>
configurados por el médic<br>
pueden dificultar, retrasar<br>
dispositivo implantado, de<br>
Estos factores incluyen:<br>
Stos factores incluyen:<br>
Configura

• Reloj del dispositivo implantado. La elaboración adecuada de informes sobre datos de dispositivos implantados y notificaciones de alerta por el sistema LATITUDE NXT depende del reloj del dispositivo implantado que se programa con precisión con un Programador/Registrador/Monitor (PRM). La elaboración adecuada de informes puede seguir influida durante algún tiempo tras programar correctamente el reloj del dispositivo implantado en función de la cantidad de datos recibidos con información de tiempo no precisa y la diferencia temporal del error en el reloj del dispositivo implantado. o al número de los servicios de emergial<br>
El sistema LATITUDE NXT no propor<br>
tiempo real. Como sistema de monito<br>
ofrece una monitorización periódica d<br>
configurados por el médico. Existen r<br>
pueden dificultar, retrasar o La sistema LATTIDE NXT de periodicia de configurados por el médico. Existen m<br>pueden dificultar, retrasar o impedir la<br>dispositivo implantado, del sensor y de<br>Estos factores incluyen:<br>Estos factores incluyen:<br>Peloj del dis pueden dificultar, retrasar o impedir<br>dispositivo implantado, del sensor y<br>Estos factores incluyen:<br>datos de dispositivo implantado.<br>datos de dispositivos implantado.<br>LATITUDE NXT depende del relor<br>con precisión con un Pro configurados por el médico. Existen muchos fa<br>
pueden dificultar, retrasar o impedir la obtenció<br>
dispositivo implantado, del sensor y del pacien<br>
Estos factores incluyen:<br>
Neloj del dispositivo implantado. La elabora<br>
dat pueden dificultar, retrasar o impedir la obtención y el dispositivo implantado, del sensor y del paciente del<br>Estos factores incluyen:<br>
<u>Reloj del dispositivo implantado</u>. La elaboración a<br>
datos de dispositivos implantado Reloj del dispositivo implantado. La elaboracidatos de dispositivos implantados y notificacidatos de dispositivos implantados y notificacidatos con precisión con un Programador/Registrado adecuada de informes puede seguir

• Entorno del paciente. Para transferir datos, el Comunicador se debe conectar a una toma eléctrica. También se debe conectar a la línea telefónica si el paciente no está suscrito al Plan de datos GSM LATITUDE. (Si el paciente está conectado al Plan de datos GSM LATITUDE, es posible que, según corresponda, deba conectarse un adaptador para móviles.) Otros equipos conectados a la línea telefónica pueden afectar adversamente a la capacidad del Comunicador de transmitir información al servidor LATITUDE NXT. Los pacientes pueden no estar dentro del alcance de radiofrecuencia (RF) del Comunicador en los momentos adecuados. Las interferencias de RF provenientes de los productos electrónicos inalámbricos pueden interferir con las comunicaciones entre el dispositivo implantado y el Comunicador. raincular, retrasar o impedir la optencion y el envio de la inivo implantado, del sensor y del paciente del modo previstadores incluyen:<br>
Si del dispositivos implantados y notificaciones de alerta por interacciones incluy da de informes puede seguir influida durante<br>annente el reloj del dispositivo implantado en<br>ecibidos con información de tiempo no precis<br>ren el reloj del dispositivo implantado.<br>In del paciente. Para transferir datos, el C spositivos implantados y notificaciones de alerta por el singuardos y notificaciones de alerta por el s<br>NXT depende del reloj del dispositivo implantado que se<br>en con un Programador/Registrador/Monitor (PRM). La e<br>enformes con información de tiempo no precisa y la differencia deloj del dispositivo implantado.<br>
Liente. Para transferir datos, el Comunicador<br>
circica. También se debe conectar a la línea transferir datos GSM LATITUDE,<br>
an de dat loj del dispositivo implantado en función de la cantid<br>
información de tiempo no precisa y la diferencia ter<br>
del dispositivo implantado.<br>
<u>e</u>. Para transferir datos, el Comunicador se debe co<br>
a. También se debe conectar Para transferir datos, el Comunicador se debe combién se debe conectar a la línea telefónica s<br>to al Plan de datos GSM LATITUDE. (Si el pac<br>atos GSM LATITUDE, es posible que, según co<br>aptador para móviles.) Otros equipos c Transferre del conceder de la ministrationista de la ministrationista de la ministrationista de la Conceder GSM LATITUDE, es posible que, según condor para móviles.) Otros equipos conectado etar adversamente a la capacidad Se debe conectar a la línea telefónica si el<br>
An de datos GSM LATITUDE. (Si el paciente está<br>
MLATITUDE, es posible que, según correspond<br>
para móviles.) Otros equipos conectados a la<br>
deversamente a la capacidad del Comun

Servicio de datos para móviles. La suscripción al Plan de datos GSM LATITUDE no garantiza la cobertura. La cobertura real puede verse afectada por factores como el terreno, el clima, la vegetación, los edificios y otras construcciones, la fuerza de la señal, el pago puntual, etc.

Manual para el médico - 3

- Sistema telefónico. Las variaciones de compatibilidad de la infraestructura entre proveedores de servicios telefónicos, así como las variaciones de la calidad de la línea telefónica desde el interior del hogar del paciente hasta el equipo y las estaciones de conmutación de la compañía telefónica pueden afectar al envío de datos de LATITUDE NXT.
- Capacidad de memoria del Comunicador. La memoria del Comunicador utilizada para almacenar datos del dispositivo implantado puede alcanzar su capacidad máxima si el Comunicador no se puede conectar al sistema LATITUDE NXT durante un tiempo prolongado. Si esto ocurre en el caso de un COMUNICADOR INALÁMBRICO DE ONDAS, el Comunicador borrará de la memoria los datos recibidos más antiguos del dispositivo implantado que no contengan alertas rojas para almacenar los datos más recientes del dispositivo implantado. En el caso de que todos los datos del dispositivo implantado contengan alertas rojas, se borrarán los datos más antiguos. Si esto ocurre en el caso de un COMUNICADOR INALÁMBRICO DE PANTALLA TÁCTIL, se borrarán de la memoria los datos recibidos más antiguos del dispositivo implantado para almacenar los datos más recientes del dispositivo implantado. ENTRIBUE TANT GUELTANT GUELTANT GUELTANT GUELTANT GUELTANT GUELTANT GUELTANT GUELTANT DEL TANT DES RESPONSIBIES DE COMUNICADOR INALAMBRICC LOS COMUNICADOR INALAMBRICC LOS COMUNICADOR INALAMBRICC LOS COMUNICADOR INALAMBRICC su capacidad maxima si el Comunicad<br>
LATITUDE NXT durante un tiempo pro<br>
un COMUNICADOR INALAMBRICO DE OND<br>
los datos recibidos más antiguos del c<br>
alertas rojas para almacenar los datos del<br>
rojas, se borraría los datos m los datos recibidos más antiguos del di<br>alertas rojas para almacenar los datos<br>En el caso de que todos los datos del c<br>rojas, se borrarán los datos más antigu<br>Comunicador inal ambiguos del di<br>los datos más recientes del di

• Entorno de la clínica. Los retardos en ponerse en contacto con los médicos se pueden deber a varios motivos que incluyen que el equipo informático esté apagado o fuera de línea, que los teléfonos móviles no puedan recibir mensajes de texto de alertas y que el personal de la clínica no esté disponible.

Cambios de programación/configuración. En situaciones normales, el Comunicador del paciente debe estar conectado en todo momento y funcionar adecuadamente según se describe en el manual del paciente. En dichas situaciones normales, los cambios en los parámetros de programación y configuración pueden tardar hasta 8 días en enviarse al Comunicador del paciente y en hacerse efectivos. Tojas, se borraran los datos más anti<br>COMUNICADOR INALÁMBRICO DE PANTA<br>los datos recibidos más antiguos del<br>los datos más recientes del dispositivos<br>en los datos más recientes del dispositivos en<br>se pueden deber a varios m En el caso de que todos los datos del dispositivita de COMUNICADOR INALÁMBRICO DE PANTALLA TÁCTIL<br>
los datos recibidos más antiguos del dispositivo<br>
los datos más recientes del dispositivo implanta<br>
los datos más recientes rojas, se borrarán los datos más antiguos. Sí esto occidente de comunicador NALÁMBRICO DE PANTALLA TÁCTIL, se blos datos recibidos más antiguos del dispositivo implais datos más recientes del dispositivo implantado.<br>Entorn principale de la clínica. Los retardos en ponerse en<br>ueden deber a varios motivos que incluyen q<br>apagado o fuera de línea, que los teléfonos<br>sajes de texto de alertas y que el personal de<br>ubios de programación/configuració CROOR INALAMBRICO DE PANTALLA TACTIL, Se borrarán de la rispediolos más antiguos del dispositivo implantado para al<br>s recibidos más antiguos del dispositivo implantado para al<br>s más recientes del dispositivo implantado.<br>d e texto de alertas y que el personal de la clíne<br>
e programación/configuración. En situacione:<br>
ador del paciente debe estar conectado en tradecuadamente según se describe en el ma<br>
ituaciones normales, los cambios en los Inica. Los retardos en ponerse en contacto con los méderales versions en ponerse en contacto con los médias de la clínica de linea, que los teléfonos móviles no puedan recontrato de alertas y que el personal de la clínica manier debe estar conectado en todo mondamente según se describe en el manual de<br>les normales, los cambios en los parámetros<br>figuración pueden tardar hasta 8 días en en<br>paciente y en hacerse efectivos.<br>datos. La obtención Version de la structura de la structura de la structura de la structura de la structura del paciente.<br>
Siente debe estar conectado en todo momento<br>
ente según se describe en el manual del paciente.<br>
Iormales, los cambios e El pueden tardar hasta 8 días en enviarse<br>té y en hacerse efectivos.<br>a obtención y el envío de datos se pueden retronogramada y no programada de los servidores<br>a y del tiempo de procesamiento de los servidores<br>procesamient

• Procesamiento de datos. La obtención y el envío de datos se pueden retrasar o impedir debido a: Standard verzion allas en enviarse<br>
El hacerse efectivos.<br>
Intención y el envío de datos se pueden retrasar<br>
Iramada y no programada de los servidores<br>
Bel tiempo de procesamiento de los servidores.<br>
Sesamiento de datos.<br>

- inactividad temporal, programada y no programada de los servidores informáticos,
- variaciones de la carga y del tiempo de procesamiento de los servidores,

 $\Box$ 

• y otros problemas de procesamiento de datos.

## **Servidor seguro LATITUDE NXT**

El servidor seguro LATITUDE NXT es una base de datos informática centralizada que almacena datos del paciente, datos del dispositivo implantado y datos del sensor enviados desde los Comunicadores LATITUDE NXT. El servidor seguro LATITUDE NXT también almacena información clínica y de configuración de los usuarios de la clínica. El servidor seguro LATITUDE NXT proporciona los datos presentados en el sitio web de LATITUDE NXT, disponibles por Internet para los usuarios autorizados. Los datos proporcionados al sitio web de LATITUDE NXT incluyen los datos recibidos más recientemente de los dispositivos implantados y de los sensores, así como datos históricos relacionados con los seguimientos remotos anteriores de la clínica asociada con el dispositivo implantado actualmente.

## **Descripción general del Comunicador LATITUDE**

El componente principal del sistema es el Comunicador LATITUDE, un dispositivo de monitorización doméstico para los pacientes. El Comunicador lee automáticamente la información del dispositivo implantado correspondiente a las comprobaciones diarias del dispositivo y a los seguimientos programados. A continuación, envía los datos al servidor LATITUDE NXT a través de una línea telefónica analógica estándar o de una red de datos para móviles con el Plan de datos GSM LATITUDE (con un adaptador para móviles, si corresponde). incluyen los datos recibidos<br>
y de los sensores, así com<br>
remotos anteriores de la c<br> **Descripción general del C**<br>
El componente principal del d<br>
dispositivo de monitorizaci<br>
les automáticamente la inf<br>
a las comprobacione usuarios autorizados. Los datos proprinciuyen los datos recibidos más recie<br>
y de los sensores, así como datos his<br>
remotos anteriores de la díficia asoci<br> **Descripción general del Comunic**<br>
El componente principal del sis Version sensibles, así como datos institutions and the communical delections are dispositivo de monitorización domésticales de automáticamente la información de la las comprobaciones diarias del dispositivo de monitorizaci El componente principal del sistema<br>dispositivo de monitorización domés<br>lee automáticamente la información<br>a las comprobaciones diarias del dis<br>A continuación, envía los datos al se<br>de datos GSM LATITUDE (con un a<br>A efecto Commission Commission del Commission de l'El componente principal del sistema es el Componente principal del sistema es el Componente principal del sistema es el Componente de automáticamente la información del dispositivo El componente principal del sistema es el Comunica<br>dispositivo de monitorización doméstico para los padre<br>de automáticamente la información del dispositivo i a las comprobaciones diarias del dispositivo y à los A<br>continuac El modelo 6290 utiliza un accompto del signification en la compte del dispositivo y a<br>fónica analógica estándar o de una red de da<br>datos GSM LATITUDE (con un adaptador par<br>fectos de este manual, los dos tipos de Comunicaci France (1990) en la sistema és el Comunicador LATITUDE<br>
idivo de monitorización doméstico para los pacientes. El Cor<br>
hymprobaciones diarias del dispositivo y a los seguimientos puación, envia los datos al servidor LATITU renden de la dispositivo y a los seguimientos progressores de contratos de seguidos de seguidos de seguidos de contratos de CATITUDE (con un adaptador para móviles, si correspositivo de manual, los dos tipos de Comunicador

A efectos de este manual, los dos tipos de Comunicadores que envían datos al servidor LATITUDE NXT son los siguientes: SM LATITUDE (con un adaptador para móvie)<br>LATITUDE NXT son los siguientes.<br>LATITUDE NXT son los siguientes.<br>COMUNICADOR INALÁMBRICO DE ONDA<br>LEI modelo 6288 incluye una capacidade (comunicación móvie)<br>LEI modelo 6290 utiliz

- COMUNICADOR INALÁMBRICO DE ONDAS
- El modelo 6288 incluye una capacidad integrada para la comunicación móvil
- El modelo 6290 utiliza un adaptador USB para móviles para la comunicación móvil
- Es compatible solamente con el modo de marcado analógico por tonos

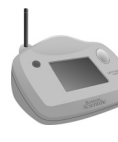

COMUNICADOR INALÁMBRICO DE PANTALLA TÁCTIL (modelo 6468) - Utiliza un adaptador externo para móviles para la comunicación móvil - Es compatible con los modos de marcado analógico por tonos y por pulsos DE NXT son los siguientes:<br>
COMUNICADOR INALAMBRICO DE ONDAS<br>
- El modelo 6288 incluye una capacidad international<br>
Comunicación móvil<br>
- El modelo 6290 utiliza un adaptador USB<br>
- El modelo 6290 utiliza un adaptador USB<br> VER TRALAMERICO DE ONDAS<br>
MUNICADOR INALAMERICO DE ONDAS<br>
MUNICADOR INALAMERICO DE ONDAS<br>
MUNICADOR INALAMERICO DE ONDAS<br>
modelo 6290 utiliza un adaptador USB para movile<br>
comunicación móvil<br>
s compatible solamente con el IICADOR INALÁMBRICO DE ONDAS<br>
delo 6288 incluye una capacidad integrada pa<br>
nicación móvil<br>
delo 6290 utiliza un adaptador USB para móvi<br>
municación móvil<br>
mpatible solamente con el modo de marcado a<br>
nos<br>
MR INALÁMBRICO D Clear movil<br>
6290 utiliza un adaptador USB para movile<br>
cación móvil<br>
tible solamente con el modo de marcado ar<br>
ALAMBRICO DE PANTALLA TÁCTIL (modelo 646<br>
ador externo para móviles para la comunica<br>
con los modos de marcad Minovil<br>
190 utiliza un adaptador USB para móviles para<br>
ión móvil<br>
solamente con el modo de marcado analógico<br>
MINERICO DE PANTALLA TÁCTIL (modelo 6468)<br>
Internación móviles para la comunicación móviles modos de marcado a

Manual para el médico - 5

Para obtener información sobre la configuración y el funcionamiento general del COMUNICADOR INALÁMBRICO DE ONDAS, consulte la página 56; en el caso del COMUNICADOR INALÁMBRICO DE PANTALLA TÁCTIL, consulte la página 68. Para obtener información sobre el Plan de datos GSM LATITUDE, consulte la página 54.

#### **NOTAS:**

- *El Comunicador LATITUDE no reprograma ni modifica ninguna función del dispositivo implantado. El dispositivo implantado solo se puede volver a programar con un Programador/Registrador/Monitor (PRM).*
- *El Comunicador LATITUDE no proporciona una monitorización continua en tiempo real. Lee de forma automática la información del dispositivo implantado a las horas programadas por el usuario de la clínica.*
- *Cuando el Comunicador LATITUDE se conecta al servidor LATITUDE NXT, recibe las actualizaciones de programación y de configuración que haya introducido un usuario de la clínica en el sitio web de LATITUDE NXT.*

*• El paciente recibe un Comunicador LATITUDE de la clínica una vez que se ha incluido en el sistema LATITUDE NXT. Después de que el paciente activa el Comunicador de acuerdo con las instrucciones descritas en el manual del paciente, el Comunicador puede interrogar el dispositivo implantado del paciente (véase "Interrogación del dispositivo implantado" en la página 17). Una vez que se ha incluido al paciente, se configura el Comunicador para comunicador LATITUDE no proporciona una<br>
tiempo real. Lee de forma automática la informa<br>
a las horas programadas por el usuario de la clín<br>
• Cuando el Comunicador LATITUDE se conecta<br>
recibe las actualizaciones de progr* del dispositivo implantado. El dispositivo implantado. El dispositivo al programa con un Programador/Re<br>
LE Comunicador LATITUDE no propo<br>
tiempo real. Lee de forma automática<br>
a las horas programadas por el usua.<br>
Cuando El Comunicador LATITUDE no propor<br>tiempo real. Lee de forma automática<br>a las horas programadas por el usuari<br>Cuando el Comunicador LATITUDE secibe las actualizaciones de program<br>introducido un usuario de la clínica en<br>la i • Cuando el Comunicador LATITUDE<br>recibe las actualizaciones de progre<br>introducido un usuario de la clínica<br>El paciente recibe un Comunicador<br>ha incluido en el sistema LATITUDE<br>el Comunicador de acuerdo con las<br>del paciente a las horas programadas por el usuario de la c<br>
Cuando el Comunicador LATITUDE se conecta<br>
recibe las actualizaciones de programación y c<br>
introducido un usuario de la clínica en el sitio y<br>
El paciente recibe un Comunicad Cuando el Comunicador LATITUDE se conecta al se<br>recibe las actualizaciones de programación y de cor<br>introducido un usuario de la clínica en el sitio web de<br>El paciente recibe un Comunicador LATITUDE de la<br>ha incluido en el paciente recibe un Comunicador LATITUDE d<br>incluido en el sistema LATITUDE NXT. Despu<br>Comunicador de acuerdo con las instruccione<br>paciente, el Comunicador puede interrogar e<br>iente (véase "Interrogación del dispositivo im<br>a

*• El Comunicador utiliza un sistema de comunicación inalámbrica (radiofrecuencia) para comunicarse con el dispositivo implantado del paciente, así como con la báscula y el monitor de tensión arterial opcionales. Esta comunicación puede verse interrumpida por interferencias electromagnéticas. Los pacientes deben evitar colocar un Comunicador junto a otros productos inalámbricos y fuentes de energía electromagnética (como microondas o monitores de ordenador) o en las proximidades de estos. Póngase en contacto con el Servicio de atención al cliente de LATITUDE si el paciente precisa ayuda para encontrar una ubicación apta para el Comunicador o si tiene dudas sobre las posibles fuentes de interferencia.* o el Comunicador LATITUDE se conecta al servidor LATITU<br>las actualizaciones de programación y de configuración que<br>cido un usuario de la clínica en el sitio web de LATITUDE N<br>enter recibe un Comunicador LATITUDE de la clí Sadar de acdeira con las instrucciones descrete, el Comunicador puede interrogar el dispo<br>véase "Interrogación del dispositivo implantade se ha incluido al paciente, se configura el<br>se con un solo dispositivo implantado.<br>C ribe un Comunicador LATITUDE de la clínica una vez que la sistema LATITUDE NXT. Después de que el paciente de acuerdo con las instrucciones descritas en el manu<br>
l Comunicador puede interrogar el dispositivo implantado<br>
el n incluido al paciente, se configura el Comunim solo dispositivo implantado.<br>
iliza un sistema de comunicación inalámbric<br>
iliza un sistema de comunicación inalámbric<br>
iscula y el mónitor de tensión arterial opcion<br>
de ver ogación del dispositivo implantado" en la página 17<br>
luido al paciente, se configura el Comunicador para<br>
plo dispositivo implantado.<br>
un sistema de comunicación inalámbrica<br>
comunicarse con el dispositivo implantado del p sistema de comunicación inalámbrica<br>
nunicarse con el dispositivo implantado del pacel<br>
el monitor de tensión arterial opcionales. Esta<br>
e interrumpida por interferencias electromagné<br>
r colocar un Comunicador junto a otro carse con el dispositivo implantado del pacificante de fensión arterial opcionales. Está<br>errumpida por interferencias electromagnética<br>locar un Comunicador junto a otros producted<br>regia electromagnética (como microondas<br>en Se con el dispositivo implantado del paciente.<br>
Se con el dispositivo implantado del paciente.<br>
itor de tensión arterial opcionales. Está<br>
impida por interferencias electromagnéticas.<br>
ar un Comunicador junto a otros produ

*• El Comunicador LATITUDE está indicado para su uso por un solo paciente. Una vez que un paciente haya utilizado un Comunicador, no se puede volver a configurar ni distribuir a un paciente distinto.*

 $\Box$ 

*• COMUNICADOR INALÁMBRICO DE ONDAS solamente: El Comunicador LATITUDE se ha diseñado para utilizarse en Austria, Bélgica, República Checa, Dinamarca, Finlandia, Francia, Alemania, Grecia, Irlanda (República), Italia, Holanda, Noruega, Polonia, Portugal, República de Eslovaquia, España, Suecia, Suiza, y Reino Unido. Se permite el uso del Comunicador con el Plan de datos GSM LATITUDE en otros países del Espacio Económico Europeo (EEE). Póngase en contacto con el Servicio de atención al cliente de LATITUDE si desea obtener información más específica.*

 $\mathbb{R}^2$ 

┑

*• COMUNICADOR INALÁMBRICO DE PANTALLA TÁCTIL solamente: El Comunicador LATITUDE se ha diseñado para utilizarse en Austria, Bélgica, República Checa, Dinamarca, Finlandia, Francia, Alemania, Irlanda (República), Italia, Holanda, Noruega, Polonia, Portugal, España, Suecia, Suiza y Reino Unido. Se permite el uso del Comunicador con el Plan de datos GSM LATITUDE en otros países del Espacio Económico Europeo (EEE). Póngase en contacto con el Servicio de atención al cliente de LATITUDE si desea obtener información más específica.* COMUNICADOR INALAME<br>
LATITUDE se ha diser<br>
Dinamarca, Finlandia,<br>
Noruega, Polonia, Por<br>
el uso del Comunicad<br>
del Espacio Económic<br>
atención al cliente de<br>
y del COMUNICADOR IN<br>
como consecuencia d<br>
y del COMUNICADOR IN<br> Version Experiente develope international comprometides.<br>
Version in the set of services of the set of the set of the set of the set of the set of the set of the set of the set of the set of the set of the set of the set o Dinamarca, Finlandia, Francia, Ale<br>
Noruega, Polonia, Portugal, Espai<br>
el uso del Comunicador con el Pla<br>
del Espacio Económico Europeo (<br>
atención al cliente de LATITUDE s<br>
Se restringe el uso del COMUNICAD<br>
y del COMUNIC

*• Se restringe el uso del COMUNICADOR INALÁMBRICO DE PANTALLA TÁCTIL y del COMUNICADOR INALÁMBRICO DE ONDAS, modelo 6288, fuera del EEE como consecuencia de las leyes de radiofrecuencia (RF).* 

*• El personal de Boston Scientific puede ponerse en contacto con la clínica si un paciente devuelve el Comunicador asignado a Boston Scientific. También puede ponerse en contacto con la clínica si se notifica que el Comunicador del paciente se ha perdido o ha sido robado, o bien, si las credenciales de seguridad se han*  visto comprometidas. O Versión obsoleta. N el uso del Comunicador con el Plan de dat<br>del Espacio Económico Europeo (EEE). Pé<br>atención al cliente de LATÍTUDE si desea<br>version al cliente de LATÍTUDE si desea<br>version al cliente de LATÍTUDE si desea<br>version consecuenci del Espacio Económico Europeo (EEE). Póngas<br>atención al cliente de LATITUDE si desea obten.<br>Versitinge el uso del COMUNICADOR INALÁMBRIC<br>y del COMUNICADOR INALÁMBRICO DE ONDAS, mod<br>como consecuencia de las leyes de radiofr y del COMUNICADOR INALÁMBRICO DE ONDAS,<br>
como consecuencia de las leyes de radiofre<br>
El personal de Boston Scientific puede pone<br>
paciente devuelve el Comunicador asignado<br>
ponerse en contacto con la clínica si se notific<br> Espacio Economico Europeo (EEE). Pongase en contacto de Contracto de Contracto de LATITUDE si desea obtener información restringe el uso del COMUNICADOR INALÁMBRICO DE PANTALLE<br>
de COMUNICADOR INALÁMBRICO DE ONDAS, modelo onar de Boston Scientific puede ponerse en<br>
de devuelve el Comunicador asignado à Bost<br>
e en contacto con la clínica si se notífica que<br>
perdido o ha sido robado, o bien, si las crede<br>
pimprometidas.<br>
en contacto con la cl For Exercise of the Santa Content of the Santa Content of the Santa Content of the Santa Content of the Santa Content of the Santa Content of the Santa Content of the Santa Content of the Santa Content of the Santa Content Pasidorobado, obien, silas credenciales<br>etidas. Original verze. Nepoužívat.<br>2000: 2000: 2000: 2000: 2000: 2000: 2000: 2000: 2000: 2000: 2000: 2000: 2000: 2000: 2000: 2000: 2000: 2000: 2<br>2000: 2000: 2000: 2000: 2000: 2000: Utdatert versjon. Skal ikke brukes. Jastaraná verzia verzianá

Manual para el médico - 7 Richies Contraction Americans

 $\sqrt{2}$ 

## **Servicio de atención al cliente de LATITUDE**

 $\Box$ 

El Servicio de atención al cliente de LATITUDE ofrece asistencia técnica y de mantenimiento general de LATITUDE a los clientes que utilizan el sistema LATITUDE NXT. Los números de teléfono del Servicio de atención al cliente de LATITUDE se indican en la Tabla 1.

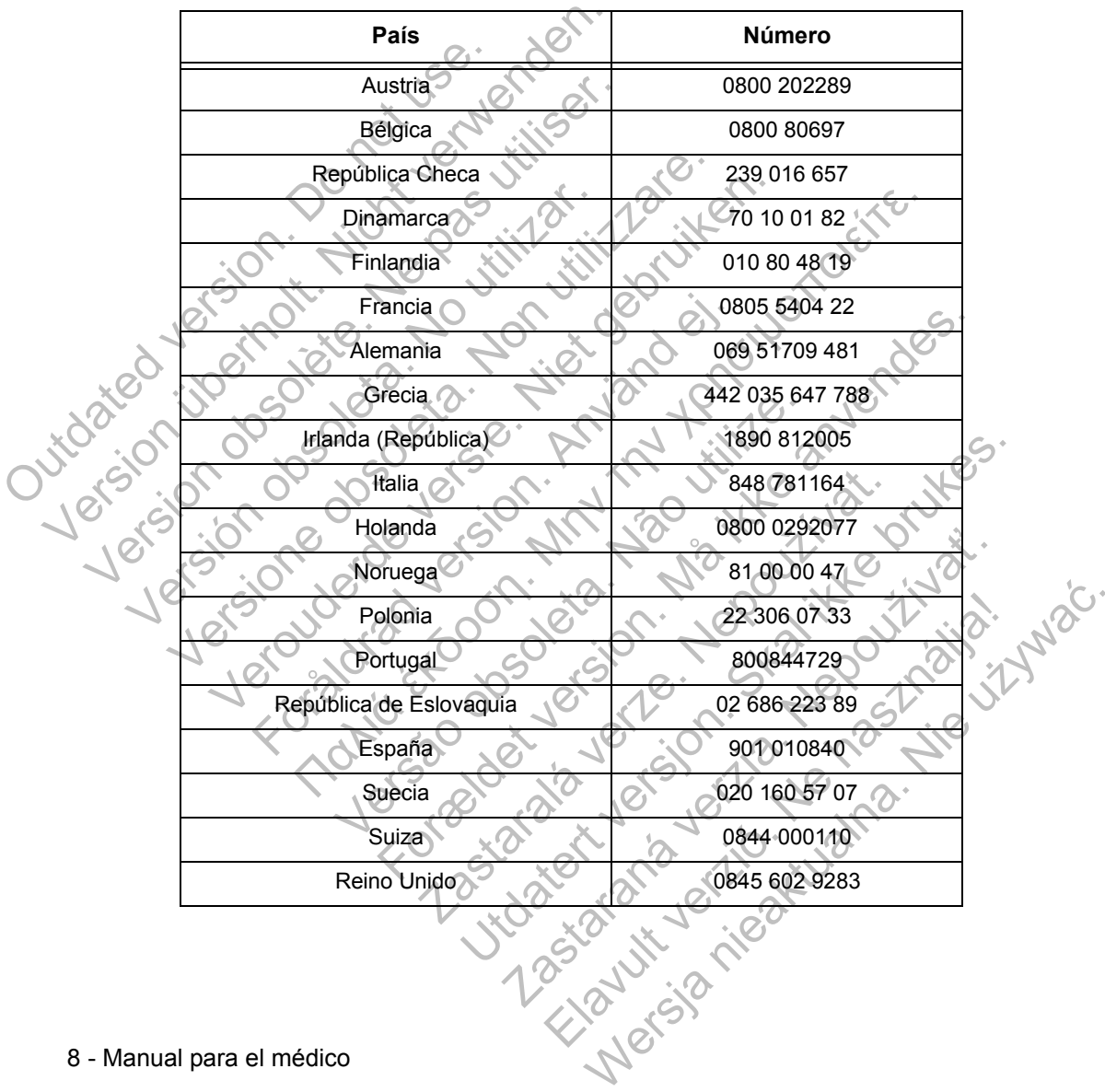

### **Tabla 1. Números de teléfono del Servicio de atención al cliente de LATITUDE**

 $\mathbb{R}$ 

 $\Gamma$ 

8 - Manual para el médico

┑

## **Equipo opcional doméstico de monitorización de la salud**

La báscula LATITUDE y el monitor de tensión arterial LATITUDE son componentes opcionales del sistema de seguimiento de pacientes LATITUDE NXT. Estos componentes se conocen como *sensores*. Transfieren las medidas a través de una conexión inalámbrica al Comunicador del paciente. En el caso del COMUNICADOR INALÁMBRICO DE ONDAS, el adaptador de sensor USB suministrado se debe conectar al Comunicador para efectuar la comunicación con los sensores del paciente.

El Comunicador envía automáticamente estas mediciones al servidor LATITUDE NXT, donde se ponen a disposición del médico para su revisión. Las alertas de peso se envían al servidor LATITUDE NXT cuando se detectan. En el caso del COMUNICADOR INALÁMBRICO DE ONDAS, salvo que se detecte una alerta, las lecturas se transmiten con la siguiente conexión programada al sistema LATITUDE (hasta 7 días). En el caso del COMUNICADOR INALÁMBRICO DE PANTALLA TÁCTIL, las lecturas se transmiten todos los días. El communicador envia auto<br>
LATITUDE NXT, donde se<br>
Las alertas de peso se em<br>
En el caso del Comunicado<br>
alerta, las lecturas se trans<br>
LATITUDE (hasta 7 días).<br>
TÁCTIL, las lecturas se trans<br>
La báscula y el monitor de<br> El Comunicador envía automáticame<br>LATITUDE NXT, donde se ponen a di<br>Las alertas de peso se envían al serv<br>En el caso del Comunicador inal America<br>alerta, las lecturas se transmiten con<br>LATITUDE (hasta 7 días). En el caso<br>T Las alertas de peso se envían al servicion de la caso del COMUNICADOR INALAMBE<br>alerta, las lecturas se transmiten con la<br>LATITUDE (hasta 7 días). En el caso de<br>TÁCTIL, las lecturas se transmiten todo<br>La báscula y el monito

La báscula y el monitor de tensión arterial están indicados para su uso por un solo paciente. La báscula y el monitor de tensión arterial de un paciente no se pueden volver a configurar ni distribuir a otro paciente.

Aunque el paciente puede utilizar la báscula y el monitor de tensión arterial en cualquier momento, solo se muestra una medición diaria en el sitio web de LATITUDE NXT. La medición mostrada es la última medición en un intervalo de 20 minutos que empieza con la primera medición del día. El propósito del intervalo consiste en permitir a los pacientes repetir la medición en caso necesario. LATTUDE (Flasta 7 dias). En el caso<br>TÁCTIL, las lecturas se transmiten to<br>La báscula y el monitor de tensión a<br>paciente. La báscula y el monitor de<br>volver a configurar ni distribuir a otro<br>Volver a configurar ni distribuir alerta, las lecturas se transmiten con la siguien<br>
LATITUDE (hasta 7 días). En el caso del Comunicación.<br>
TÁCTIL, las lecturas se transmiten todos los días<br>
La báscula y el monitor de tensión arterial está<br>
paciente. La bá

Las mediciones de peso que difieran más de 9,1 kg en relación con el día anterior no se consideran válidas. En caso de que una medición del día anterior no esté disponible, las mediciones que difieran más de 13,6 kg con respecto a la medición más reciente (hasta siete días) no se consideran válidas. La invalidación de valores muy variables no se realiza con las mediciones de la tensión arterial. LATITUDE (hasta 7 días). En el caso del Comunication<br>TácTiL, las lecturas se transmiten todos los días.<br>La báscula y el monitor de tensión arterial están indi<br>paciente. La báscula y el monitor de tensión arterial<br>volver a Förher La bascula y er monitor de lension arterne. La bascula y er monitor de lension arterne.<br>
Ique el paciente puede utilizar la báscula y el<br>
cualquier momento, solo se muestra una mec<br>
LATITUDE NXT. La medición mostrad Has lecturas is et transmitent todos los días.<br>
Lula y el monitor de tensión arterial están indicados para su<br>
Lula y el monitor de tensión arterial están indicados para su<br>
e. La báscula y el monitor de tensión arterial er momento, solo se muestra una medición c<br>DE NXT. La medición mostrada es la última<br>tos que empieza con la primera medición de<br>onsiste en permitir a los pacientes repetir la r<br>ones de peso que difieran más de 9,1 kg en<br>id The puede utilizar la báscula y el monitor de tensión articles ente puede utilizar la báscula y el monitor de tensión articles entenidos.<br>
Se entenidos entenidos de la última medición en un que empieza con la primera medic En permitir a los pacientes repetir la medición<br>permitir a los pacientes repetir la medición<br>didas. En caso de que una medición del día<br>diciones que difieran más de 13,6 kg con res<br>a siete días) no se consideran válidas. L medición mostrada es la ultima medición en un interior de de de de de de de de de emitir a los pacientes repetir la medición en caso necessão de que una medición del día anterior no nes que difieran más de 9,1 kg en relaci ue difieran más de 9,1 kg en relación con el dí<br>En caso de que una medición del día anterior r<br>que difieran más de 13,6 kg con respecto a la<br>días) no se consideran válidas. La invalidación<br>a con las mediciones de la tensió

**NOTA:** *Si un paciente recibe un sensor de recambio, el Comunicador se debe conectar al servidor LATITUDE NXT antes de que se acepten las mediciones del nuevo sensor.*

**PRECAUCIÓN:** La capacidad de peso máxima de la báscula es de 200 kg si se utiliza el COMUNICADOR INALÁMBRICO DE ONDAS y de 150 kg si se utiliza el COMUNICADOR INALÁMBRICO DE PANTALLA TÁCTIL. No coloque nada sobre la báscula que pese más que la capacidad de peso. Elava más de 13,6 kg con respecto a la la moise consideran válidas. La invalidación de la tensión arterial.<br>
In las mediciones de la tensión arterial.<br>
In sensor de recambio, el Comunicador se de la tensión arterial.<br>
El N Netza más de 13,6 kg con respecto a la medición<br>se consideran válidas. La invalidación de valore<br>se mediciones de la tensión arterial.<br>ensor de recambio, el Comunicador se debe<br>se se exemplo, el Comunicador se debe<br>se se a

Manual para el médico - 9

## **CONCEPTOS BÁSICOS**

Las siguientes secciones explican los conceptos básicos del sistema de seguimiento de pacientes LATITUDE NXT.

### **Acceso a los datos del paciente**

El sistema LATITUDE NXT obtiene datos del paciente que son información médica protegida. Solo se permite acceder a los datos del paciente a los usuarios de la clínica autorizados por la clínica que haya incluido al paciente. Los usuarios de la clínica se deben asignar a un grupo de pacientes del cual el paciente sea miembro. Determinado personal de Boston Scientific Corporation (BSC) también tiene acceso a los datos del paciente. Todo acceso de los usuarios a los datos del paciente de LATITUDE queda registrado. clínica autorizados por la clínica<br>clínica se deben asignar a un<br>Determinado personal de Bos<br>a los datos del paciente. Todo<br>LATITUDE queda registrado.<br>**Usuarios registrados**<br>Cualquier usuario de LATITUD<br>de una clínica, se protegida. Solo se permite acceder a los<br>clínica autorizados por la clínica que haya<br>clínica se deben asignar a un grupo de pa<br>Determinado personal de Boston Scientif<br>a los datos del paciente. Todo acceso de<br>LATITUDE queda

## **Usuarios registrados**

Cualquier usuario de LATITUDE NXT, incluidos, entre otros, otros proveedores de una clínica, se debe asociar con una clínica que tenga responsabilidad y autoridad directa en el tratamiento médico de un paciente. Todos los usuarios de LATITUDE NXT se deben registrar en la cuenta LATITUDE de la clínica.

Boston Scientific se reserva el derecho de desactivar a cualquier usuario o cuenta que utilice o acceda al sistema LATITUDE NXT contrariamente al Acuerdo de licencia de LATITUDE (incluido, en los Estados Unidos, el LATITUDE Business Associate Agreement), todas las políticas relacionadas con LATITUDE o cualquier ley o regulación pertinente en materia de privacidad o protección de datos. de la distance de la Carliera de la Carliera de la Carliera de la Carliera de la Carliera de la Carliera de la Carliera de la Carliera de la Carliera de la Carliera de la Carliera de la Carliera de la Carliera de la Carlie varios registrados<br>
Cualquier usuario de LATITUDE NXT, in<br>
de una clínica, se debe asociar con una<br>
y autoridad directa en el tratamiento mé<br>
de LATITUDE NXT se deben registrar e<br>
Boston Scientífic se reserva el derecho<br>
q LATITUDE queda registrado.<br>
Son registrados<br>
Cualquier usuario de LATITUDE NXT, incluidos, er<br>
de una efínica, se debe asociar con una efínica que<br>
y autoridad directa en el tratamiento médico de un<br>
de LATITUDE NXT se deb registrados<br>
registrados<br>
en diquier usuario de LATITUDE NXT, includos, entre ot<br>
una clínica, se debe asociar con una clínica que teng<br>
utoridad directa en el tratamiento médico de un pacie<br>
LATITUDE NXT se deben registra rel ustanto de LATT ODE NAT, includeds, entre<br>elinica, se debe asociar con una clínica que t<br>dad directa en el tratamiento médico de un pi<br>ITUDE NXT se deben registrar en la cuenta L<br>Scientífic se reserva el derecho de des trados<br>
Isuario de LATITUDE NXT, incluidos, entre otros, otros provididas, se debe asociar con una difinicia que tenga responsabili<br>
difecta en el tratamento mádico de un paciente. Todos los<br>
DE NXT se deben registrar en fic se reserva el derecho de desactivar a cua<br>cceda al sistema LATITUDE NXT contrariam<br>TUDE (incluido, en los Estados Unidos, el l<br>element), todas las políticas relacionadas con<br>n pertinente en materia de privacidad o prot de la social con una clínica que tenga responsabilidad<br>
en el tratamiento médico de un paciente. Todos los usu<br>
se deben registrar en la cuenta LATITUDE de la clínica<br>
e reserva el derecho de desactivar a cualquer usuario Castaralá verze.<br>
Castaralá verze. El LATITUD de la privacidad o protección de la privacidad o protección de la diference de la privacidad o protección de la clínica está asociada usuario de la clínica de la quando que est a erdetectio de desactivaria d'ualquier usuano d'ua<br>
ema LATITUDE NXT contrariamente al Acuerdo de<br>
luido, en los Estados Unidos, el LATITUDE Business<br>
as las políticas relacionadas con LATITUDE o cualquer<br>
en materia de p

Los usuarios que no accedan durante un periodo prolongando se consideran inactivos y podrían eliminarse.

## **Relaciones del paciente, el médico y la clínica**

La monitorización de pacientes con el sistema LATITUDE NXT se basa en la relación entre pacientes y clínicas. Cada usuario de la clínica de LATITUDE NXT tiene una cuenta de usuario que está asociada con una clínica concreta. materia de privacidad o protección de datos.<br>durante un periodo prolongando se considerar<br>durante un periodo prolongando se considerar<br>nédico y la clínica<br>se con el sistema CATITUDE NXT se basa en la<br>cas. Cada usuario de l Elaction periodo prolongando se consideran<br>
IICO y la clínica<br>
n el sistema CATITUDE NXT se basa en la<br>
Cada usuario de la clínica de LATITUDE NXT<br>
stá asociada con una clínica concreta.<br>
Cada usuario de la clínica concret

 $\Box$ 

Cada paciente de LATITUDE NXT se puede asociar con hasta dos clínicas distintas o dos grupos de pacientes distintos de una misma clínica:

• Clínica primaria (o grupo de pacientes) [por lo general, incluye un electrofisiólogo]

Esta clínica suele ser responsable de la monitorización del dispositivo de un paciente, incluidos los seguimientos periódicos programados del dispositivo. Esta clínica también es responsable de la administración de las alertas rojas detectadas en cualquier momento mientras se interroga el dispositivo implantado del paciente. La clínica primaria también es responsable de la administración de las alertas amarillas en caso de haber configurado la notificación. Todos los pacientes de LATITUDE NXT deben tener asignada una clínica primaria para ser monitorizados.

• Clínica secundaria (o grupo de pacientes) [por lo general, incluye un cardiólogo o un especialista en insuficiencias cardiacas]

También se puede asignar una clínica secundaria a un paciente. Esta clínica no recibe notificaciones de alertas rojas, pero puede monitorizar situaciones de alerta amarilla de acuerdo con el tipo de atención que proporciona al paciente. En concreto, en el caso de un paciente con insuficiencia cardiaca, esta clínica puede incluir al especialista que realiza la monitorización del estado del paciente mediante el uso del peso, de la tensión arterial y de las tendencias medidas pertinentes del dispositivo. de las alertas amarillas<br>
de las alertas amarillas<br>
pacientes de LATHUDI<br>
monitorizados.<br>
Clínica secundaria (o g<br>
o un especialista en ins<br>
También se puede asig<br>
no recibe notificaciones<br>
de alerta amarilla de ac<br>
En con de la alerta anarillas en cualquer inomento<br>de la aciente. La clínica primaria ta<br>de las alertas amatillas en caso de<br>pacientes de LATHUDE NXT debe<br>monitorizados.<br>Clínica secundaria (o grupo de pa<br>o un especialista en insu pacientes de LATHUDE NXT debe<br>
monitorizados.<br>
Clínica secundaria (o grupo de pacientes de pacientes de participation de pacientes de alerta amarilla de acuerdo con el En concreto, en el caso de un pacientes de alerta amar o un especialista en insuficiencialismente de la contra de alerta amarilla de acuerdo com<br>
el alerta amarilla de acuerdo com<br>
En concreto, en el caso de un papuede incluir al especialista que<br>
mediante el uso del peso, de Clínica secundaria (o grupo de pacientes) [j]<br>
o un especialista en insuficiencias cardiaca<br>
También se puede asignar una clínica secundo<br>
no recibe notificaciones de alertas rojas, pe<br>
de alerta amarilla de acuerdo con el variante de la constitución de la constitución de la constitución de la constitución de la constitución de la constitución de la constitución de la constitución de la constitución de la constitución de la constitución de l I especialista en insuficiencias cardiacas]<br>
blén se puede asignar una clínica secundaria a un paciente<br>
ecibe notificaziones de alertas rojas, pero puede monitorizze<br>
letra amarilla de acuerdo con el tipo de atención que

## **Grupos de pacientes**

Una clínica se organiza en uno o más grupos de pacientes. Los usuarios de la clínica se pueden asignar a cualquier número de grupo de pacientes. Los usuarios de la clínica asignados a un grupo de pacientes tienen acceso a todos los pacientes incluidos en ese grupo de pacientes. Los administradores de cuentas de la clínica tienen acceso a todos los pacientes de todos los grupos de pacientes. En concreto, en el caso de un paciente con inquede incluir al especialista que realiza la mo<br>mediante el uso del peso, de la tensión arterite<br>pertinentes del dispositivo.<br>**Le pacientes**<br>a clínica se organiza en uno o más g Transferance de que los parametros de<br>
Version de procesa de procesa de procesa de procesa de procesa de procesa de procesa de procesa de procesa de procesa de procesa de procesa de procesa de procesa de procesa de procesa i, en el caso de un paciente con insuficiencia cardiaca, en al especialista que realiza la monitorización del estado<br>
que del peso, de la tensión arterial y de las tendencias<br>
del dispositivo.<br> **Ets**<br>
organiza en uno o más Saniza en uno o más grupos de pacientes. Los<br>asignar a cualquier número de grupo de pacientes.<br>Los asignar a cualquier número de grupo de pacientes<br>dos los pacientes. Los administradores de cualquistadores de cualquier<br>dos a en uno o más grupos de pacientes. Los usuarios d<br>a en uno o más grupos de pacientes. Los usuarios d<br>a un grupo de pacientes tienen acceso a todos los p<br>de pacientes. Los administradores de cuentas de la<br>los pacientes de a cualquier número de grupo de pacientes. Los usuarios<br>a cualquier número de grupo de pacientes. Los<br>n grupo de pacientes tienen acceso a todos los<br>pacientes. Los administradores de cuentas de<br>pacientes de todos los grupos

Los grupos de pacientes proporcionan parámetros predeterminados de configuración de alertas y programaciones para los pacientes asociados. Un paciente puede tener parámetros personalizados que difieran de los parámetros predeterminados del grupo de pacientes. entes. Los administradores de cuentas de la<br>
entes de todos los grupos de pacientes.<br>
procionan parámetros predeterminados de<br>
pramaciones para los pacientes asociados.<br>
metros personalizados que difieran de los<br>
del grupo

**PRECAUCIÓN:** Asegúrese de que los parámetros de alerta del paciente sean adecuados al incluir al paciente y tras reemplazar el dispositivo implantado.

Las clínicas que organizan a los pacientes en grupos de pacientes tienen la posibilidad de asociar a un paciente a dos grupos de pacientes. Un grupo de pacientes es primario y administra el dispositivo del paciente, mientras que el otro grupo de pacientes es secundario y monitoriza también el estado del paciente. de pacientes tienen acceso a todos los pacientes.<br>
Ses. Los administradores de cuentas de la clínica<br>
Ses de todos los grupos de pacientes.<br>
Minan parámetros predeterminados de<br>
Maciones para los pacientes asociados.<br>
Trop

Manual para el médico - 11

### **Privilegios de los usuarios de la clínica**

A continuación se describen tres tipos de privilegios de acceso de control de los usuarios de la clínica a los datos del paciente. Las funciones que cada usuario puede realizar se muestran en la Tabla 2:

- **Acceso de sólo lectura:** destinado a los usuarios que deben trabajar con datos del paciente, pero que no son responsables de la administración de los pacientes en el sistema. El acceso está limitado a los pacientes de los grupos de pacientes asignados.
- **Acceso limitado:** destinado a los usuarios que son responsables de administrar a los pacientes. Aunque estos usuarios disponen de plena capacidad para administrar a los pacientes, el acceso se limita a los pacientes de los grupos de pacientes asignados.
- **Acceso completo** (administradores de cuentas de la clínica): destinado al usuario que es responsable de la administración de la clínica, así como de los usuarios y de los pacientes de la clínica. El acceso está abierto a todos los pacientes de todos los grupos de pacientes. El administrador de cuentas de la clínica puede crear cuentas de usuarios.

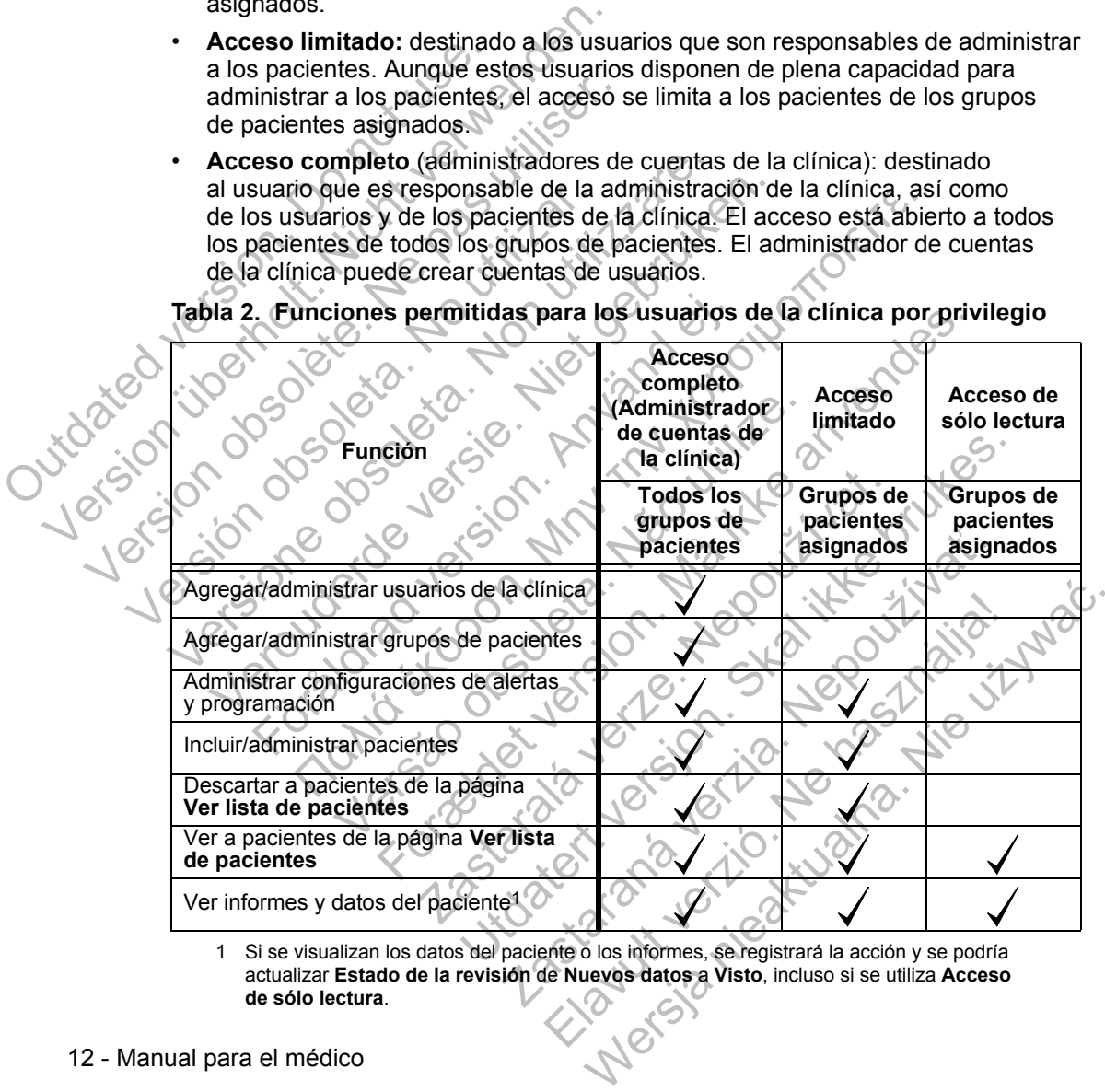

**Tabla 2. Funciones permitidas para los usuarios de la clínica por privilegio**

1 Si se visualizan los datos del paciente o los informes, se registrará la acción y se podría actualizar **Estado de la revisión** de **Nuevos datos** a **Visto**, incluso si se utiliza **Acceso de sólo lectura**.

 $\Box$ 

### **Alertas**

Jutaties

El sistema LATITUDE NXT genera notificaciones de alerta destinadas a una serie de situaciones que varían en función del modelo del dispositivo implantado.

Existen dos niveles de situaciones de alerta: alertas rojas y alertas amarillas. Las alertas se han diseñado para notificar posibles estados de salud o sucesos clínicos del dispositivo a los usuarios de la clínica. Las notificaciones de alerta no están destinadas a ser utilizadas como la única base para tomar decisiones acerca de la asistencia médica del paciente. Las alertas se pueden verificar mediante la visualización de la información en el sitio web de LATITUDE NXT y el uso de un Programador/Registrador/Monitor (PRM) para revisar la información diagnóstica adicional de apoyo que se almacena en el dispositivo implantado.

Se pueden detectar situaciones de alerta durante las interrogaciones de alerta diarias, las interrogaciones de monitorización semanales, las interrogaciones de seguimiento programadas y las interrogaciones iniciadas por el paciente. El sistema LATITUDE NXT notifica cualquier situación de alerta detectada a los médicos del paciente.

La notificación de alerta se proporciona a través de la página **Ver lista de pacientes** del sitio web de LATITUDE NXT (página 27). El sistema LATITUDE NXT envía una notificación de cada situación de alerta que detecta el sistema. No envía notificaciones de alerta de la misma situación a menos que esta deje de detectarse y, después, reaparezca durante una actividad posterior de obtención de datos. de la asistencia médica del paciente.<br>
de la asistencia médica del paciente.<br>
visualización de la información en el s<br>
Programador/Registrador/Monitor (PF<br>
adicional de apoyo que se almacena<br>
Se pueden defectar situaciones Programador/Registrador/Monitor (PR<br>adicional de apoyo que se almacena e<br>Se pueden detectar situaciones de ale<br>diarias, las interrogaciones de monitor<br>seguimiento programadas y las interro<br>LATITUDE NXT notífica cualquier s

Determinado personal de Boston Scientific Corporation (BSC) puede proporcionar notificaciones de las situaciones de alerta en vez de las notificaciones que proporciona el sitio web de LATITUDE NXT. Si el sistema LATITUDE NXT no puede proporcionar datos del dispositivo implantado, el sitio web de LATITUDE NXT o el personal de Boston Scientific Corporation (BSC) pueden proporcionar las notificaciones de alerta. Es posible ponerse en contacto con la clínica en relación con los datos que no estén disponibles en ese momento en el sitio web de LATITUDE NXT. Por ejemplo, si hay una situación de alerta que no puede recuperarse ni presentarse automáticamente en el sitio web de LATITUDE NXT, el personal de BSC puede ponerse en contacto con usted para informarle de dicha alerta. diarias, las interrogaciones de monito seguimiento programadas y las interroduciones de l'ATITUDE NXT notifica cualquier si<br>del paciente.<br>La notificación de alerta se proporciones de la situa diferencia de la misma<br>v, desp Se pueden detectar situaciones de alerta durar<br>diarias, las interrogaciones de monitorización s<br>seguimiento programadas y las interrogaciones<br>LATITUDE NXT notífica cualquier situación de<br>del paciente.<br>La notíficación de al diarias, las interrogaciones de monitorización seman seguimiento programadas y las interrogaciones inicial LATITUDE NXT notífica cualquier situación de alerta del paciente.<br>La notíficación de alerta se proporciona a través notificación de alerta se proporciona a través<br>sientes del sitio web de LATITUDE NXT (pág<br>fa una notificación de cada situación de alert<br>ficaciones de alerta de la misma situación a r<br>espués, reaparezca durante una activid The metrographes de monitorizacion semanales, las internacions en antistiento programadas y las interrogaciones iniciadas por el palicio en batterio en altrito cualquier situación de alerta detectada a le internacion de a For electric de la misma situación a menos de alerta de la misma situación a menos reaparezca durante una actividad posterior do personal de Boston Scientific Corporation es de las situaciones de alerta en vez de las a el de alerta se proporciona a través de la página Ver lista<br>sitio web de LATITUDE NXT (página 27). El sistema LA<br>icación de cada situación de alerta que detecta el sistem<br>de alerta de la misma situación a menos que esta deje orial de Boston Scientific Corporation (BSC)<br>is situaciones de alerta en vez de las notifica<br>iveb de LATITUDE NXT. Si el sistema LATIT<br>ir datos del dispositivo implantado, el sitio we<br>oston Scientific Corporation (BSC) pue a durante una actividad posterior de obtención de da<br>de Boston Scientific Corporation (BSC) puede propertuaciones de alerta en vez de las notificaciones que<br>b de LATITUDE NXT. Si el sistema LATITUDE NXT<br>tos del dispositivo Example NXT. Si el sistema LATITUDE NXT.<br>
LATITUDE NXT. Si el sistema LATITUDE NX<br>
del dispositivo implantado, el sitio web de LATITUDE<br>
científic Corporation (BSC) pueden proporcionals<br>
posible ponerse en contacto con la ific Corporation (BSC) pueden proporcionar<br>sible ponerse en contacto con la clínica en r<br>ponibles en ese momento en el sitio web de<br>si hay una situación de alerta que no puede<br>tomáticamente en el sitio web de LATITUDE<br>lers Sitivo implantado, el sitio web de LATITUDE INX<br>Corporation (BSC) pueden proporcionar las<br>
e ponerse en contacto con la clínica en relación<br>
ibles en ese momento en el sitio web de<br>
ay una situación de alerta que no puede<br>

**NOTA:** *La mayoría de las mediciones diarias del dispositivo implantado están nominalmente activadas (On). No obstante, si estas funciones del dispositivo implantado estuvieran desactivadas (Off), el sistema LATITUDE NXT no generará ninguna alerta asociada a un suceso, incluso si la alerta de LATITUDE se hubiera activado (On). El dispositivo implantado debe primero medir, registrar y detectar los datos fuera de rango para que el sistema LATITUDE NXT detecte y genere una alerta roja o amarilla.*

Manual para el médico - 13

### **Alertas rojas**

Las situaciones del dispositivo implantado que podrían dejar al paciente sin la terapia disponible del dispositivo dan lugar a la declaración de una alerta roja.

El sitio web de LATITUDE NXT está diseñado para notificar a los usuarios de la clínica asignados al grupo de pacientes primario en caso de que el Comunicador notifique una alerta roja al servidor LATITUDE NXT. La notificación de una alerta roja no puede desactivarse (excepto en el caso de la detección de una señal no fisiológica del ventrículo derecho y de las alertas por cambios repentinos en la impedancia del cable de estimulación del ventrículo derecho). Si el Comunicador no puede conectarse y transferir los datos de la alerta roja en un plazo de 24 horas, se ilumina un indicador en el Comunicador que indica que el paciente debe llamar a la clínica. Impedancia del cable de estim<br>
no puede conectarse y transfere<br>
se ilumina un indicador en el C<br>
a la clínica.<br>
En función del modelo del disp<br>
para las siguientes situaciones<br>
Monitorización remota desar<br>
de la batería<br>
M fisiológica del ventrículo derecho y de las<br>impedancia del cable de estimulación del<br>no puede conectarse y transferir los datos<br>se ilumina un indicador en el Comunicado<br>a la clínica.<br>En función del modelo del dispositivo, version of the later and the determine and determined of the later of the later of the later and the batter of the later and the determined of the later and the determined of the later and the determined and determined and

En función del modelo del dispositivo, se producen notificaciones de alertas rojas para las siguientes situaciones: En función del modelo del dispositivo, se producer<br>para las siguientes situaciones:<br>
Monitorización remota desactivada como conse<br>
de la batería<br>
Monedancia del cable de descarga fuera de ran<br>
Detección de una impedancia b

- Monitorización remota desactivada como consecuencia de la capacidad limitada de la batería para las siguientes situaciones:<br>
• Monitorización remota desactivada e<br>
de la batería<br>
• Impedancia del cable de descarga fu<br>
• Detección de una impedancia baja d<br>
• Detección de una impedancia alta de<br>
• Una descarga<br>
•
	- Impedancia del cable de descarga fuera de rango
	- Detección de una impedancia baja del cable de descarga al intentar suministrar una descarga
	- Detección de una impedancia alta del cable de descarga al intentar suministrar una descarga

• Impedancia del cable de estimulación monocameral o del ventrículo derecho fuera de rango

• Cambio repentino en la impedancia del cable de estimulación del ventrículo derecho

*NOTA: Si transcurren más de 14 días entre las comprobaciones de las alertas, es posible que algunos datos no puedan evaluarse para la situación de alerta.* Funcion de Hilodelo del dispositivo, se producen hominale al sistemation de la batería<br>
Monitorización remota desactivada como consecuente la batería<br>
Impedancia del cable de descarga fuera de rango<br>
Detección de una imped edancia del cable de descarga fuera de rangentición de una impedancia baja del cable de descarga<br>ección de una impedancia alta del cable de descarga<br>descarga<br>edancia del cable de estimulación monocame<br>a de rango<br>posible qu Huentes situaciones:<br>
zación remota desactivada como consecuencia de la caparetería<br>
tería<br>
acinga<br>
cin de una impedancia baja del cable de descarga al intenta<br>
carga<br>
cin de una impedancia alta del cable de descarga al i Versão una impedancia alta del cable de descargia<br>del cable de estimulación monocameral o d<br>ngo<br>entino en la impedancia del cable de estimulación<br>anscurren más de 14 días entre las comproque algunos datos no puedan evaluar cable de descarga fuera de rango<br>
na impedancia baja del cable de descarga al intentar sun<br>
na impedancia alta del cable de descarga al intentar sun<br>
cable de estimulación monocameral o del ventrículo de<br>
no en la impedanc de de estimulación monocameral o del ventre<br>
En la impedancia del cable de estimulación d<br>
de mais de 14 días entre las comprobacione<br>
mos datos no puedan evaluarse para la situa<br>
eñal no fisiológica del ventrículo derecho dancia alta del cable de descarga al intentar suminis<br>
e estimulación monocameral o del ventrículo dereche<br>
impedancia del cable de estimulación del ventrículo<br>
más de 14 días entre las comprobaciones de las ale<br>
datos no Dedancia del cable de estimulación del ventrícu<br>
de 14 días entre las comprobaciones de las a<br>
disiológica del ventrículo derecho<br>
disiológica del ventrículo derecho<br>
qui y con un valor diferente de<br>
vo<br>
cable de descarga 14 días entre las comprobaciones de las ale<br>popuedan evaluarse para la situación de ale<br>plógica del ventrículo derecho<br>(con un valor diferente de<br>le de descarga durante la carga<br>dad<br>ción ante electrocauterio a del cable de estimulación del ventrículo<br>Vías entre las comprobaciones de las alertas,<br>uedan evaluarse para la situación de alerta.<br>ica del ventrículo derecho<br>n un valor diferente de<br>la descarga durante la carga<br>ante ele

 $\Gamma$ 

- Detección de una señal no fisiológica del ventrículo derecho
- Configuración de modo Taqui V con un valor diferente de Monitorización + Terapia
- Posible avería del dispositivo
- Alto voltaje detectado en el cable de descarga durante la carga
- Dispositivo en modo de seguridad
- Dispositivo en modo de protección ante electrocauterio
- 14 Manual para el médico

### **Alertas amarillas**

Cualquier grupo de pacientes de LATITUDE NXT puede configurar y seleccionar la notificación de las alertas amarillas. Es posible configurar un grupo de pacientes para que reciba algunas, todas o ninguna de las alertas amarillas.

En función del modelo del dispositivo, se pueden configurar notificaciones de alertas amarillas para las siguientes situaciones:

- Se ha alcanzado el indicador Explante
- Voltaje demasiado bajo para la capacidad restante prevista
- Amplitud intrínseca monocameral o del ventrículo derecho fuera de rango
- Detección de un umbral automático del ventrículo derecho mayor que la amplitud programada o suspensión de dicho umbral1 Voltaje demasiado bajon:<br>
Amplitud intrínseca monotorum de un umbra<br>
programada o suspension.<br>
Amplitud intrínseca del cable d<br>
Medancia del cable d<br>
Detección de un umbra<br>
amplitud programada c<br>
Outdate de value de value Version de la maria de la maria de la maria de la maria de la maria de la maria de la maria de la maria de la maria de la maria de la maria de la maria de la maria de la maria de la maria de la maria de la maria de la mari Verlage derivasied bajo para la capitalista de la capitalista de la capitalista de la capitalista de la capitalista de la capitalista del capital de la capitalista del capital de la capital de la capital de la capital de l Ortección de un umbral automático del ventre programada o suspensión de dicho umbral?<br>
Manufitud intrínseca del ventrículo izquierdo<br>
Manufitud intrínseca del ventrículo izquierdo<br>
Manufitud programada o suspensión de dich
	- Amplitud intrínseca del ventrículo izquierdo fuera de rango
	- Impedancia del cable de estimulación del ventrículo izquierdo fuera de rango
	- Detección de un umbral automático del ventrículo izquierdo mayor que la amplitud programada o suspensión de dicho umbral1 Programada o suspensión de dicidente de la cable de estimulación de un umbral automático de la cable de estimulación de un umbral automático en la programada o suspensión de la cable de estimulación de un umbral automático Versier de la mumbril automatico del ventriculo programada o suspensión de dicho umbral?<br>
	Amplitud intrínseca del ventrículo izquierdo fuera<br>
	Versie. Impedancia del cable de estimulación del ventrículo<br>
	amplitud programada Impedancia del cable de estimulación del ver<br>Detección de un umbral automático del ventri<br>amplitud programada o suspensión de dicho<br>Amplitud intrínseca auricular fuera de rango<br>Impedancia del cable de estimulación auricula Tramada o suspensión de dicho (imbral)<br>
	Dilitud intrínseca del ventrículo izquierdo fuera de rango<br>
	edancia del cable de estimulación del ventrículo izquierdo fuera<br>
	edancia del cable de estimulación del ventrículo izquier del cable de estimulación del ventrículo izquierdo fuera<br>
	le un umbral automático del ventrículo izquierdo mayor<br>
	ogramada o suspensión de dicho umbral<br>
	1<br>
	rinseca auricular fuera de rango<br>
	del cable de estimulación auricu
		- Amplitud intrínseca auricular fuera de rango
		- Impedancia del cable de estimulación auricular fuera de rango
		- Detección de un umbral automático auricular mayor que la amplitud programada o suspensión de dicho umbral1 d intrínseca auricular fuera de rango<br>dintrínseca auricular fuera de rango<br>noia del cable de estimulación auricular fuera<br>ón de un umbral automático auricular mayor<br>nsión de dicho umbral?<br>de descarga ventricular administra Zastaralá verze. Nepoužívat. e de estimulación auricular fuera de rango.<br>
		Ile de estimulación auricular fuera de rango.<br>
		Skal internacional de la Smithe de la Smithe de la Smithe de la Smithe de la Smithe de la Smithe de la Smithe<br>
		De la Ventricular a
		- Terapia de descarga ventricular administrada para convertir una arritmia
		- Episodio de arritmia ventricular acelerada
		- Episodios de <sub>1</sub>

1 Aunque el dispositivo tiene una función de captura automática a través de PaceSafe, LATITUDE NXT no aprecia la captura o la pérdida de captura y solo emitirá una alerta en caso de que coincidan determinados criterios en el dispositivo y la alerta se detecte desde el dispositivo. Il automático auricular mayor que la amplitud p<br>
entricular administrada para convertir una arritme<br>
Intricular acelerada<br>
Castella de Captura automática a través de PaceSa<br>
The una función de captura automática a través d Elava administrada para convertir una afritmia valuar acelerada<br>
Wersta celerada<br>
Werstand Convertir una afritmia valuar acelerada<br>
Convertir valuar actionarica a través de PaceSafe,<br>
Convertir o la pérdida de captura y so

Manual para el médico - 15

• Carga de arritmia auricular durante un periodo de 24 horas (superior a un límite que puede seleccionar el usuario)

*NOTA: Si transcurren más de 14 días entre las comprobaciones de las alertas, es posible que algunos datos no puedan evaluarse para la situación de alerta.*

- Almacenamiento de un suceso iniciado por el paciente
- Porcentaje de estimulación de la terapia de resincronización cardiaca (inferior a un porcentaje que puede seleccionar el usuario)

*NOTA: Esta situación no generará ninguna alerta si el parámetro Cámara de estimulación del dispositivo implantado se ha programado solamente para el ventrículo derecho (VD).* **NOTA:** Esta situación no g<br>de estimulación del disposition.<br>Para el ventrículo derecho<br>Porcentaje de estimulación<br>puede selecciónar el usuario.<br>Modo bradicardia del disposition.<br>Daños detectados en el história del disposi Version manual de la dispositivo impliente de termulación del dispositivo impliante de termulación del dispositivo impliante de termulación del dispositivo impliante de termulación del dispositivo impliante de termulación NOTA: Esta situación no generará ning<br>de estimulación del dispositivo implant<br>para el ventrículo derecho (VD).<br>Porcentaje de estimulación ventricular<br>puede seleccionar el usuario)<br>Modo bradicardia del dispositivo apaga<br>le

- Porcentaje de estimulación ventricular derecha (superior un porcentaje que puede seleccionar el usuario) Porcentaje de estimulación ventricula<br>
puede seleccionar el usuario)<br>
Modo bradicardia del dispositivo apa<br>
Modo bradicardia del dispositivo apa<br>
Modo bradicardia del dispositivo apa<br>
Modo bradicardia del dispositivo apa<br> Porcentaje de estimulación ventricular derecha<br>puede seleccionar el usuario)<br>
Modo bradicardia del dispositivo apagado<br>
Daños detectados en el historial de terapia<br>
Mumento de peso (superior a un umbral durante<br>
de días, e Porcentaje de estimulación ventricular derecha (superpuede seleccionar el usuario)<br>
Modo bradicardia del dispositivo apagado<br>
Daños detectados en el historial de terapia<br>
Aumento de peso (superior a un umbral durante el tr
	- Modo bradicardia del dispositivo apagado
	- Daños detectados en el historial de terapia
	- Aumento de peso (superior a un umbral durante el transcurso de un número de días; el usuario puede seleccionar ambos valores) os detectados en el historial de terapia Facebook entire the contribution of the contribution of the contribution of the contribution of the contribution of the contribution of the contribution of the contribution of the contribution of the contribution of the co Versão de Versão versão de Versão de Versão de Versão de Versão de Versão de Versão de Versão de Versão de Ver<br>Versão de Versão de Versão de Versão de Versão de Versão de Versão de Versão de Versão de Versão de Versão de For example the angle of the state with the state of the state of the state of the state of the state of the state of the state of the state of the state of the state of the state of the state of the state of the state of Jerezo de Lumi Jápanike etjud.<br>Jerezo de Lumi Jápanike etjud.<br>Jerezo de Josephejon. Hepotitud.<br>Leo de Soodalá verze. Hepotitud.

Sisteman is the brune of the brune is the brune of the brune is the brune is the brune is the brune is the brune is the brune is the brune is the brune is the brune is the brune is the brune is the brune is the brune is th

Zastaraná verzia. Nepoužívační skupce<br>2010 zářízí verzia. Nepoužívační skupce<br>2010 zářízí verzia. Nepoužívační<br>2010 zářízí verzia. Nepoužívační

Eland variation verzionista.

Wersja nieaktualna. Nie używać.

 $\sqrt{2}$ 

16 - Manual para el médico

⅂

 $\mathbb{R}^2$ 

## **Interrogación del dispositivo implantado**

El Comunicador puede realizar diversos tipos de interrogaciones del dispositivo implantado. Cada tipo de interrogación varía en cuanto a la cantidad y el tipo de datos que se obtienen, como se muestra en la Tabla 3.

### **Tabla 3. Obtención de datos e intervalos de programación para cada tipo de interrogación**

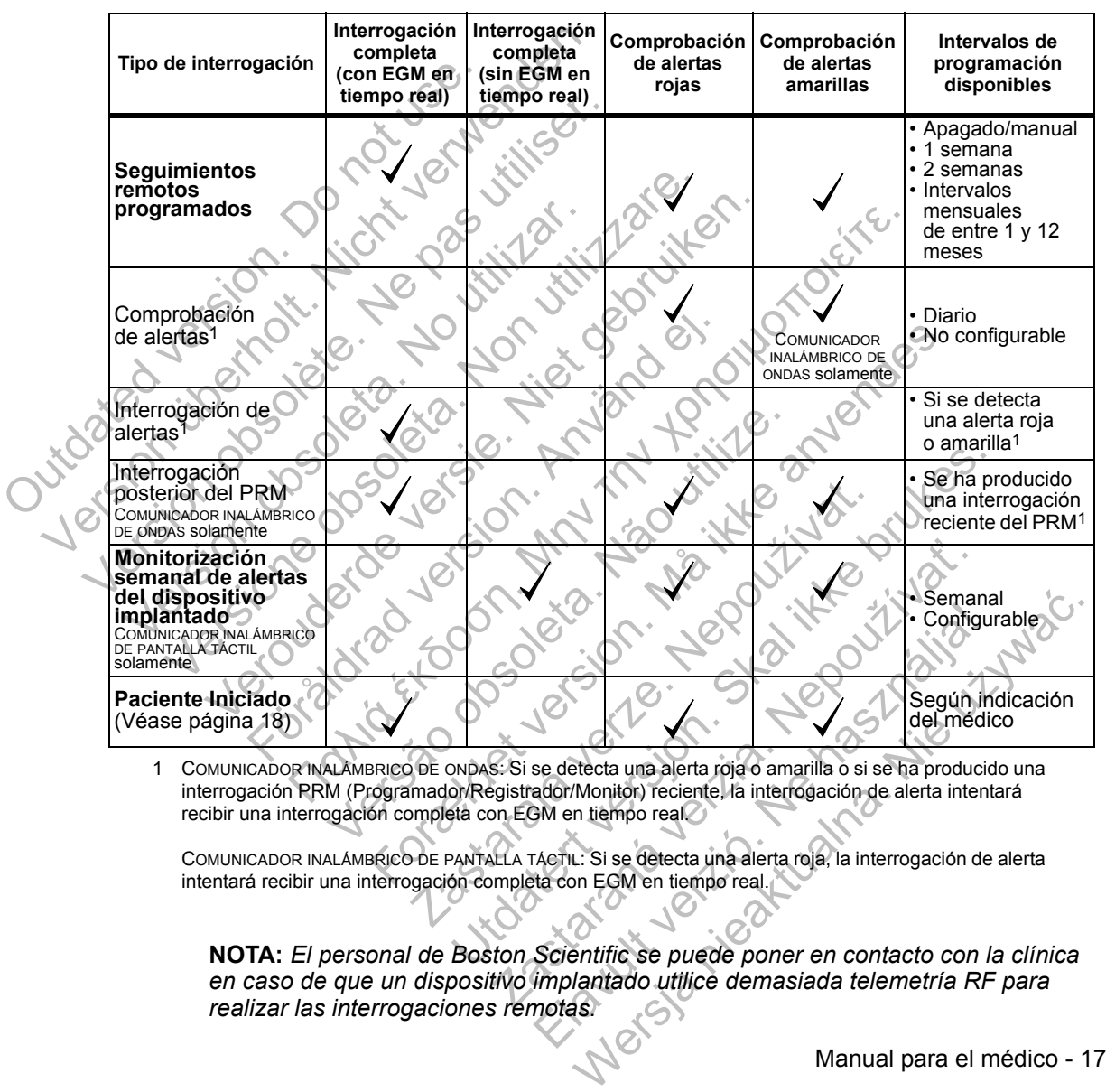

1 COMUNICADOR INALÁMBRICO DE ONDAS: Si se detecta una alerta roja o amarilla o si se ha producido una interrogación PRM (Programador/Registrador/Monitor) reciente, la interrogación de alerta intentará recibir una interrogación completa con EGM en tiempo real.

COMUNICADOR INALÁMBRICO DE PANTALLA TÁCTIL: Si se detecta una alerta roja, la interrogación de alerta intentará recibir una interrogación completa con EGM en tiempo real.

**NOTA:** *El personal de Boston Scientific se puede poner en contacto con la clínica en caso de que un dispositivo implantado utilice demasiada telemetría RF para realizar las interrogaciones remotas.*

Manual para el médico - 17

## **Interrogación iniciada por el paciente**

El Comunicador es compatible con las interrogaciones iniciadas por el paciente (IIP) no programadas que proporcionan los mismos datos que una interrogación de seguimiento programada con un EGM en tiempo real.

Según se haya especificado en el sitio web de LATITUDE NXT, el Comunicador restringe el número de interrogaciones iniciadas por el paciente a uno de los siguientes límites:

- 5 por semana (si la función está activada)
- 0 (si la función está desactivada)

Los usuarios de la clínica que se asignen a grupos de pacientes y dispongan de acceso completo o limitado pueden activar o desactivar las IIP. Las IIP se configuran para todos los pacientes de un grupo de pacientes o para un paciente concreto a través de la página **Editar/ver programación y configuración de alertas**. Si las IIP están desactivadas o se ha alcanzado el límite semanal, un usuario de la clínica puede permitir una IIP mediante la selección del botón **Permitir una interrogación iniciada por el paciente** de la página **Editar/ver programación y configuración de alertas** del paciente. 5 por semana (si la función<br>
0 (si la función está desact<br>
Los usuarios de la clínica que<br>
acceso completo o limitado pu<br>
para todos los pacientes de un<br>
a través de la página **Editar/v**<br>
IIP están desactivadas o se ha<br>
pu siguientes limites:<br>
5 por semana (si la función está activa<br>
10 (si la función está desactivada)<br>
Los usuarios de la clínica que se asignen<br>
acceso completo o limitado pueden activa<br>
para todos los pacientes de un grupo d O (si la función está desactivada)<br>Los usuarios de la clínica que se asignen<br>acceso completo o limitado pueden activar<br>para todos los pacientes de un grupo de p<br>a través de la página **Editar/ver program**<br>IIP están desactiv acceso completo o limitado pueden activar propria a través de la página **Editar/ver progra**<br>la través de la página **Editar/ver progra**<br>la través de la página **Editar/ver progra**<br>la persión desactivadas o se ha alcanzac<br>pue Los usuarios de la clínica que se asignen a grupos<br>acceso completo o limitado pueden activar o desac<br>para todos los pacientes de un grupo de pacientes<br>a través de la página Editar/ver programación y<br>IIP están desactivadas reso completo o limitado pueden activar o desactivar la todos los pacientes de un grupo de pacientes o par<br>avés de la página Editar/ver programación y configestán desactivadas o se ha alcanzado el límite sema<br>de permitir u

Los pacientes inician una interrogación al pulsar el botón **Corazón** del COMUNICADOR INALÁMBRICO DE ONDAS (véase la Figura 13 en la página 56) o el botón azul del COMUNICADOR INALÁMBRICO DE PANTALLA TÁCTIL (véase la Figura 22 en la página 69). El Comunicador no llevará a cabo ninguna interrogación si esta función no está activada o si se ha alcanzado el límite.

Si se modifica la configuración de IIP, el servidor LATITUDE NXT enviará una notificación al Comunicador del paciente la siguiente vez que el Comunicador llame al servidor LATITUDE NXT. El Comunicador puede tardar hasta 8 días en llamar al servidor LATITUDE NXT. Si las IIP están desactivadas en el Comunicador y el paciente intenta efectuar una interrogación, el Comunicador llamará al servidor LATITUDE NXT para comprobar la información actualizada. Antes de recomendar una IIP, es posible que los médicos deseen verificar que el paciente esté estable, no presente síntomas y pueda realizar la IIP. Consulte "Precauciones" en la página 2 y "Limitaciones del sistema" en la página 3. Dermitir una IIP mediante la selección del bote<br>
a por el paciente de la página Editar/ver pre<br>
tas del paciente.<br>
Electrica del paciente.<br>
Electrica inician una interrogación al pulsar el b<br>
CADOR INALÁMBRICO DE ONDAS (Vé ημετο ο limitado pueden activar o desactivar las IIP. Las IIP<br>Tos pacientes de un grupo de pacientes o para un páciente<br>La página Editariver programación y configuración de a<br>sescitivadas o se ha alcanzado el límite seman inician una interrogación al pulsar el botón C<br>INALÁMBRICO DE ONDAS (véase la Figura 13 e<br>del COMUNICADOR INALÁMBRICO DE PANTALLA<br>La página 69). El Comunicador no llevará a<br>i esta función no está activada o si se ha alc<br>la Formation of the properties of the main and the program of the properties are the properties and the angle of the anti-<br>Formation of the property configures.<br>The angle and the property control of the property control of th MUNICADOR INALÁMBRICO DE PANTALLA TÁCTIL<br>na 69). El Comunicador no llevará a cabo nin<br>nción no está activada o si se ha alcanzado<br>guración de IIP, el servidor LATITUDE NXT e<br>cador del paciente la siguiente vez que el CC<br>UD DE ONDAS (véase la Figura 13 en la página 56)<br>
CADOR INALÁMBRICO DE PANTALLA TÁCTIL (véase<br>
9). El Comunicador no llevará a cabo ninguna<br>
nino está activada o si se ha alcanzado el límite.<br>
ción de IIP, el servidor LATITUD o está activada o si se ha alcanzado el límite.<br>
I de IIP, el servidor LATITUDE NXT enviará una<br>
el paciente la siguiente vez que el Comunicado<br>
XT. El Comunicador puede tardar hasta 8 días<br>
E NXT. Si las IIP están desacti IIP, el servidor LATITUDE NXT enviará una<br>
ciente la siguiente vez que el Comunicador<br>
El Comunicador puede tardar hasta 8 días<br>
XT. Si las IIP están desactivadas en el<br>
efectuar una interrogación, el Comunicador<br>
T para c

 $\Box$ 

## **PROCEDIMIENTOS INICIALES**

El sitio web de LATITUDE NXT proporciona a los médicos una forma práctica y segura de revisar los datos programados que el Comunicador recopila desde el dispositivo implantado de un paciente. También proporciona herramientas de análisis y tendencias.

El sitio web de LATITUDE NXT está disponible para el personal de la clínica autorizado por dicha clínica para utilizar el sitio web de LATITUDE NXT. En el sitio web de LATITUDE NXT, este personal se denomina usuarios de la clínica o miembros de la clínica. autorizado por dichi cinto a cintra para utiliz<br>
sitio web de LATITUDE NXT, este per<br>
o miembros de la clínica.<br> **Requisitos**<br>  $\cdot$  El sitio web de LATITUDE NXT se<br>
siguientes navegadores web<sup>1</sup>:<br>
Internet Explorer<br>
Mozill

## **Requisitos**

• El sitio web de LATITUDE NXT se ha desarrollado para ser compatible con los siguientes navegadores web1: Silio web de LATITU<br>
o miembros de la clínica.<br>
Requisitos<br>
Clínica de LATITU<br>
siguientes navegadore.<br>
Internet Explorer<br>
Mozilla Firefox<br>
Mozilla Firefox<br>
Clínica de Safari con use.<br>
Outdoor Clínica de Safari con use.<br>
Ou Requisitos<br>
El sitio web de LATITUDE NXT. se<br>
siguientes navegadores web<br>
Internet Explorer.<br>
Mozilla Firefox<br>
Mozilla Firefox<br>
Mozilla Firefox<br>
Apple Safari con un Mac, iPac<br>
Conformes creados con el formato de<br>
Se recomi El sitio web de LATITUDE NXT se ha desar<br>siguientes navegadores web<sup>1</sup>:<br>Internet Explorer<br>Mozilla Firefox<br>Non un Mac, iPad o iPhon<br>Programa Adobe Acrobat Reader o visor de<br>informes creados con el formato de docume<br>**Se reco** El sitio web de LATITUDE NXT. se ha desarrollad<br>
siguientes navegadores web<sup>1</sup>:<br>
Internet Explorer<br>
Mozilla Firefox<br>
Nozilla Firefox<br>
Programa Adobe Acrobat Reader o visor de PDF<br>
informes creados con el formato de documen

Internet Explorer

Mozilla Firefox

• Apple Safari con un Mac, iPad o iPhone

• Programa Adobe Acrobat Reader o visor de PDF compatible (para ver los informes creados con el formato de documento portátil [PDF]). El sitio web de LATITUDE NXT.<br>
siguientes navegadores web<sup>1</sup>:<br>
Internet Explorer<br>
Mozilla Firefox<br>
Mozilla Firefox<br>
Mozilla Firefox<br>
Apple Safari con un Mac<sup>7</sup>iP<br>
Programa Adobe Acrobat Reade<br>
Oinformes creados con el form Mozilla Firefox<br>
Apple Safari con un Mac, iPad o iPhone<br>
Programa Adobe Acrobat Reader o visor de F<br>
informes creados con el formato de documen<br>
Se recomienda ef uso de un programa de pro<br>
ierre de Sesión<br>
a iniciar una se

• Se recomienda el uso de un programa de protección antivirus actualizado.

## **Inicio y cierre de sesión**

**Para iniciar una sesión:**

1. Inicie el navegador web.

2. Introduzca la dirección URL de LATITUDE para visualizar la página de acceso inicial que se muestra en la Figura 1c Internet Explorer<br>
Internet Explorer<br>
Internet Explorer<br>
Mozilla Firefox<br>
Apple Safari con un Mac, iPad o iPhone<br>
Trama Adobe Acrobat Reader ο visor de PDF compatible (p<br>
Trama Adobe Acrobat Reader ο visor de PDF compatib Ma Adobe Acrobat Reader o visor de PDF co<br>
s creados con el formato de documento port<br>
mienda el uso de un programa de protección<br>
de Sesión<br>
ur una sesión<br>
l'havegador web:<br>
zca la dirección URL de LATITUDE para viso<br>
que Firefox<br>
Safari con un Mac, iPad o IPhone<br>
dobe Acrobat Reader o visor de PDF compatible (para<br>
vegados con el formato de documento portátil [PDF]).<br>
Sesión.<br>
la sesión.<br>
la dirección URL de LATITUDE para visualizar la pág Efuso de un programa de protección antivin<br>
sión<br>
esión<br>
esión<br>
dador web.<br>
dador web.<br>
dador web.<br>
dador web.<br>
dador web.<br>
dador web.<br>
dador web.<br>
dador web.<br>
dador web.<br>
dador web.<br>
dador web.<br>
dador web.<br>
dador da Eigur De de la proprena de protécción antivirus actualiza<br>
So de un programa de protécción antivirus actualiza<br>
The contract version.<br>
The contract version.<br>
Utilizar la página de<br>
Skostónscientífic.com<br>
Utilizar la página de<br>
U

http://www.latitude.bostonscientific.com

1 El sitio web de LATITUDE NXT se desarrolló con navegadores que eran actuales en ese momento. Es posible que el sitio web de LATITUDE NXT no funcione adecuadamente si se utilizan versiones de navegadores posteriores. Llame al Servicio de atención al cliente de LATITUDE para obtener una lista de los navegadores web compatibles. ENXT se desarrollo con navegadores que eran actuales e el sifto web de LATITUDE NXT no funcione adecuadamente el sifto web de LATITUDE NXT no funcione adecuadamente el sifto web de LATITUDE NXT no funcione adecuadamente el El de LATITUDE para visualizar la página de<br>a Figura 15<br>scientífic.com<br>scientífic.com<br>a Figura 15<br>scientífic.com<br>scientífic.com<br>scientífic.com<br>a lista de la LATITUDE NXT no funcione adecuadamer<br>padores posteriores. Llame a Werschiedlich (1993)<br>
Solomon Control Control Control Control Control Control Control Control Control Control Control Control Control Control Control Control Control Control Control Control Control Control Control Control

Manual para el médico - 19

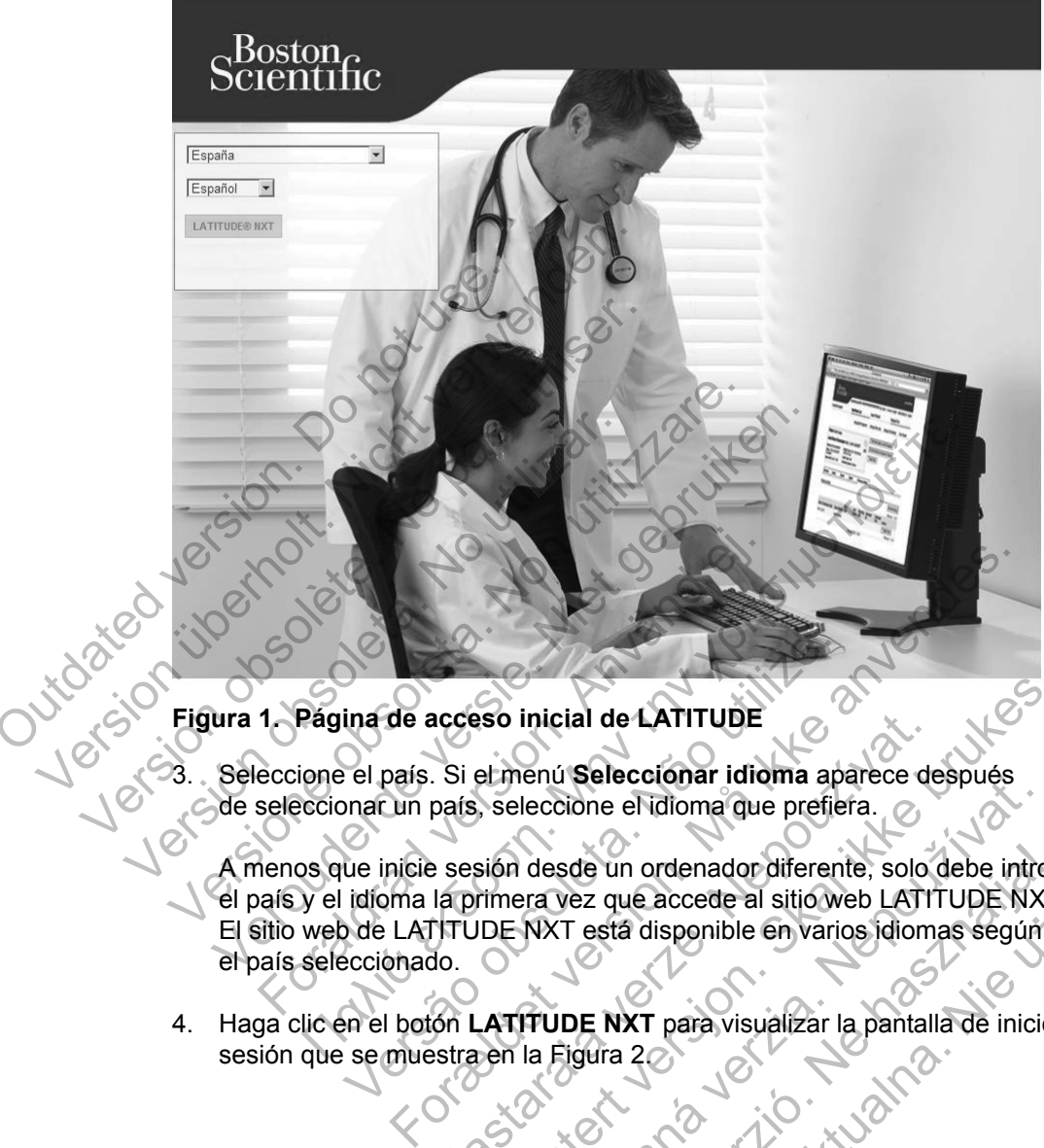

### **Figura 1. Página de acceso inicial de LATITUDE**

- 3. Seleccione el país. Si el menú **Seleccionar idioma** aparece después de seleccionar un país, seleccione el idioma que prefiera.
- A menos que inicie sesión desde un ordenador diferente, solo debe introducir el país y el idioma la primera vez que accede al sitio web LATITUDE NXT. El sitio web de LATITUDE NXT está disponible en varios idiomas según el país seleccionado. ina de acceso inicial de LATITUDE<br>
el país. Si el menú Seleccionar idioma aproacun país, seleccione el idioma que prefie<br>
ue inicie sesión desde un ordenador diferentidioma la primera vez que accede al sitio wo<br>
de LATITUD acceso inicial de LATITUDE<br>
Si el menú Seleccionar idioma aparece de<br>
país, seleccione el idioma que prefiera.<br>
Passión desde un ordenador diferente, solo la primera vez que accede al sitio web LATITUDE NXT está disponible So inicial de LATITUDE<br>et menú Selecciónar idioma aparece después<br>seleccióne el idioma que prefiera.<br>sión desde un ordenador diferente, solo debe introd<br>rimera vez que accede al sitió web LATITUDE NXT.<br>DE NXT está disponib eccione el idioma que prefiera.<br>
leccione el idioma que prefiera.<br>
desde un ordenador diferente, solo debe intro<br>
FIXT está disponible en varios idiomas según<br>
NXT está disponible en varios idiomas según<br>
TIUDE NXT para vi Elava ordenador diferente, solo debe introducira<br>
Elez que accede al sitio web LATITUDE NXT.<br>
Testá disponible en varios idiomas según<br>
DE NXT para visualizar la pantalla de inicio de<br>
igura 20<br>
CAMERON DE LATITUDE NXT.<br>
C

 $\Box$ 

4. Haga clic en el botón **LATITUDE NXT** para visualizar la pantalla de inicio de

20 - Manual para el médico

# Scientific

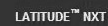

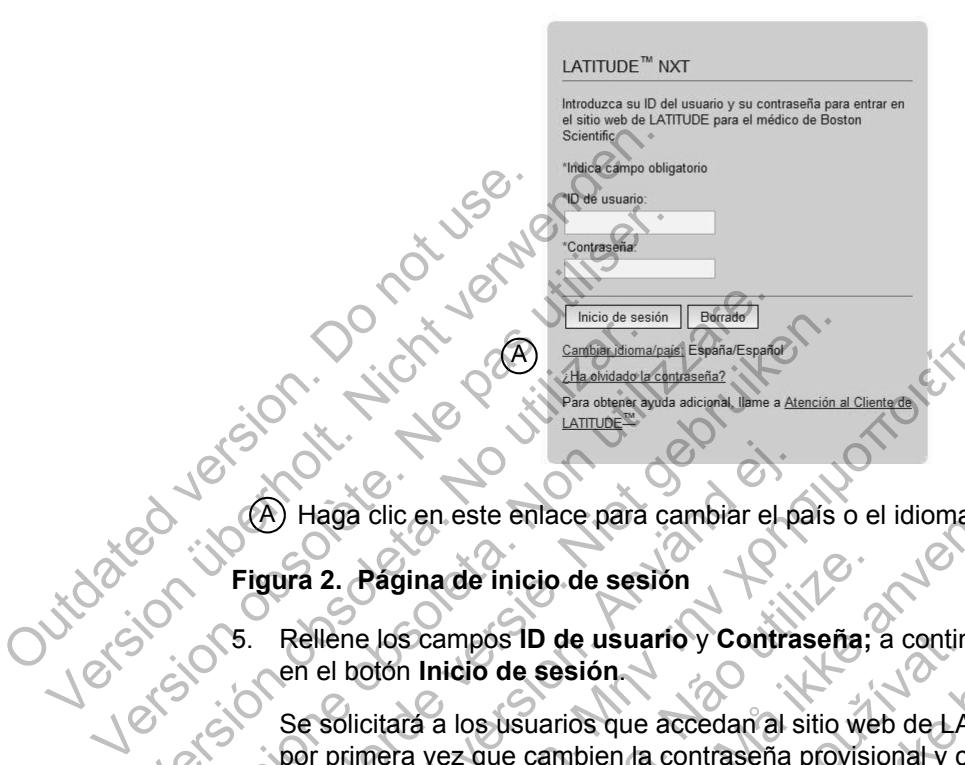

A Haga clic en este enlace para cambiar el país o el idioma.

### **Figura 2. Página de inicio de sesión**

5. Rellene los campos **ID de usuario** y **Contraseña;** a continuación, haga clic en el botón **Inicio de sesión**.

Se solicitará a los usuarios que accedan al sitio web de LATITUDE NXT por primera vez que cambien la contraseña provisional y contesten una serie de preguntas de seguridad personales. Más adelante, el usuario puede utilizar las preguntas de seguridad para restablecer una contraseña olvidada. (Véase "Restablecimiento de una contraseña olvidada" en la página 46.) Version observations<br>
Version observations<br>
Version observations<br>
Figura 2. Pagina de inicio de sesión.<br>
Se solicitará a los usuarios que<br>
por primera vez que cambien la<br>
Serie de preguntas de seguridades Version and the contrast of the contrast of the contrast of the contrast of the contrast of the contrast of the contrast of the contrast of the contrast of the contrast of the contrast of the contrast of the contrast of th Versier (A) Haga clic en este enlace para cambiar el paíse.<br>
Versier de versier alternative de versier altres de versier altres de versier altres de versier altres de versier de la contrase mentre de versier de programmer Haga clic en este enlace para cambiar el para<br>
ura 2. Pagina de inicio de sesión<br>
Rellene los campos ID de usuario y Contra<br>
en el botón Inicio de sesión.<br>
Se solicitara a los usuarios que accedan al s<br>
por primera vez que <u>Alexander (Action Contracted Space of Barbaric Space of Barbaric Space of Barbaric Space of Barbaric Space of Barbaric Space of Barbaric Space of Barbaric Space of Barbaric Space of Barbaric Space of Barbaric Space of Ba</u> Página de inicio de sesión<br>
e los campos ID de usuario y Contraseña;<br>
otón Inicio de sesión.<br>
citará a los usuarios que accedan al sitio we<br>
nera vez que cambien la contraseña provisia<br>
las preguntas de seguridad personale en este enlace para cambiar el país o el idioma.<br>
Sen este enlace para cambiar el país o el idioma.<br>
Sen enlois de sesión.<br>
Tridio de sesión.<br>
Se a los usuarios que accedan al sitio web de la ATITUDE<br>
Nevez que cambien la mpos ID de usuario y Contraseña; a contincio de sesión.<br>
los usuarios que accedan al sitio web de LA<br>
z que cambien la contraseña provisional y contras de seguridad personales. Más adelante<br>
guntas de seguridad para restab S ID de usuario y Contraseña; a continuación, hag<br>de sesión.<br>Usuarios que accedan al sitio web de LATITUDE NX<br>e cambien la contraseña provisional y contesten un<br>de seguridad personales. Más adelante, el usuario<br>as de segur arios que accedan al sitio web de LATITUDE Nambien la contraseña provisional y contesten u<br>seguridad personales. Más adelante, el usuari<br>le seguridad para restablecer una contraseña canto de una contraseña olvidada" en la

Tras iniciar sesión, es posible que aparezca un mensaje de anuncio o de difusión.

Tiempo límite de la sesión iniciada: Cada vez que un usuario accede al sitio web de LATITUDE NXT, se inicia una sesión individual. Si un usuario se conecta, pero permanece inactivo durante más de 30 minutos, la sesión se cierra automáticamente y se produce un cierre de sesión del usuario. Se redirecciona al usuario a la página de inicio de sesión. uridad personales. Más adelante, el usuario<br>eguridad para restablecer una contraseña ol<br>de una contraseña olvidada" en la página 4<br>ble que aparezca un mensaje de anuncio o c<br>iniciada: Cada vez que un usuario accede<br>KT, se da contraseña provisional y contesten una<br>
ad personales. Más adelante, el usuario puede<br>
idad para restablecer una contraseña olvidada.<br>
una contraseña olvidada" en la página 46.)<br>
que aparezca un mensaje de anuncio o de

Los problemas de inicio de sesión por motivos que incluyan el olvido de la ID y de la contraseña pueden retrasar el acceso al sitio web de LATITUDE NXT.

Manual para el médico - 21

#### **Para cerrar una sesión:**

 $\overline{\phantom{a}}$ 

٦

- 1. Haga clic en el enlace **Salir** que se encuentra en la esquina superior derecha de la pantalla.
- 2. Se muestra la ventana de confirmación del cierre de sesión. Se recomienda a los usuarios que cierren los navegadores web para terminar el proceso de cierre de sesión.

Para cambiar el país o el idioma:

- 1. Para cambiar el país o el idioma del sitio web de LATITUDE NXT, haga clic en el enlace **Cambiar idioma/país** antes de iniciar sesión. Consulte A en la Figura 2.
- 2. Se muestra la pantalla de acceso inicial (Figura 1), en la que se puede cambiar el país o el idioma preferido.

de todas las páginas. Consulte (B) en la Figura 3. B

22 - Manual para el médico El país o en que de utilizar el menú **Idioma** que se encuentra en la parte superior<br>
También puede utilizar el menú **Idioma** que se encuentra en la parte superior<br>
2 de todas las páginas. Consulte (B) en la Figura 3.<br>
2 de Out residence of the two contracts of the state of the state of the state of the state of the state of the state of the state of the state of the state of the state of the state of the state of the state of the state of th Para cambiar el país o el idioma.<br>
1. Para cambiar el país o el idioma del s<br>
en el enlace **Cambiar idioma/país** a<br>
en la Figura 2.<br>
2. Se muestra la pantalla de acceso inic<br>
el país o el idioma pererido.<br>
También puede ut 1. Para cambiar el país o el idioma del si<br>
en el enlace **Cambiar idioma/país** an<br>
en la Figura 2.<br>
2. Se muestra la pantalla de acceso inici<br>
el país o el idioma preferido.<br>
También puede utilizar el menú **Idiom**<br>
de toda Versión obsoleta. No utilizar. 2. Se muestra la pantalla de acceso inicial (Figure<br>
el país o el idioma preferidor<br>
(Fambién puede utilizar el menú Idioma que se<br>
de todas las páginas. Consulte (B) en la Figure<br>
(Version de Version de Version de Version Se muestra la pantalla de acceso inicial (Figura 1), e<br>el país o el idioma préferido.<br>También puede utilizar el menú idioma que se encu<br>de todas las paginas. Consulte (B) en la Figura 3.<br>de todas las paginas. Consulte (B) For the consulted by the total version. Straina farmala de acceso inicial (Figura 1), en la que se production de la de acceso inicial (Figura 1), en la que se production de la de la de la de la de la de la de la de la de la de la de la de la de la de la de la de Versão obsoleta. Não utilize. For example and the stripe in the stripe and the stripe in the stripe in the stripe in the stripe in the stripe<br>A stripe and the stripe in the stripe in the stripe in the stripe in the stripe in the stripe in the stripe in Jastaralá verze de la structuralista de la structuralista de la structuralista de la structuralista de la struc<br>2006 de la structuralista de la structuralista de la structuralista de la structuralista de la structuralista<br> Sisteman is the brune of the brune is the brune of the brune is the brune is the brune is the brune is the brune is the brune is the brune is the brune is the brune is the brune is the brune is the brune is the brune is th Zastaraná verzia. Nepoužívační skupce<br>2010 zářízí verzia. Nepoužívační skupce<br>2010 zářízí verzia. Nepoužívační<br>2010 zářízí verzia. Nepoužívační Claudius Libreries (2011-1818) Wersja nieaktualna. Nie używać.<br>Nauli warniezkualna. Nie używać.

### **Navegación por el sitio**

La Figura 3 muestra la cabecera y los botones de navegación que aparecen en todas las páginas web. A continuación se indican las descripciones.

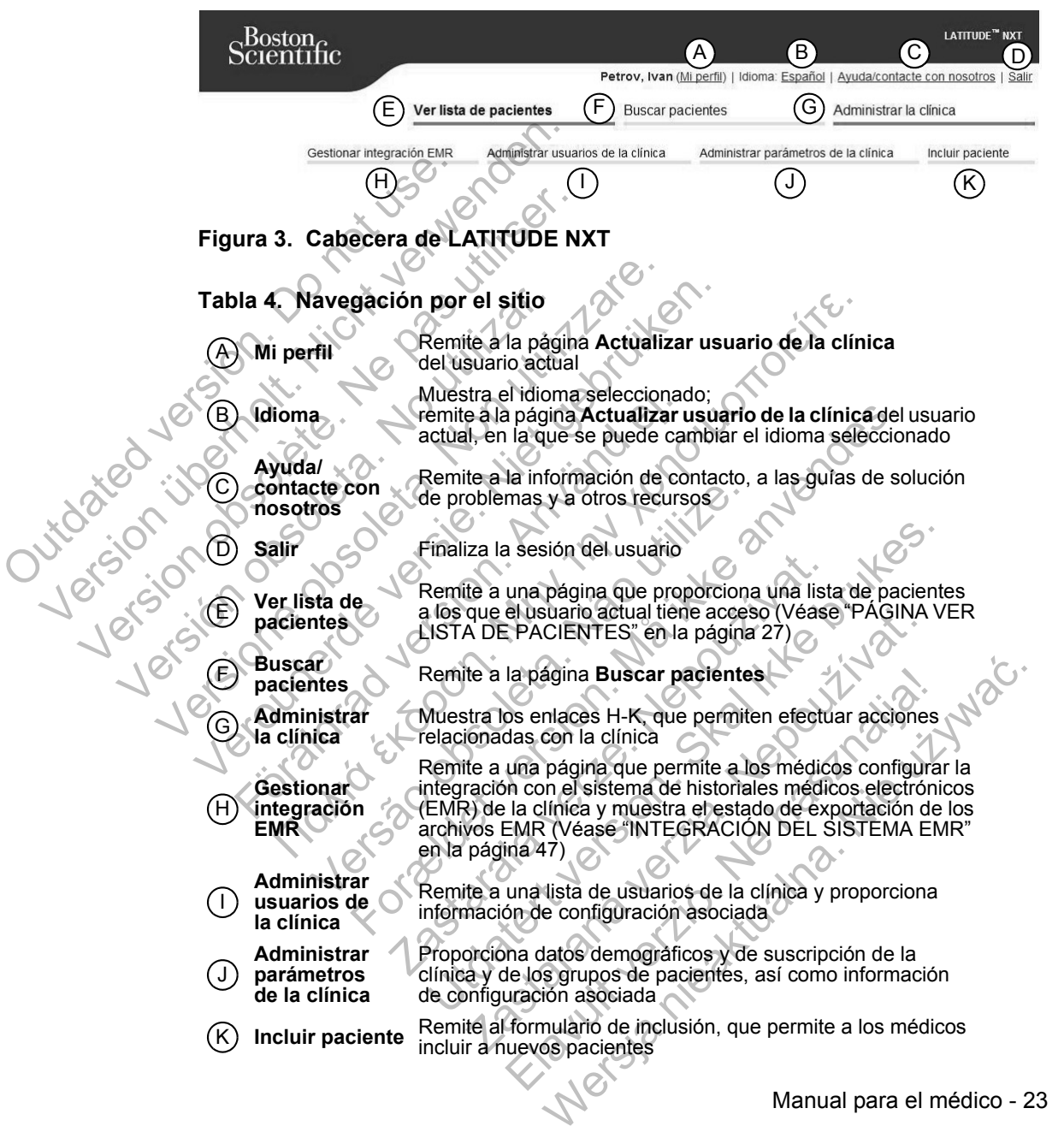

 $\Gamma$ 

## **CONFIGURACIÓN DEL PACIENTE Y DE LA CLÍNICA**

La Figura 4 muestra las ubicaciones, los botones y los tipos de información de la página web que se pueden configurar para los grupos de pacientes y los pacientes individuales. La sección "Detalles de configuración" en la página 25 proporciona detalles importantes acerca de los parámetros de configuración.

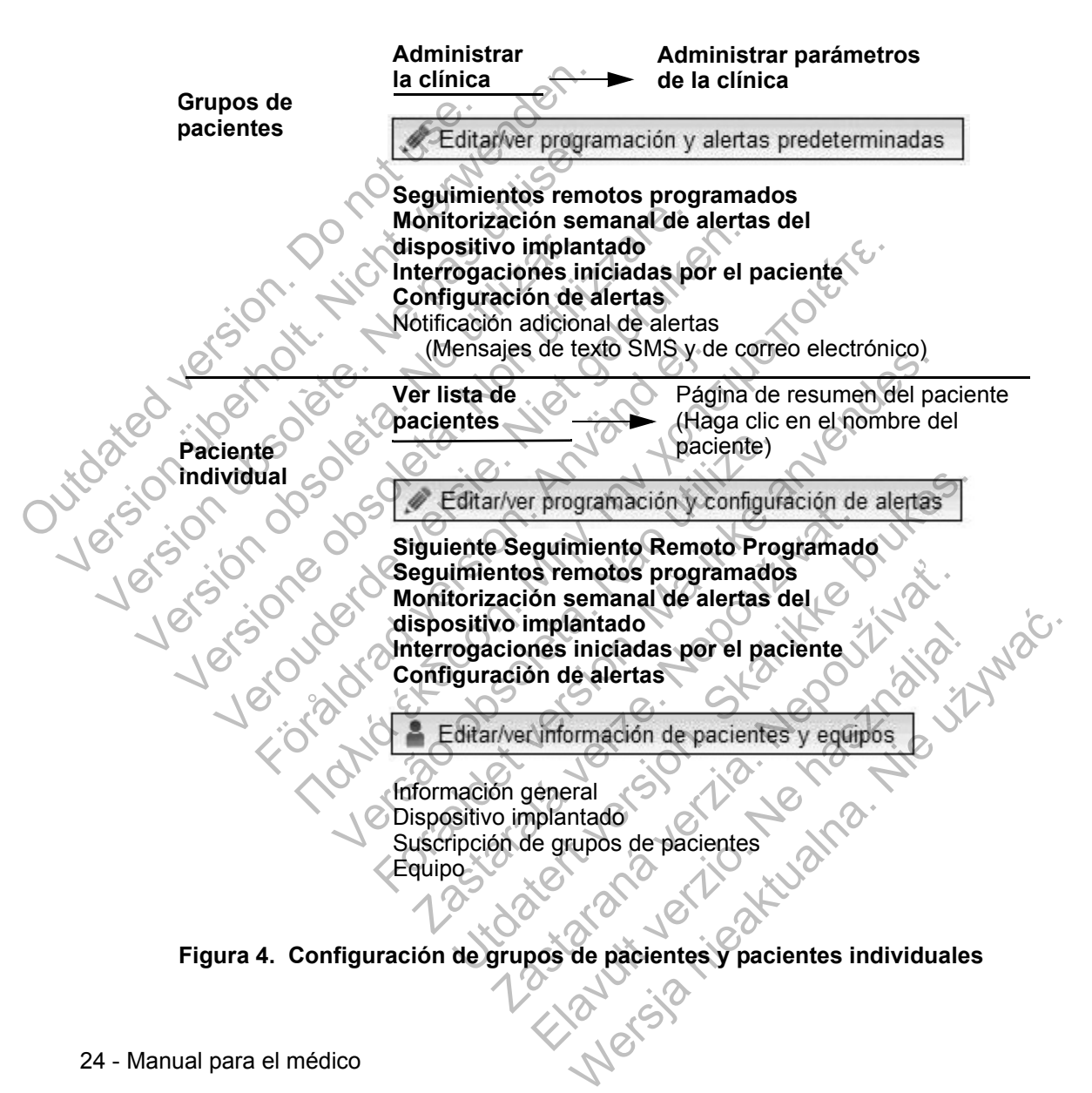

 $\sqrt{2}$ 

## **Detalles de configuración**

### **Almacenamiento de parámetros**

Recuerde que debe seleccionar el botón **Guardar y cerrar** para asegurarse de que se almacenan todos los cambios realizados en el sistema LATITUDE NXT. Puede seleccionar el botón **Cerrar sin guardar** para descartar todos los cambios y restaurar los parámetros de la versión guardada anteriormente. Los cambios efectuados en los parámetros se enviarán al Comunicador del paciente afectado la próxima vez que el Comunicador se conecte al servidor LATITUDE NXT. El Comunicador puede tardar hasta 8 días en llamar al servidor LATITUDE NXT. Hasta entonces, el Comunicador seguirá funcionando con la configuración anterior.

### **Seguimientos remotos programados**

Los seguimientos remotos se pueden programar manualmente o configurar de forma automática. En el caso de las programaciones manuales, puede elegir una nueva fecha de seguimiento cuando se haya completado la anterior. En el caso de las programaciones automáticas, el próximo seguimiento se programa automáticamente mediante el uso del intervalo y del día de la semana que se hayan configurado. La fecha programada se calcula a partir de la fecha en la que se recibió la interrogación programada remota, a la que se suma el intervalo configurado y el número de días del día de la semana configurado (fecha programada = fecha de la interrogación + intervalo + días de la semana configurados). Santa entonces, el Comunidad de Seguimientos remotos p<br>Los seguimientos remotos p<br>Los seguimientos remotos de forma automática. En e<br>una nueva fecha de seguiro caso de las programacionales de las programacionales de la int ra proxima vez que el Comunicador se comunicador puede tardar hasta 8 dí<br>Hasta entonces, el Comunicador segle<br>Seguimientos remotos programado<br>Los seguimientos remotos se pueden<br>de forma automática. En el caso de la<br>una nue Seguimientos remotos programado<br>
Los seguimientos remotos se pueden<br>
de forma automática. En el caso de la<br>
una nueva fecha de seguimiento cuan<br>
caso de las programadones automática<br>
automáticamente mediante el uso del<br>
co una nueva fecha de seguimiento cuaso de las programaciones automáticamente mediante el uso de configurado. La fecha programada seguida interrogación programada remotala interrogación + intervalo + días de la semana), la fe de forma automática. En el caso de las programentes de las programentes de las programentes de las programentes de la caso de las programentes de la caso de la caso de la caso de la caso de la caso de la caso de la caso de France can be a gradient and the sequinient of the sequinities and the sequinient of case of also programations automáticas, el próximo automáticamente mediante el uso del intervalo y del configurado. La fecha programada s eva fecha de seguimiento cuando se haya completado la artista.<br>
Il as programadones automáticas, el próximo seguimento<br>
tricamente mediante el uso del intervalo y del día de la sema.<br>
rado. La fecha programada se calcula a

Si se cambia la programación de seguimiento de un paciente (intervalo o día de la semana), la fecha del próximo seguimiento no cambia salvo que se modifique específicamente dicha fecha. Incluso con la programación automática, siempre se puede seleccionar manualmente la fecha del próximo seguimiento con el calendario de programación. nterrogación programada remota, a la que se<br>nero de días del día de la semana configurad<br>nterrogación + intervalo + días de la semana<br>e cambia la programación de seguimiento de<br>emana), la fecha del próximo seguimiento no<br>e ia la programación de seguimiento de un pa<br>
), la fecha del próximo seguimiento no cambi<br>
mente dicha fecha. Incluso con la programacion<br>
eleccionar manualmente la fecha del próxim<br>
de programación.<br>
número de días utiliza r programada remota, a la que se suma el miervalo com<br>s del día de la semana configurado (fecha programada -<br>+ intervalo + días de la semana configurados).<br>O programación de seguimiento de un paciente (intervalo<br>fecha del

**NOTA:** *El número de días utilizado para un intervalo mensual es 30 veces el número de meses seleccionado, excepto en el caso de 1 mes y de 3 meses, los cuales se corresponden con 31 y 91 días, respectivamente. El número de días que corresponde a entre 1 y 12 meses equivale a 31, 60, 91, 120, 150, 180, 210, 240, 270, 300, 330 y 360.* Francualmente la fecha del próximo seguinamación.<br> *de días utilizado para un intervalo mensual e seleccionado, excepto en el caso de 1 mes sponden con 31 y 91 días, respectivamente a entre 1 y 12 meses equivale a 31, 60,* el proximo seguimiento no cambia salvo que se moderna.<br>
fecha. Incluso con la programación automática, sien<br>
anaualmente la fecha del próximo seguimiento con ación.<br>
fías utilizado para un intervalo mensual es 30 veces<br>
co utilizado para un intervalo mensual es 30 veces<br>
onado, excepto en el caso de 1 mes y de 3 mes<br>
n con 31 y 91 días, respectivamente. El númer<br>
the 1 y 12 meses equivale a 31, 60, 91, 120, 1<br>
30 y 360.<br>
la configuración de

Aunque el médico efectúa la configuración de **Seguimientos remotos programados**, las interrogaciones reales se generan automáticamente en las fechas programadas. El paciente no tiene que hacer nada. Estas interrogaciones tienen lugar con frecuencia sin que el paciente lo sepa.

### **Monitorización semanal de alertas del dispositivo implantado (COMUNICADOR INALÁMBRICO DE PANTALLA TÁCTIL solamente)**

La monitorización semanal de alertas amarillas puede activarse o desactivarse. Si se activa, el dispositivo implantado se interroga semanalmente, los datos se cargan y se notifica cualquier detección de una alerta configurada. Si no se detecta ninguna alerta roja, la interrogación semanal no incluirá el EGM en tiempo real. El número de Seguinale a 31, 60, 91, 120, 15<br>
1 y 12 meses equivale a 31, 60, 91, 120, 15<br>
1 360<br>
1 of 12 meses equivale a 31, 60, 91, 120, 15<br>
1 360<br>
0 onfiguración de Seguimientos remotos<br>
onfiguración de Seguimientos r Excepto en el caso de 1 mes y de 3 meses,<br>
1 y 91 días, respectivamente. El número de<br>
12 meses equivale a 31, 60, 91, 120, 150,<br>
0.<br>
0.<br>
guración de Seguimientos remotos<br>
s'reales se generan automáticamente<br>
ciente no tie

Manual para el médico - 25

#### **Interrogaciones iniciadas por el paciente**

Las interrogaciones iniciadas por el paciente (IIP) se pueden activar (5 por semana) o desactivar. También puede configurar una IIP adicional en cualquier momento. Esta IIP adicional se puede configurar en la página **Editar/ver programación y configuración de alertas**. Véase "Interrogación iniciada por el paciente" en la página 18.

### **Notificaciones de alerta adicionales**

La notificación de alertas adicionales está disponible a través de mensajes de texto y de correo electrónico. Estos recordatorios solo se pueden configurar a nivel del grupo de pacientes. Se pueden configurar solo para las alertas rojas, solo para las alertas amarillas o para las alertas rojas y amarillas. Los métodos de notificación principales de las alertas se efectúan a través de la página **Ver lista de pacientes** del sitio web de LATITUDE NXT (página 27). La nonncacion de alertas adici<br>texto y de correo electrónico. I<br>del grupo de pacientes. Se pu<br>las alertas amarillas o para las<br>principales de las alertas se et<br>del sitio web de LATITUDE N)<br>Puede seleccionar que los me<br>o bi La notificación de alertas adcionales esta<br>texto y de correo electrónico. Estos recor<br>del grupo de pacientes. Se pueden config<br>las alertas amarillas o para las alertas roja<br>principales de las alertas se efectúan a tr<br>del s

Puede seleccionar que los mensajes se envíen las 24 horas, 7 días a la semana, o bien, entre las 8:00 y las 17:00 horas de lunes a viernes. Los mensajes se enviarán a la hora seleccionada incluso si la alerta de un paciente se ha descartado. No se garantiza el envío de mensajes SMS ni de correos electrónicos, tal como se describe en "Precauciones" en la página 2.

Se pueden configurar hasta tres números de SMS y tres direcciones de correo electrónico para cada grupo de pacientes. Al detectar una alerta, se enviará una notificación a todos los números de SMS y a todas las direcciones de correo electrónico que se hayan configurado. Las notificaciones no incluyen ninguna información de identificación del paciente. El usuario debe comprobar la página **Ver lista de pacientes**. El sistema LATITUDE NXT permite enviar un mensaje de prueba a todos los números de SMS y todas las direcciones de correo electrónico que se hayan introducido. del grupo de pacientes. Se pueden configurales alertas amarillas o para las alertas roja<br>principales de las alertas se efectúan a tra<br>del sitio web de LATITUDE NXT (página 2<br>Puede seleccionar que los mensajes se en o bien, del silio web de LATTI ODE NAT (pagilia<br>
Puede seleccionar que los mensajes se<br>
o bien, entre las 8:00 y las 17:00 horas<br>
enviarán a la hora seleccionada incluso<br>
No se garantiza el envío de mensajes S<br>
se describe en "Pre principales de las alertas se erectuan a traves de la<br>del sitio web de LATITUDE NXT (página 27).<br>Puede seleccionar que los mensajes se envíen las<br>o bien, entre las 8:00 y las 17:00 horas de lunes a<br>envíarán a la hora selec sitio web de LATITUDE NXT (página 27).<br>
Ede seleccionar que los mensajes se envien las 24 haven, entre las 8:00 y las 17:00 horas de lunes a vierne<br>
frarán a la hora seleccionada incluso si la alerta de un<br>
se garantiza el Fra a nora seleccionada incluso si la alenja de<br>parantiza el envío de mensajes SMS ni de cor<br>pribe en "Precauciones" en la página 2.<br>den configurar hasta tres números de SMS y<br>alen configurar hasta tres números de SMS y a D'ac Extrito DE WAT (pagina 27).<br>
Ccionar que los mensajes se envíen las 24 horas, 7 días a<br>
e las 8:00 y las 17:00 horas de lunes a viernes. Los mensa<br>
la hora seleccionada incluso si la alerta de un paciente se h<br>
ntiza regurar hasta tres números de SMS y tres di<br>a cada grupo de pacientes. Al detectar una a<br>n a todos los números de SMS y a todas las<br>se hayan configurado. Las notificaciones no<br>identificación del paciente. El usuario debe<br>a envío de mensajes SMS ni de correos electrónicos, tal ecauciones" en la página 2.<br>
For hasta tres números de SMS y tres direcciones de co<br>
da grupo de pacientes. Al detectar una aferta, se enviar<br>
odos los números de SMS y Si costranicios de cine y di dado las directiones<br>an configurado. Las notificaciones no incluye<br>acción del paciente. El usuario debe comprols.<br>El sistema LATITUDE NXT permite enviar<br>números de SMS y todas las direcciones d o de pacientes. Al detectar una alerta, se enviara<br>
sinúmeros de SMS y a todas las direcciones de correonfigurado. Las notificaciones no incluyen ninguna<br>
Shi del paciente. El usuario debe comprobar la págin<br>
sistema LATIT

Si un paciente tiene varias alertas al mismo tiempo, se envía por separado un mensaje SMS o un correo electrónico para cada una de ellas.

### **Pacientes individuales**

Para cambiar los parámetros de un paciente individual, deseleccione la casilla de verificación Usar grupos de pacientes predeterminados en la sección pertinente. Esto le permitirá cambiar los parámetros del paciente. Para cambiar la fecha de un seguimiento remoto programado concreto de un paciente, haga clic en la fecha. Se mostrará el calendario de programación, en el que puede seleccionar un nuevo seguimiento remoto programado. Se puede seleccionar una nueva fecha si los seguimientos del paciente están programados automáticamente con un parámetro del grupo de pacientes. El placiente. L'hussaine des dempiseurs la paya<br>Lema LATITUDE NXT permité enviar un mensa<br>s de SMS y todas las direcciones de correo<br>ducido.<br>Tras al mismo tiempo, se envía por separado<br>electrónico para cada una de ellas.<br>L do.<br>
al mismo tiempo, se envía por separado<br>
trónico para cada una de ellas.<br>
A paciente individual, deseleccione la casilla<br>
sientes predeterminados en la sección pertiti<br>
netros del paciente. Para cambiar la fecha (<br>
do Wersland and the process of the process of the production of the production parameter individual, deseleccione la casilla<br>tes predeterminados en la sección pertinente.<br>The predeterminados en la sección pertinente.<br>The pred

 $\Box$ 

## **PÁGINA VER LISTA DE PACIENTES**

La página **Ver lista de pacientes** (Figura 5) es la primera página que aparece tras iniciar sesión en el sitio web de LATITUDE NXT. De manera predeterminada, la página utiliza el filtro **Para revisar** para mostrar a los pacientes de todos los grupos de pacientes asignados. Desde esta página se pueden generar informes para uno o más pacientes.

Se dispone de dos herramientas para seleccionar y filtrar las listas de pacientes (Figura 5):

- (A) Viendo grupo de pacientes. Proporciona una lista de los grupos de pacientes a los que el usuario está asignado.
- $\cdot$  (B) Filtros. Se utilizan para filtrar a los pacientes que se encuentran en el grupo seleccionado.

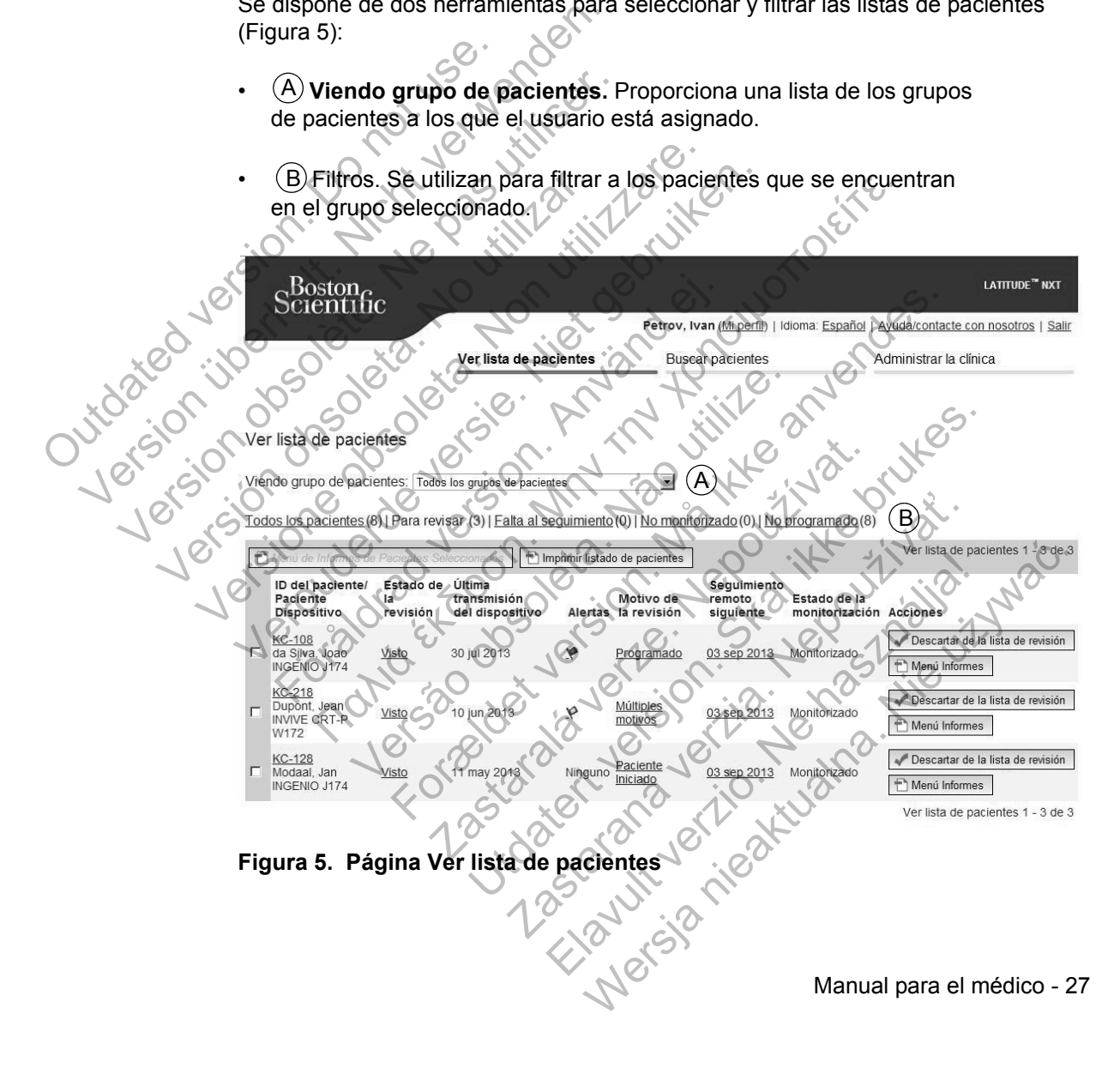

 $\sqrt{2}$ 

La siguiente lista proporciona una descripción de los filtros, las demás herramientas y todas las columnas de **Ver lista de pacientes:**

Menú de Informes de Pacientes Seleccionados

Los informes se pueden generar al seleccionar la casilla de verificación junto a uno o más nombres de pacientes y al hacer clic, a continuación, en el botón **Menú de Informes de Pacientes Seleccionados**. Se abre una ventana distinta en la que se pueden generar uno o más informes. Al generar los informes, se crea un único archivo PDF para cada solicitud de informe. El usuario puede imprimir los informes y guardar el archivo del informe.

Crea un informe que incluye a todos los pacientes enumerados con el filtro seleccionado.

**Todos los pacientes | Para revisar | Falta al seguimiento | No monitorizado | No programado**

Cada uno de estos filtros puede restringir aún más a los pacientes pertenecientes a grupos de pacientes concretos. Un unico alchivo PDP para<br>
los informes y guardat el a<br>
<del>El Imprimi</del>r listado de pacientes<br>
Crea un informe que inclu<br>
seleccionado.<br>
Todos los pacientes Para r<br>
No programado<br>
Cada uno de estos filtros puede a grupos de p

• **Todos los pacientes:** Enumera a todos los pacientes pertenecientes a los grupos de pacientes seleccionados.

• **Para revisar:** Enumera a los pacientes con datos pendientes de revisión que no se han descartado. Los datos pendientes de revisión incluyen datos asociados con alertas, **Seguimientos remotos programados** o interrogaciones iniciadas por el paciente. Los pacientes se enumeran según la gravedad de la alerta, seguidos del apellido del paciente. La lista **Para revisar** es el filtro predeterminado cuando el usuario inicia sesión y siempre que se seleccione la opción **Ver lista de pacientes**. en la que se pueden generar uno o má<br>
un único archivo PDF para cada solic<br>
los informes y guardar el archivo del<br>
Timpimir listado de pacientes<br>
Crea un informe que incluye a todos<br>
seleccionado<br>
Todos los pacientes Para The Imprimir listado de pacientes<br>Crea un informe que incluye a todos los seleccionado.<br>Todos los pacientes.<br>No programado<br>Cada uno de estos filtros puede restringino<br>Cada uno de estos filtros puede restringino<br>Cada uno de Seleccionado<br>
Seleccionado<br>
Todos los pacientes | Para revisar. | F<br>
No programado<br>
Cada uno de estos filtros puede restring<br>
a grupos de pacientes: Enumera a to<br>
grupos de pacientes: Enumera a to<br>
grupos de pacientes: Enu Crea un informe que incluye a todos los pacier<br>seleccionado.<br>
Todos los pacientes | Para revisar | Falta al seg<br>
No programado<br>
Cada uno de estos filtros puede restringir aún más<br>
a grupos de pacientes concretos.<br>
Todos lo Crea un informe que incluye a todos los pacientes e<br>
seleccionado<br>
dos los pacientes | Para revisar | Falta al seguimie<br>
programado<br>
da uno de estos filtros puede restringir aún más a los<br>
rupos de pacientes concretos.<br>
To The de estos filtros puede restringin aún más a<br>
Sos de pacientes concretos.<br>
Sos de pacientes seleccionados.<br>
A revisar: Enumera a los pacientes con datos<br>
ho se han descartado. Los datos pendientes<br>
ciados con alertas, S onado.<br>
pacientes | Para revisar | Falta al seguimiento | No mon<br>
mado<br>
le estos filtros puede restringir aún más a los pacientes per<br>
pacientes concretos.<br>
os pacientes seleccionados.<br>
visar: Enumera a los pacientes con pacientes: Enumera a todos los pacientes pacientes seleccionados.<br>
In: Enumera a los pacientes con datos pendian descartado. Los datos pendientes de revon alertas, Seguimientos remotos programantes quidos del apellido del filtros puede restringir aún más a los pacientes pertenentes<br>
tentes concretos.<br>
Sentes seleccionados.<br>
Enumera a todos los pacientes pertenecientes antes seleccionados.<br>

Enumera a los pacientes con datos pendientes de re mera a los pacientes con datos pendientes de<br>cartado. Los datos pendientes de revisión incas, Seguimientos remotos programados (<br>iente. Los pacientes se enumeran según la del apellido del paciente. La lista Para revisa<br>and leccionados.<br>
la los pacientes con datos pendientes de revisión<br>
ido. Los datos pendientes de revisión incluyen datos<br>
Seguimientos remotos programados o interrogac<br>
e. Los pacientes se enumeran según la gravedad de<br>
apell Les dates prementes programados o interrogas pacientes se enumeran según la gravedad dido del paciente. La lista **Para revisar** es el filt<br>usuario inicia sesión y siempre que se selecciontes.<br>
entes.<br>
mera a los pacientes

• **Falta al seguimiento:** Enumera a los pacientes que tuvieron un seguimiento remoto programado, pero que todavía no han completado correctamente una interrogación remota. Los pacientes se filtran por la fecha remota programada y los más recientes son los primeros que aparecen en la lista. del paciente. La lista Para revisar es el filtre<br>prio inicia sesión y siempre que se seleccion<br>s.<br>S.<br>Codavía no han completado correctamente u<br>entes se filtran por la fecha remota program<br>meros que aparecen en la lista.<br>lo Principales se enumeran segun la gravedad de<br>paciente. La lista **Para revisar** es el filtro<br>inicia sesión y siempre que se seleccione<br>los pacientes que tuvieron un seguimiento<br>avía no han completado correctamente una<br>s se

• **No monitorizado:** Enumera a los pacientes que actualmente no se monitorizan. Véase "Estado de monitorización" en la página 30.

 $\Box$ 

• **No programado:** Enumera a los pacientes que actualmente no disponen de un seguimiento remoto programado.

**NOTA:** *Es posible que un paciente aparezca más de una vez en una lista filtrada. Esto puede suceder en el caso de que un médico sea miembro de dos grupos de pacientes distintos que realicen un seguimiento del paciente. En este caso, cada entrada de dicho paciente incluirá el nombre del grupo de pacientes asociado.*

#### $\nabla$  Casilla de verificación

Puede seleccionar la casilla de verificación para uno o más pacientes. La función **Menú de Informes de Pacientes Seleccionados** que se encuentra en la parte superior de la lista de pacientes se aplica a todos los pacientes con la casilla de verificación seleccionada.

### **Paciente/ID del paciente/Dispositivo**

Hacer clic en la ID del paciente para obtener información detallada de dicho paciente.

### **Estado de la revisión**

Proporciona información sobre el estado de la revisión del paciente, tal como **Nuevos datos**, **Visto** o **Descartado**. Haga clic en el estado para obtener información adicional sobre las acciones emprendidas por los usuarios del historial de pacientes. Menú de Informes de Pacientes<br>
superior de la lista de pacientes<br>
verificación selecciónada<br>
Paciente/ID de paciente/Dispositiv<br>
Hacer clic en la ID del paciente p<br>
paciente.<br>
Estado de la revisión<br>
Proporciona información Paciente/ID del paciente/Dispositivo<br>
Hacer clic en la ID del paciente pa<br>
paciente.<br>
Estado de la revisión<br>
Proporciona información sobre el<br>
Nuevos datos, Visto o Descarta<br>
información adicional sobre las ac<br>
historial d paciente.<br>
Estado de la revisión<br>
Proporciona información sobre el Muevos datos, Visto o Descar<br>
información adicional sobre las<br>
historial de pacientes.<br>
Ultima transmisión del dispositivo<br>
Esta fecha es la última vez que Hacer clie en la ID del paciente para obten<br>
paciente.<br>
Estado de la revisión<br>
Proporciona información sobre el estado d<br>
Nuevos datos, Visto o Descartado. Haga<br>
información adicional sobre las acciones<br>
el historial de pa

## **Última transmisión del dispositivo**

Esta fecha es la última vez que se envió una interrogación completa desde el dispositivo implantado del paciente.

## **Alertas**

Jutoated

Indica si el paciente tiene una o más alertas que no se han descartado. Las alertas persisten desde el momento en que el paciente se añade a la lista **Para revisar** hasta que se descarta de la lista de revisión. La bandera mostrada indica la alerta actual de mayor gravedad correspondiente a dicho paciente. Haga clic en la bandera para obtener una lista detallada de las alertas. paciente.<br>
Estado de la revisión<br>
Proporciona información sobre el estado de la revisión de la revisión de la revisión de la revisión de la recione enprementado.<br>
Version de la revisión de la recione enprementado.<br>
Ultima Nuevos datos, Visto o Descartado. Haga cinformación adicional sobre las acciones em<br>historial de pacientes.<br>
ma transmisión del dispositivo<br>
Esta fecha es la última vez que se envió una<br>
el dispositivo implantado del pacie viente.<br>
de la revisión<br>
porciona información sobre el estado de la revisión del pac<br>
evos datos. Visto o Descartado. Haga clic en el estado por<br>
porción adicional sobre las acciones emprendidas por los<br>
brial de pacientes Simisión del dispositivo<br>
cha es la última vez que se envió una interre<br>
Sitivo implantado del paciente<br>
si el paciente tiene una o más alertas que no<br>
persisten desde el momento en que el paciente<br>
r hasta que se descarta visto o Descartado. Haga clic en el estado para consideraba a adicional sobre las acciones emprendidas por los usuas<br>pacientes.<br>isión del dispositivo<br>co implantado del paciente<br>co implantado del paciente<br>paciente tiene una relativata del paciente<br>
Siente tiene una o más alertas que no se han<br>
en desde el momento en que el paciente se<br>
que se descarta de la lista de revisión. La ban<br>
de mayor gravedad correspondiente a diche<br>
era para obtener tima vez que se envió una interrogación completa dintado del paciente.<br>
e tiene una o más alertas que no se han descartado esde el momento en que el paciente se añade a la l<br>
se descarta de la lista de revisión. La bandera Pare una o más alertas que no se han descarta e el momento en que el paciente se añade a les<br>Carta de la lista de revisión. La bandera mostro gravedad correspondiente a dicho paciente<br>a obtener una lista detallada de las a momento en que el paciente se añade a la<br>momento en que el paciente se añade a la<br>arta de la lista de revisión. La bandera mostr<br>pravedad correspondiente a dicho paciente.<br>tener una lista detallada de las alertas.<br>a indica o más alertas que no se han descartado. Las<br>
mento en que el paciente se añade a la lista **Par**<br>
de la lista de revisión. La bandera mostrada indic<br>
edad correspondiente a dicho paciente. Haga<br>
er una lista detallada de la

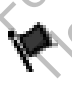

Una bandera roja indica que un paciente que no se ha descartado tiene una o más alertas rojas o alertas rojas y amarillas.

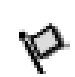

Una bandera amarilla indica que un paciente que no se ha descartado tiene una o más alertas amarillas.

Ninguna No se ha detectado ninguna alerta.

Manual para el médico - 29

#### **Revisar Razón**

Indica el motivo por el que el paciente se ha añadido a la lista de pacientes **Para revisar**. Entre los motivos de la revisión se incluyen los siguientes: **Programado**, **Paciente Iniciado**, **Cambio de peso**, **Alerta de dispositivo implantado** y **Múltiples motivos**. Haga clic en el motivo para obtener más información sobre la revisión, incluidas las fechas de transmisión, las fechas posteriores e información resumida relacionada con los datos pendientes de revisión.

### **Siguiente Seguimiento Remoto Programado**

Indica la fecha del siguiente seguimiento remoto programado del paciente. Haga clic en esta fecha para mostrar el calendario de programación y fijar una nueva fecha para el próximo seguimiento remoto programado de un paciente.

### **Estado de monitorización**

Indica el estado de la monitorización actual del paciente. Un paciente se considera monitorizado en el momento en el que el Comunicador se activa, se comunica con el dispositivo implantado y puede comprobar las alertas y proporcionar datos del dispositivo según la configuración realizada por el usuario de la clínica. Indica la fecha del sigüien<br>Haga clic en esta fecha par<br>nueva fecha para el próxir<br>Estado de monitorización<br>Indica el estado de la mon<br>considera monitorizado en<br>se comunica con el dispos<br>V proporcionar datos del d<br>el usuar

Cuando el sistema LATITUDE NXT identifica que la monitorización no se produce Según está previsto, el paciente se considera no monitorizado y se muestra una de las siguientes indicaciones de estado. Un paciente puede tener más de un estado No monitorizado en un momento determinado. En este caso i el de las siguientes indicaciones de estado. Un paciente puede tener más de un estado **No monitorizado** en un momento determinado. En este caso, el estado que se debe resolver primero se muestra en la página **Ver lista de pacientes**. Todos los demás estados se muestran en las páginas relativas a la información de los pacientes. Siguiente Seguimiento Remoto Program<br>
Indica la fecha del siguiente seguimie<br>
Haga clic en esta fecha para mostrar<br>
nueva fecha para el próximo seguimi<br>
Estado de monitorización<br>
Indica el estado de la monitorización<br>
Indi Haga clic en esta fecha para mostrar inueva fecha para el próximo seguimie<br>
Estado de monitorización<br>
Indica el estado de la monitorización<br>
considera monitorizado en el moment<br>
se comunica con el dispositivo implan<br>
y pro Indica el estado de la monitorización<br>
considera monitorizado en el mome<br>
se comunica con el dispositivo implí<br>
version datos del dispositivo<br>
el usuario de la clínica.<br>
Cuando el sistema LATITUDE NXT i<br>
según está previst Estado de monitorización<br>
Indica el estado de la monitorización actual de<br>
considera monitorizado en el momento en el q<br>
se comunica con el dispositivo implantado y pu<br>
y proporcionar datos del dispositivo según la c<br>
el u Indica el estado de la monitorización actual del pacic<br>considera monitorizado en el momento en el que el se comunica con el dispositivo implantado y puede c<br>y proporcionar datos del dispositivo según la configuel<br>el usuari roporcionar datos del dispositivo según la consuario de la clínica.<br>
ando el sistema LATITUDE NXT identifica que<br>
uín está previsto, el paciente se considera no<br>
las siguientes indicaciones de estado. Un paciente<br>
se debe el estado de la monitorización actual del paciente. Un paciente de la monitorización actual del paciente. Un paciente munica con el dispositivo implantado y puede comprobar las preionar datos del dispositivo según la conf versito, el paciente se considera no monito de la monitorizado en un momento determinado de resolver primero se muestra en la página demás estados se muestran en las páginas entes.<br>
e la notificación, el médico es responsa a clínica.<br>
In clínica.<br>
In clínica.<br>
In clínica de paciente se considera no monitorizado y se muestra indicaciones de estado. Un paciente puede tener má<br>
Intorizado en un momento determinado. En este caso,<br>
Institucido en

Después de la notificación, el médico es responsable de resolver la situación asociada al estado. Esto puede implicar la derivación del paciente al Servicio de atención al cliente de LATITUDE en el caso de que el médico no pueda resolver la situación. La identificación y la notificación de alertas no se producen hasta que se haya resuelto la situación asociada al estado. Fizado en un momento determinado. En esta<br>ver primero se muestra en la página Ver lista<br>estados se muestran en las páginas relativas<br>fiticación, el médico es responsable de resolvidades de LATITUDE en el caso de que el méd aciones de estado. Un paciente puede tener más de<br>do en un momento determinado. En este caso, el e:<br>primero se muestran en la página **Ver lista de pacien**<br>dos se muestran en las páginas relativas a la inform<br>ción, el médic Se injuestrari en las paginas telativas a la injuri<br>
de implicar la derivación del paciente al Sentro del paciente de médico no pueda r<br>
de implicar la derivación del paciente al Sentro del paciente de la Sentro de la deri médico es responsable de resolver la situación del paciente al Servi<br>DE en el caso de que el médico no pueda relanotificación de alertas no se producen has<br>sociada al estado.<br>**te:** Solo se aplica a la clínica de la que se<br> dico es responsable de resolver la situación<br>plicar la derivación del paciente al Servicio de<br>en el caso de que el médico no pueda resolver<br>otificación de alertas no se producen hasta que<br>iada al estado.<br>Solo se aplica a l

- **Transferido por el paciente:** Solo se aplica a la clínica de la que se ha transferido al paciente.
- **Ninguna Clínica primaria:** La clínica primaria es necesaria para poder monitorizar remotamente a un paciente.
- **No se ha asignado un Comunicador:** El paciente no tiene actualmente ningún Comunicador asignado.

 $\Box$
- **Dispositivo implantado cambiado:** Permanece hasta que el Comunicador reciba correctamente los datos del nuevo dispositivo implantado y los envíe al servidor LATITUDE NXT.
- **Comunicador no instalado:** Permanece hasta que el Comunicador reciba correctamente los datos del dispositivo implantado y los envíe al servidor LATITUDE NXT.
- **Monitorización remota desactivada:** Se produce porque el dispositivo implantado tiene una capacidad de batería limitada.
- **No se ha encontrado el dispositivo implantado:** El Comunicador no se ha comunicado correctamente con el dispositivo implantado desde hace más de 14 días de la fecha en la que se programó una interrogación.
- **Discrepancia de software:** El Comunicador no es compatible con el software actual del dispositivo implantado.
	- **El Comunicador no se conecta:** El Comunicador no se ha conectado con el sistema LATITUDE NXT desde hace más de 14 días.

Al hacer clic en el estado, se abre una ventana que muestra la sección correspondiente de la guía de solución de problemas. Consulte "APÉNDICE A: GUÍA DE SOLUCIÓN DE PROBLEMAS" en la página 73 para obtener una descripción y recomendaciones relativas a la solución de problemas de cada estado. No se ha encontre se ha comunicado hace más de 14 d<br>
Discrepancia de Version.<br>
Discrepancia de Version.<br>
El Comunicador.<br>
Con el sistema LA.<br>
Con el sistema LA.<br>
Con el sistema LA.<br>
Con el sistema LA.<br>
Con el sistema LA.<br> implantado tiene una capacid<br>
No se ha encontrado el dist<br>
se ha comunicado correctam<br>
hace más de 14 días de la fe<br>
Discrepancia de software: la software actual del dispositiva<br>
Discrepancia de software actual del disposi Version of the Communication of the Communication of the Communication of the Communication of the Communication of the Communication of the Communication of the Communication of the Communication of the Communication of t Version of the Communication of the Communication of the Communication of the Communication of the Communication of the Communication of the Communication of the Communication of the Communication of the Communication of t Discrepancia de software. El Comuni<br>
el software actual del dispositivo impla<br>
el software actual del dispositivo impla<br>
Con el sistema LATITUDE NXT desde<br>
Con el sistema LATITUDE NXT desde<br>
Con el sistema LATITUDE NXT des Discrepancia de software: El Comunicado<br>
el software actual del dispositivo implantado<br>
Con el sistema LATITUDE NXT desde hace<br>
(Al hacer clic en el estado, se abre una ventana correspondiente de la guía de solución de pro Ri hacer clic en el estado, se abre una venta<br>correspondiente de la guía de solución de pr<br>GUÍA DE SOLUCIÓN DE PROBLEMAS" en<br>descripción y recomendaciones relativas a la<br>cada estado.<br>Froporciona enlaces para descartar al p el software actual del dispositivo implantado.<br>
El Comunicador no se conecta: El Comunicador no se h<br>
con el sistema LATITUDE NXT desde hace más de 14 día<br>
nacer clic en el estado, se abre una ventana que muestra ter<br>
res Versão Lucion De PROBLEMAS en la pag For example the state of the state of the state of the state of the state of the state of the state of the state and the state version. The problems consulte "All of the state version" of the state of the state of the stat

**Acciones**

 $\mathcal{L}$ 

┑

Proporciona enlaces para descartar al paciente de la lista de revisión o generar<br>informes del paciente.<br>informes del paciente.<br>informes del paciente.<br>informes del paciente.<br>informes del paciente.<br>informes del paciente.<br>inf informes del paciente. Macéspara descartar al paciente de la lista descartar al paciente de la lista de Utdatert version. Skal iste de revision. Production is a state of the state of the state of the state of the state of the state of the state of the sta<br>2006 - A state of the state of the state of the state of the state of the state of the state of the state of th Richies Contraction (2011)<br>Elavador: Ne Contraction (2012)<br>10 Marchies Contraction (2012)<br>10 Marchies (2012)<br>Start verzion (2012)<br>10 Manual para el médico -

Manual para el médico - 31

### **Generación e impresión de informes de pacientes**

Se pueden generar uno o más informes para pacientes individuales o para varios pacientes a la vez con los datos de la última transmisión del dispositivo. Al imprimir los informes, se recupera la información de los informes y se genera un único archivo PDF para cada solicitud de informe. Una vez generados los informes seleccionados, el usuario puede imprimir dichos informes y guardar el archivo del informe.

Se pueden imprimir hasta 10 informes individuales a la vez. Si se intentan imprimir más de 10 informes, aparece un mensaje que solicita al usuario que modifique la selección para imprimir 10 informes o menos. Se pieder imprimir hasta to más de 10 informes, aparece<br>
la selección para imprimir 10 i<br>
Están disponibles los siguiente<br>
• Quick Notes<br>
• Seguimiento combinado<br>
• EGM en tiempo real<br>
• Configuración del dispositivo<br>
• Co

Están disponibles los siguientes informes:

- Quick Notes
- Sequimiento combinado
- EGM en tiempo real
- Registro de arritmias
- Detalle del suceso
- Configuración del dispositivo
- Informe HF PERSPECTIV™

Los informes Quick Notes, Seguimiento combinado y EGM en tiempo real se encuentran disponibles para las interrogaciones anteriores desde la página **Historia de seguimiento** de un paciente. La página **Historia de seguimiento** enumera las interrogaciones remotas que han dado lugar a que el paciente se añada a la lista de pacientes **Para revisar**. Se pueden imprimir hasta 10 informes in más de 10 informes, aparece un mensaje<br>la selección para imprimir 10 informes o'r<br>Están disponibles los siguientes informes<br>• Quick Notes<br>• Seguimiento combinado<br>• EGM en tiempo real Ia selección para imprimir 10 informes o m<br>
Están disponibles los siguientes informes:<br>
Version of the selection of the selection of the selection of the selection<br>
Version of the selection of the selection of the selectio Version of the main of the seguinter of the seguinter of the seguinter of the seguinter of the seguinter of the seguinter of the seguinter of the seguinter of the seguinter of the seguinter of the seguinter of the seguinte Version de la mariente de la participa.<br>
Version de la maria de la participa de la maria de la participa de la maria de la participa de la participa de la participa de la participa de la participa de la participa de la par Quick Notes<br>
Seguimiento combinado<br>
EGM en tiempo real<br>
Registro de arritmias<br>
Detalle del suceso<br>
Configuración del dispositivo<br>
Informe HF PERSPECTIV™<br>
Informe HF PERSPECTIV™<br>
Informe HF PERSPECTIV™<br>
Informe SQuick Notes istro de arritmias<br>
figuración del dispositivo<br>
figuración del dispositivo<br>
figuración del dispositivo<br>
me HF PERSPECTIVIM<br>
primes Quick Notes, Seguimiento combinado<br>
tran disponibles para las interrogaciones ante<br>
ul mien ento combinado<br>
Intemporeal<br>
Ide arritmias<br>
del suceso<br>
Tración del dispositivo<br>
HE PERSPECTIV™.<br>
Se Quick Notes, Seguimiento combinado y EGM en tiemporeal<br>
disponibles para las interrogaciones anteriores desde la pa<br>
ien PERSPECTIV™.<br>Quick Notes, Seguimiento combinado y EGM<br>ponibles para las interrogaciones anteriores<br>to de un paciente. La página **Historia de se**<br>s remotas que han dado lugar a que el pacie<br>**ara revisar**.<br>ra y el usuario qu For Experience of the Control of the Control of the Control of the SPECTIVITM.<br>FOR OR A SEPECTIVITM.<br>
EN OR A SEPECTIVITM.<br>
EN OR A SEPECTIVITM.<br>
THE SEPECTIVITM.<br>
THE SEPECTIVITM.<br>
THE SEPECTIVITM.<br>
THE SEPARATE VERSION. Experimento combinado y EGM en tiem<br>
paciente. La página Historia de seguimier<br>
is paciente. La página Historia de seguimier<br>
is que han dado lugar a que el paciente se a<br>
isar.<br>
suario que generó el informe se registrany Seguimiento combinado y EGM en tiempo real se<br>ra las interrogaciones anteriores desde la pàgina Historia<br>de seguimiento enumera<br>de han dado lugar a que el paciente se añada a la lis<br>de han dado lugar a que el paciente se a

La fecha, la hora y el usuario que generó el informe se registran y se muestran en la ventana emergente **Estado de la revisión**. El botón **Menú Informes** se encuentra disponible en todas las páginas web que muestran a los pacientes o los datos de los pacientes. te. La pagina Historia de seguimiento enume<br>
am dado lugar a que el paciente se añada a la<br>
lue generó el informe se registran y se muestra<br>
s web que muestran a los pacientes o los datos<br>
S veb que muestran a los paciente Elava nie registrany se muestran en la<br>
revisión. El botón Menú Informes se encuentra<br>
Elsque muestran a los pacientes d'os datos de los<br>
Elsque muestran a los pacientes d'os datos de los<br>
Característica de los<br>
Caracterís

 $\Box$ 

### **HERRAMIENTA BUSCAR PACIENTES**

 $\Box$ 

٦

En la barra de navegación de todas las páginas web se incluye el enlace a la herramienta **Buscar pacientes**. La herramienta **Buscar pacientes** (Figura 6) permite que un usuario busque historiales de pacientes entre todos aquellos a los que está autorizado a acceder. Se pueden utilizar uno o varios campos para buscar los historiales de pacientes. Las búsquedas que utilizan varios campos se realizan con todas las palabras que se han introducido en cada campo.

Al hacer clic en el botón **Búsqueda**, se muestran los historiales de pacientes coincidentes debajo de los criterios de búsqueda en una tabla similar a la página **Ver lista de pacientes**. Desde la tabla, puede imprimir la lista de los resultados de informes de uno o más pacientes seleccionados o descartar a un paciente que está pendiente de revisión.

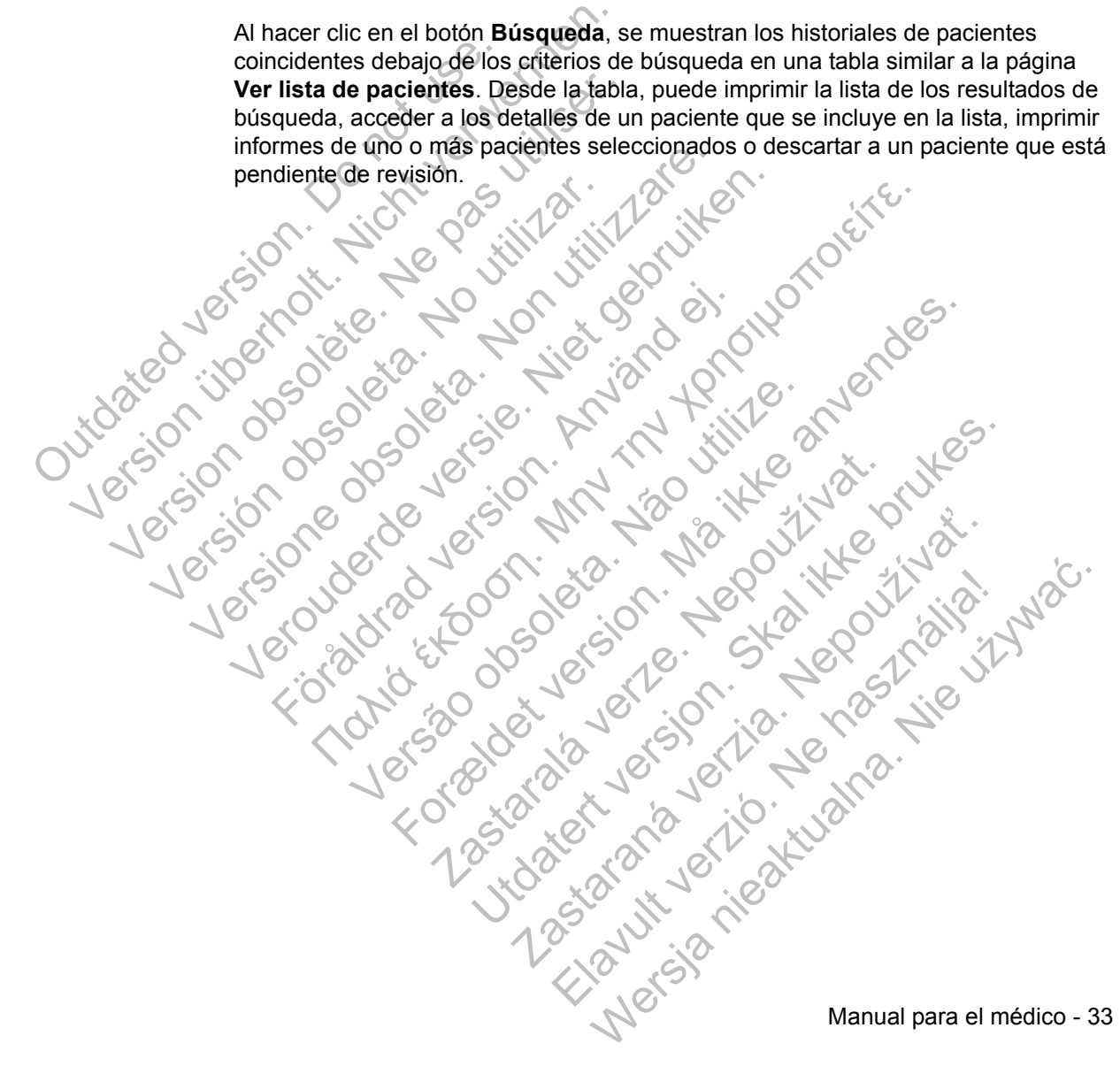

#### Scientific LATITUDE™ NXT Petrov, Ivan (Mi perfil) | Idioma: Español | Ayuda/contacte con nosotros | Salin Administrar la clínica Ver lista de pacientes **Buscar pacientes**

**Buscar pacientes** 

 $\overline{\phantom{0}}$ 

٦

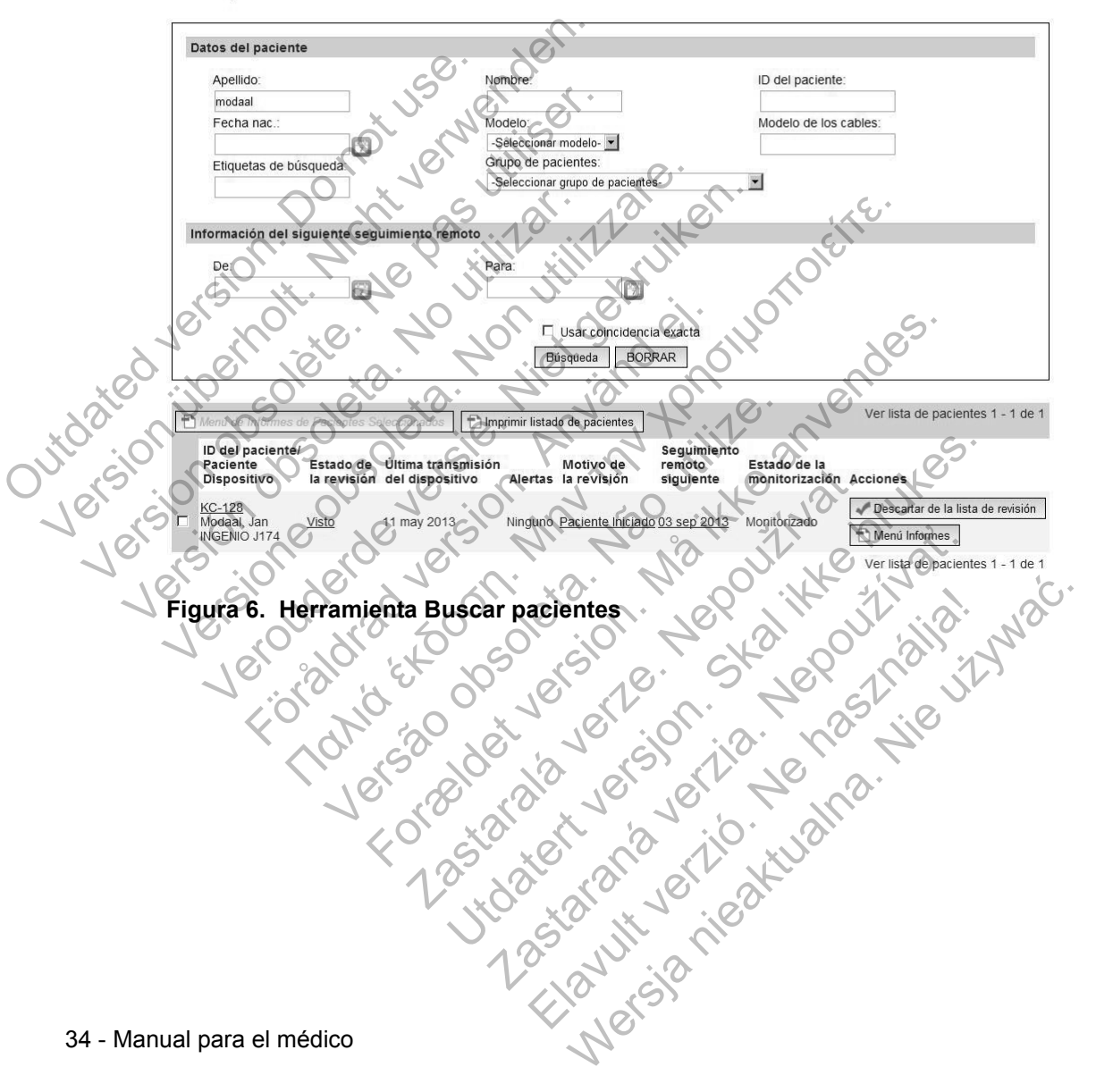

# **INCLUSIÓN DE PACIENTES**

Esta sección describe los pasos que la clínica debe seguir para incluir a un paciente y que aparezca en el sitio web de LATITUDE NXT:

- Inclusión de pacientes en línea
	- **La inclusión de pacientes mediante el sistema LATITUDE NXT no se puede completar sin los números de modelo y de serie del Comunicador.** Debe registrar estos números antes de suministrar un Comunicador al paciente.
- Distribución de Comunicadores a los pacientes
	- Las clínicas pueden solicitar Comunicadores, básculas y monitores de tensión arterial poniéndose en contacto con el Servicio de atención al cliente.

### **Inclusión de pacientes en línea**

Los usuarios de la clínica incluyen a los nuevos pacientes a través del enlace **Incluir paciente** de la opción de menú **Administrar la clínica**, tal como se muestra en la Figura 7. Un paciente se identifica mediante los números de modelo y de serie del dispositivo implantado y su fecha de nacimiento. un Comunicador a<br>
Distribución de Comun<br>
Las clínicas puede<br>
de tensión arterial<br>
al cliente.<br> **Inclusión de pacientes en<br>
Los usuarios de la clínica incara<br>
paciente de la opción de paciente se idispositivo implantado y s** del Comunicador. Debé region de Comunicador al paciente.<br>
Version de Comunicador al paciente.<br>
Version de Comunicadores a<br>
Version arterial poniéndos<br>
Version de pacientes en línea<br>
Inclusión de pacientes en línea<br>
Version

La inclusión de pacientes mediante el sistema LATITUDE NXT no se puede completar sin los números de modelo y de serie del Comunicador. Durante la inclusión del paciente, el usuario de la clínica introduce los número de modelo y de serie del Comunicador del paciente. Si el paciente utilizará una báscula o un monitor de tensión arterial, los números de modelo y de serie correspondientes se pueden introducir al realizar la inclusión o más adelante en las páginas **Editar/ver información de pacientes y equipos**. El usuario de la clínica también introduce la zona horaria del paciente. Version de Comunicadores a la cliente.<br>
Las clínicas pueden solicitar de tensión arterial poniéndose<br>
al cliente.<br>
Inclusión de pacientes en línea<br>
Los usuarios de la clínica incluyen a lo<br>
paciente de la opción de menú Ad The artistical contract of the processes and the processes and the processes and the processes are dispositive implantado y su fecha de completar sin los números de model of the series del comunicador del pacific monitor d Las cinnicas pueden solicitar Comunicación<br>
de tensión arterial poniéndose en contrar<br>
al cliente:<br>
Los usuarios de la clínica incluyen a los nuevos<br>
paciente de la opción de menú Administrar la<br>
Figura 7. Un paciente se i de tensión arterial poniéndose en cóntacto car<br>
l'orn de pacientes en línea<br>
Los usuarios de la clínica incluyen a los nuevos paciente<br>
paciente de la opción de menú Administrar la clínica rigura<br>
Figura 7. Un paciente se Estado de la clínica incluyen a los nuevos p<br>siente de la opción de menú Administrar la cura 7. Un paciente se identifica mediante los lositivo implantado y su fecha de nacimiento.<br>nelusión de pacientes mediante el sistema **La contrata formalism de la contrata formalism de la contrata formalism de la contrata é de la contrata en línea.**<br> **La contrata é la contrata é la contrata formalism de la contrata en la contrata é de la contrata en la** In paciente se identifica mediante los números implantado y su fecha de nacimiento.<br>
A de pacientes mediante el sistema LATITUI<br>
Sin los números de modelo y de serie del Co<br>
el paciente, él usuario de la clínica introduce<br> For al realistic de mention de la realistic de la realistic de la realistic de la realistic de la realistic de<br>Sociétés version de mention de mediante los números de modelo y<br>lantado y su fecha de nacimiento.<br>Pacientes med cientes mediante el sistema LATITUDE NXT<br>úmeros de modelo y de serie del Comunica<br>nte, el usuario de la clínica introduce los nún<br>unicador del paciente. Si el paciente utilizara<br>arterial, los números de modelo y de serie c des mediante el sistema LATITUDE NXT no se puede<br>eros de modelo y de serie del Comunicador. Durante<br>el usuario de la clínica introduce los número de modelo<br>cador del paciente. Si el paciente utilizará una báscu<br>erial, los Suario de la clínica introduce los número de m<br>
In del paciente. Si el paciente utilizará una básc<br>
Jos números de modelo y de serie corresponder<br>
ar la inclusión o más adelante en las páginas E<br>
sy equipos. El usuario de Frances de modelo y de serie correspondientes se<br>
Inclusión o más adelante en las páginas Editariver<br>
equipos. El usuario de la clínica también introduce<br>
signar un grupo de pacientes de una lista<br>
el formulario múltiple d

El usuario de la clínica debe asignar un grupo de pacientes de una lista seleccionable antes de enviar el formulario múltiple de la página web. Se muestra una confirmación de la inclusión que se puede imprimir.

Manual para el médico - 35

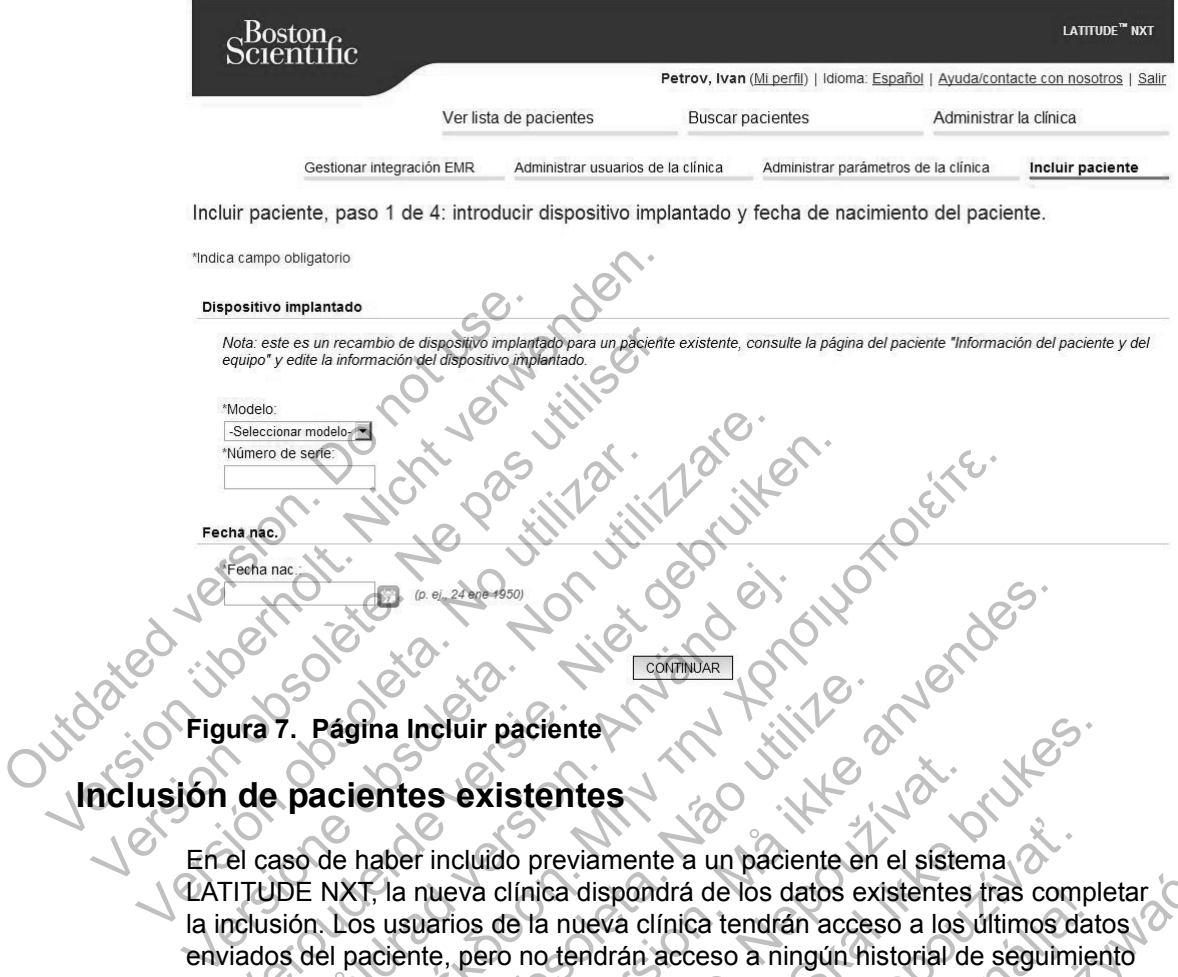

**Figura 7. Página Incluir paciente**

# **Inclusión de pacientes existentes**

En el caso de haber incluido previamente a un paciente en el sistema LATITUDE NXT, la nueva clínica dispondrá de los datos existentes tras completar. C la inclusión. Los usuarios de la nueva clínica tendrán acceso a los últimos datos enviados del paciente, pero no tendrán acceso a ningún historial de seguimiento o de alertas. En el caso de haber incluido previamente a un paciente, la fecha de nacimiento introducida durante la inclusión debe coincidir con la fecha registrada en el sistema a fin de que pueda completarse la inclusión. Póngase en contacto con el Servicio de atención al cliente de LATITUDE si precisa ayuda. Were the search of the search of the search of the search of the search of the search of the search of the search of the search of the search of the search of the search of the search of the search of the search of the sea Fagina Incluir paciente<br>
Föräldrad version.<br>
Föräldrad version.<br>
Pacientes existentes<br>
aso de haber incluido previamente a un paciente.<br>
DE NXT, la nueva clínica dispondrá de los de<br>
sión. Los usuarios de la nueva clínica Παλιά έκδοση. Μην την χρησιμοποιείτε. Tha Incluir paciente<br>
entes existentes<br>
ander incluido previamente a un paciente en<br>
T, la nueva clínica dispondrá de los datos ex<br>
susuarios de la nueva clínica tendrán acces<br>
aciente, pero no tendrán acceso a ningún his<br> For Experience of the Experience of the Second version. The experience of the experience of the experience of the second version of the pero no tendran acceso a ningún historial de seguir caso de haber includio previamente Existentes<br>
cluido previamente a un paciente en el síste<br>
eva clínica dispondrá de los datos existentes<br>
ios de la nueva clínica tendrán acceso a los<br>
pero no tendrán acceso a ningún historial do<br>
o de haber incluido previ paciente<br>
istentes.<br>
istentes.<br>
do previamente a un paciente en el sistema<br>
clínica dispondrá de los datos existentes tras comple<br>
de la nueva clínica tendrán acceso a los últimos datos<br>
o no tendrán acceso a ningún histor reviamente a un paciente en el sistema<br>ca dispondrá de los datos existentes tras comp<br>a nueva clínica tendrán acceso a los últimos da<br>ber incluido previamente a un paciente, la fech<br>le la inclusión debe coincidir con la fe Elay under the base of the state of the state of the state of the state of the state of the state of the state of the coincidir con la fecha registrada completarse la inclusión. Póngase en contacto the de LATITUDE si preci

 $\sqrt{2}$ 

36 - Manual para el médico

 $\overline{\phantom{a}}$ 

### **Distribución de Comunicadores**

 $\mathbb{Z}$ 

┓

Los pacientes deben recibir un Comunicador en la consulta del médico. Para mejorar la aceptación y la satisfacción de los pacientes, recomendamos que los médicos proporcionen la siguiente formación básica a los pacientes al distribuir los Comunicadores:

- *"Descripción general del Comunicador LATITUDE" en la página 5*
- *Plan de datos GSM LATITUDE en "Plan de datos GSM LATITUDE" en la página 54*
- *Información sobre la configuración y el funcionamiento general del COMUNICADOR INALÁMBRICO DE ONDAS en la página 56*
- *Información sobre la configuración y el funcionamiento general del*

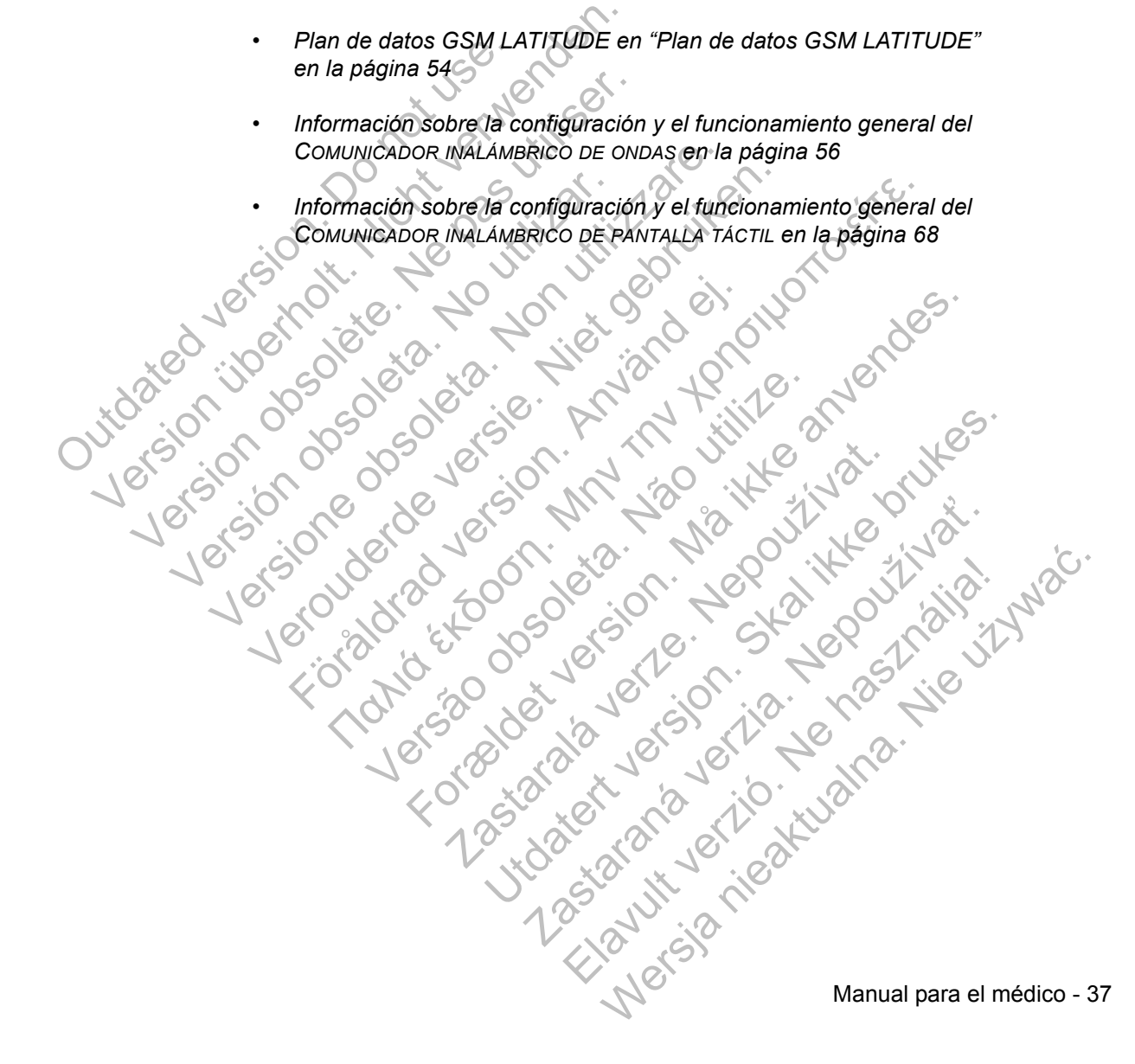

# **INICIALIZACIÓN DE PACIENTES**

Cuando se incluye al paciente por primera vez, aparece en la lista **No monitorizado** con el estado **Comunicador no instalado**.

COMUNICADOR INALÁMBRICO DE ONDAS: El paciente pulsa el botón parpadeante **Corazón** para iniciar la configuración del Comunicador. Durante el proceso de configuración inicial, el Comunicador realiza una interrogación iniciada por el paciente (IIP). Cuando el paciente completa la configuración del Comunicador, aparece con el estado **Monitorizado**.

COMUNICADOR INALÁMBRICO DE PANTALLA TÁCTIL: El paciente sigue las instrucciones que aparecen en la pantalla del Comunicador para realizar la configuración. Durante el proceso de configuración inicial, el Comunicador confirma la identidad del dispositivo implantado, pero no efectúa ninguna interrogación. El paciente aparecerá con el estado **Monitorizado** cuando el Comunicador notifique al servidor LATITUDE NXT que ha completado una interrogación (hasta 8 días) o cuando el paciente realice una interrogación iniciada por el paciente (IIP). COMUNICADOR INALÁMBRICO DE<br>
que aparecen en la pantalla de<br>
Durante el proceso de configu<br>
del dispositivo implantado, per<br>
aparecerá con el estado Moni<br>
LATITUDE NXT que ha compl<br>
el paciente realice una interroy<br>
Si el p aparece con el estado Monitorizado.<br>
COMUNICADOR INALÁMBRICO DE PANTALLA<br>
que aparecen en la pantalla del Comunic<br>
Durante el proceso de configuración inicia<br>
del dispositivo implantado, pero no efectú<br>
aparecerá con el es que aparecerí en la pantana del comunica<br>
Durante el proceso de configuración inicia<br>
del dispositivo implantado, pero no efectúa<br>
aparecerá con el estado **Monitorizado** cu<br>
LATITUDE NXT que ha completado una interrogación

Si el paciente tiene dificultades para completar la configuración, los usuarios pueden acceder a las recomendaciones de solución de problemas al hacer clic en el enlace **Comunicador no instalado**. LATITUDE NXT que na completado una<br>
el paciente tealice una interrogación inic<br>
Si el paciente tiene dificultades para con<br>
acceder a las recomendaciones de solu<br> **Comunicador no instalado.**<br>
MINISTRACIÓN DE PACIENTES<br>
La

# **ADMINISTRACIÓN DE PACIENTES**

La siguiente información se proporciona para ayudar a los usuarios de la clínica a administrar a los pacientes de LATITUDE.

## **Cambio de los datos demográficos del paciente y de la información del equipo**

Los usuarios pueden ver y editar los datos demográficos del paciente, así como la información del dispositivo implantado y del equipo LATITUDE, desde la página **Editar/ver información de pacientes y equipos**. La actualización de algunos datos se restringe a los usuarios de la clínica primaria. En todas las páginas de resumen detallado del paciente aparece un botón que remite a la página **Editar/ver información de pacientes y equipos**. aparecerá con el estado Monitorizado cuando el CATITUDE NXT que ha completado una interrogación de para completar la correctería de las recomendaciones de solución de produción de producidado comunicador no instalado.<br> **IL** FITUDE NXT que ha completado una interrogación (h<br>
acciente realice una interrogación iniciada por el pacie<br>
El paciente tiene dificultades para completar la configue<br>
eder a las recomendaciones de solución de problem<br>
mun icador no instalado.<br>
ACIÓN DE PACIENTES<br>
iente información se proporciona para ayudan<br>
istrar a los pacientes de LATITUDE.<br>
OS datos demográficos del pacie<br>
arios pueden ver y editar los datos demográficos.<br>
Anarios puede NAT que ha completado una interiogación (hasta o des) o<br>
realice una interrogación iniciada por el paciente (IIP).<br>
te tiene dificultades para completar la configuración, los usuas<br>
dor no instalado.<br> **IÓN DE PACIENTES**<br> formación se proporciona para ayudar a los<br>
los pacientes de LATITUDE.<br> **tos demográficos del paciente y**<br> **tos demográficos del paciente y<br>
deden ver y editar los datos demográficos de<br>
del dispositivo implantado y del eq** instalado.<br>
E PACIENTES<br>
ación se proporciona para ayudar a los usuarios de la c<br>
pacientes de LATITUDE<br>
demográficos del paciente y de la inform<br>
en ver y editar los datos demográficos del paciente, así<br>
dispositivo impla **Prográficos del paciente y de la<br>
de paciente y editar los datos demográficos del pacientes<br>
ositivo implantado y del equipo LATITUDE, c<br>
n de pacientes y equipos. La actualización<br>
rios de la clínica primaria. En todas l** es de LATITUDE.<br>
Superficos del paciente y de la informace ditar los datos demográficos del paciente, así com<br>
vo implantado y del equipo LATITUDE, desde la páguna<br>
pacientes y equipos. La actualización de algunos<br>
de la c tar los datos demográficos del paciente, así co<br>mplantado y del equipo LATITUDE, desde la p<br>cientes y equipos. La actualización de alguno<br>la clínica primaria. En todas las páginas de res<br>e un botón que remite a la página E antado y del equipo LATITUDE, desde la pá<br>
ites y equipos. La actualización de algunos<br>
ínica primaria. En todas las páginas de rest<br>
botón que remite a la página Editar/verves<br>
pos.<br>
plantado del paciente, todos los datos ratos demográficos del paciente, así como<br>do y del equipo LATITUDE, desde la página.<br>
y equipos. La actualización de algunos datos<br>
a primaria. En todas las páginas de resumen<br>
ón que remite a la página **Editar/ver**<br>
s.<br>

**NOTA:** *Al sustituir el dispositivo implantado del paciente, todos los datos transferidos, el historial de seguimiento y el historial de alertas del dispositivo implantado anterior dejan de ser visibles. Recomendamos imprimir cualquier informe que desee antes de actualizar el dispositivo implantado.*

El Comunicador ejecuta varias funciones sujetas a limitación temporal. Si el paciente se desplaza o viaja a otra zona horaria, se debe seleccionar la nueva zona horaria en la que se utilizará el Comunicador. Los pacientes con un COMUNICADOR INALÁMBRICO DE PANTALLA TÁCTIL pueden seleccionar la zona horaria en la pantalla del Comunicador.

 $\Box$ 

Si los pacientes precisan equipos LATITUDE de recambio, se debe actualizar la información de configuración del paciente con los nuevos números de modelo y de serie.

El Comunicador, la báscula y el monitor de tensión arterial están indicados para su uso por un solo paciente. El Comunicador, la báscula y el monitor de tensión arterial recibidos por un paciente no pueden configurarse de nuevo ni distribuirse a un paciente diferente.

### **Cambio de grupos de pacientes**

Las clínicas que organizan a los pacientes en grupos de pacientes pueden cambiar dicha organización en la página **Editar/ver información de pacientes y equipos:**

• El paciente se puede trasladar de un grupo de pacientes a un nuevo grupo de pacientes. Solo los usuarios de la clínica asociados con el nuevo grupo de pacientes tendrán acceso al paciente. Este cambio no afecta al estado o a los datos del paciente que se muestran en la página **Ver lista de pacientes**.

• El paciente se puede asociar con un segundo grupo de pacientes. El usuario debe especificar cuál es el grupo de pacientes primario (administra el dispositivo del paciente) y cuál es el secundario. Los usuarios tanto del grupo de pacientes original como del segundo grupo de pacientes tendrán acceso al paciente. Los usuarios del segundo grupo de pacientes tendrán acceso a los datos actuales del paciente, pero no recibirán notificaciones de las alertas rojas ni accederán al historial de seguimiento o de alertas asociado con el grupo de pacientes primario. Las clínicas que organizar<br>dicha organización en la p<br>
Las clínicas que organización en la p<br>
D<br>
El paciente se puede tr<br>
de pacientes: Solo los<br>
de pacientes tendrán a<br>
o a los datos del pacient<br>
El paciente se puede a<br>
d Cambio de grupos de pacientes<br>
Las clínicas que organizar a los pacientes<br>
dicha organización en la página Edita<br>
· El paciente se puede trasladar de<br>
de pacientes tendrá acceso al pas de pacientes tendrá acceso al pacient Las clinicas que organizan a los pacies<br>
dicha organización en la página Edita<br>
• El paciente se puede trasladar de u<br>
de pacientes. Solo los usuarios de<br>
de pacientes tendrán acceso al paci<br>
o a los datos del paciente que de pacientes. Solo los usuarios de pacientes tendrán acceso al positivo de paciente el puede asociar con debe especificar cuál es el grupo del paciente) y cuál es el secundo original como del segundo grupo usuarios del seg El paciente se puede trasladar de un grupo<br>de pacientes. Solo los usuarios de la elínica<br>de pacientes tendrán acceso al paciente. Es<br>a la os datos del paciente que se muestran<br>debe especificar cuál es el grupo de paciente<br> de pacientes. Solo los usuarios de la clínica asoc<br>de pacientes tendrán acceso al paciente. Este ca<br>o a los datos del paciente que se muestran en la<br>El paciente se puede asociar con un segundo gru<br>debe especificar cual es For the especificar cual es el grupo de paciente<br>del paciente) y cual es el grupo de paciente<br>del paciente) y cual es el secundario. Los usu<br>original como del segundo grupo de paciente<br>usuarios del segundo grupo de pacient placientes. Colorida é la calinica é la calinica é la calinica é la calinica de la calinica de la calinica de la calinica de la calinica de la calinica de la calinica de la calinica de la calinica de la calinica de la cali

# **Transferencia de pacientes**

Los pacientes se pueden transferir desde una clínica existente a una clínica nueva con el consentimiento de los pacientes. Cuando una clínica incluye a un paciente, el usuario recibirá una indicación de que otra clínica realiza el seguimiento del paciente. Cuando el usuario indique que el paciente ha autorizado la transferencia, se puede completar la inclusión y el paciente se transfiere automáticamente a la clínica nueva. s del segundo grupo de pacientes tendrán acente, pero no recibirán notificaciones de las<br>de seguimiento o de alertas asociado con el<br>de **pacientes**<br>tes se pueden transferir desde una clínica e:<br>sentimiento de los pacientes ificar cuál es el grupo de pacientes primario (administra)<br>
el segundo grupo de pacientes tendrán acceso al pacientes de la grupo del segundo grupo de pacientes tendrán acceso al orsidamento de pacientes.<br>
el segundo grupo Cientes<br>
Lentes<br>
Lentes<br>
Le los pacientes. Cuando una clínica existente<br>
Into de los pacientes. Cuando una clínica inc<br>
una indicación de que otra clínica realiza el s<br>
el usuario indique que el paciente ha autoriza<br>
ur la School de alertas asociado con el grupo de pacientes<br>ento o de alertas asociado con el grupo de pacientes<br>en transferir desde una clínica existente a una clínica<br>de los pacientes. Cuando una clínica incluye a un paindicaci ransferir desde una clínica existente a una clínica<br>os pacientes. Cuando una clínica incluye a un<br>cación de que otra clínica realiza el seguimien<br>io indique que el paciente ha autorizado la trar<br>usión y el paciente se tran

Los usuarios de la clínica nueva tendrán acceso a los datos actuales del paciente, así como a las alertas de la clínica anterior que no se hayan descartado. No tendrán acceso a ningún historial de seguimiento o de alertas de la clínica anterior.

Los usuarios de la clínica anterior verán que el estado del paciente es **Transferido por el paciente**. La información existente relativa al historial de seguimiento y de alertas está disponible y podrá imprimirse cualquier informe que se desee. Los usuarios de la clínica anterior no podrán visualizar los nuevos datos. La clínica anterior puede anular la inclusión del paciente desde la página **Editar/ver información de pacientes y equipos**. acientes. Cuando una clínica incluye a un pon de que otra clínica realiza el seguimiento<br>dique que el paciente ha autorizado la transportación de paciente se transfiere automáticamente<br>a paciente se transfiere automáticame France Contract and clinical inclusions characteristics. Cuando una clínica incluye a un paciente,<br>de que otra clínica realiza el seguimiento del<br>de que el paciente ha autorizado la transferencia<br>el paciente se transfiere

Manual para el médico - 39

### **Anulación de la inclusión de pacientes**

Un usuario de la clínica puede anular la inclusión de los pacientes mediante la selección del botón **Borrar Paciente** que se encuentra en la página **Editar/ ver información de pacientes y equipos**. Al anular la inclusión del paciente, se elimina inmediatamente el acceso a los historiales del paciente.

Si la inclusión del paciente se anula desde la clínica primaria, se suspenderá la monitorización y la recopilación de datos de LATITUDE NXT. Si el paciente todavía está incluido en una clínica secundaria, dicha clínica verá al estado del paciente como Ninguna clínica primaria. Los datos existentes del paciente todavía serán visibles para la clínica secundaria, pero no se enviarán datos nuevos hasta que el paciente tenga una clínica primaria. monitorización y la recopilación de datos<br>está incluido en una clínica secundaria, do<br>como Ninguna clínica primaria. Los datos<br>visibles para la clínica secundaria, pero n<br>el paciente tenga una clínica primaria.<br>NOTAS:<br> $\sum_{$ 

#### **NOTAS:**

 $\mathcal{L}$ 

• *Después de eliminar la cuenta de un paciente, la clínica ya no puede acceder a los datos del paciente a través del sistema LATITUDE NXT*.

*• Las clínicas son responsables de anular la inclusión de los pacientes si dejan de funcionar. Si una clínica se disuelve, el personal de Boston Scientific puede ponerse en contacto con los pacientes de LATITUDE NXT que estén incluidos en dicha clínica.* Esta includo en una clínica se<br>
como Ninguna clínica primaria<br>
visibles para la clínica secund<br>
el paciente tenga una clínica p<br>
NOTAS:<br>
Después de eliminar la cue<br>
a los datos del paciente a t<br>
de funcionar. Si una clínic visibles para la clínica secundaria, pero nel paciente tenga una clínica primaria.<br>
NOTAS:<br>
NOTAS:<br>
Después de eliminar la cuenta de un p<br>
a los datos del paciente a través del si:<br>
Las clínicas son responsables de anula<br> NOTAS:<br>
Después de eliminar la cuenta de un paciente,<br>
a los datos del paciente a través del sistema LA<br>
Cas clínicas son responsables de anular la inclu<br>
de funcionar, Si una clínica se disuelve, el person<br>
ponerse en con TAS:<br>
Después de eliminar la cuenta de un paciente, la clín<br>
la los datos del paciente a través del sistema LATITU.<br>
Las clínicas son responsables de anular la inclusión<br>
de funcionar, Si una clínica se disuelve, el person Exercise on responsables de anular la inclus<br>uncionar. Si una clínica se disuelve, el person<br>erse en contacto con los pacientes de LATITI<br>licha clínica<br>clínica<br>clínica<br>clínica version de LATITI<br>de la clínica<br>clínica versio S de eliminar la cuenta de un paciente, la clínica ya mo puedes del paciente a través del sistema LATITUDE NXT.<br>
Icas son responsables de anular la inclusión de los pacientes de contacto con los pacientes de LATITUDE NXT. Versão obsoleta de la Califica de la Califica de la Califica de la Califica de la Califica de la Califica de l<br>La California de la Califica de la Califica de la Califica de la Califica de la Califica de la Califica de la Fresponsables de anular la inclusión de los pacientes si

Zastaralá verze Nepoužívat.

Sisteman is the brune of the brune is the brune of the brune is the brune is the brune is the brune is the brune is the brune is the brune is the brune is the brune is the brune is the brune is the brune is the brune is th

Zastaraná verzia. Nepoužívační skupce<br>2010 zářízí verzia. Nepoužívační skupce<br>2010 zářízí verzia. Nepoužívační<br>2010 zářízí verzia. Nepoužívační

Claudit verzión i de nasiliale.

Wersja nieaktualna. Nie używać.<br>Newtwalna. Nie nie używać.

 $\sqrt{2}$ 

40 - Manual para el médico Versión de de la región de la italia de

## **ADMINISTRACIÓN DE GRUPOS DE PACIENTES**

Se puede acceder a la lista de los grupos de pacientes existentes a través del enlace **Administrar parámetros de la clínica** que se encuentra en el menú **Administrar la clínica**. Los usuarios de la clínica solo tienen acceso a los grupos de pacientes a los que han sido asignados.

### **Adición de grupos de pacientes**

Un administrador de cuentas de la clínica puede añadir grupos de pacientes mediante la selección del enlace **Añadir grupo de pacientes** que se encuentra en la página **Administrar parámetros de la clínica**. Al añadir un grupo de pacientes, se asignan automáticamente todos los administradores de cuentas de la clínica a dicho grupo de pacientes. Aparece una segunda pantalla que permite asignar usuarios de la clínica adicionales al grupo de pacientes.

### **Eliminación de grupos de pacientes**

Los administradores de cuentas de la clínica pueden eliminar grupos de pacientes, aunque solo si no hay pacientes incluidos en los grupos de pacientes. Para eliminar un grupo de pacientes, haga clic en el botón **Editar/ver datos demográficos y usuarios miembros** asociado con el grupo de pacientes que se encuentra en la página **Administrar parámetros de la clínica**. A continuación, haga clic en el botón **Eliminar grupo de pacientes**. Un administrador de cuentier<br>
mediante la selección del en la página Administrar<br>
pacientes, se asignan autor de la clínica a dicho grupo<br>
permite asignar usuarios c<br>
Eliminación de grupos de<br>
Los administradores de cu<br>
pa Un administrador de cuentas de la clímediante la selección del enlace Aña<br>
en la página Administrar parámetro<br>
pacientes, se asignan automáticamer<br>
de la clínica a dicho grupo de pacient<br>
permite asignar usuarios de la clí en la página Administrar parámetros<br>pacientes, se asignan automáticamente de la clínica a dicho grupo de paciente<br>permite asignar usuarios de la clínica<br>**Eliminación de grupos de paciente**<br>fos administradores de cuentas de Fernine asignal usuarios de la cinic<br>
Eliminación de grupos de pacien<br>
fos administradores de cuentas de<br>
pacientes, aunque solo si no hay pa<br>
Para eliminar un grupo de pacientes<br>
demográficos y usuarios miembro<br>
que se en de la clínica a dicho grupo de pacientes. Apare<br>permite asignar usuarios de la clínica adicional<br>ninación de grupos de pacientes.<br>Los administradores de cuentas de la clínica p<br>pacientes, aunque solo si no hay pacientes in permite asignar usuarios de la clínica adicionales al<br>
ación de grupos de pacientes<br>
Los administradores de cuentas de la clínica pueder<br>
pacientes, aunque solo si no hay pacientes incluidos<br>
Para eliminar un grupo de paci Formal and the anti-<br>Formal and the properties, and the eliminar un grupo de pacientes, haga clic e<br>nográficos y usuarios miembros asociado<br>se encuentra en la página Administrar para<br>ontinuación, haga clic en el botón Elim de grupos de pacientes<br>
ministradores de cuentas de la clínica pueden eliminar grupos<br>
ministradores de cuentas de la clínica pueden eliminar grupos<br>
minimar un grupo de pacientes, haga clic en el botón Editari<sup>or</sup><br>
rafic que solo si no hay pacientes incluidos en los grupos de<br>n grupo de pacientes, haga clic en el botón Editar/ver c<br>y usuarios miembros asociado con el grupo de pacientes.<br>tra en la página Administrar parámetros de la clínica

**Otras funciones de administración de los grupos de pacientes**

En la página **Administrar parámetros de la clínica**, se encuentran disponibles otras funciones de administración de los grupos de pacientes:

- Programación y alertas predeterminadas: la selección del botón **Editar/ver programación y alertas predeterminadas** asociado con un grupo de pacientes permite a los usuarios de la clínica administrar las programaciones y las alertas predeterminadas. ventra en la página Administrar parámetro<br>ción, haga clic en el botón Eliminar grupo d<br>S de administración de los grupos de<br>pas de administración de los grupos de pac<br>nación y alertas predeterminadas. la selección<br>nación y
- Datos demográficos y usuarios miembros: la selección del botón **Editar/ ver datos demográficos y usuarios miembros** asociado con un grupo de pacientes permite a los usuarios de la clínica actualizar el nombre y la descripción del grupo de pacientes, así como consultar qué otros usuarios están asignados al grupo de pacientes. Los administradores de cuentas de la clínica pueden asignar o eliminar usuarios de la clínica de los grupos de pacientes. Tenga en cuenta que los administradores de cuentas de la clínica están asignados a todos los grupos de pacientes y, por lo tanto, no se pueden eliminar de un grupo de pacientes. administración de los grupos de<br>
inistrar parámetros de la clínica, se encue<br>
administración de los grupos de pacientes:<br>
/ alertas predeterminadas la selección del b<br>
y alertas predeterminadas asociado con u<br>
suarios de l dicien el boton Eliminar grupo de pacientes.<br>
ninistración de los grupos de pacientes.<br>
Trar parametros de la clínica, se encuentran dispon<br>
ninistración de los grupos de pacientes:<br>
Tras predeterminadas asociado con un gr parámetros de la clínica, se encuentran disp<br>stración de los grupos de pacientes:<br>predeterminadas la selección del botón Edita<br>s predeterminadas asociado con un grupo de<br>de la clínica administrar las programaciones y<br>usuar determinadas: la selección del botón **Editar**<br>
redeterminadas asociado con un grupo de<br>
a clínica administrar las programaciones y la<br>
rios miembros: la selección del botón **Editar<br>
usuarios miembros** asociado con un grup<br> de los grupos de pacientes:<br>
erminadas: la selección del botón Editar/ver<br>
eterminadas asociado con un grupo de paciente<br>
mica administrar las programaciones y las alertas<br>
simembros: la selección del botón Editar/<br>
uarios

Manual para el médico - 41

### **ADMINISTRACIÓN DE CUENTAS DE USUARIOS**

Un usuario con privilegios completos (administrador de cuentas de la clínica) puede crear cuentas de usuario para otros usuarios de la misma clínica.

Los administradores de cuentas de la clínica también pueden realizar ciertas funciones de administración relativas a las cuentas de todos los usuarios de la clínica, incluido el restablecimiento de las contraseñas. Asimismo, cualquier usuario puede restablecer la contraseña si responde correctamente a unas preguntas de seguridad.

Al hacer clic en el enlace **Administrar usuarios de la clínica** de la opción de menú **Administrar la clínica**, los administradores de cuentas de la clínica pueden acceder a todas las funciones de administración de las cuentas. A continuación, se muestra la lista de usuarios de la clínica.

### **Adición de cuentas de usuarios**

Se pueden añadir cuentas de usuarios de la clínica mediante la selección del botón **Añadir usuario de la clínica** que se encuentra en la página **Administrar usuarios de la clínica**. La página **Añadir usuario de la clínica** ofrece un conjunto de campos de introducción de datos obligatorios y opcionales. Al añadir una cuenta, los privilegios del usuario se deben seleccionar y asignar a los grupos de pacientes deseados. Al hacer clic en el enlace Adm<br>
Administrar la clínica, los adm<br>
a todas las funciones de admi<br>
la lista de usuarios de la elínic<br> **Adición de cuentas de usuarios de la elínic<br>
Se pueden añadir cuentas de<br>
botón Añadir usu** Solarie peut les angliers de la clínica de la clínica de la clínica de la clínica de la clínica de la clínica de la clínica de la clínica de la clínica de la clínica de la clínica de la clínica de la clínica de la clínica Armace che en el enace Administratore<br>
Administrar la clínica, los administradore<br>
a todas las funciones de administración de<br>
la lista de usuarios de la elínica.<br>
Adición de cuentas de usuarios de botón Añadir usuario de ción de cuentas de usuarios<br>
Se pueden añadir cuentas de usuarios de la clínica que<br>
usuarios de la clínica. La pagina Añad<br>
de campos de introducción de datos obl<br>
los privilegios de usuario se deben sele<br>
deseados.<br>
No u la lista de usuarios de la elínica.<br> **n de cuentas de usuarios**<br>
Se pueden añadir cuentas de usuarios de la clínica<br>
botón Añadir usuario de la clínica que se encuer<br>
usuarios de la clínica. La página Añadir usuario<br>
de ca Versie.<br>
1994 - Le Cuentas de Usuarios<br>
pueden añadir cuentas de usuarios de la clínica med<br>
iarrios de la clínica. La pàgina Añadir usuario de la<br>
campos de introducción de datos obligatorios y opcio<br>
privilegios del usua entras de usuarios<br>
añadir cuentas de usuarios de la clínica mediante la selección<br>
dir usuario de la clínica que se encuentra en la página Ad<br>
de la clínica. La página Añadir usuario de la clínica ofrección<br>
de introducc

### **Eliminación de cuentas de usuarios**

Los administradores de cuentas de la clínica pueden eliminar cuentas de usuarios de la clínica. Para eliminar a un usuario, haga clic en el botón **Editar/Ver datos demográficos y parámetros de acceso** asociado con dicho usuario que se encuentra en la página **Administrar usuarios de la clínica** y, a continuación, haga clic en el botón Quitar médico. Al eliminar una cuenta, se impide cualquier acceso de ese usuario a los pacientes y se elimina su cuenta. Sinality usuario de la clínica que se encuentros de la clínica que se encuentros de la clínica. La página Añadir usuario de pos de introducción de datos obligatorios y optiegios del usuario se deben seleccionar y asi<br>os.<br>C de Lusuario se deben seleccionar y asignar a<br> **Lentas de Lusuarios**<br>
dores de cuentas de la clínica pueden elimin<br>
ara eliminar a un usuario, haga clic en el bot<br> **y parámetros de acceso as**ociado con dic<br>
a página **Admini** irio de la clínica que se encuentra en la página Adminica. La página Añadir usuario de la clínica ofrece un<br>ducción de datos obligatorios y opcionales. Al añadir un<br>suario se deben seleccionar y asignar a los grupos de p<br>s S de usuarios<br>
e cuentas de la clínica pueden eliminar cuen<br>
inar a un usuario, haga clic en el botón Edit.<br>
metros de acceso asociado con dicho usua<br>
Administrar usuarios de la clínica y, a co<br>
buitar médico. Al eliminar Utility of the same of the same of the same of the same of the same of the same of the same of the same of the same of the same of the same of the same of the same of the same of the same of the same of the same of the sam as de la clínica pueden eliminar cuentas de usu<br>
musuario, haga clic en el botón Editar/Ver dat<br>
de acceso asociado con dicho usuario que se<br>
instrar usuarios de la clínica y, a continuación<br>
edico. Al eliminar una cuenta, Elavario, haga clic en el botón Editar/Ver datos<br>
acceso asociado con dicho usuario que se<br>
ar usuarios de la clínica y, a continuación,<br>
o. Afeliminar una cuenta. Se impide cualquier<br>
mes y se elimina su cuenta.<br>
segurars

Es responsabilidad de la clínica asegurarse de que se eliminen las cuentas de los usuarios que dejen de ser empleados de la clínica o que ya no deban tener acceso a los datos de los pacientes en el sistema LATITUDE NXT.

 $\Box$ 

Los usuarios que no accedan durante un periodo prolongando se consideran inactivos y podrían eliminarse.

### **Otras funciones de administración de las cuentas de usuarios**

Hay otras funciones de administración de cuentas disponibles mediante la selección del botón **Editar/Ver datos demográficos y parámetros de acceso** asociado con un usuario que se encuentra en la página **Administrar usuarios de la clínica**. Las siguientes funciones son compatibles con la página **Actualizar usuario de la clínica:**

- **Restablecer contraseña:** Si un usuario olvida su contraseña, se puede utilizar esta función para asignar una nueva contraseña provisional. Al hace clic en el enlace **Restablecer contraseña**, se asigna una contraseña provisional que se muestra en una ventana emergente. El usuario debe cambiar esta contraseña provisional la próxima que intente iniciar sesión.
- El administrador de cuentas de la clínica puede editar los datos demográficos de cualquier usuario y guardarlos en el sistema LATITUDE NXT. Los valores que se pueden modificar incluyen la información del usuario, la ID del usuario, los privilegios del usuario y los grupos de pacientes asignados.

# **Autoadministración de cuentas de usuarios**

Los usuarios pueden actualizar su propia información al hacer clic en el enlace **Mi perfil** que se encuentra en la parte superior de la pantalla. Los usuarios pueden cambiar la contraseña o modificar su ID de usuario, las preguntas de seguridad y la información demográfica. Si un usuario ha olvidado su contraseña, puede El administrador de cu<br>
de cualquier usuario y<br>
de cualquier usuario y<br>
de cualquier usuario y<br>
de cualquier usuario y<br>
de cualquier usuario y<br>
de cualquier usuario y<br>
de cualquier usuario y<br>
de cualquier usuario y<br>
de cua restablecerse al responder a una de las preguntas de seguridad. Version de Contrasena: Si un u<br>
esta función para asignar una nue<br>
enlace Restablecer contraseña,<br>
muestra en una ventaña emergen<br>
provisional la próxima que intente<br>
Versional la próxima que intente<br>
La de cualquier usuar muestra en una ventaña emergente provisional la próxima que intente i<br>
La diministrador de cuentas de la c<br>
de cualquier usuario y guardarlos e<br>
que se pueden modificar incluyen l<br>
los privilegios del usuario y los grup<br> Verou draby v on eta. El administrador de cuentas de la clínica pu<br>de cualquier usuario y guardarlos en el siste<br>que se pueden modificar incluyen la informa<br>los privilegios del usuario y los grupos de pa<br>**oadministración de cuentas de usua**<br>**oa** El administrador de cuentas de la cinica puede e<br>de cualquier usuario y guardarlos en el sistema L<br>que se pueden modificar incluyen la información<br>dos privilegios del usuario y los grupos de pacient<br>dos usuarios pueden act Inistración de cuentas de usuario<br>
usuarios pueden actualizar su propia informa<br>
perfil que se encuentra en la parte superior d<br>
biar la contraseña o modificar su ID de usua<br>
información demográfica. Si un usuario ha o<br>
ta walquier usuario y guardarlos en el sistema LATITUDE NX<br>se pueden modificar incluyen la información del usuario, la<br>privilegios del usuario y los grupos de pacientes asignados.<br>**Stración de cuentas de usuarios**<br>derios pue Versão versão de la provincia For all responder a una de las preguntas de segúridad.<br>
Seden actualizar su propia información al hacer clic en especientra en la parte superior de la pantalla. Los usua<br>
raseña o modificar su ID de usuario, las preguntas Zastaralá verzenile verzenile Bradician su ID de usuario, las preguntas de segundad.<br>
De modifican su iun usuario ha olvidado su contraseña, puro<br>
der a una de las preguntas de segundad.<br>
Contras de segundad.<br>
Contras de segundad.<br>
Contras de segundad. Jastaraná verzia. Nepoužívať.

Manual para el médico - 43 Richies Contraction Americans

 $\sqrt{2}$ 

# **CONTRASEÑAS**

Las contraseñas no pueden recuperarse, ni siquiera por parte de un administrador. En el sitio web de LATITUDE NXT, se ofrecen reglas y sugerencias relativas a las contraseñas que ayudan a crear una buena contraseña.

Las contraseñas caducan al cabo de tres meses de su emisión. La cuenta de un usuario se bloquea después de seis intentos consecutivos de inicio de sesión con una contraseña incorrecta. En el caso de que la cuenta se bloquee, el usuario puede desbloquearla al proporcionar la respuesta a una pregunta de seguridad o, de forma alternativa, un administrador de cuentas de la clínica puede restablecer la contraseña del usuario. Véase "Restablecimiento de una contraseña olvidada" en la página 46.

### **Contraseñas provisionales**

Cuando un administrador de cuentas de la clínica crea una cuenta o restablece la contraseña de un usuario de la clínica, se asigna una contraseña provisional que puede utilizarse una sola vez. El administrador de cuentas de la clínica debe suministrar esta contraseña al usuario de la clínica. El usuario de la clínica debe cambiar la contraseña cuando inicie sesión por primera vez. Las contraseñas provisionales caducan al cabo de tres meses de su emisión. de forma alternativa, un administrativa de forma alternativa, un administrativa de la contraseña de la contraseña de un usuario de la contraseña de un usuario de que puede utilizarse una sola suministrator esta contraseña Contras en a alternativa, un administrador de forma alternativa, un administrador de la contraseña del usuario. Véase "Restaben la página 46.<br>Contraseñas provisionales cuanto. Véase "Restaben la página 46.<br>Contraseñas prov la contraseña del usuario. Véase "Restable"<br>
en la página 46.<br>
Cuando un administrador de cuentas de la contraseña de un usuario de la clínica, que puede utilizarse una sola vez. El administrar esta contraseña al usuario d Trasenas provisionales<br>
Cuando un administrador de cuentas de<br>
la contraseña de un usuario de la clínica<br>
que puede utilizarse una sola vez. El ad<br>
suministrar esta contraseña al usuario d<br>
cambiar la contraseña cuando ini Señas provisionales<br>
Cuando un administrador de cuentas de la clínica<br>
la contraseña de un usuario de la clínica, se asigna<br>
que puede utilizarse una sola vez. El administrado<br>
suministrar esta contraseña al usuario de la mas provisionales<br>
individuales<br>
ando un administrador de cuentas de la clínica crea u<br>
contraseña de un usuario de la clínica, se asigna una<br>
puede utilizarse una sola vez. El administrador de c<br>
inistrar esta contraseña administrador de cuentas de la clínica crea una cuenta o re<br>não de un usuario de la clínica, se asigna una contraseña profilizarse una sola vez. El administrador de cuentas de la clínica.<br>El signo de la clínica. El usuari

# **Preguntas de seguridad**

La primera vez que un usuario de la clínica inicia sesión con la contraseña provisional, se le solicita que cambie la contraseña. A continuación, se solicita al usuario de la clínica que introduzca las respuestas a tres preguntas de seguridad. El usuario puede seleccionar dichas preguntas de una lista.

En caso de que un usuario de la clínica haya olvidado la contraseña y deba restablecerla, se le solicitará que responda a una de estas preguntas de seguridad. Los usuarios de la clínica también pueden solicitar al administrador de cuentas de la clínica que restablezca sus contraseñas. Consulte "Restablecimiento de una contraseña olvidada" en la página 46. ede utilizarse una sola vez. El administrador de la clínica. I<br>
r la contraseña al usuario de la clínica. I<br>
r la contraseña cuando inicie sesión por primonales caducan al cabo de tres meses de su<br>
re **seguridad**<br>
espurida Versão de la clínica inicia sesión co<br>le solicita que cambie la contraseña. A conti<br>a clínica que introduzca las respuestas a tres<br>suario puede seleccionar dichas preguntas<br>e un usuario de la clínica haya olvidado la co<br>se e un usuario de la clínica. El usuario de la clínica.<br>
entre en al usuario de la clínica. El usuario de la clínica<br>
en al cabo de tres meses de su emisión.<br> **dad**<br>
e un usuario de la clínica inicia sesión con la contraseña Usuario de la clínica inicia sesión con la contra<br>due introduzca las respuestas a tres pregun<br>que introduzca las respuestas a tres pregun<br>puede seleccionar dichas preguntas de una l<br>uario de la clínica haya olvidado la con ario de la clínica inícia sesión con la contraseña<br>ue cambie la contraseña. A continuación, se solicita<br>introduzca las respuestas a tres preguntas de<br>le seleccionar dichas preguntas de una lista.<br>Toda inícia haya olvidado Example la contraseña. A continuación, se solicito<br>duzca las respuestas a tres preguntas de<br>eleccionar dichas preguntas de una lista.<br>La clínica haya olvidado la contraseña y deba<br>ue responda a una de estas preguntas de se Elaviar dichas preguntas de una lista.<br>
Ilnica haya olvidado la contraseña y deba<br>
esponda a una de estas preguntas de seguridad.<br>
pueden solicitar al administrador de cuentas<br>
contraseñas. Consulte "Restablecimiento<br>
pági

 $\Box$ 

### **Cambio de la contraseña**

 $\mathbb{R}^2$ 

⅂

- 1. Haga clic en el enlace **Mi perfil** que aparece junto a su nombre en la parte superior de la página para acceder a la página **Actualizar usuario de la clínica** con sus datos.
- 2. Haga clic en el enlace **Cambiar contraseña** de la sección Información de inicio de sesión.
- 3. Introduzca la contraseña anterior y la nueva contraseña (Figura 8).
- 4. Haga clic en el botón **Guardar y cerrar**.

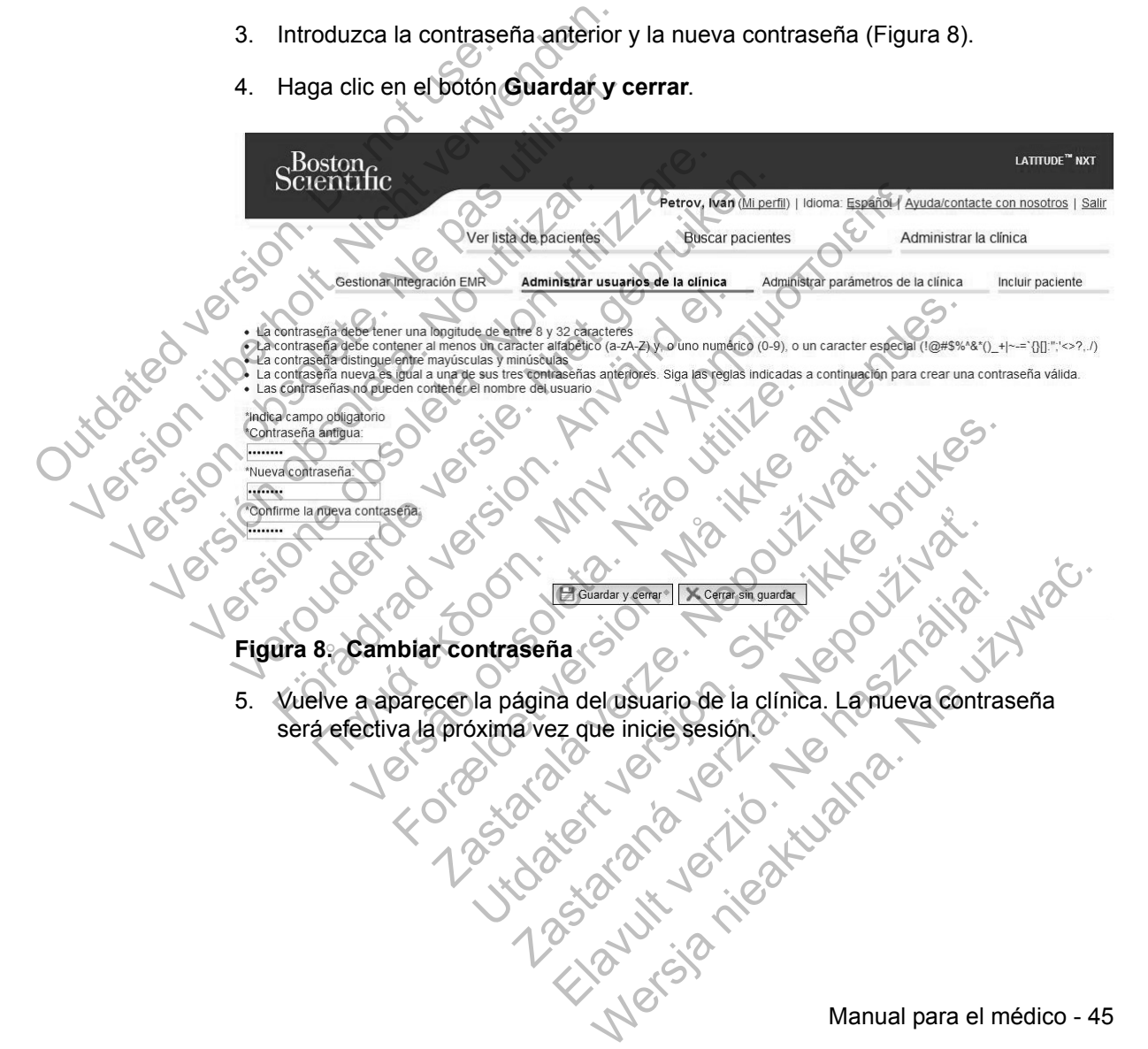

Manual para el médico - 45

 $\sqrt{2}$ 

### **Restablecimiento de una contraseña olvidada**

Si ha olvidado su contraseña o su cuenta de inicio de sesión se ha bloqueado, puede cambiar la contraseña en cualquier momento a través del enlace **¿Ha olvidado la contraseña?** (Figura 9). Para cambiar la contraseña, deberá responder a una de las preguntas de seguridad. También puede solicitar al administrador de cuentas de la clínica que restablezca su contraseña.

Para cambiar la contraseña**:**

 $\mathcal{L}$ 

1. Haga clic en el enlace **¿Ha olvidado la contraseña?** de la página de inicio de sesión de LATITUDE NXT (Figura 9).

1. Haga clic en el enlace LH<br>
de sesión de LATITUDE<br>
MATITUDE<br>
MATITUDE<br>
MATITUDE<br>
MATITUDE<br>
MATITUDE<br>
MATITUDE<br>
MATITUDE<br>
MATITUDE<br>
MATITUDE<br>
MATITUDE<br>
MATITUDE<br>
MATITUDE<br>
MATITUDE<br>
MATITUDE<br>
MATITUDE<br>
MATITUDE<br>
MATITUDE<br> Para cambiar la contrasena:<br>
1. Haga clic en el enlace ¿Ha olvidado<br>
de sesión de LATITUDE, NXT (Figura<br>
1. de sesión de LATITUDE, NXT (Figura<br>
1. de sesión de LATITUDE, NXT<br>
1. de setión de la usuario de la contrase de la de sesión de LATITUDE NXT (Figura<br>
CATTUDE MXT VERTICALES) Versión obsoleta. No utilizar en la contra de la contra de la contra de la contra de la contra de la contra de la contra de la contra de la contra de la contra de la contra de la contra de la contra de la contra de la cont Versione observer and a diversion of the action of the series of the series of the series of the series of the series of the series of the series of the series of the series of the series of the series of the series of the Vertrupe in NXF<br>
Introduzca su IDdel usuada y su contraseña para entrar en<br>
el sitio velo de LATITUDE para el medico de Boston<br>
Verontina el medico<br>
Version de usuado:<br>
Vertrupe in NXF<br>
Contraseña Capaña/España/<br>
Capaña ol The islam of the set of the set of the set of the set of the set of the set of the set of the set of the set of the set of the set of the set of the set of the set of the set of the set of the set of the set of the set of Παλιά έκδοση. Μην την χρησιμοποιείτε. Mraseita. Comparador de Sesión (Borrador) For a persion. The contract of the contract of the contract of the contract of the contract of the contract of the contract of the contract of the contract of the contract of the contract of the contract of the contract of Sión (PBorrado)<br>
Electrical verze. Nepotlalá verzetőben a Ciente de Contras a Ciente de Contras a Ciente de Contras a Ciente de Contras a Ciente de Contras a Ciente de Contras a Ciente de Contras e na internación confirmar España/España/<br>
España/España/<br>
España/España/<br>
España/España/<br>
España/España/<br>
España/España/<br>
Contraseña<br>
Contraseña<br>
Pennado la contraseña<br>
Pennado la contraseña<br>
Pennado la contraseña<br>
Pennado la contraseña<br>
Pennado la Borrado<br>
Paña/Español<br>
Tiaz<br>
Verzia. Ilaméa Atención al Cliente de<br>
Verzia. Nepo Atención al Cliente de<br>
do la contraseña 2<br>
arecen en la pantalla: A continuación, recibirá<br>
arecen en la pantalla: A continuación, recibirá<br> Español<br>
Ilaméa Atención al Cliente de<br> **La contraseña?**<br>
de la nueva contraseña se ha introducido<br>
que inicie sesión emel sitio web de<br>
contraseña.<br>
Contraseña. Werschieden and Cliented and Cliented and Cliented and Cliented and Cliented and Cliented and Cliented and Cliented and Cliented and Cliented and Cliented and Cliented and Cliented and Cliented and Cliented and Cliented an

**Figura 9. Enlace ¿Ha olvidado la contraseña?** 

2. Siga los mensajes que aparecen en la pantalla. A continuación, recibirá un mensaje que le confirmará que la nueva contraseña se ha introducido correctamente. Se le solicitará que inicie sesión en el sitio web de LATITUDE NXT con la nueva contraseña.

 $\sqrt{2}$ 

## **INTEGRACIÓN DEL SISTEMA EMR**

La función opcional de integración del sistema de historiales médicos electrónicos (EMR) de LATITUDE NXT ofrece una forma automática de exportar los datos de los dispositivos implantados de los pacientes a la aplicación EMR interna de la clínica. Los datos exportados a una aplicación EMR no incluyen los datos del sensor, las alertas del sensor y los estados de monitorización. Es posible que los médicos deseen consultar las especificaciones de integración IDCO de Boston Scientific para obtener información sobre cómo los datos de los dispositivos implantados se convierten en mensajes IDCO.

Los datos exportados se basan en el informe Quick Notes e incluyen las alertas del dispositivo implantado. Si se encuentran disponibles, los datos también pueden incluir un archivo PDF con el EGM en tiempo real y el informe de seguimiento combinado. No todas las aplicaciones EMR aceptan estos tipos de datos. Si se activa, la integración EMR exporta datos de todos los pacientes pertenecientes a todos los grupos de pacientes de la clínica. Boston Scientific para obtener informal<br>
implantados se convierten en mensaj<br>
Los datos exportados se basan en el<br>
del dispositivo implantado. Si se encu<br>
incluir un archivo PDF con el EGM er<br>
combinado. No todas las aplic Los datos exportados se basan en el idel dispositivo implantado. Si se encue incluir un archivo PDF con el EGM en combinado. No todas las aplicaciones activa, la integración EMR exporta data a todos los grupos de pacientes

La función de integración EMR ofrece las siguientes características:

• Activa y desactiva la integración EMR según sea necesario (está desactivada de forma predeterminada).

• Exporta automáticamente los datos de los pacientes a la aplicación EMR cada vez que un paciente aparece en la lista **Para revisar**, salvo en el caso de un cambio de peso. Los datos proporcionados están asociados con las alertas de los dispositivos implantados, los **Seguimientos remotos programados** y las **Interrogaciones iniciadas por el paciente**. Combinado. No louas las aplicacions<br>activa, la integración EMR exporta c<br>a todos los grupos de pacientes de l<br>La función de integración EMR ofrec<br>de forma predeterminada.<br>Exporta automáticamente los da<br>Vez que un paciente Incluir un archivo PDF con el EGM en tempo ri<br>
combinado. No todas las aplicaciones EMR ac<br>
activa, la integración EMR exporta datos de todas los grupos de pacientes de la clínica.<br>
La función de integración EMR ofrece las combinado. No todas las aplicaciones EMR aceptan<br>
activa, la integración EMR exporta datos de todos lo<br>
a todos los grupos de pacientes de la clínica.<br>
La función de integración EMR ofrece las siguientes<br>
.<br>
Activa y desac Militar de Ritegracion Elvin, diece las siguien<br>Activa y desactiva la integración EMR según<br>de forma predeterminada).<br>Exporta automáticamente los datos de los pa<br>vez que un paciente aparece en la lista **Para**<br>cambio de pes Na integración EMR exporta datos de todos los pacientes per los grupos de pacientes de la clínica.<br>
Ra integración EMR exporta datos de todos los pacientes per los grupos de pacientes de la clínica.<br>
Non de integración EMR automáticamente los datos de los pacientes<br>
un paciente aparece en la lista **Para revisa**<br>
de peso. Los datos proporcionados están as<br>
ositivos implantados, los **Seguimientos rem**<br>
gaciones iniciadas por el paciente.<br>
ona Exerciva la integración EMR según sea necesario (está de<br>determinada).<br>
Sedeterminada en la lista Para revisar, salvo en el caración<br>
paciente aparece en la lista Para revisar, salvo en el caración<br>
paciente aparece en la

• Selecciona el formato de datos correspondiente a la aplicación EMR.

• Muestra información de cada exportación de datos, incluidos el estado de exportación y las marcas de tiempo.

Permite reenviar los datos EMF

#### **NOTAS:**

Jereign

• *El sistema LATITUDE NXT solo exporta los archivos EMR si se selecciona la casilla de verificación Activar Integración EMR. El sistema no crea ni exporta archivos EMR correspondientes a los datos recibidos de las interrogaciones de los pacientes mientras la opción EMR no está activada. Consulte "Configuración de la función EMR" en la página 48*. Los datos proporcionados están asociados<br>
implantados, los Seguimientos remotos precionales están asociados<br>
iniciadas por el paciente.<br>
Internación de cada exportación de datos, incluidos<br>
internación de cada exportación e aparece en la lista **Para revisar**, salvo en el caso os datos proporcionados están asociados con las alemados, los **Seguimientos remotos programado:**<br>
iciadas por el paciente.<br>
to de datos correspondiente a la aplicación das por el paciente.<br>
Le datos correspondiente a la aplicación EMR.<br>
as de tiempo.<br>
tos EMR.<br>
XXT solo exporta los archivos EMR si se selectivar integración EMR.<br>
EL Sistema no crea r<br>
no malentes a los datos recibidos de EMR<br>
Solo exportación de datos, incluídos el estado<br>
EMR<br>
Solo exporta los archivos EMR si se selecc<br>
var Integración EMR. El sistema no crea ni<br>
entes a los datos recibidos de las interrogac<br>
solo exporta los datos recibi Wersja nieaktualna. Nie używa<sup>ć</sup>.

Manual para el médico - 47

- *Los problemas de conexión pueden retrasar o impedir que el archivo EMR se envíe a la aplicación EMR. El sistema LATITUDE NXT es el sistema de registro correspondiente a la administración remota de pacientes. Los médicos no deberían confiar en la presencia de datos en la aplicación EMR para determinar si se ha producido una Alerta del dispositivo implantado o de seguimiento remoto*.
- *La exportación de datos EMR no se efectúa para las alertas de peso. Las medidas del sensor no se exportan.*
- *Cualquier cambio en los datos procedentes de la aplicación EMR no modificará los datos del sistema LATITUDE NXT*.
- *Es posible que algunas aplicaciones EMR no importen directamente los datos de LATITUDE NXT. En ese caso, puede resultar necesario que usted o su proveedor de EMR obtengan un software adicional para importar los datos de LATITUDE NXT a la aplicación EMR*. *La información técnica se encuentra de forma separada en las especificaciones de integración IDCO y HL7 de Boston Scientific.* Configuración de la función<br>
Contiguración de la función<br>
Configuración de la función<br>
Configuración de la función<br>
Configuración de la función<br>
Configuración de la función<br>
Configuración de la función Version ENR de LATITUDE NXT<br>
Version LATITUDE NXT.<br>
Les posible que algunas aplicaciones E<br>
de LATITUDE NXT. En ese caso, pues<br>
proveedor de EMR obtengan un softw<br>
de LATITUDE NXT a la aplicación EM<br>
de forma separada en l Es posible que algunas aplicaciones E<br>de LATITUDE NXT. En ese caso, pued<br>proveedor de EMR obtengan un software<br>de LATITUDE NXT a la aplicación EMP<br>de forma separada en las especificacion<br>Boston Scientífic.<br>Si se produce un

*• Si se produce un fallo al intentar exportar un archivo EMR, el sistema LATITUDE NXT seguirá intentando exportar el archivo a la aplicación EMR durante un periodo de hasta 30 días. A continuación, el sistema LATITUDE NXT dejará de intentar exportar el archivo EMR y notificará un estado Sin éxito. En ese caso, puede reenviar los datos con el botón Reenviar.* de LATITUDE NXT a la aplicación El<br>de forma separada en las específica.<br>Boston Scientífic.<br>Contra contra en las específica.<br>Contra contra en la intenta exportante un periodo de hasta 30 días.<br>Contra de intentar exportar el proveedor de EMR obtengan un software adicic<br>de LATITUDE NXT a la aplicación EMR. La info<br>de forma separada en las especificaciones de i<br>Boston Scientífic.<br>Si se produce un fallo al intentar exportar un arc<br>LATITUDE NXT se de LATITUDE NXT a la aplicación EMR. La información el contrato de forma separada en las específicacións de megrales de megrales de megrales en la aplicación EMR. La información, SI se produce un fallo al intentar exportar re produce un railo al intentar exportar un architratic intentants intentando exportar el architro<br>Fit UDE NXT seguirá intentando exportar el architro<br>ante un periodo de hasta 30 días. A continuación<br>caso, puede reenviar l

# **Configuración de la función EMR**

La función EMR de LATITUDE NXT se debe configurar y activar antes de que los archivos EMR de LATITUDE NXT se puedan crear y exportar. La configuración incluye la descarga, la instalación, la configuración y el registro del software de integración EMR en un ordenador de la clínica.

Por lo general, el software de integración EMR se suele instalar en el servidor de la aplicación EMR de la clínica o en otro servidor de la clínica en vez de en una estación de trabajo individual. Para instalar el software de integración EMR, es posible que precise acceso administrativo al sistema de destino. Si no está familiarizado con la configuración del sistema de destino o la aplicación EMR, póngase en contacto con el profesional informático responsable de la administración de los sistemas. TUDE NXT a la aplicación EMR. La información técnica se<br>a separada en las especificaciones de integración IDCO y l<br>Scientífic.<br>Coluce un fallo al intentar exportar un archivo EMR, el sistem<br>DE NXT seguira intentando expor vede reenviar los datos con el botón Reenviar<br>
la función EMR<br>
R de LATITUDE NXT se debe configurar y a<br>
MR de LATITUDE NXT se puedan crear y ex<br>
arga, la instalación, la configuración y el reg<br>
R en un ordenador de la clí For Seguira intentando exportar el archivo a la aplicación Edo de hasta 30 días. A continuación, el sistema LATITU<br>ar exportar el archivo EMR y notificará un estado Sin éx<br>e reenviar los datos con el botón Reenviar.<br>**EURE: ICION EWIR**<br>TITUDE NXT se debe configurar y activar ar<br>ATITUDE NXT se puedan crear y exportar. L<br>instalación, la configuración y el registro del<br>la ordenador de la clínica.<br>vare de integración EMR se suele instalar en<br>la Sin EMR<br>
UDE NXT se debe configurar y activar antes de que<br>
FUDE NXT se puedan crear y exportar. La configura<br>
alación, la configuración y el registro del software de<br>
lenador de la clínica.<br>
de integración EMR se suele in TE NXT se puedan crear y exportar. La configuración, la configuración y el registro del software<br>idor de la clínica.<br>integración EMR se suele instalar en el servido<br>ica o en otro servidor de la clínica en vez de e<br>lual. Pa de la clínica.<br>
Stración EMR se suele instalar en el servidor<br>
o en otro servidor de la clínica en vez de en<br>
Para instalar el software de integración EM<br>
ministrativo al sistema de destino. Si no está<br>
del sistema de dest configuración y erregistro del software de<br>la clínica.<br>ión EMR se suele instalar en el servidor y varianta en el servidor de la clínica en vez de en<br>ra instalar el software de integración EMR,<br>strativo al sistema de destin

Para completar la instalación del software y configurar la función de integración EMR, se deben seguir los siguientes pasos:

 $\Box$ 

- 1. Vaya a la página **Gestionar integración EMR**.
- 2. Haga clic en el botón **Editar/ver configuración EMR** (Figura 10).

# Scientific

 $\mathbb{R}^2$ 

┑

Rodriguez\_cl\_I, Nathan\_cl\_f (Mi perfil) | Idioma: Español | Ayuda/contacte con nosotros | Salin

**Buscar pacientes** Administrar la clínica

LATITUDE™ NXT

Gestionar integración EMR Administrar parámetros de la clínica Incluir paciente

Gestionar integración EMR: Nathan\_clinic-1920135241

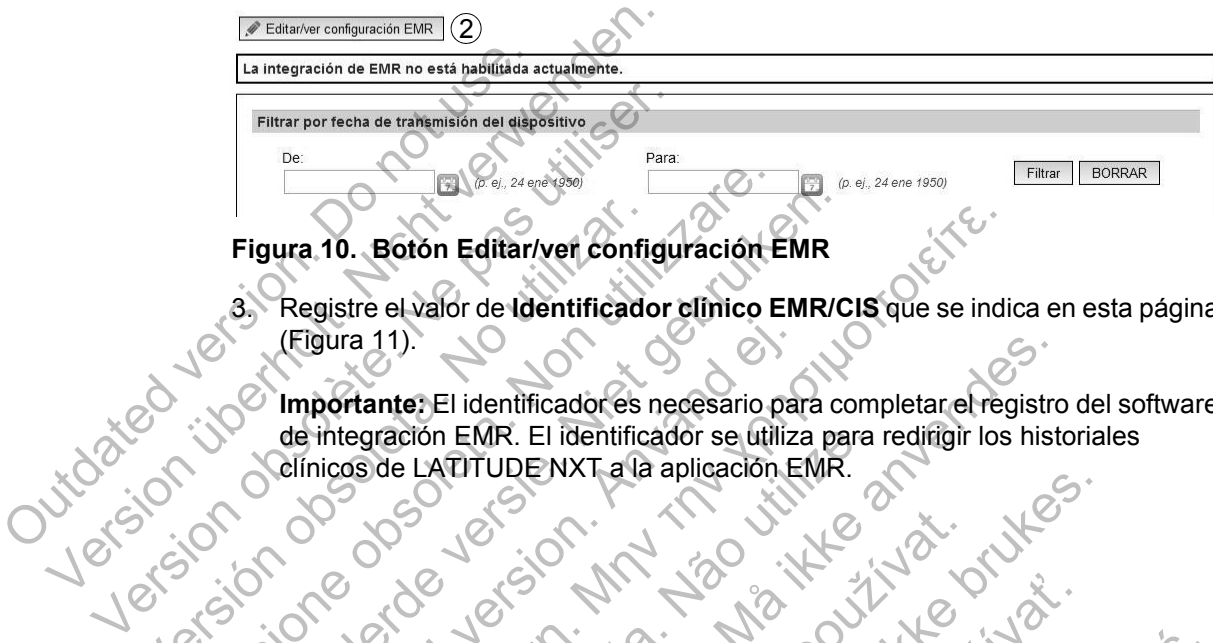

#### **Figura 10. Botón Editar/ver configuración EMR**

Ver lista de pacientes

3. Registre el valor de **Identificador clínico EMR/CIS** que se indica en esta página (Figura 11).

**Importante:** El identificador es necesario para completar el registro del software de integración EMR. El identificador se utiliza para redirigir los historiales clínicos de LATITUDE NXT a la aplicación EMR. Figura 10. Boton Editar/ver configura<br>
8. Registre el valor de Identificado<br>
(Figura 11).<br>
2. Version EMR. El identificadores de integración EMR. El identificadores de integración EMR. El identificadores de integración EMR Figura 10. Boton Editar/ver configuración E<br>
(Figura 11).<br>
3. Registre el valor de dentificador el mico E<br>
(Figura 11).<br>
(Figura 11).<br>
(Constructed de la dentificador de necesario de integración EMR. El identificador se ut Figura 10. Boton Editar/ver configuración EMR<br>3. Registre el valor de identificador clínico EMR/<br>(Figura 11).<br>Importante: El identificador es necesario para co<br>de integración EMR. El identificador se utiliza pa<br>Clínicos de Figura 11).<br>
Importante El identificador es necesario par<br>
de integración EMR. El identificador se utilizad<br>
elínicos de LATITUDENXT a la aplicación E<br>
elínicos de LATITUDENXT a la aplicación E<br>
Concerto de Catalunidad<br>
Co 10. Boton Editar/veri configuracion EMR<br>gistre el valor de identificador el inico EMR/CIS que se indi<br>jura 11).<br>oortante: El identificador es necesario para completar el reg<br>integración EMR. El identificador se utiliza pa Versão de Versão de Versão de Versão For EMR. El identificador es necesario para completar el registro<br>Con EMR. El identificador se utiliza para redifigir los historiales.<br>LADTUDENXT a la aplicación EMR.<br>LADTUDENXT a la aplicación EMR.<br>Con Control de Control Jacques verze. Nepoužívat. Utdatert version. Skal ikke brukes.

Zastaraná verzia. Nepoužívační skupce<br>2010 zářízí verzia. Nepoužívační skupce<br>2010 zářízí verzia. Nepoužívační<br>2010 zářízí verzia. Nepoužívační

Manual para el médico - 49 Richies Contraction Americans

 $\sqrt{2}$ 

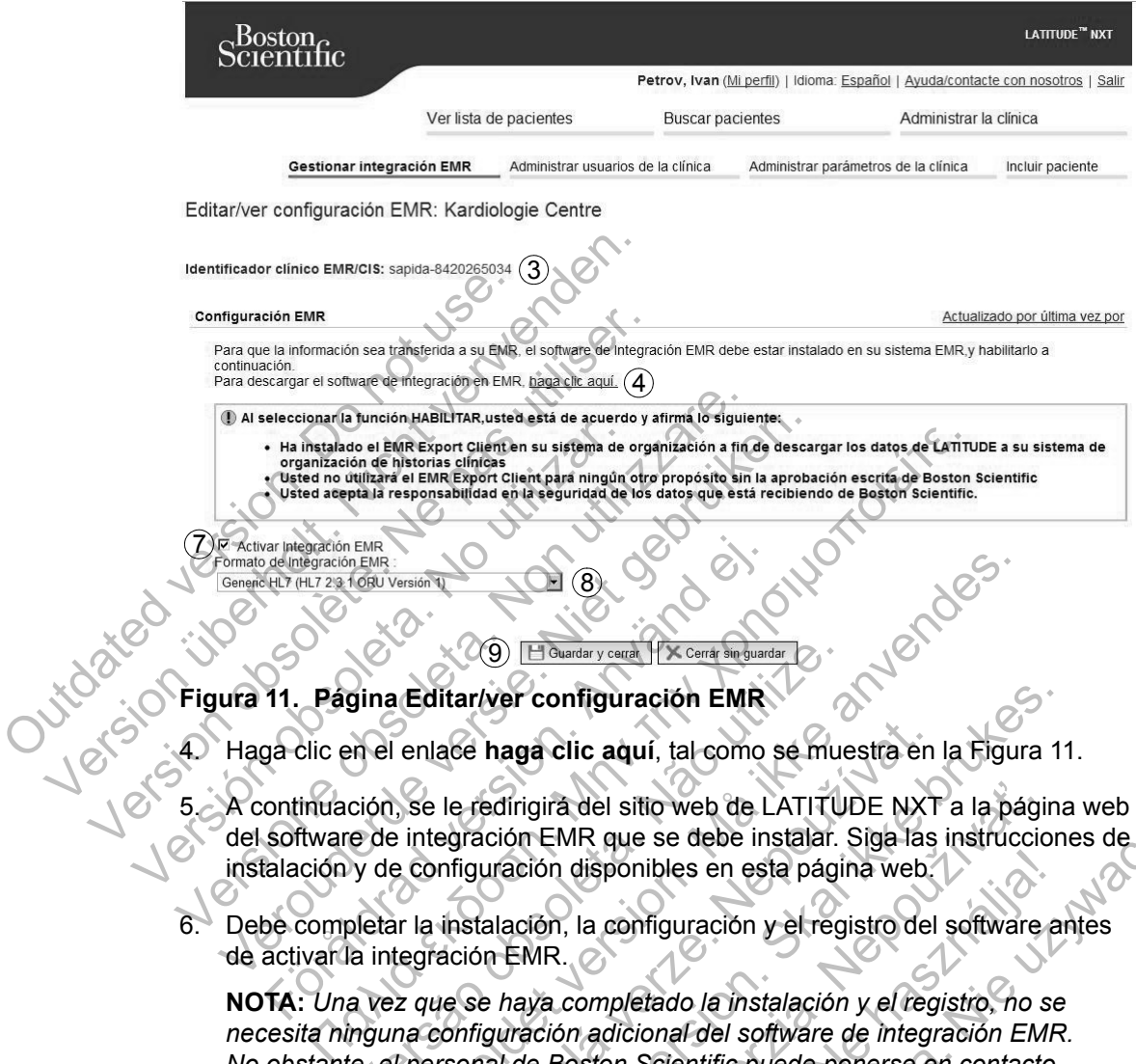

**Figura 11. Página Editar/ver configuración EMR**

 $\circ$ 

4. Haga clic en el enlace **haga clic aquí**, tal como se muestra en la Figura 11.

8

5. A continuación, se le redirigirá del sitio web de LATITUDE NXT a la página web del software de integración EMR que se debe instalar. Siga las instrucciones de instalación y de configuración disponibles en esta página web. Schnetighten EMR<br>
Self (HLT 234 060) Version Q<br>
11. Pagina Editariver configuración EMR<br>
34 clic en el enlace haga clic aquí, tal como<br>
ontinuación, se le redirigira del sitio web de L<br>
software de integración EMR que se d

6. Debe completar la instalación, la configuración y el registro del software antes de activar la integración EMR.

**NOTA:** *Una vez que se haya completado la instalación y el registro, no se necesita ninguna configuración adicional del software de integración EMR. No obstante, el personal de Boston Scientific puede ponerse en contacto con usted en relación con algunas tareas de configuración adicionales.* Versão de la configuración EMR<br>
Sina Editariver configuración EMR<br>
An el enlace haga clic aquí, tal como se muerción, se le redirigirá del sitio web de LATITU<br>
e de integración EMR que se debe instalar.<br>
Y de configuració For a configuración el se configuración el se configuración el se configuración el se configuración el se configuración el se configuración el se debe instalar. Siga las instrucción el se configuración disponibles en esta ace haga clic aquí, tal como se muestra en<br>le redirigirà del sitio web de LATITUDE NXT<br>egración EMR que se debe instalar. Siga las<br>nfiguración disponibles en esta página web.<br>instalación, la configuración y el registro del Wer configuración EMR<br>
haga clic aquí, tal como se muestra en la Figura 11<br>
edirigira del sitio web de LATITUDE NXT a la página<br>
ición EMR que se debe instalar. Siga las instruccion<br>
uración disponibles en esta página web.

7. Debe volver a la página **Editar/ver configuración EMR** de LATITUDE NXT y seleccionar la casilla de verificación **Activar Integración EMR** para que los datos se puedan exportar a la aplicación EMR. Los datos recibidos de las interrogaciones de los pacientes mientras la integración EMR no está activada no se exportarán a la aplicación EMR. igira del sitio web de LATITUDE NXT a la págin<br>TEMR que se debe instalar. Siga las instruccions disponibles en esta página web.<br>Ción, la configuración y el registro del software<br>MR.<br>Wa completado la instalación y el regist disponibles en esta página web.<br>
la configuración y el registro del software a<br>
completado la instalación y el registro, no se<br>
n adicional del software de integración EMF<br>
oston Scientific puede ponerse en contacto<br>
inas que se debe instalar. Siga las instrucciones de<br>
sonibles en esta página web.<br>
configuración y el registro del software antes<br>
pletado la instalación y el registro, no se<br>
pletado la instalación y el registro, no se<br>
pleta

 $\Box$ 

**Nota:** Al seleccionar la función **Activar Integración EMR**, acepta y confirma las siguientes condiciones:

- Ha instalado el software de integración EMR en el sistema de su organización con el propósito de descargar los datos de LATITUDE NXT al sistema de historiales médicos de su organización.
- No utilizará el software de integración EMR con ningún propósito distinto sin el consentimiento por escrito de Boston Scientific.
- Se responsabiliza de la seguridad de los datos que recibe de Boston Scientific.
- 8. Seleccione el valor apropiado de **Formato de Integración EMR** mediante el menú desplegable, tal como se muestra en la Figura 11. El formato seleccionado debe ser apropiado para la aplicación EMR. Los formatos compatibles se indican en el menú desplegable. Se responsabiliza<br>
Boston Scientific.<br>
8. Seleccione el valor ap<br>
el menú desplegable,<br>
seleccionado debe sei<br>
compatibles se indicar<br>
9. Asegúrese de seleccion<br>
9. Asegúrese de seleccion<br>
2. Puede fiacer clic en el<br>
una v Se responsabiliza de la segue<br>Boston Scientific.<br>8. Seleccione el valor apropiado de<br>el menú desplegable, tal como se<br>seleccionado debe ser apropiado<br>compatibles se indican en el men<br>gi Asegúrese de seleccionar el botó<br>Pue 8. Seleccione el valor apropiado de la el menú desplegable, tal como se<br>seleccionado debe ser apropiado<br>compatibles se indican en el menú<br>29. Asegúrese de seleccionar el botór<br>Puede facer clic en el enlace Actro<br>Puede face

#### 9. Asegúrese de seleccionar el botón **Guardar y cerrar**.

Puede hacer clic en el enlace **Actualizado por última vez por** para abrir una ventana emergente que indique la fecha y la hora en que se modificó por última vez la configuración EMR, así como el nombre del usuario que modificó la configuración EMR. seleccionado debe ser apropiad<br>
compatibles se indican en el me<br>  $\frac{9}{2}$  Asegúrese de seleccionar el bot<br>
Puede fiacer clic en el enlace A<br>
una ventana emergente que ind<br>
por última vez la configuración EMR<br>
Mer registro

# **Ver registro EMR**

La ventana **Ver registro EMR** de la parte inferior de la página **Gestionar integración EMR** (Figura 12) enumera los archivos EMR exportados a la aplicación EMR. El registro solo enumera los pacientes que se incluyen en grupos de pacientes a los que el usuario de la clínica tiene acceso. Los administradores de cuentas de la clínica tendrán acceso a las entradas de todos los pacientes de la clínica. el menú desplegable, tal como se muestra<br>
seleccionado debe ser apropiado para la a<br>
compatibles se indican en el menú despleg<br>
9. Asegúrese de seleccionar el botón Guarda<br>
Puede facer clic en el enlace Actualizado<br>
una ve seleccionado debe ser apropiado para la aplicaciona<br>compatibles se indican en el menú desplegable.<br>9. Asegúrese de seleccionar el botón Guardar y compatibles de seleccionar el botón Guardar y compatibles de seleccionar el Puede hacer clic en el enlace Actualizado p<br>
una ventana emergente que indique la fecha<br>
por última vez la configuración EMR, así con<br>
modifico la configuración EMR.<br> **EMR**<br>
ventana Ver registro EMR de la parte inferiologr Branch de Branch de Server de Server de Server de Server de Server de Server de Server de Server de Server de Server de Server de Server de Server de Server de Server de Server de Server de la configuración EMR, así como MR<br>
Ver registro EMR de la parte inferior de la<br>
Ver registro EMR de la parte inferior de la<br>
n'EMR (Figura 12) enumera los archivos EM<br>
gistro solo enumera los pacientes que se incl<br>
I usuario de la clínica tiene acceso. Formalism and the property of the setten and the setten and the setten and the setten and the setten were all configuration EMR, as Coomo el nombre del usua configuration EMR.<br>Configuration EMR. As Coomo el nombre del usua gistro EMR de la parte inferior de la pagina (Figura 12) enumera los archivos EMR exponsion de la clínica tiene acceso. Los administrades a las entradas de todos los pacientes de superior de la ventana de registro. Es posi Ution of the state of the state of the state of the state of the state of the state of the state of the state of the state of the state of the state of the state of the state of the state of the state of the state of the s XIX de la parte inferior de la página Gestionar<br>
12) enumera los archivos EMR exportados a la<br>
nera los pacientes que se incluyen en grupos de<br>
l'Inica tiene acceso. Los administradores de cu<br>
is entradas de todos los paci Elava de Sacrifices en de Sacrifices en la sencialista de Sacrifices de Sacrifices de Cuentas de Cuentas de todos los pacientes de la clínica.<br>
Sacrifices de todos los pacientes de la clínica.<br>
Sacrifices de la clínica.<br>
S

Puede filtrar la lista de pacientes mediante la introducción de fechas en los campos situados en la parte superior de la ventana de registro. Es posible que uno o ambos campos de fecha estén vacíos.

Manual para el médico - 51

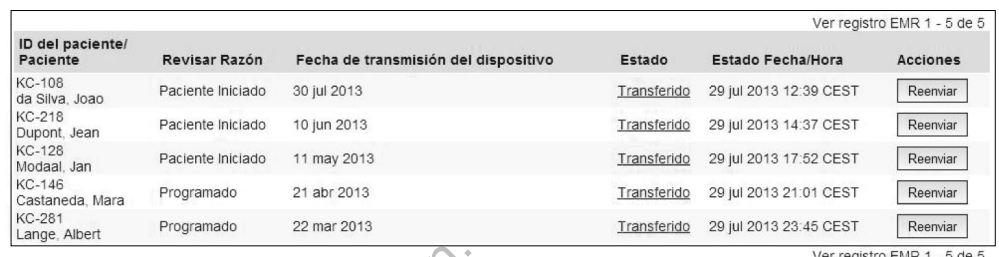

### **Figura 12. Ventana Ver registro EMR**

La siguiente lista, ordenada por la fecha de transmisión del dispositivo, proporciona una descripción de todas las columnas de la ventana **Ver registro EMR**.

- **ID del paciente/Paciente:** El identificador y el nombre del paciente.
- **Revisar Razón:** El motivo por el que se ha iniciado la exportación EMR (coincide con el de la página **Ver lista de pacientes**; véase la página 30).
	- **Fecha de transmisión del dispositivo:** La fecha de la interrogación del dispositivo implantado asociada con el inicio del archivo EMR.

• **Estado:** El estado actual de la exportación. Un enlace de cada estado abre una ventana emergente con el historial EMR que proporciona información detallada de los procesos de exportación de ese paciente. A continuación, se proporciona una descripción de cada estado: Figura 12. Ventana Ver regis.<br>
La siguiente lista, ordenada po<br>
una descripción de todas las c<br>
Didel paciente/Paciente:<br>
Didel paciente/Paciente:<br>
Revisar Razón: El motivo<br>
(coincide con el de la págir<br>
Fecha de transmisi Figura 12. Ventana Ver registro EMR<br>La siguiente lista, ordenada por la fecha una descripción de todas las columnas de<br>
VER (De la paciente/Paciente: El identific:<br>
Previsar Razón: El motivo por el que<br>
(coincide con el de La siguiente lista, ordenada por la fecha d<br>
una descripción de todas las columnas de<br>
Version de todas las columnas de<br>
Version Razón: El motivo por el que se<br>
(coincide con el de la página Ver lista)<br>
(Fecha de transmisi ID del paciente/Paciente: El identifiere de la paciente de la pagina Ver lista (coincide con el de la página Ver lista (coincide con el de la página Ver lista dispositivo implantado asociada con ventana emergente con el fi Version de locasias conditivas de la verita.<br>
Version Revisar Razón: El motivo por el que se ha inici (coincide con el de la página Ver lista de pacie (coincide con el de la página Ver lista de pacie dispositivo implantado

- **Iniciado:** Se ha iniciado la exportación EMR.
- **Esperando ordenador de la clínica:** Se han procesado todos los datos del archivo y el archivo está listo para ser exportado a la aplicación EMR. El envío del archivo se suele realizar en un plazo de 30 minutos. Si este estado persiste durante más de 30 minutos, póngase en contacto con el profesional informático responsable de la monitorización del software de integración EMR o de la aplicación EMR. ID del paciente/Paciente: El identificador y el nombi<br>
Revisar Razón: El motivo por el que se ha iniciado la<br>
(coincide con el de la página Ver lista de pacientes;<br>
Fecha de transmisión del dispositivo: La fecha de<br>
dispos ha de transmisión del dispositivo: La fecha<br>ositivo implantado asociada con el inicio del a<br>ado: El estado actual de la exportación. Un e<br>ana emergente con el historial EMR que prop<br>os procesos de exportación de ese pacien aciente/Paciente: El identificador y el nombre del paciente<br>
Razón: El motivo por el que se ha iniciado la exportación<br>
e con el de la página Ver lista de pacientes; véase la pági<br>
de transmisión del dispositivo: La fecha estado actual de la exportación. Un enlace c<br>ergente con el historial EMR que proporcion<br>esos de exportación de ese paciente. A contrado de cada estado:<br>lo: Se ha iniciado la exportación EMR.<br>ando ordenador de la clínica: misión del dispositivo: La fecha de la interrogación de<br>antado asociada con el inicio del archivo EMR.<br>do actual de la exportación. Un enlace de cada estado ante con el historial EMR que proporciona información d<br>de export exportación de ese paciente. A continuación<br>
cada estado:<br>
a iniciado la exportación EMR.<br>
denador de la clínica: Se han procesado to<br>
la achivo está listo para ser exportado a la algoritó esponsable de la monitorización d The Historial EMR que proporciona información detal<br>ortación de ese paciente. A continuación, se proporciada a estado:<br>a estado:<br>iciado la exportación EMR.<br>ador de la clínica: Se han procesado todos los dataritivo está lis do la exportación EMR.<br>
Se de la Clínica: Se han procesado todos los de<br>
do está listo para ser exportado a la aplicación e<br>
El más de 30 minutos, póngase en contacto co<br>
de más de 30 minutos, póngase en contacto co<br>
de ap Ela clínica: Se han procesado todos los datos<br>
tá listo para ser exportado a la aplicación EMR.<br>
ele realizar en un plazo de 30 minutos. Si este<br>
ás de 30 minutos, póngase en contacto con el<br>
ponsable de la monitorización

 $\Box$ 

- **Transferido:** El archivo EMR se ha exportado correctamente a la aplicación EMR.
- **Reenvío Solicitado:** Se ha solicitado el reenvío del archivo EMR.

- **Sin éxito:** Se ha producido un error al intentar exportar el archivo EMR. No se realizará ningún otro intento para exportar el archivo EMR. Cuando se haya determinado el motivo del fallo, se pueden reenviar los datos EMR.
- Consulte la sección del documento con las instrucciones de instalación relativa a la solución de problemas para obtener información sobre los fallos de diagnóstico y la solución de problemas. Este documento está disponible en la página web del software de integración EMR de LATITUDE NXT (cliente de EMR).
- **Estado Fecha/Hora:** La fecha y la hora del último cambio de estado.

 $\overline{\phantom{0}}$ 

┓

• **Acciones:** Incluye el botón **Reenviar**, que se puede utilizar para solicitar otro intento para exportar el archivo EMR. Solo se puede utilizar la opción

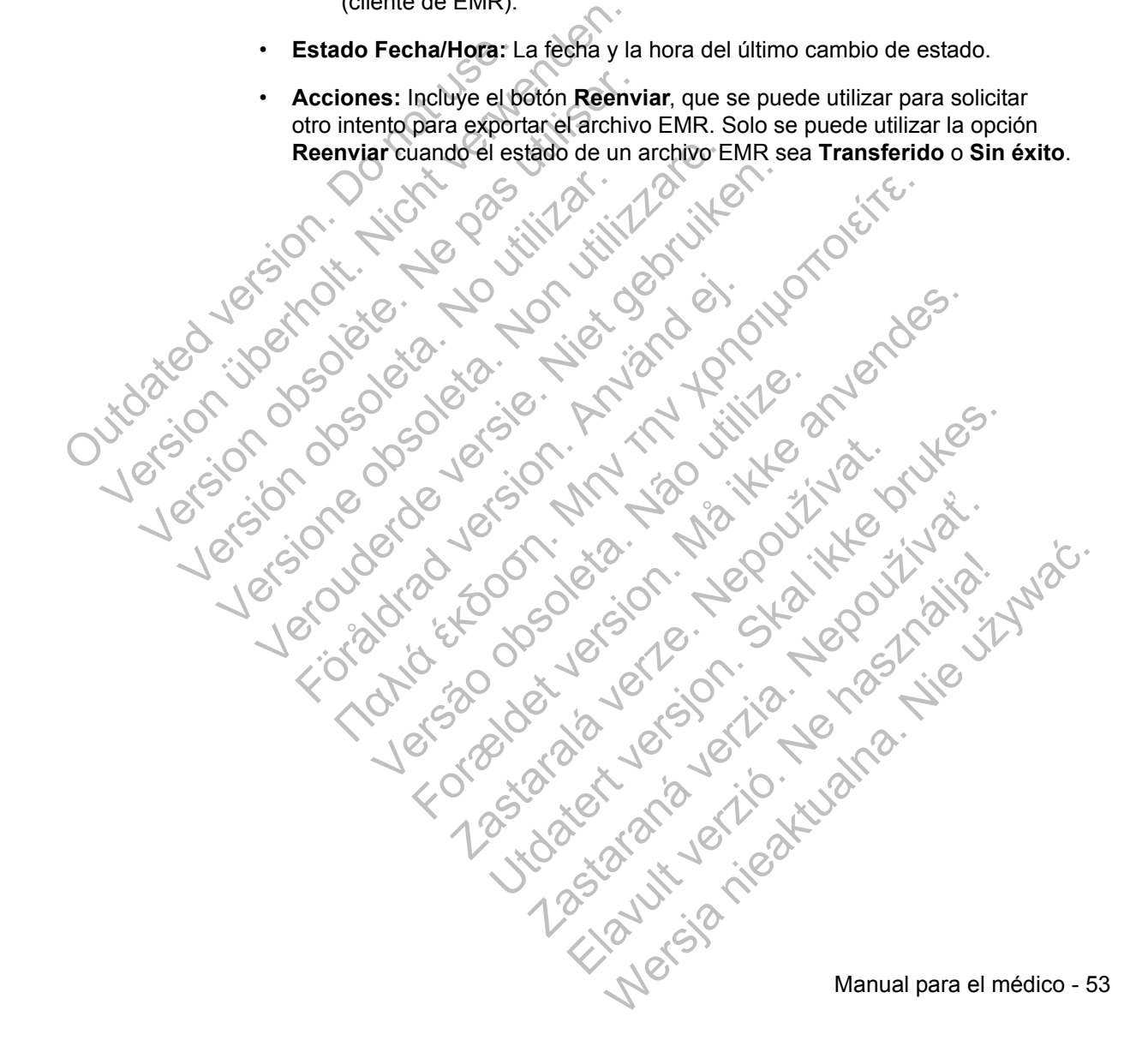

## **PLAN DE DATOS GSM LATITUDE**

El Plan de datos GSM LATITUDE utiliza una red de datos para móviles en lugar de una línea telefónica estándar para enviar los datos del dispositivo implantado del paciente al servidor LATITUDE NXT. El Plan de datos GSM LATITUDE es un servicio opcional.

Para utilizar el sistema de seguimiento de pacientes LATITUDE NXT, el paciente necesita una línea telefónica analógica estándar o el Plan de datos GSM LATITUDE (si corresponde, mediante el uso de un adaptador para móviles).

El Plan de datos GSM LATITUDE utiliza una red de solo datos. No envía señales de voz ni puede utilizarse con el servicio de telefonía móvil existente del paciente.

# **Activación del Plan de datos GSM LATITUDE**

El paciente o la clínica deben ponerse en contacto con el Servicio de atención al cliente de LATITUDE para suscribirse al Plan de datos GSM LATITUDE o actualizar la suscripción en caso de que el paciente reciba un equipo de sustitución. El Plan de datos GSM LATITURE de voz ni puede utilizarse con<br> **Activación del Plan de datos**<br>
El paciente o la clínica deben<br>
cliente de LATITUDE para sus<br>
la suscripción en caso de que<br> **Verificación de la conexión**<br>
Una necesita una linea telefonica analogica es<br>
(si corresponde, mediante el uso de un a<br>
El Plan de datos GSM LATITUDE utiliza-<br>
de voz ni puede utilizarse con el servicio<br> **Activación del Plan de datos GSM L**<br>
El paciente o El Plan de datos GSM LATITUDE utiliza u<br>de voz ni puede utilizarse con el servicio c<br>Activación del Plan de datos GSM LA<br>El paciente o la clínica deben ponerse en<br>cliente de LATITUDE para suscribirse al P<br>la suscripción en

# **Verificación de la conexión**

Una vez activado el Plan de datos GSM LATITUDE, el paciente podrá verificar la conexión de las siguientes formas:

- COMUNICADOR INALÁMBRICO DE ONDAS: Mediante las instrucciones que se describen en la sección "Compruebe que el Comunicador puede conectarse con el sistema LATITUDE" del manual del paciente, que indican cómo pulsar el botón de Estado para efectuar una llamada al servidor LATITUDE NXT. El paciente o la clínica deben ponerse e<br>cliente de LATITUDE para suscribirse al<br>la suscripción en caso de que el pacient<br>**ficación de la conexión**<br>Vina vez activado el Plan de datos GSM<br>la conexión de las siguientes forma COMUNICADOR INALAMBRICO DE PANTALLATIVOR (COMUNICADOR INALAMBRICO DE PANTALLATIVOR (COMUNICADOR INALAMBRICO DE ONDAS: Media de da la suscripción de las siguientes formas:<br>
COMUNICADOR INALAMBRICO DE ONDAS: Media de da la s In del Plan de datos GSM LATITUDE.<br>
Daciente o la clínica deben ponerse en contacto con e<br>
Inte de LATITUDE para suscribirse al Plan de datos C<br>
Euscripción en caso de que el paciente reciba un equiporte de la conexión.<br>
S
	- COMUNICADOR INALÁMBRICO DE PANTALLA TÁCTIL: Mediante el acceso a la pantalla de menú **Opciones**, la selección del botón **Conectar con LATITUDE** y el seguimiento de las instrucciones que se muestran en la pantalla. ripción en caso de que el paciente reciba un el<br> **de la conexión**<br>
	Zactivado el Plan de datos GSM LATITUDE,<br>
	xión de las siguientes formas:<br>
	COMUNICADOR INALÁMBRICO DE ONDAS: Media<br>
	describen en la sección "Compruebe que e ο la clínica deben ponerse en contacto con el Servicio de a<br>ATITUDE para suscribirse al Plan de datos GSM LATITUD<br>on en caso de que el paciente reciba un equipo de sustitución<br>de las siguientes formas:<br>MUNICADOR INALÁMBRI do el Plan de datos GSM LATITUDE, el paci<br>las siguientes formas:<br>ilCADOR INALAMBRICO DE ONDAS: Mediante las<br>pen en la sección "Compruebe que el Comun<br>sistema LATITUDE" del manual del paciente,<br>in de Estado para efectuar un **nexión**<br> **Formal de des CSM LATITUDE**, el paciente podrá verifiguentes formas:<br>
	SOR INALAMBRICO DE ONDAS: Mediante las instrucciones en la sección "Compruebe que el Comunicador puede com<br>
	Estado para efectuar una llamada INALÁMBRICO DE ONDAS: Mediante las instructures a sección "Compruebe que el Comunicador productado para efectuar una llamada al servidor L<br>LATITUDE" del manual del paciente, que indicado para efectuar una llamada al servid Es formas:<br>
	AMBRICO DE ONDAS: Mediante las instrucciones que<br>
	cción "Compruebe que el Comunicador puede coneción"<br>
	Dara efectuar una llamada al servidor LATITUDE N<br>
	AMBRICO DE PANTALLA TACTIL: Mediante el acceso<br>
	anú **Opci** in "Compruebe que el Comunicador puede con<br>IDE" del manual del paciente, que indican come<br>ca efectuar una llamada al servidor LATITUDE<br>BRICO DE PANTALLA TACTIL: Mediante el acceso<br>**Opciones**, la selección del botón **Conect** Fectuar una llamada al servidor LATITUDE NXT.<br>
	O DE PANTALLA TACTIL. Mediante el acceso<br>
	siones, la selección del botón Conectar con<br>
	to de las instrucciones que se muestran en<br>
	ación y conexión del adaptador para móviles,
	- Mediante la correcta colocación y conexión del adaptador para móviles, según corresponda, de acuerdo con las instrucciones del manual del paciente pertinente.

Si el paciente se desplaza a otra ubicación con el Comunicador, debe comprobar la conexión desde la nueva ubicación.

 $\Box$ 

### **Solución de problemas y asistencia**

La suscripción al Plan de datos GSM LATITUDE no garantiza la cobertura. La cobertura real puede verse afectada por factores como el terreno, el clima, la vegetación, los edificios y otras construcciones, la fuerza de la señal, el equipo del usuario, etc.

Si el Comunicador no puede conectarse a través de un Plan de datos GSM LATITUDE activado:

- COMUNICADOR INALÁMBRICO DE ONDAS: Uno o más indicadores de Envío de ondas se iluminan de color amarillo.
- COMUNICADOR INALÁMBRICO DE PANTALLA TÁCTIL: Podría aparecer el mensaje **LATITUDE no está disponible ahora**.

En caso de que esto ocurra, el paciente debe cambiar el Comunicador de sitio y comprobar la conexión. Si esta acción no soluciona el problema, póngase en contacto con el Servicio de atención al cliente de LATITUDE para obtener asistencia. Si el Comunicador no puede conectarse con LATITUDE mediante el Plan de datos GSM LATITUDE, intente enchufar el Comunicador a una toma telefónica activa. COMUNICADOR INAL<br>
de ondas se ilumin<br>
COMUNICADOR INAL<br>
LATITUDE no est<br>
En caso de que esto ocurr<br>
y comprobar la conexión.<br>
contacto con el Servicio de<br>
Si el Comunicador no pue<br>
GSM LATITUDE, intente e<br>
GSM LATITUDE, in LATITUDE activado:<br>
COMUNICADOR INALAMBRICO D<br>
de ondas se iluminan de colo<br>
COMUNICADOR INALAMBRICO D<br>
LATITUDE no está disponit<br>
En caso de que esto ocurra, el pacier<br>
y comprobar la conexión. Si esta acci<br>
contacto con de ondas se iluminan de color<br>
COMUNICADOR INALÁMBRICO DE<br>
LATITUDE no está disponib<br>
En caso de que esto ocurra, el pacien<br>
y comprobar la conexión. Si esta acció<br>
contacto con el Servicio de atención al<br>
Si el Comunicado En caso de que esto ocurra, el pacie<br>
y comprobar la conexión. Si esta ac<br>
contacto con el Servicio de atención<br>
Si el Comunicador no puede conect<br>
GSM LATITUDE, intente enchufar e<br> **Baja del Plan de datos GSM LAT**<br>
Póngas LATITUDE no está disponible ahora<br>
En caso de que esto ocurra, el paciente debe o<br>
y comprobar la conexión. Si esta acción no sol<br>
contacto con el Servicio de atención al cliente d<br>
Si el Comunicador no puede conectarse co En caso de que esto ocurra, el paciente debe cambion de comprobar la conexión. Si esta acción no solucion contacto con el Servicio de atención al cliente de LAT Si el Comunicador no puede conectarse con LATITU<br>GSM LATITUDE

# **Baja del Plan de datos GSM LATITUDE**

Póngase en contacto con el Servicio de atención al cliente de LATITUDE para darse de baja del Plan de datos GSM LATITUDE.

# **COMUNICADOR LATITUDE**

La información de las siguientes dos secciones se ha seleccionado de los manuales del paciente pertinentes a fin de ofrecer datos de configuración y de funcionamiento del COMUNICADOR INALÁMBRICO DE ONDAS y del COMUNICADOR INALÁMBRICO DE PANTALLA TÁCTIL. Esta información básica se ofrece de forma que los médicos puedan ayudar a los pacientes a familiarizarse con los Comunicadores y, por lo tanto, a mejorar la aceptación y el éxito al utilizar dichos Comunicadores. El Comunicador no puede conectarse con LATITUDE,<br> **Foraldrad de Catos GSM LATITUDE<br>
Plan de Catos GSM LATITUDE<br>
Plan de Catos GSM LATITUDE<br>
Daja del Plan de Catos GSM LATITUDE<br>
CADOR LATITUDE<br>
CADOR LATITUDE<br>
Transition. A** The que esto ocurra, el paciente debe cambiar el Comunicacion<br>
con el Servicio de atención al cliente de LATITUDE para o<br>
municador no puede conectarse con LATITUDE para o<br>
municador no puede conectarse con LATITUDE media Ie datos GSM LATITUDE<br>
In contacto con el Servicio de atención al clier<br>
Plan de datos GSM LATITUDE.<br>
R. LATITUDE<br>
Ción de las siguientes dos secciones se ha si<br>
del paciente pertinentes a fin de ofrecer dato<br>
ento del COM E, intente enchufar el Comunicador a una telefónica de E. intente enchufar el Comunicador a una telefónica de la comunicador a una telefónica de datos GSM LATITUDE<br>
Mátos GSM LATITUDE<br>
ATITUDE<br>
de las siguientes dos seccio Experience dos secciones se ha selecciones de siguientes dos secciones se ha seleccionente pertinentes a fin de ofrecer datos de contratuda Táctic. Esta información básica se ofrecer la aceptación y el éxito al utilizar di For de Servicio de atención al cliente de LATITUDE<br>
tos GSM LATITUDE.<br>
Siguientes a fin de ofrecer datos de configuración<br>
pertinentes a fin de ofrecer datos de configuración<br>
MUNICADOR INALÁMBRICO DE ONDAS y del COMUNICAD E<br>
Sientes dos secciones se ha seleccionado de lo<br>
tinentes a fin de ofrecer datos de configuración<br>
IICADOR INALÁMBRICO DE ONDAS y del COMUNICA<br>
TÁCTIC. Esta información básica se ofrece de fo<br>
IICA de la contracción y el Elava de Secciones se ha seleccionado de los<br>Entes a fin de ofrecer datos de configuración y de<br>VOR INALAMBRICO DE ONDAS y del COMUNICADOR<br>TIC Esta información básica se ofrece de torma que<br>Ideo pacientes a familiarizarse

Para obtener una descripción del sistema de seguimiento de pacientes LATITUDE NXT, consulte "Descripción general del Comunicador LATITUDE" en la página 5.

Manual para el médico - 55

### **COMUNICADOR INALÁMBRICO DE ONDAS**

 $\Box$ 

#### **Identificación de botones, conectores e indicadores**

La Figura 13 muestra los botones, los conectores y el indicador LATITUDE de las partes frontal y posterior del Comunicador, mientras que la Figura 14 muestra todos los indicadores. Consulte "Descripciones de los indicadores" en la página 58 para obtener una descripción de cada indicador.

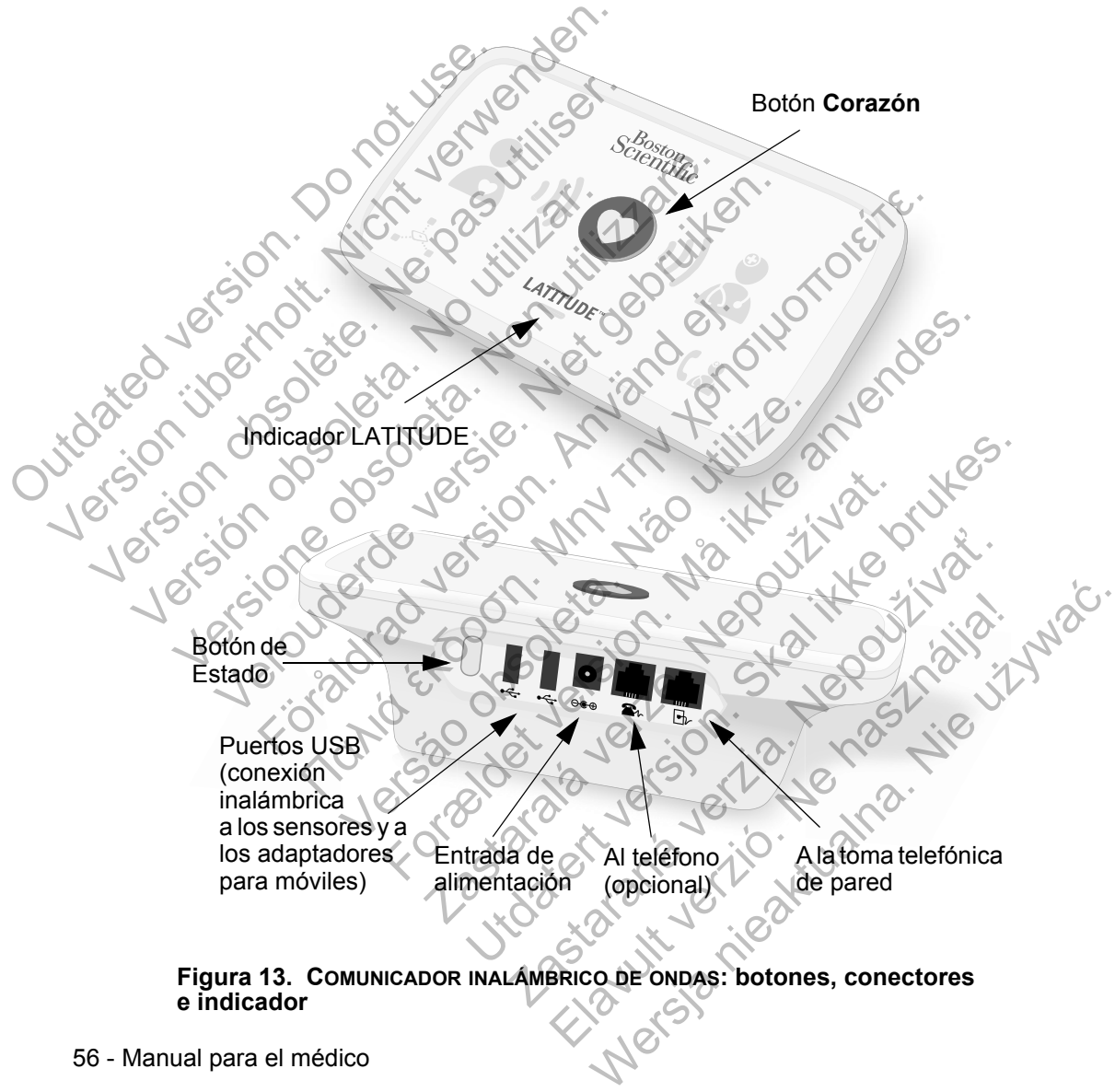

 $\Box$ 

56 - Manual para el médico

٦

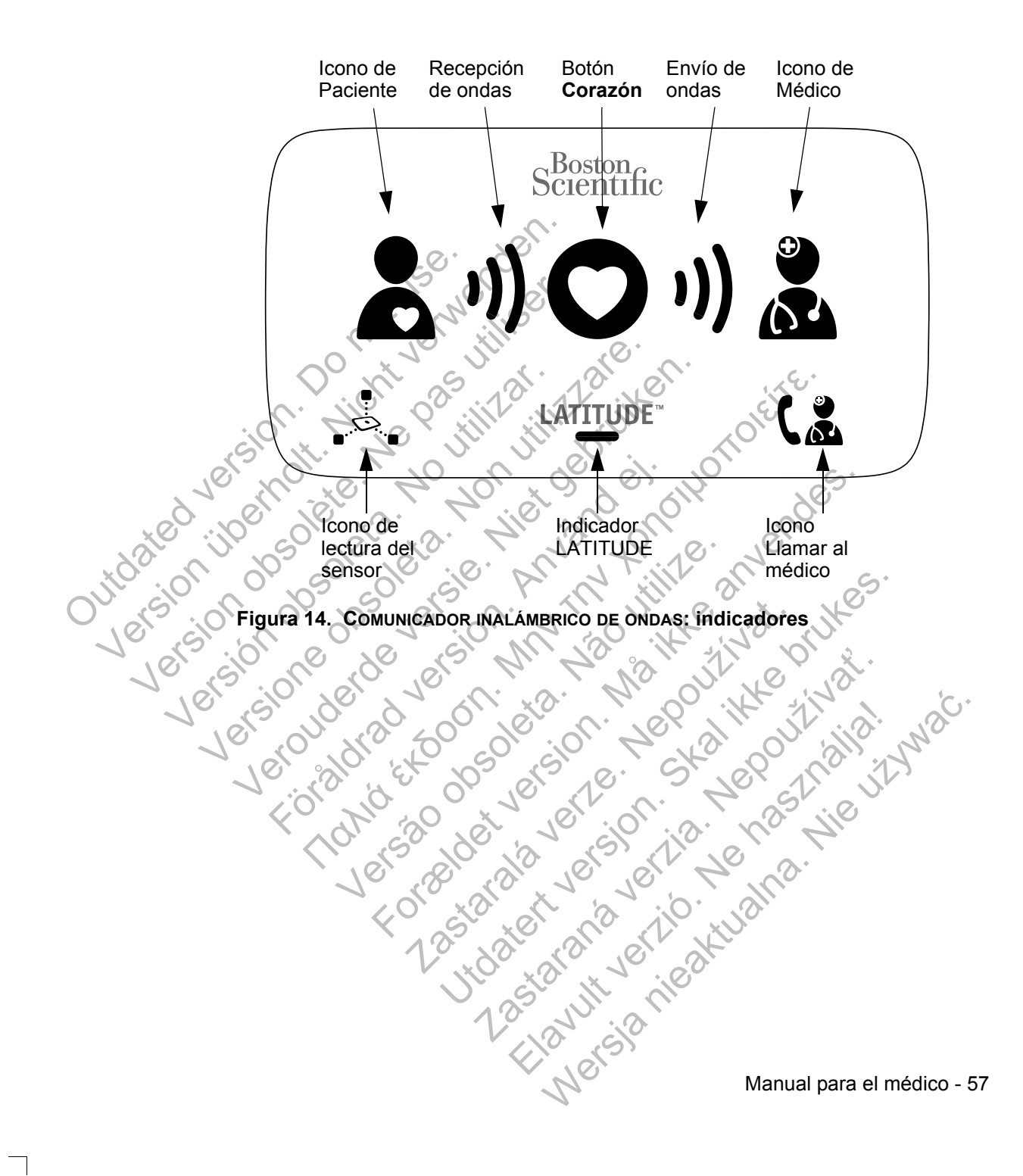

 $\Box$ 

 $\Box$ 

#### **Descripciones de los indicadores**

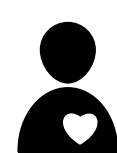

#### **Icono de Paciente**

Indica que el Comunicador está efectuando una interrogación (recopilando datos) del dispositivo implantado del paciente.

• Se ilumina de color azul cuando se pulsa el botón **Corazón** y se inicia una interrogación. El icono de Paciente permanecerá encendido durante 2 minutos después de que una interrogación se haya realizado correctamente.

#### **Recepción de ondas**

Indica que el Comunicador está recopilando datos del dispositivo implantado del paciente o que se ha producido un error durante la recopilación de los datos. Consulte "Solución de problemas del indicador de Recepción de ondas de color amarillo" en la página 73. Dutch version. De la paraise de la paraise de la paraise de la paraise de la paraise de la paraise de la paraise de la paraise de la paraise de la paraise de la paraise de la paraise de la paraise de la paraise de la parai Corazón y se ihii<br>
permanecerá en que una interroga<br>
que una interroga<br>
que una interroga<br>
dispositivo de onda<br>
dispositivo implanta<br>
el Comunica que el Comunica de color ama<br>
solución de problem<br>
ondas de color ama<br>
soluc Version observed and the main of the pas utilisers of the pas unit of the pas utilisers of the main of the pas unit of the pas unit of the pas unit of the pas use of the main of the pas use of the main of the pas use of th Versión observation de Complete de Complete de Complete de Complete de Contraste de Contraste de Contraste de Contraste de Contraste de Contraste de Contraste de Contraste de Contraste de Contraste de Contraste de Contrast Reception de ondas<br>
Mindica que el Comunicador es<br>
un error durante la recopilació<br>
solución de problemas del in<br>
solución de problemas del in<br>
solución de problemas del in<br>
solución de problemas del in<br>
solución de proble Verdigositivo implantado del paciente un error durante la recopilación de paciente un error durante la recopilación de problemas del indicado ondas de color amarillo" en la págir<br>Se ilumina de color verde de forma indicar Indica que el Comunicador está recopilando dato<br>
dispositivo implantado del paciente o que se ha p<br>
un error durante la recopilación de los datos. Cor<br>
Solución de problemas del indicador de Recepcion<br>
coraza é color amat

- Se ilumina de color verde de forma secuencial y repetida para indicar que el Comunicador está efectuando una interrogación del dispositivo implantado.
- Se ilumina de color verde durante 2 minutos para indicar que la interrogación se ha realizado correctamente.

### **Botón Corazón**

Parpadea con una luz blanca si el paciente necesita finalizar una interrogación programada anteriormente. El botón **Corazón** se ilumina de color blanco fijo para indicar que se ha realizado la interrogación. Se ilumina de color verde de<br>Para indicar que el Comunic<br>Interrogación del dispositivo<br>Contrad version del dispositivo<br>Paradea con una luz blanca si<br>Paradea con una luz blanca si<br>Corazón se ilumina de color blanca<br>Se fa re Versão observado de la dispositivo implanta de color verde durante :<br>
Se ilumina de color verde durante :<br>
que la interrogación se ha realizad<br>
Botón Corazón<br>
Parpadea con una luz blanca si el pac<br>
una interrogación progra ondas de color amarillo" en la página 73.<br>
Se ilumina de color verde de forma secuencial y repara indicar que el Comunicador está efectuando<br>
interrogación del dispositivo implantado.<br>
Se ilumina de color verde durante 2 m Se ilumina de color verde durante 2 minuto que la interrogación se ha realizado correo<br>otón Corazón<br>arpadea con una luz blanca si el paciente ne<br>pa interrogación programada anteriormente.<br>orazón se ilumina de color blanco errogación del dispositivo implantado.<br>
Elumina de color verde durante 2 minutos para indice la interrogación se ha realizado correctamente.<br> **n Corazón de la interrogación en dispositivo interrogación programada anteriorm** Sarazón<br>
a con una luz blanca si el paciente necesita fina<br>
regación programada anteriormente. El botón<br>
se ilumina de color blanco fijo para indicar que<br>
lizado la interrogación.<br>
Corazón también se puede útilizar para in Elava II al II al II al II al II al II al III al III al III al III al III al III al III al III al III al III al III al III al III al III al III al III al III al III al III al III al III al III al III al III al III al III a

El botón **Corazón** también se puede utilizar para iniciar manualmente una interrogación del dispositivo implantado del paciente si la opción **Interrogaciones iniciadas por el paciente** se ha activado por el usuario de la clínica.

 $\Box$ 

#### **Envío de ondas**

Indica que el Comunicador se está conectando con el servidor LATITUDE NXT o que se ha producido un error al enviar los datos. Consulte "Solución de problemas del indicador de Envío de ondas de color amarillo" en la página 77.

• Se ilumina de color verde de forma secuencial y repetida para indicar que se está realizando una conexión con el servidor LATITUDE NXT.

Se ilumina de color verde durante 2 minutos para indicar que la conexión con el servidor LATITUDE NXT se ha realizado correctamente y se han enviado los datos recopilados del dispositivo.

### **Icono de Médico**

Se ilumina de color azul para indicar que el Comunicador se ha conectado correctamente al servidor LATITUDE NXT. El Comunicador envía todos los datos del dispositivo implantado del paciente, de la báscula o del monitor de tensión arterial que se hayan almacenado en la memoria del Comunicador. Outdated version. Do not use in para indicar communication communication communication communication communication communication communication communication communication communication communication communication communication communication communication Version obsolet a context de la context<br>
de la context de la context<br>
recopilados de la context<br>
recopilados de Médico<br>
del paciente, de la contexta de la contexta de la contexta de la contexta de la contexta de la context Versión observación de la conectado de la conectado de la conectado de la conectado de la conectado de la conectado de la conectado de la conectado de la conectado de la conectado de la conectado de la conectado de la cone Version of the Computer of the Computer of the Computer of the Computer of the Computer of the Computer of the Computer of the Computer of the Computer of the Computer of the Computer of the Computer of the Computer of the Vechicle Médico<br>
Se litumina de color azul para in<br>
Conno de Médico<br>
Se litumina de color azul para in<br>
Comunicador envía todos los d<br>
del paciente, de la báscula o de<br>
vece se hayan almacenado en la<br>
(Conno de lectura del Se liumina de color azul par<br>
Comunicador envía todos lo<br>
del paciente, de la báscula<br>
que se hayan almacenado<br>
que se hayan almacenado<br>
que se hayan almacenado<br>
(con de lectura del sense<br>
lindica que el Comunicador<br>
con l Παλιά έκδοση. Μην την χρησιμοποιείτε. Française de la constantine de la constantine de la constantine de la constantine de la constantine de la constantine de la constantine de la constantine de la constantine de la constantine de la constantine de la constant

#### **Icono de lectura del sensor**

Indica que el Comunicador se ha conectado correctamente con la báscula o el monitor de tensión arterial prescritos.

• Parpadeará 5 veces de color verde y permanecerá iluminado durante 5 minutos para indicar que el Comunicador ha recibido correctamente una medida del peso o de la tensión arterial. Give satio Não Icono de lectura del sensor<br>
Indica que el Comunicador se ha conecta<br>
con la báscula o el monitor de tensión arte<br>
Parpadeará 5 veces de color verde y p<br>
iluminado durante 5 minutos para indic<br>
Comunicador ha recibido corr New York Communication of the state of the state of the state of the state of the state of the state of the state of the communication of the state of the color werder y permanecers.<br>
Transpaceará 5 weces de color verde y a que el Comunicador se ha conectado correctado.<br>
a báscula o el monitor de tensión arterial presc<br>
arpadeará 5 veces de color verde y permanece<br>
municador ha recibido correctamente una me<br>
el peso o de la tensión arterial Elava de color verde y permanecera Nado durante 5 minutos para indicar que el<br>nicador ha recibido correctamente una medida<br>so o de la tensión arterial.<br>Nado de la tensión arterial.<br>Nado de la tensión arterial.<br>Nado de la t

Manual para el médico - 59

 $\sqrt{2}$ 

# **LATITUDE**

#### **Indicador LATITUDE**

Indica que el Comunicador está conectado a la alimentación eléctrica. Asimismo, indica si se está realizando el proceso de inicio del Comunicador o si el Comunicador está listo para usarse.

- Se enciende de color verde para indicar que el Comunicador está conectado a la alimentación eléctrica y está listo para usarse.
- Parpadea de color amarillo solo durante el proceso de inicio.
- Puede parpadear de color amarillo durante un periodo prolongado. Esto indica que, en el Comunicador, se está instalando una actualización de software que se ha descargado del servidor. Puede<br>
Puede<br>
Puede<br>
Puede<br>
Puede Version.<br>
Cutation. Do not use illumina<br>
Se illumina<br>
Se illumina<br>
de la clin<br>
de la clin<br>
de la clin<br>
de la clin<br>
de la clin<br>
de la clin<br>
de la clin<br>
de la clin<br>
de la clin<br>
de la clin<br>
d Parpadea de colo

• Si se produce un error, el indicador LATITUDE permanece iluminado de color amarillo durante 60 minutos o hasta que se resuelva el error.

### **Icono Llamar al médico**

Se ilumina de color amarillo o rojo para indicar que se ha detectado un problema que debería comunicarse al usuario de la clínica.

• Una luz roja indica que el Comunicador ha detectado una situación de alerta roja en el dispositivo implantado y no ha podido enviar los datos de la alerta al sitio web de LATITUDE NXT durante 24 horas. Version observed a clinical de color de la clinica de la clinica de la clinica de la clinica de la clinica de la clinica de la clinica de la clinica de la clinica de la clinica de la clinica de la clinica de la clinica de Version observation de colores de la clínica.<br>
Se ilumina de colores de la clínica de colores de la clínica.<br>
Se ilumina de colores de la clínica.<br>
Una luz roja ind<br>
Una luz roja ind<br>
Una luz roja ind<br>
Una luz amarilia<br>
Un descargado del servidor,<br>
Si se produce un error, el ir<br>
iluminado de color amarillo<br>
se resuelva el error.<br>
Se ilumina de color amarillo o<br>
Se ilumina de color amarillo o<br>
de la clínica.<br>
Una luz roja indica que el una si Si se produce un error, el indicac<br>
il uminado de color amarillo durar<br>
se resuelva el error.<br>
Cono Llamar al médico<br>
Se il umina de color amarillo o rojo i<br>
detectado un problema que debería<br>
de la clínica.<br>
Una luz roja För bare and the delay of the set of the definition of the definition.<br>
The definition of definition and definition of definition.<br>
Una luz roja indice que el Communication de alerta roja of the definition of the productio

• Una luz amarilla indica que se ha producido una de las siguientes situaciones:

• El Comunicador ha detectado una situación **No se ha encontrado el dispositivo implantado** (consulte "No se ha encontrado el dispositivo implantado" en la página 97) y no ha podido enviar dicho estado al sitio web de LATITUDE NXT durante 24 horas. Si se produce un error, el indicador LATITUDE<br>
se resuelva el error.<br>
Con Llamar al médico<br>
Se ilumina de color amarillo o rojo para indicar que debería comunicarse<br>
de la clínica.<br>
de la clínica.<br>
Una luz roja indica que de la clínica.<br>
Una luz roja indica que el Comunic<br>
una situación de alerta roja en el d<br>
versão de de LATITUDE NXT durante 24 horas<br>
Una luz amarilla indica que se ha p<br>
siguientes situaciones:<br>
El Comunicador ha detectad Formal médico<br>
Se ilumina de color amarillo o rojo para indicar que se<br>
detectado un problema que debería comunicarse al u<br>
de la clínica.<br>
Una luz roja indica que el Comunicador ha detectado y no ha podido enviar los dato

• El Comunicador ha suspendido la monitorización. Además, el icono Llamar al médico parpadea brevemente de color amarillo después de que el Comunicador se conecte a la alimentación eléctrica. La luz se apagará cuando el Comunicador haya finalizado correctamente el proceso de inicio. Si el proceso de inicio no se realiza, la luz amarilla permanecerá fija. En el apéndice relativo a la solución de problemas, consulte "Icono Llamar al médico de color rojo o amarillo" en la página 81. una situación de alerta roja en el dispositive<br>y no ha podido enviar los datos de la alerta<br>de LATITUDE NXT durante 24 horas.<br>Una luz amarilla indica que se ha producid<br>siguientes situaciones:<br>El Comunicador ha detectado u na luz roja indica que el Comunicador ha detectado<br>la situación de alerta roja en el dispositivo implantador ha podido enviar los datos de la alerta al sitio wel<br>LATITUDE NXT durante 24 horas.<br>la luz amarilla indica que se TITUDE NXT durante 24 horas.<br>
12 amarilla indica que se ha producido una de l<br>
ntes situaciones:<br>
1. Comunicador ha detectado una situación No<br>
1. Comunicador ha detectado una situación No<br>
1. Comunicador ha detectado una marilla indica que se ha producido una de las<br>
situaciones:<br>
Situaciones:<br>
municador ha detectado una situación No se<br>
ncontrado el dispositivo implantado (consulte<br>
página 97) y no ha podido enviar dicho estado<br>
o web de

 $\Box$ 

#### **Botón de Estado**

La Figura 15 muestra el botón de Estado que se encuentra en la parte posterior del Comunicador.

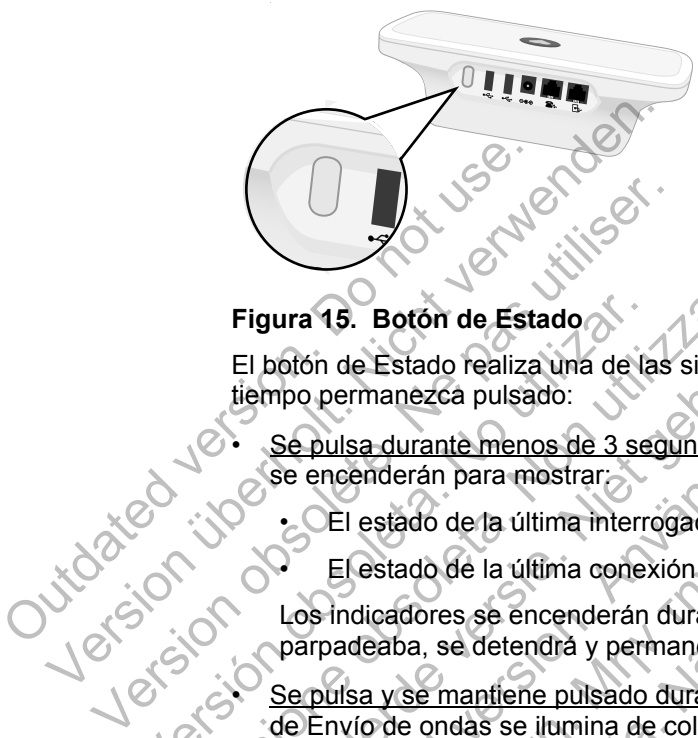

### **Figura 15. Botón de Estado**

El botón de Estado realiza una de las siguientes acciones en función de cuánto tiempo permanezca pulsado:

Se pulsa durante menos de 3 segundos: Los indicadores del Comunicador se encenderán para mostrar.

• El estado de la última interrogación

• El estado de la última conexión con el servidor LATITUDE NXT.

Los indicadores se encenderán durante 2 minutos. Si el icono Llamar al médico parpadeaba, se detendrá y permanecerá fijo.

• Se pulsa y se mantiene pulsado durante más de 3 segundos: El indicador de Envío de ondas se ilumina de color verde y muestra el progreso mientras el Comunicador se conecta al servidor LATITUDE NXT. Figura 15. Botón de Estado<br>
El botón de Estado realiza una de la<br>
tiempo permanezca pulsado:<br>
Se pulsa durante menos de 3 se<br>
se encenderán para mostrar.<br>
Se pulsa durante menos de 3 se<br>
se encenderán para mostrar.<br>
Los in Figura 15. Boton de Estado<br>
El botón de Estado<br>
El botón de Estado<br>
tiempo permanezca pulsado:<br>
Se pulsa durante menos de 3 segundos los estado de la última interrogación<br>
Se encenderán para mostrar.<br>
El estado de la últim Figura 15. Boton de Estado<br>
El boton de Estado realiza una de las siguientes accidempo permanezca pulsado:<br>
Se pulsa durante menos de 3 segundos. Los indiseses encenderán para mostrar:<br>
Se encenderán para mostrar:<br>
Los ind Se pulsa durante menos de 3 segundos Los<br>se encenderán para mostrar<br>CEI estado de la última interrogación<br>El estado de la última conexión con el se<br>Los indicadores se encenderán durante 2 mi<br>parpadeaba, se detendrá y perma

### **Explicación de la configuración del COMUNICADOR INALÁMBRICO DE ONDAS**

Cuando se suministra un COMUNICADOR INALÁMBRICO DE ONDAS a un paciente, se recomienda explicar brevemente sus funciones y cómo configurarlo. Esta sección ofrece una descripción general del proceso de configuración inicial del COMUNICADOR INALÁMBRICO DE ONDAS. Para obtener instrucciones detalladas, consulte el manual del paciente y la guía de instalación. 15. Botón de Estado<br>
in de Estado realiza una de las siguientes acciones en funci<br>
permanezca pulsado:<br>
ullsa durante menos de 3 segundos Los indicadores del C<br>
meenderán para mostrar.<br>
El estado de la última interrogación esiado de la última merrogación<br>estado de la última conexión con el servidor<br>licadores se encenderán durante 2 minutos.<br>eaba, se detendrá y permanecerá fijo.<br>a y se mantiene pulsado durante más de 3 s<br>o de ondas se ilumina rante menos de 3 segundos Los indicadores del Comu<br>rán para mostrar:<br>do de la última interrogación<br>do de la última conexión con el servidor LATITUDE NXI<br>lores se encenderán durante 2 minutos. Si el icono Llan<br>a, se detendr s se encenderán durante 2 minutos. Si el icc<br>
e detendrá y permanecerá fijo.<br>
nantiene pulsado durante más de 3 segundo<br>
das se ilumina de color verde y muestra el p<br>
r se conecta al servidor LATITUDE NXT.<br> **guración del C** I ultima conexión con el servidor LATITUDE NXT.<br>
Encenderán durante 2 minutos. Si el icono Llamar a<br>
tendrá y permanecerá fijo.<br>
Ene pulsado durante más de 3 segundos: El indicac<br>
se ilumina de color verde y muestra el pro Pulsado durante más de 3 segundos: El indicitation<br>iumina de color verde y muestra el progreso m<br>ecta al servidor LATITUDE NXT.<br>**Ón del COMUNICADOR INALÁMBRICO DE O**<br>COMUNICADOR INALÁMBRICO DE ONDAS a un paci<br>evemente sus Elava de Comunicador MalámBrico de Onder<br>
Electrónico de Comunicador MalámBrico de Onder<br>
En general del proceso de configurario. Especies de proceso de configurario. Especies de proceso de configurario iniciale y la guía Representation and progress mentras<br>
Servidor LATITUDE NXT.<br>
COMUNICADOR INALÁMBRICO DE ONDAS<br>
CADOR INALÁMBRICO DE ONDAS<br>
CADOR INALÁMBRICO DE ONDAS<br>
CADOR INALÁMBRICO DE ONDAS<br>
CADOR INALÁMBRICO DE ONDAS<br>
CADOR INALÁMBRI

Cuando el paciente llega a casa con su nuevo COMUNICADOR INALÁMBRICO DE ONDAS, debe colocarlo cerca de una toma de alimentación eléctrica, así como de una toma telefónica en caso de que no esté suscrito al Plan de datos GSM LATITUDE.

La Figura 16 muestra las conexiones de las tomas telefónicas y de alimentación eléctrica con el Comunicador.

Manual para el médico - 61

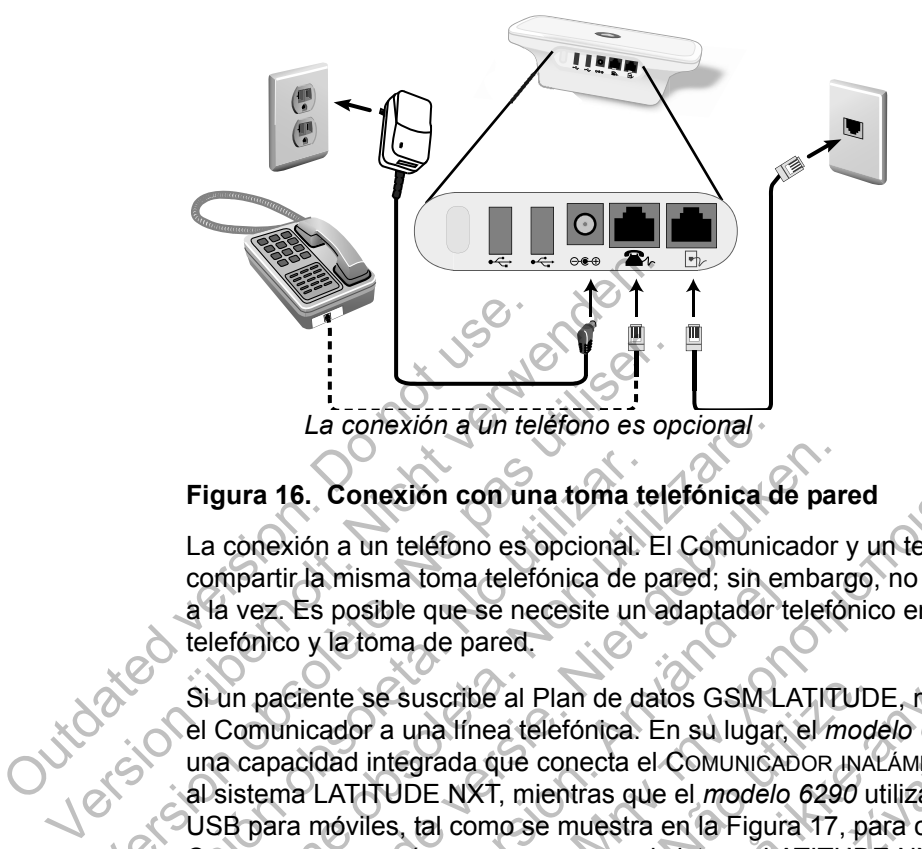

### **Figura 16. Conexión con una toma telefónica de pared**

La conexión a un teléfono es opcional. El Comunicador y un teléfono pueden compartir la misma toma telefónica de pared; sin embargo, no pueden utilizarse a la vez. Es posible que se necesite un adaptador telefónico entre el cable telefónico y la toma de pared.

Si un paciente se suscribe al Plan de datos GSM LATITUDE, no debe conectar el Comunicador a una línea telefónica. En su lugar, el *modelo 6288* dispone de una capacidad integrada que conecta el COMUNICADOR INALÁMBRICO DE ONDAS al sistema LATITUDE NXT, mientras que el *modelo 6290* utiliza un adaptador USB para móviles, tal como se muestra en la Figura 17, para conectar el COMUNICADOR INALÁMBRICO DE ONDAS al sistema LATITUDE NXT. La conexión a un teléfono es op<br>
Figura 16. Conexión con una toma tele<br>
La conexión a un teléfono es opcional. El<br>
compartir la misma toma delefónica de para<br>
a la vez. Es posible que se necesite un ad<br>
telefónico y la tom Figura 16. Conexión con una toma te<br>La conexión a un teléfono es opcional. I<br>compartir la misma toma telefónica de p<br>a la vez. Es posible que se necesite un<br>telefónico y la toma de pared.<br>Si un paciente se suscribe al Plan La conexión a un teléfono es opcional<br>
Figura 16. Conexión con una toma telefónica d<br>
La conexión a un teléfono es opcional. El Comunic<br>
compartir la misma toma telefónica de pared; sin e<br>
a la vez. Es posible que se neces ura 16. Conexión con una toma telefónica de par<br>conexión a un teléfono es opcional. El Comunicador<br>inpartir la misma toma telefónica de pared; sin embar<br>i vez. Es posible que se necesite un adaptador telefó<br>fónico y la tom tir la misma toma telefónica de pared; sin em<br>
Es posible que se necesite un adaptador te<br>
co y la toma de pared.<br>
aciente se suscribe al Plan de datos GSM LA<br>
unicador a una línea telefónica. En su lugar, e<br>
pacidad integ Conexión con una toma felefónica de pared<br>
n a un teléfono es opcional. El Comunicador y un teléfono p<br>
a misma toma telefónica de pared; sin embargo, no pueden<br>
s posible que se necesite un adaptador telefónico entre el Se suscribe al Plan de datos GSM LATITUD<br>
r a una línea telefónica. En su lugar, el mode<br>
integrada que conecta el Comunicador Inat<br>
ITUDE NXT, mientras que el modelo 6290 u<br>
iles, tal como se muestra en la Figura 17, pa<br> Formal experience o para and del Comunication entre el cabinet and an depared.<br>
The selection of the parent version of the parent version of the parent version of the parent version of the parent version. Maximum and the s da que conecta el COMUNICADOR INALAMBRIC<br>NXT, mientras que el *modelo 6290* utiliza un<br>como se muestra en la Figura 17, para cone<br>RICO DE ONDAS al sistema LATITUDE NXT.<br>I adaptador USB para móviles, es importante<br>ancia mín a telefónica. En su lugar, el *modelo 6288* dispone de<br>ue conecta el Comunicador inatámento de ondas<br>i, mientras que el *modelo 6290* utiliza un adaptador<br>o se muestra en la Figura 17, para conectar el<br>de ondas al sistema

Si el paciente utiliza un adaptador USB para móviles, es importante que:

- Mantenga una distancia mínima de 15 cm (6 pulgadas) entre el adaptador USB para móviles y el dispositivo implantado.
- Coloque el adaptador USB para móviles lejos de otros productos electrónicos o de las superficies metálicas y al lado del Comunicador, no debajo de él o encima de  $e$

**NOTA:** *El Comunicador está diseñado para utilizar una línea telefónica si está conectado a una toma telefónica activa. Si está conectado, el Comunicador enviará los datos del dispositivo del paciente a través de la línea telefónica incluso si el paciente está suscrito al Plan de datos GSM LATITUDE.* Primestra en la Figura 17, para conectar el conbas al sistema LATITUDE NXT.<br>
Idor USB para móviles, es importante que:<br>
Conbas al sistema LATITUDE NXT.<br>
Idor USB para móviles, es importante que:<br>
Continua de 15 cm (6 pulga USB para móviles, es importante que:<br>
a de 15 cm (6 pulgadas) entre el adaptador<br>
nplantado.<br>
a móviles lejos de otros productos electrónica.<br>
la lado del Comunicador, no debajo de él<br>
iado para utilizar una línea telefóni B para móviles, es importante que:<br>
2.15 cm (6 pulgadas) entre el adaptador USB<br>
antado.<br>
6 pulgadas) entre el adaptador USB<br>
6 pulgadas entre el adaptador USB<br>
6 para utilizar una línea telefónica si está<br>
a. Si está cone

 $\Box$ 

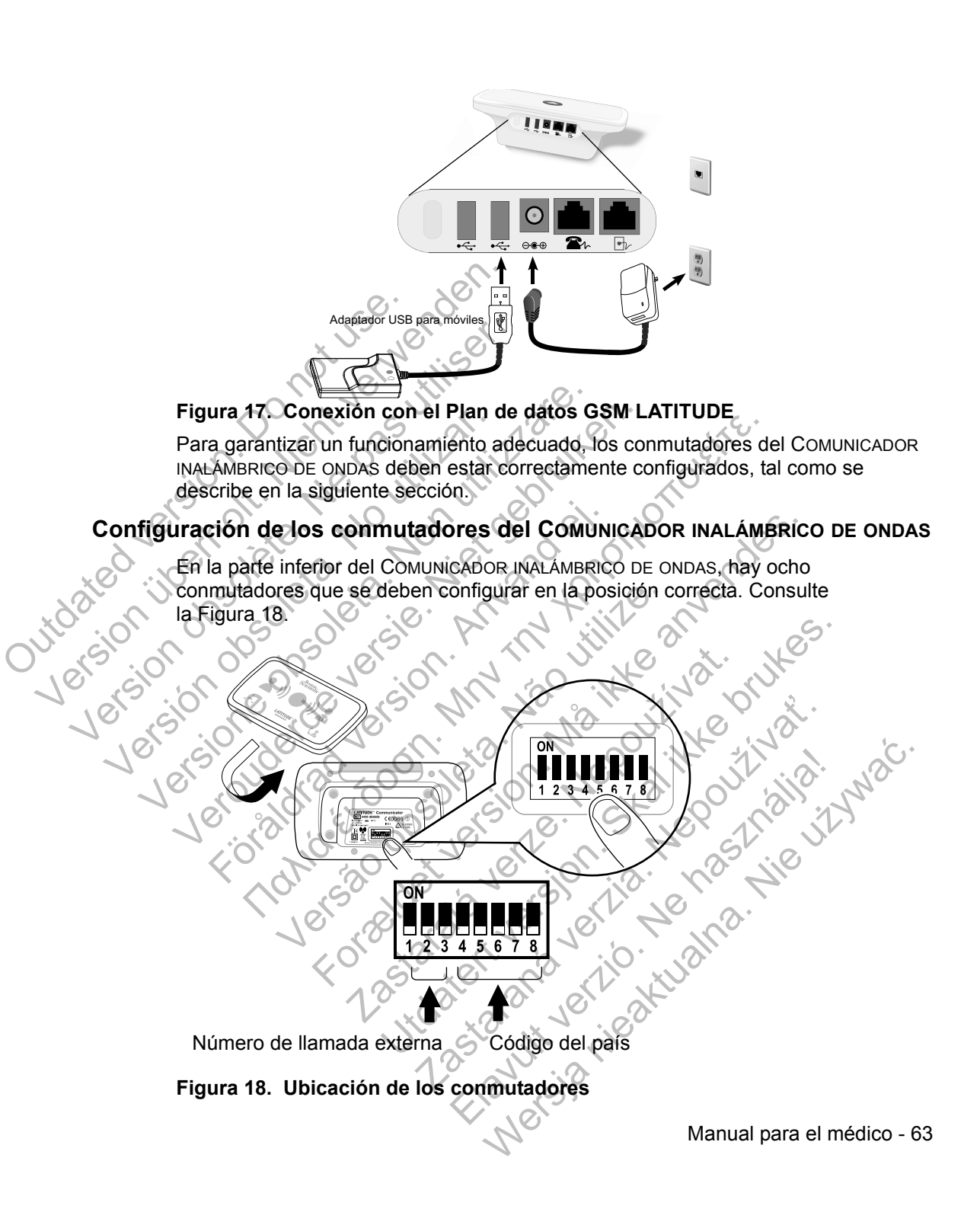

 $\Box$ 

 $\Box$ 

┑

#### **Número de llamada externa**

 $\mathcal{L}$ 

(Esta sección se aplica a las conexiones telefónicas fijas. Si utiliza el Plan de datos GSM LATITUDE, los conmutadores 1-3 no se emplean.) El COMUNICADOR INALÁMBRICO DE ONDAS se puede utilizar en las instalaciones sanitarias privadas, en los hoteles y en otras ubicaciones que necesiten un prefijo o un número de llamada externa para realizar las llamadas externas. Por ejemplo, en algunas instalaciones es necesario marcar primero un 9 para acceder a una línea externa. Los tres primeros conmutadores (1, 2 y 3) de la parte inferior del COMUNICADOR INALÁMBRICO DE ONDAS deben configurarse para que coincidan con el número de llamada externa. Consulte la Figura 19.

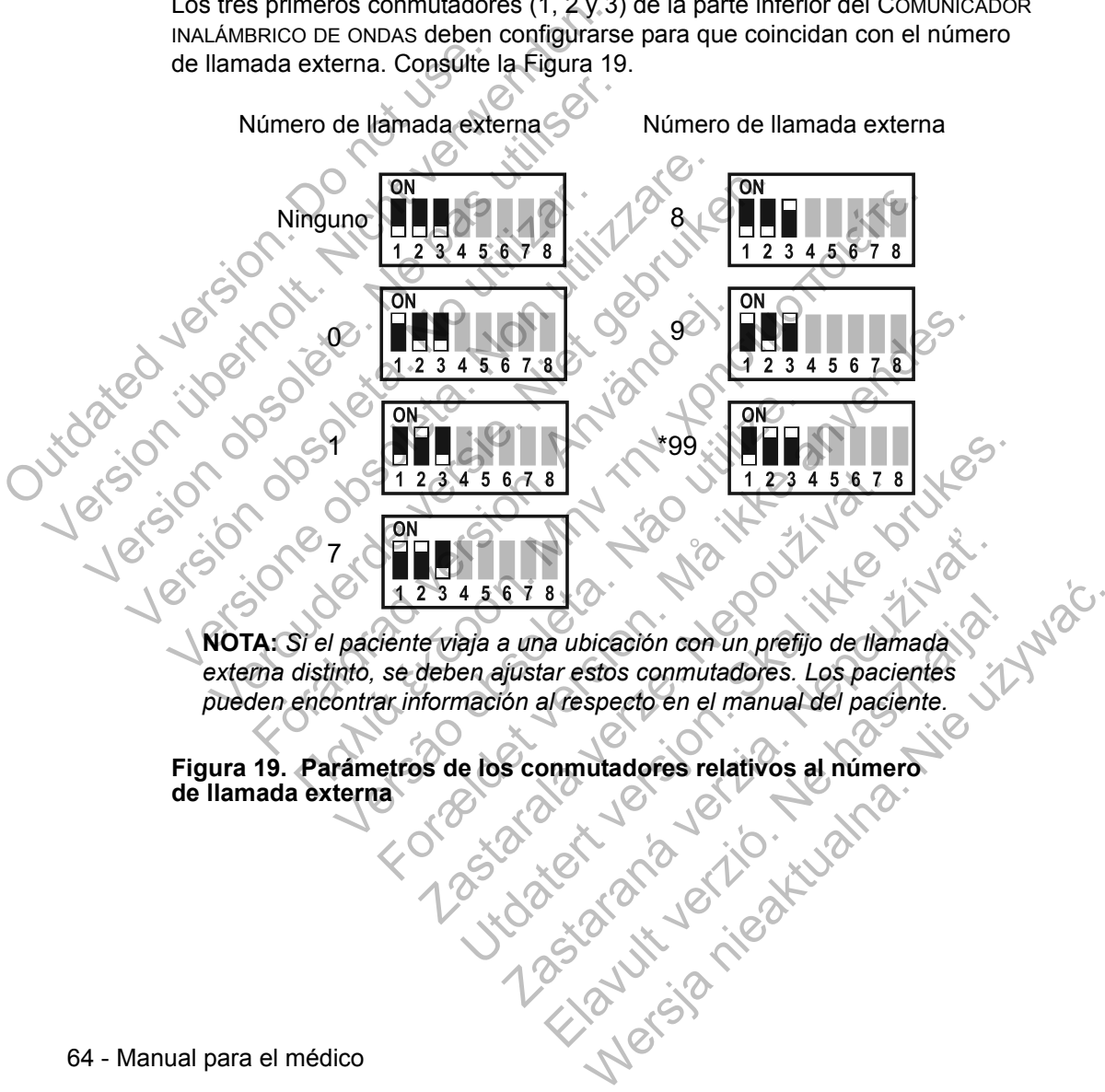

*externa distinto, se deben ajustar estos conmutadores. Los pacientes pueden encontrar información al respecto en el manual del paciente.*

 $\sqrt{2}$ 

**Figura 19. Parámetros de los conmutadores relativos al número de llamada externa** 

#### **Código del país**

 $\Box$ 

┑

Los conmutadores del 4 al 8 se deben configurar según el país en el que se utilizará el COMUNICADOR INALÁMBRICO DE ONDAS.

**NOTA:** *Si el paciente viaja a otro país, se deben ajustar estos conmutadores. Los pacientes pueden encontrar información al respecto en el manual del paciente*.

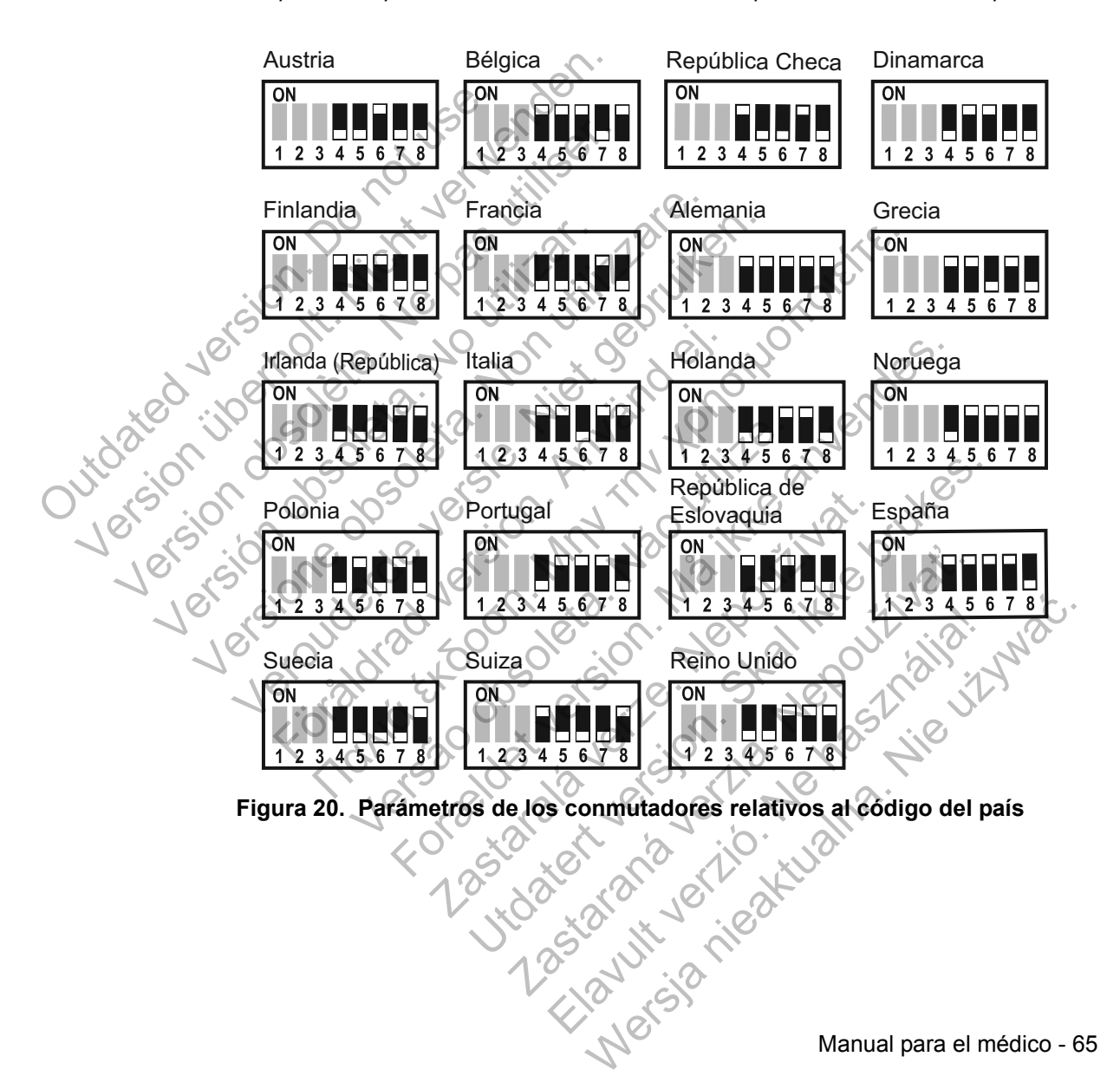

Manual para el médico - 65

#### **Secuencia de interrogación del botón Corazón**

 $\mathcal{L}$ 

Después de pulsar el botón **Corazón**, el Comunicador efectúa una interrogación del dispositivo implantado del paciente y, a continuación, envía los datos del dispositivo al servidor LATITUDE NXT. La siguiente secuencia describe cómo se iluminan los indicadores después de pulsar el botón **Corazón**. Puede obtener más información sobre los colores y la finalidad de todos los indicadores en "Descripciones de los indicadores" en la página 58.

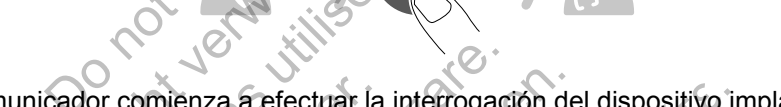

El Comunicador comienza a efectuar la interrogación del dispositivo implantado del paciente después de pulsar el botón **Corazón**.

El icono de Paciente se ilumina de color azul. El indicador de Recepción de ondas se iluminará de color verde y mostrará el progreso (se ilumina de forma secuencial y repetida) mientras el Comunicador efectúa la interrogación del dispositivo del paciente. El Comunicador comienza a e<br>
del paciente después de pulsa<br>
del paciente después de pulsa<br>
contra de color de Paciente se ilumin<br>
contra de color verde y<br>
contra de color verde y<br>
y repetida) mientras el Comun El Comunicador comienza a efectuar la indel paciente después de pulsar el boton de la ciencia de color de la ciencia de color de la ciencia de color de la ciencia de color de la ciencia de color de la ciencia de color de l Version obsolète. Ne pas utiliser. El Comunicador comienza a efectuar la<br>del paciente después de pulsar el botón<br>versión de Paciente se illumina de color<br>el illuminará de color verdey mostrará e<br>vepetida) mientras el Comunicador efe<br>paciente. El Comunicador comienza a efectuar la interrogaci<br>del paciente después de pulsar el botón Corazón.<br>Versiones de pulsar el botón Corazón.<br>Le licono de Paciente se ilumina de color azul. El interrogaci<br>y repetida) mientras e Comunicador comienza a efectuar la interrogación de<br>paciente después de pulsar el botón Corazón.<br>Como de Paciente se illumina de color azul. El indicado<br>illuminara de color verdey mostrará el progreso (se illuminara de col Förder Paciente se illumina de color azul. El indi<br>inará de color verde y mostrará el progreso (s<br>da) mientras el Comunicador efectúa la internetica<br>e.<br>Coreazón se illuminará de color planco para Faceburg a a selectuar la interrogación del dispositivo in<br>
e después de pulsar el botón Corazón.<br>
el corazón.<br>
Paceburg és el lumina de color azul. El indicador de Recepción del corazón.<br>
mientras el Comunicador efectúa l ciente se ilumina de color azul. El indicador de color verde y mostrará el progreso (se iluminaras el Comunicador efectúa la interrogación el comunicador efectúa la interrogación de color de color de color de color de colo For Bellumina de color azul. El indicador de Recepción de color verdey mostrara el progreso (se ilumina de forma se el Comunicador efectua la interrogación del dispositivo<br>Se el Comunicador efectua la interrogación del dis Utdatert version der der Statten version der der Statten version der der Statten version der dispositivo der entrans experience der la interrogación del dispositivo de<br>experience efectúa la interrogación del dispositivo de

Los tres indicadores de Recepción de ondas se iluminarán de color verde. El botón **Corazón** se iluminará de color blanco para indicar que la interrogación se ha realizado correctamente. Comunicador efectua la interrogación del dialetro<br>
El Recepción de ondas se iluminarán de colo<br>
uminará de color blanco para indicar que la<br>
damente<br>
S Web Although the Stripe of the Stripe of the Stripe of the Stripe of the Stripe of the Stripe of the Stripe of the Stripe of the Stripe of the Stripe of the Stripe of the Stripe of the Stripe of the Stripe of the Stripe of Elava Ne használja nie značelne z Maria Ne használi verzió.

 $\Box$
## $\mathbf{I}(\mathbf{I}(\mathbf{I})\mathbf{I})$

El indicador de Envío de ondas se ilumina de color verde y muestra el progreso mientras el Comunicador realiza una llamada y empieza a enviar los datos del dispositivo del paciente al servidor LATITUDE NXT.

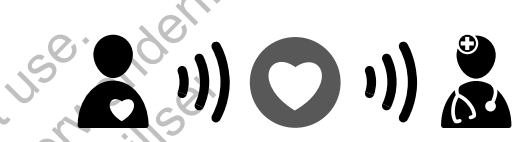

El icono de Médico se ilumina de color azul para indicar que el Comunicador ha enviado correctamente los datos del paciente al servidor LATITUDE NXT. Todos los indicadores mostrados permanecerán encendidos durante 2 minutos para indicar que todo el proceso se ha realizado correctamente. El icono de Médico se ilun<br>
ha enviado correctamente<br>
Todos los indicadores mos<br>
para indicar que todo el pr<br> **Conexión del adaptador de sensor US**<br>
El adaptador de sensor US<br>
Para conectar el adaptado<br>
Para conectar el ad El icono de Médico se ilumina de colo ha enviado correctamente los datos correctamente los datos correctamente los datos correctamente los datos correctamente los datos en para indicar que todo el proceso se ha Conexión de El icono de Médico se ilumina de colon<br>
ha enviado correctamente los datos de<br>
Todos los indicadores mostrados perm<br>
para indicar que todo el proceso se ha<br> **Conexión del adaptador de sensor USB**<br>
El adaptador de sensor US El icono de Médico se ilumina de color azul para ina enviado correctamente los datos del pacien<br>Todos los indicadores mostrados permanecerá<br>para indicar que todo el proceso se ha realizad<br>exión del adaptador de sensor USB<br> El adaptador de sensor USB<br>
en anviado correctamente los datos del paciente al s<br>
Todos los indicadores mostrados permanecerán enc<br>
para indicar que todo el proceso se ha realizado correctamente los datos permanecerán enc<br>

### **Conexión del adaptador de sensor USB**

⅂

El adaptador de sensor USB proporciona una conexión inalámbrica entre la báscula, el monitor de tensión arterial y el Comunicador.

Para conectar el adaptador de sensor USB, extraiga el tapón y enchufe, el adaptador de sensor USB en uno de los puertos USB situados en la parte posterior del Comunicador, tal como se muestra en la Figura 21.

El adaptador de sensor USB debe permanecer enchufado al Comunicador para que el Comunicador pueda recibir las medidas siempre que el paciente utilice la báscula o el monitor de tensión arterial. ha enviado correctamente los datos<br>Todos los indicadores mostrados pe<br>para indicar que todo el proceso se<br>Conexión del adaptador de sensor USB proporce<br>El adaptador de sensor USB proporce<br>Para conectar el adaptador de sens del adaptador de sensor USB<br>daptador de sensor USB proporciona una cononitor de tensión arterial y el Comunicador.<br>a conectar el adaptador de sensor USB, extra<br>daptador de sensor USB en uno de los puert<br>terior del Comunica ado correctamente los datos del paciente al servidor LATIT<br>
os indicadores mostrados permanecerán encendidos durar<br>
dicar que todo el proceso se ha realizado correctamente.<br> **adaptador de sensor USB**<br>
dador de sensor USB p De tension arterial y el Comunicador.<br>
Charles en Santa de los puertos USB<br>
el Comunicador, tal como se muestra en la F<br>
or de sensor USB debe permanecer enchura<br>
ador pueda recibir las medidas siempre que<br>
el tensión arte ador de sensor USB<br>
esensor USB proporciona una conexión inalámbrica ent<br>
ensión arterial y el Comunicador.<br>
El adaptador de sensor USB, extraíga el tapón y enchuralmentes en la municador de sensor USB en uno de los puerto micador, tal como se muestra en la Figura 2<br>
Iniciador, tal como se muestra en la Figura 2<br>
Inspirador, tal como se muestra en la Figura 2<br>
Inspirador, tal como se muestra en la Figura 2<br>
Inspirador, tal como se muestra en ador de sensor USB, extraiga el tapón y enchura<br>c USB en uno de los puertos USB situados en la par<br>ador, tal como se muestra en la Figura 21.<br>USB debe permanecer enchurado at Comunicador<br>recibir las medidas siempre que el BB debe permanecer enchurado al Comunicado Alexandriche Manual para el médico.

Manual para el médico - 67

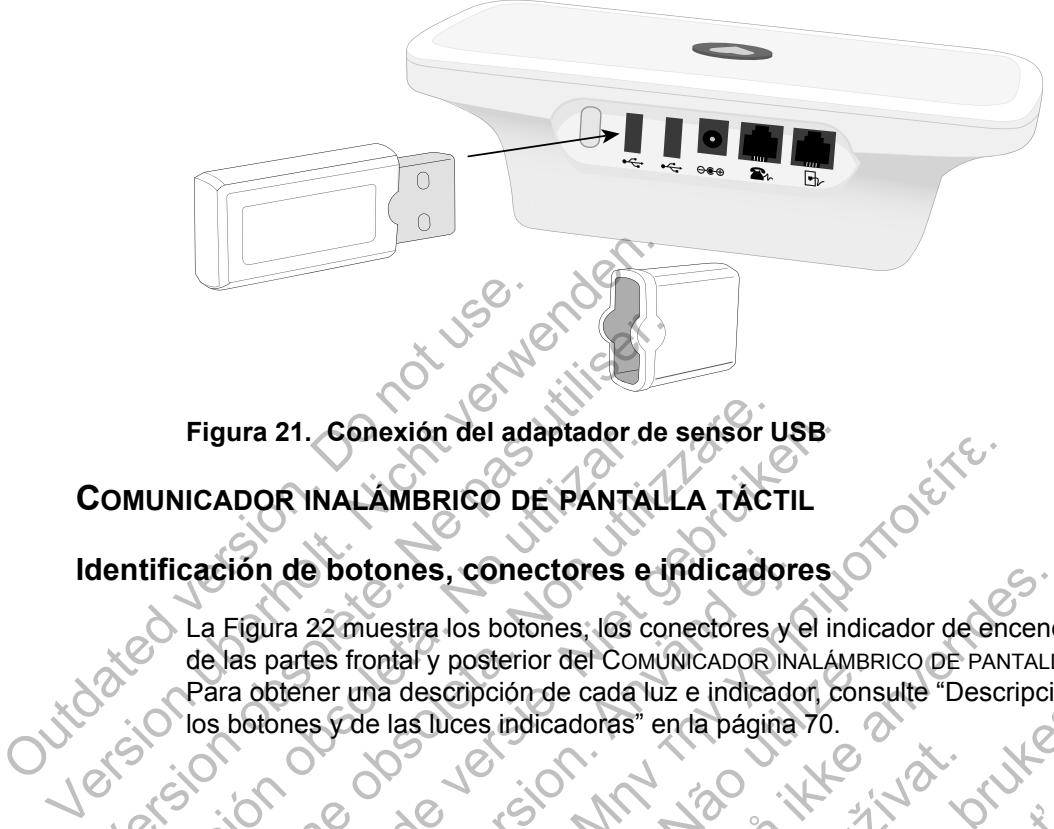

**Figura 21. Conexión del adaptador de sensor USB**

## **COMUNICADOR INALÁMBRICO DE PANTALLA TÁCTIL**

## **Identificación de botones, conectores e indicadores**

La Figura 22 muestra los botones, los conectores y el indicador de encendido de las partes frontal y posterior del COMUNICADOR INALÁMBRICO DE PANTALLA TÁCTIL. Para obtener una descripción de cada luz e indicador, consulte "Descripciones de los botones y de las luces indicadoras" en la página 70. Figura 21. Conexión del adaptador de<br>
COMUNICADOR INALAMBRICO DE PANTALL<br>
dentificación de botones, conectores e in<br>
La Figura 22 muestra los botones, los conectores e in<br>
la Figura 22 muestra los botones, los conectores<br> Figura 21. Conexión del adaptador de<br>
MUNICADOR INALAMBRICO DE PANTA<br>
tificación de botones, conectores e<br>
La Figura 22 muestra los botones, los c<br>
de las partes frontal y posterior del COM<br>
Para obtener una descripción de Figura 21. Conexión del adaptador de sensor L<br>IICADOR INALAMBRICO DE PANTALLA TACT<br>Cación de botones, conectores e indicado<br>La Figura 22 muestra los botones, los conectores<br>de las partes frontal y posterior del Comunicador ura 21. Conexión del adaptador de sensor USB-<br>
NDOR INALAMBRICO DE PANTALLA TACTIL<br>
Figura 22 muestra los botones, los conectores y el in<br>
las partes frontal y posterior del Comunicano RINALA<br>
a obtener una descripción de de botones, conectores e indicadore<br>
Tra 22 muestra los botones, los conectores y<br>
partes frontal y posterior del Comunicadore INA<br>
partes frontal y posterior de cada luz e indicadore<br>
phener una descripción de cada luz e NALAMBRICO DE PANTALLA TACTIL<br>
MALAMBRICO DE PANTALLA TACTIL<br>
Dotones, conectores e indicadores<br>
22 muestra los botones, los conectores y el indicador de energia entre al posterior del Comunicador Malambrico de Panta<br>
er u Descripción de cada luz e indicador, constante de las luces indicadoras" en la página-70.<br>
Maria descripción de cada luz e indicador, constante de las luces indicadoras" en la página-70.<br>
Versão de la ser de la página-70.<br> Example the state of the state and the state of the state of the state and the state and the state indicador of the state and the state indicador consulte "Descripcion de cada luz e indicador consulte "Descripcion" subsess Zastaralá verze de la filipa de la Utdatert version. Skal ikke brukes. Jackson Maria Verzini Jackson internet

Kiazion. Ne használja i Nie używać.<br>Elavador. Ne használja i Nie używać.<br>16. Ne használja – Nie nasználja i Nie

 $\Box$ 

68 - Manual para el médico

┓

 $\mathbb{Z}$ 

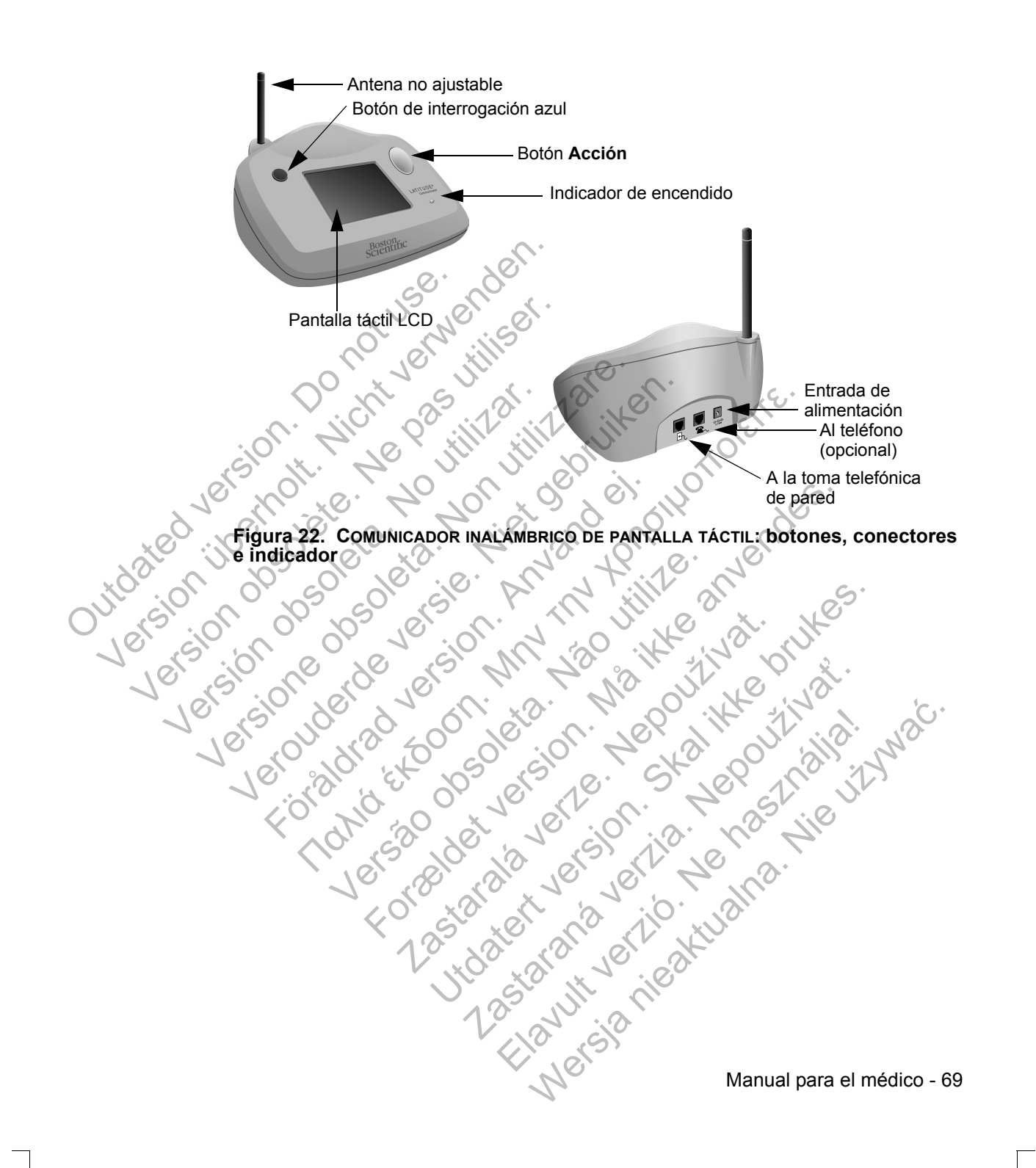

#### **Descripciones de los botones y de las luces indicadoras**

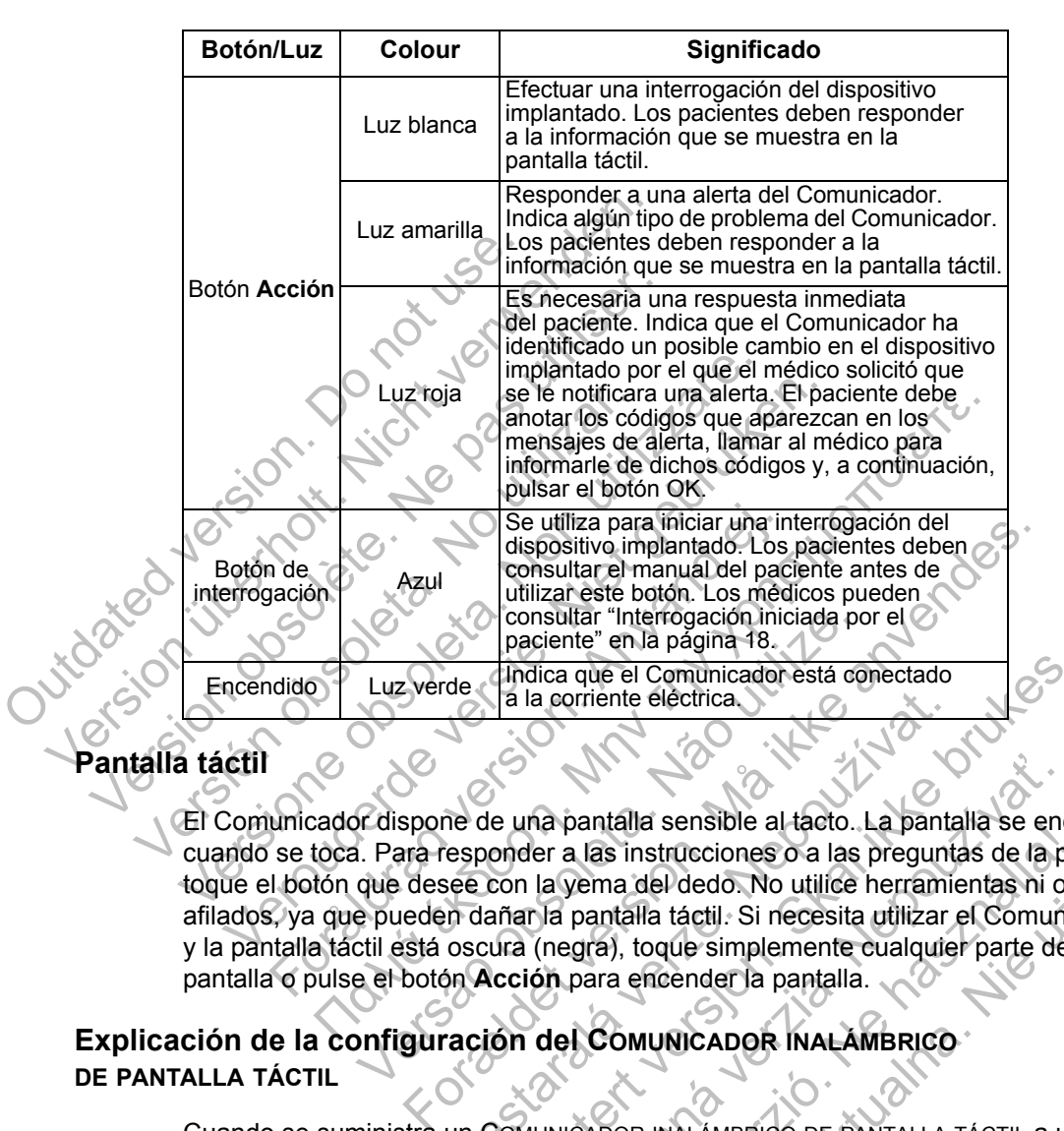

#### **Pantalla táctil**

El Comunicador dispone de una pantalla sensible al tacto. La pantalla se enciende cuando se toca. Para responder a las instrucciones o a las preguntas de la pantalla, toque el botón que desee con la yema del dedo. No utilice herramientas ni objetos afilados, ya que pueden dañar la pantalla táctil. Si necesita utilizar el Comunicador y la pantalla táctil está oscura (negra), toque simplemente cualquier parte de la pantalla o pulse el botón **Acción** para encender la pantalla. Consultar "Interrogación iniciada posiciente" en la página 18.<br>Luz verde de la corriente eléctrica.<br>Se la la corriente eléctrica.<br>Se la la corriente eléctrica.<br>Se la la corriente eléctrica.<br>Se la la corriente eléctrica.<br>Se Tra la corriente eléctrica.<br>
Tra de una pantalla sensible al tacto. La panta esponder a las instrucciones o a las preguntives con la yema del dedo. No utilice herramica del dedo. No utilice herramica del dedo. No utilice h Hindica que el Comunicador está conectado<br>
a la corriente eléctrica<br>
e una pantalla sensible al tacto. La pantalla se enciender a las instrucciones o a las preguntas de la parte<br>
con la yema del dedo. No utilice herramient Na pantalla sensible al tacto. La pantalla se encer a las instrucciones o a las preguntas de la pla verma del dedo. No utilice herramientas ni oli la pantalla táctil. Si necesita utilizar el Comunione (negra), toque simple Elas instrucciones o a las preguntas de la partida seristive a tacto. La partida se encritas in de la partida de la partida táctil. Si necesita utilizar el Comunica, toque simplemente eualquier parte de la partida encender alla sensible al tacto. La pantalla se enciende<br>
instrucciones o a las preguntas de la pantalla,<br>
a del dedo. No utilice herramientas ni objetos<br>
alla táctil. Si necesita utilizar el Comunicador<br>
toque simplemente cualquie

#### **Explicación de la configuración del COMUNICADOR INALÁMBRICO DE PANTALLA TÁCTIL**

Cuando se suministra un COMUNICADOR INALÁMBRICO DE PANTALLA TÁCTIL a un paciente, se recomienda explicar brevemente sus funciones y cómo configurarlo. Esta sección ofrece una descripción general del proceso de configuración inicial del COMUNICADOR INALÁMBRICO DE PANTALLA TÁCTIL. Para obtener instrucciones detalladas, consulte el manual del paciente y la guía de instalación.

 $\Box$ 

70 - Manual para el médico

Cuando el paciente llega a casa con su nuevo COMUNICADOR INALÁMBRICO DE PANTALLA TÁCTIL, debe colocarlo cerca de una toma de alimentación eléctrica, así como de una toma telefónica en caso de que no esté suscrito al Plan de datos GSM LATITUDE.

⅂

La Figura 23 muestra las conexiones de las tomas telefónicas y de alimentación eléctrica con el Comunicador.

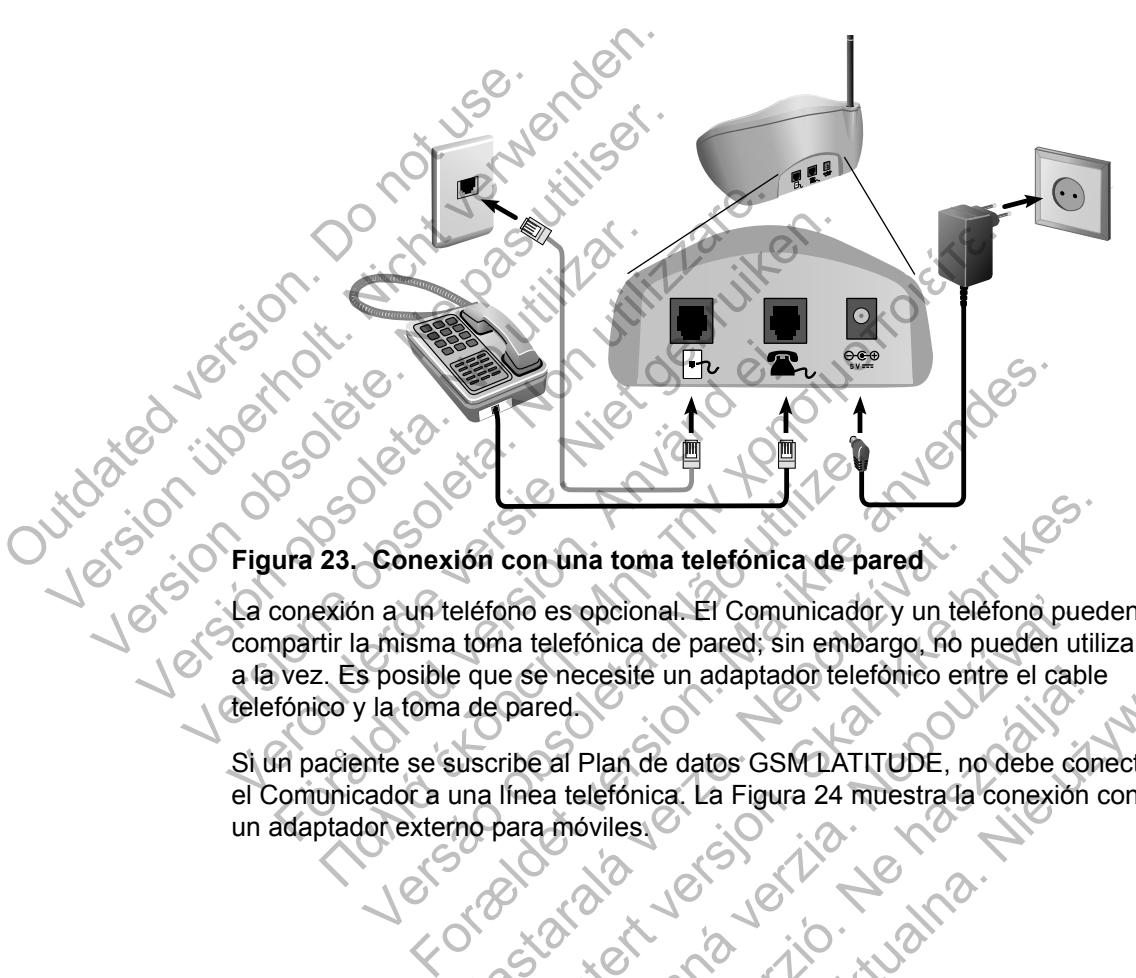

## **Figura 23. Conexión con una toma telefónica de pared**

La conexión a un teléfono es opcional. El Comunicador y un teléfono pueden compartir la misma toma telefónica de pared; sin embargo, no pueden utilizarse a la vez. Es posible que se necesite un adaptador telefónico entre el cable telefónico y la toma de pared. Conexión con una toma telefónica de para<br>
n a un teléfono es opcional. El Comunicador<br>
a misma toma telefónica de pared; sin emba<br>
s posible que se necesite un adaptador telefónica<br>
la toma de pared.<br>
nte se suscribe al Pl Eléfono es opcional. El Comunicador y un telefonica de pared.<br>
eléfono es opcional. El Comunicador y un telefonico de pared.<br>
El Comunicador y un telefonica de pared.<br>
El Comunicador de fónico en adaptador delefónico en ad Con una toma telefónica de pared<br>
Shon es opcional. El Comunicador y un telefonic puede<br>
ha telefónica de pared; sin embargo, no pueden utilia<br>
e se necesite un adaptador telefónico entre el cable<br>
pared<br>
inea telefónica. es opcional. El Comunicador y un telefono pueden ut<br>elefónica de pared; sin embargo, no pueden ut<br>el castelle un adaptador telefónico entre el cab<br>ed<br>al Plan de datos GSM LATITUDE, no debe co<br>a telefónica. La Figura 24 mue

Si un paciente se suscribe al Plan de datos GSM LATITUDE, no debe conectar el Comunicador a una línea telefónica. La Figura 24 muestra la conexión con un adaptador externo para móviles. Elan de datos GSMLATITUDE, no debe conectar<br>
len de datos GSMLATITUDE, no debe conectar<br>
lefónica, La Figura 24 muestra la conexión con<br>
viles<br>
vices<br>
el Carlo de datos de Gable<br>
vices<br>
vices<br>
vices<br>
vices<br>
vices<br>
vices<br>
v

Manual para el médico - 71

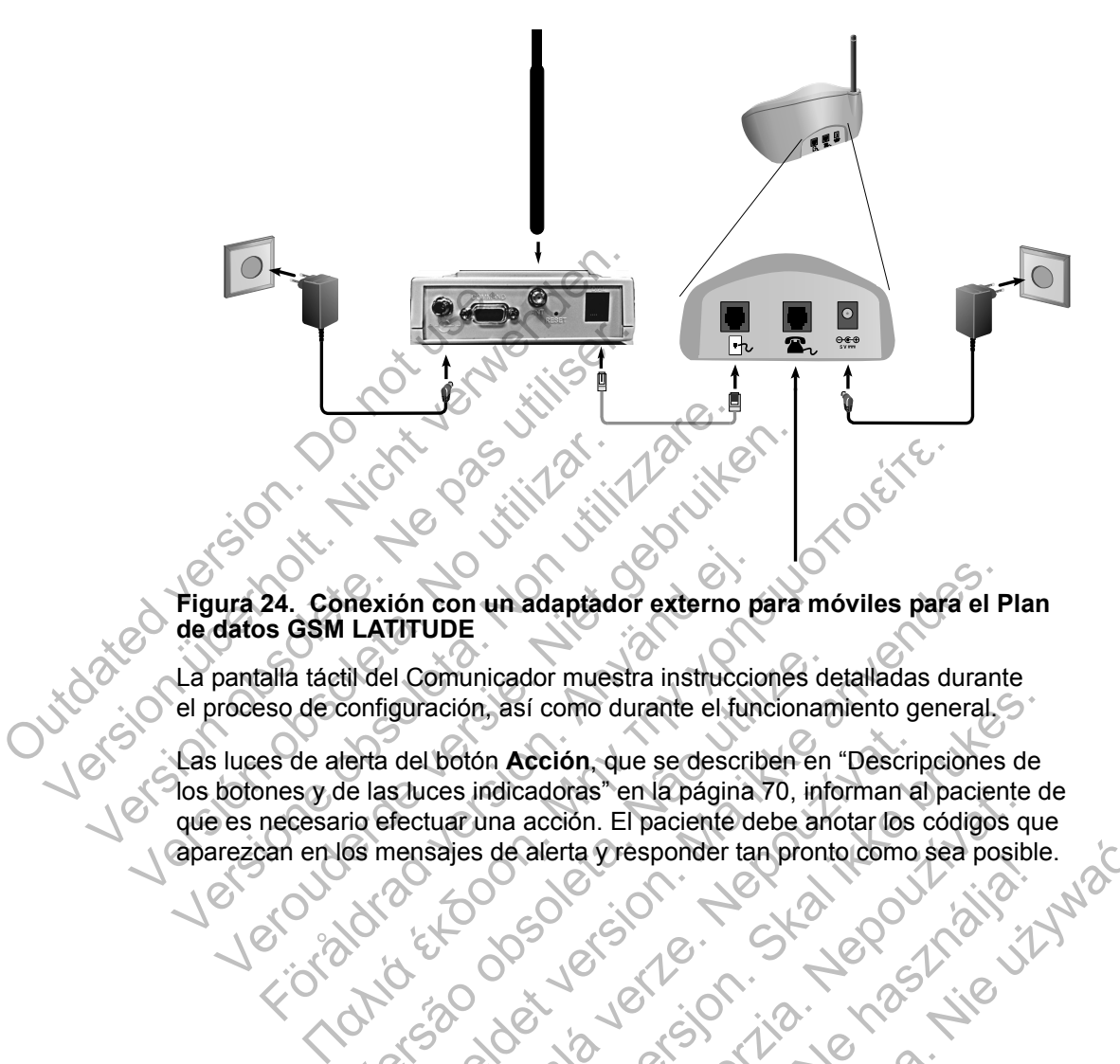

**Figura 24. Conexión con un adaptador externo para móviles para el Plan de datos GSM LATITUDE**

La pantalla táctil del Comunicador muestra instrucciones detalladas durante el proceso de configuración, así como durante el funcionamiento general.

Las luces de alerta del botón **Acción**, que se describen en "Descripciones de los botones y de las luces indicadoras" en la página 70, informan al paciente de aparezcan en los mensajes de alerta y responder tan pronto como sea posible. 24. Conexión con un adaptador externo p<br>
So GSM LATITUDE<br>
alla táctil del Comunicador muestra instruccio<br>
so de configuración, así como durante el fun<br>
es de alerta del botón Acción, que se descrit<br>
nnes y de las luces ind til del Comunicador muestra instrucciones de<br>configuración, así como durante el funcionan<br>le las luces indicadoras" en la página 70, infr<br>rio efectuar una acción. El paciente debe an<br>os mensajes de alerta vresponder tan pr For the distribution of the set of the set of the set of the set of the set of the set of the set of the set of the set of the set of the set of the set of the set of the set of the set of the set of the set of the set of botón Acción, que se describen en "Descri<br>ces indicadoras" en la página 70, informan a<br>tuar una acción. El paciente debe anotar los<br>sajes de alerta  $Q$  responder tan pronto como<br>sajes de alerta  $Q$  responder tan pronto com n, así como durante el funcionamiento general.<br>
She Acción, que se describen en "Descripciones de<br>
indicadoras" en la página 70, informan al paciente d<br>
una acción. El paciente debe anotar los códigos que<br>
s de alerta y re Cadoras en la pagina vo, informan al paciente rta presponder tan prontocomo sea posible.<br>Le victoria de la victoria de la victoria de la victoria de la victoria de la victoria de la victoria de la v<br>Le victoria de la victoria de la victoria de la victoria de la victor

 $\sqrt{2}$ 

72 - Manual para el médico

┑

 $\mathbb{Z}$ 

## **APÉNDICE A: GUÍA DE SOLUCIÓN DE PROBLEMAS**

Este apéndice es un duplicado de las guías de solución de problemas que se encuentran en el enlace **Ayuda/contacte con nosotros** del sitio web de LATITUDE NXT. Su objetivo es ayudar a los médicos a resolver las situaciones de estado del sitio web, así como ofrecer información a dichos médicos a fin de que puedan solucionar los problemas que puedan surgir con los Comunicadores y los sensores de los pacientes. En caso de que no pueda solucionar un problema con el Comunicador o el sensor de un paciente después de seguir las recomendaciones ofrecidas, debe indicar al paciente que se ponga en contacto con el Servicio de atención al cliente de LATITUDE.

Al igual que ocurre en el sitio web de LATITUDE NXT, esta guía de solución de problemas contiene secciones independientes destinadas al COMUNICADOR INALÁMBRICO DE ONDAS y al COMUNICADOR INALÁMBRICO DE PANTALLA TÁCTIL. Cada sección aborda tres áreas principales de información: Comunicador, Sensor y Estado de monitorización, que a su vez incluyen distintos temas. El pie de página que se encuentra en la parte inferior de cada una de las páginas de esta guía de solución de problemas indica la información que aborda dicha página: El tipo de Comunicador, el área principal de información y el tema. res reconnenaciones oner<br>contacto con el Servicio de<br>Al igual que ocurre en el s<br>de problemas contiene ser<br>INALÁMBRICO DE ONDAS y a<br>Cada sección aborda tres<br>y Estado de monitorización<br>que se encuentra en la pa<br>solución de problema con el Comunicador o el se<br>las recomendaciones ofrecidas, debe<br>contacto con el Servició de atención<br>Al igual que ocurre en el sitio web de<br>de problemas contiene secciones ind<br>INALÁMBRICO DE ONDAS y al COMUNICA<br>Cad Al igual que ocurre en el sitio web de l<br>
de problemas contiene secciones inde<br>
INALÁMBRICO DE ONDAS y al COMUNICAL<br>
Cada sección aborda tres áreas princi<br>
y Estado de monitorización, que a su<br>
que se encuentra en la parte Cada sección aborda tres áreas principales en exemplo de monitorización, que a se que se encuentra en la parte inferior solución de problemas indica la información comunicador el área principal de información par del COMUN INALÁMBRICO DE ONDAS VALLAMBRICO DE ONDAS VALLAMBRICO DE ONDAS VALLAMBRICO DE ANALÁMBRICO DE AS VEZ INCHIERTA EN LA CONTRACTA DO RECONO DE ONDAS VERSIONALÁMBRICO DE ONDAS VERSIONALÁMBRICO DE ONDAS VERSIONALÁMBRICO DE ONDAS INALAMISHED DE ONDAS y al COMUNICADOR INALAMISHED<br>Cada sección aborda tres áreas principales de inform<br>que se encuentra en la parte inferior de cada una de<br>Solución de problemas indica la información que abo<br>Comunicador, e ección aborda tres áreas principales de información; Comunido de monitorización, que a su vez induyen distintos temas.<br>
encuentra en la parte inferior de cada una de las paginas de problemas indica la información que abor

## **COMUNICADOR DE ONDAS**

Esta sección ofrece información para ayudar a resolver los problemas del COMUNICADOR INALÁMBRICO DE ONDAS.

## **Comunicador**

Esta sección ofrece información para ayudar a resolver los problemas del COMUNICADOR INALÁMBRICO DE ONDAS.

# **Solución de problemas del indicador de Recepción de ondas de color amarillo** Municador, el área principal de información y<br>Funcional de información y<br>COMUNICADOR INALAMBRICO DE ONDAS.<br>**COMUNICADOR INALAMBRICO DE ONDAS.**<br>**COMUNICADOR INALAMBRICO DE ONDAS.**<br>**COMUNICADOR INALAMBRICO DE ONDAS.**<br>**COLOR** Sin ofrece información para ayudar a resolver<br>
CADOR INALAMBRICO DE ONDAS.<br>
VA Ofrece información para ayudar a resolver<br>
VA Ofrece información para ayudar a resolver<br>
VA OF INALAMBRICO DE ONDAS.<br>
Ce problemas del indicado

*El indicador de Recepción de ondas de color amarillo señala que el Comunicador no se ha podido conectar con el dispositivo implantado.*

La solución de problemas del indicador de Recepción de ondas de color amarillo incluye la realización de una interrogación iniciada por el paciente (IIP). Dicha interrogación se inicia al pulsar el botón **Corazón**. Si el paciente no está autorizado para realizar una IIP, autorice una IIP en la página **Editar/ver programación y configuración de alertas** del paciente. Si el teléfono del paciente utiliza la misma línea terrestre que el Comunicador, el paciente deberá colgar el teléfono antes de realizar la interrogación. El área principal de información y el tema.<br>
SNDAS<br>
Frece información para ayudar a resolver los problemas<br>
Frece información para ayudar a resolver los problemas<br>
INALÁMBRICO DE ONDAS.<br>
INALÁMBRICO DE ONDAS.<br>
INALÁMBRICO INALAMBRICO DE ONDAS.<br>
e información para ayuda<sup>5</sup> a resolver los pro<br>
AMBRICO DE ONDAS.<br> **blemas del indicador de Recepción de**<br> **bernas del indicador de Recepción de ondas**<br>
prectar con el dispositivo implantado.<br>
blemas ormación para ayudar a resolver los problemas<br>AMBRICO DE ONDAS.<br>Ormación para ayudar a resolver los problemas del<br>RICO DE ONDAS.<br>Tras del indicador de Recepción de ondas<br>tarcon el dispositivo implantado.<br>Tas del indicador ación para ayudar a resolver los problemas de<br>D DE ONDAS.<br>Se del indicador de Recepción de ondas<br>de ondas de color amarillo señala que el Com<br>con el dispositivo implantado.<br>del indicador de Recepción de ondas de color<br>a in ONDAS.<br>Il indicador de Recepción de ondas<br>
ondas de color amarillo señala que el Comu<br>
el dispositivo implantado.<br>
Indicador de Recepción de ondas de color a<br>
terrogación iniciada por el paciente (IIP). D<br>
r el botón Coraz DAS.<br>
DAS.<br>
dicador de Recepción de ondas<br>
as de color amarillo señala que el Comunicador<br>
spositivo implantado.<br>
cador de Recepción de ondas de color amarillo<br>
ogación iniciada por el paciente (IIP). Dicha<br>
botón Corazón.

COMUNICADOR DE ONDAS / Comunicador / Solución de problemas del indicador de 73 Recepción de ondas de color amarillo

#### • *Un indicador de Recepción de ondas de color amarillo*

*El Comunicador no puede localizar el dispositivo implantado.*

#### **Recomendaciones:**

Intente una o más de las siguientes acciones:

- Verifique que el modelo y el número de serie del dispositivo implantado registrados en el sistema LATITUDE coinciden con los valores del informe PRM (Programador/Registrador/Monitor).
- Verifique que el modelo y el número de serie del Comunicador coinciden con el modelo y el número de serie registrados en la página **Editar/ver información de pacientes y equipos**. PRINT (Programador)<br>
Verifique que el model<br>
con el modelo y el número<br>
información de pacie<br>
Verifique la colocación<br>
Del Comunicador s<br>
El Comunicador s<br>
El Comunicador s<br>
DEL Comunicador s<br>
DEL Comunicador s<br>
DEL Comuni
	- Verifique la colocación óptima del Comunicador:
		- El Comunicador se encuentra a menos de 3 metros (10 pies) del paciente.
		- El Comunicador se encuentra al mismo nivel que el paciente y no presenta obstrucciones.

Solicite al paciente que apague y, en caso necesario, desenchufe los dispositivos electrónicos inalámbricos (por ejemplo, teléfonos inalámbricos o monitores para bebés) que se encuentren a menos de 1 metro (3 pies) del Comunicador. registrados en el sistema LATITU<br>
PRM (Programador/Registrador/1<br>
con el modelo y el número de seu<br>
información de pacientes y equ<br>
Verifique la colocación óptima de<br>
Verifique la colocación óptima de<br>
Verifique la colocac Verifique que el modelo y el número de series produces en información de pacientes y equalitativa del paciente.<br>
Verifique la colocación óptima del en información de pacientes y equalitativa del paciente.<br>
El Comunicador s Verifique la colocación óptima del paciente.<br>
El Comunicador se encuente del paciente.<br>
El Comunicador se encuente vivio presenta obstrucciones<br>
Solicite al paciente que apa<br>
los dispositivos electrónicos<br>
de 1 metro (3 pi Verifique la colocación óptima del Comunio<br>El Comunicador se encuentra a menos<br>del paciente.<br>Vio presenta obstrucciones.<br>Solicite al paciente que apague y, en c<br>los dispositivos electrónicos inalámbricos<br>de 1 metro (3 pies Verifique la colocación óptima del Comunicador<br>
El Comunicador se encuentra a menos de 3<br>
del paciente.<br>
El Comunicador se encuentra al mismo nive<br>
Vno presenta obstrucciones.<br>
Solicite al paciente que apague y, en caso no El Comunicador se encuentra al mísmo<br>
y no presenta obstrucciones.<br>
Solicite al paciente que apague y, en cas<br>
los dispositivos electrónicos inalámbrico<br>
inalámbricos o monitores para bebés) que<br>
de 1 metro (3 pies) del Co figue la colocación óptima del Comunicador:<br>
El Comunicador se encuentra a menos de 3 metros (10 pi<br>
del paciente.<br>
El Comunicador se encuentra al mismo nivel que el pacier<br>
γno presenta obstrucciones.<br>
Solicite al pacien licite al paciente que apague y, en caso necesidispositivos electrónicos inalámbricos (por el al morto (3 pies) del Comunicador.<br>
paciente debe colocarse frente al Comunica<br>
paciente debe colocarse frente al Comunica<br>
moda nunicador se encuentra al mísmo nivel que el paciente<br>resenta obstrucciones.<br>For estat destrucciones para bebes que se encuentren a métro (3 pies) del Comunicador.<br>For estat de de colocarse frente al Comunicador y permanec Selectronicos malambricos (por ejemplo, telefonos<br>
monitores para bebés) que se encuentren a menos<br>
pies) del Comunicador.<br>
De colocarse frente al Comunicador y permanecer q<br>
durante la interrogación.<br>
Que realice una inte

• El paciente debe colocarse frente al Comunicador y permanecer quieto cómodamente durante la interrogación.

Solicite al paciente que realice una interrogación iniciada por el paciente para ello, debe pulsar el botón **Corazón** del Comunicador. Capites) del Comunicador.<br>
El debe colocarse frente al Comunicador y perme durante la interrogación.<br>
Ente que realice una interrogación iniciada p<br>
Pulsar el botón **Corazón** del Comunicador.<br>
Vuda, puede derivar al pacien colocarse frente al Comunicador y permanecer<br>
ante la interrogación.<br>
e realice una interrogación iniciada por el pacie<br>
el botón Corazón del Comunicador.<br>
ele derivar al paciente al Servicio de atención<br>
el paciente al Se alice una interrogación iniciada por el paciento<br>otón **Corazón** del Comunicador.<br>
derivar al paciente al Servicio de atención<br>
co correctamente al dispositivo implantado y<br>
ando el icono de Médico se ilumina de colo<br>
tría Maria de la Comunicador.<br>
National Comunicador.<br>
National Comunicador.<br>
No al paciente al Servicio de atención al<br>
No el icono de Médico se ilumina de color azul.<br>
Nel funcionamiento del dispositivo implantado y ha<br>
Nel fu

Si necesita más ayuda, puede derivar al paciente al Servicio de atención al cliente de LATITUDE™.

#### **Resolución:**

El Comunicador ha interrogado correctamente al dispositivo implantado y ha transmitido la interrogación cuando el icono de Médico se ilumina de color azul.

Si procede, verifique la telemetría y el funcionamiento del dispositivo implantado mediante una interrogación con un PRM (Programador/Registrador/Monitor).

 $\Box$ 

74 COMUNICADOR DE ONDAS / Comunicador / Solución de problemas del indicador de Recepción de ondas de color amarillo

#### • *Dos indicadores de Recepción de ondas de color amarillo*

*El Comunicador puede localizar el dispositivo implantado, pero no es capaz de completar una interrogación.*

#### **Recomendaciones:**

Intente una o más de las siguientes acciones:

- Verifique que el modelo y el número de serie del dispositivo implantado registrados en el sistema LATITUDE coinciden con los valores del informe PRM (Programador/Registrador/Monitor).
- Verifique que el modelo y el número de serie del Comunicador coinciden con el modelo y el número de serie registrados en la página **Editar/ver información de pacientes y equipos**. PRM (Programados en el sinternados en el sinternados en el sinternados en el sinternación de p<br>
con el modelo y el<br>
información de p<br>
verifique la coloca<br>
el paciente.<br>
El Comunicad<br>
del paciente.<br>
El Comunicad<br>
presenta o

• Verifique la colocación óptima del Comunicador:

• El Comunicador se encuentra a menos de 3 metros (10 pies) del paciente.

• El Comunicador se encuentra al mismo nivel que el paciente y no presenta obstrucciones.

- Solicite al paciente que apague y, en caso necesario, desenchufe los dispositivos electrónicos inalámbricos (por ejemplo, teléfonos inalámbricos o monitores para bebés) que se encuentren a menos de 1 metro (3 pies) del Comunicador. Verifique que el modelo y el registrados en el sistema LAT<br>
PRM (Programador/Registrador<br>
Verifique que el modelo y el rumero de<br>
información de pacientes y<br>
Verifique la colocación óptima<br>
Verifique la colocación óptima<br> Verifique que el modelo y el número de<br>
información de pacientes y<br>
Verifique la colocación óptima<br>
Merifique la colocación óptima<br>
Merifique la colocación óptima<br>
Merifique la colocación óptima<br>
del paciente.<br>
El Comunica Verifique la colocación óptin<br>El Comunicador se enc<br>del paciente.<br>No utilizar del paciente.<br>No utilizar de presenta obstrucciones.<br>No utilizar de la paciente que<br>los dispositivos electrón inalámbricos o monitore<br>de 1 metro Verifique la colocación optima del Compusitor de la colocación optima del Compusitor de la colocación optima del Compusitor de la paciente.<br>
El Comunicador se encuentra al more de la paciente.<br>
La Comunicador se encuentra Informacion de pacientes y equipos.<br>
Verifique la colocación óptima del Comunica<br>
del paciente.<br>
El Comunicador se encuentra al mismo<br>
presenta obstrucciones.<br>
Solicite al paciente que apague y, en cas<br>
los dispositivos el del paciente.<br>
El Comunicador se encuentra al mis<br>
presenta obstrucciones.<br>
Solicite al paciente que apague y, en<br>
los dispositivos electrónicos inalámb<br>
malámbricos o monitores para bebée<br>
de 1 metro (3 pies) del Comunica *Nerifique la colocación optima del Comunicador*<br>
El Comunicador se encuentra a menos de 3 metros (1<br>
del paciente.<br>
El Comunicador se encuentra al mismo nivel que el parte presenta obstrucciones.<br>
<br>
Solicité al paciente Solicité al paciente que apague y, en caso<br>los dispositivos electrónicos inalámbricos (inalámbricos o monitores para bebés) que<br>de 1 metro (3 pies) del Comunicador.<br>El paciente debe colocarse frente al Comunicador.<br>licite Comunicador se encuentra al mismo nivel que el pacier<br>Senta obstrucciones.<br>Ilicife al paciente que apague y, en caso necesario, dese<br>dispositivos electóriocos inalámbricos (por ejemplo, tel<br>dispositivos o montrores para be poisso concidente para bebés) que se encuentro (3 pies) del Comunicador.<br>
definitio de colocarse frente al Comunicador.<br>
Ente debe colocarse frente al Comunicador.<br>
Comodamente durante la interrogación.<br>
paciente que reali paciente que apague y, en caso necesario, desenchivos electrónicos inalámbricos (por ejemplo, telefonos o monitores para bebés) que se encuentren a metropolos del Comunicador.<br>
El debe colocarse frente al Comunicador y per
	- El paciente debe colocarse frente al Comunicador y permanecer quieto cómodamente durante la interrogación.

• Solicite al paciente que realice una interrogación iniciada por el paciente; para ello, debe pulsar el botón **Corazón** del Comunicador. Be colocarse frente al Comunicador y permane<br>
amente durante la interrogación.<br>
Espacial de la interrogación.<br>
Espacial de la interrogación iniciada por el por la interrogación del Comunicador.<br>

A puede derivar al pacient Interdurante la interrogación iniciada por el partidor el partidor del comunicador.<br>El potón Corazón del Comunicador.<br>El potón Corazón del Comunicador.<br>El partidor de derivar al paciente al Servicio de atenc<br>Corazón del Co durante la interrogación.<br>
alice una interrogación.<br>
alice una interrogación.<br>
elerivar al paciente al Servicio de atención.<br>
elerivar al paciente al Servicio de atención.<br>
elerivar al paciente al dispositivo implantado y

Si necesita más ayuda, puede derivar al paciente al Servicio de atención al cliente de LATITUDE<sup>®</sup>

#### **Resolución:**

El Comunicador ha interrogado correctamente al dispositivo implantado y ha transmitido la interrogación cuando el icono de Médico se ilumina de color azul.

COMUNICADOR DE ONDAS / Comunicador / Solución de problemas del indicador de 75 Recepción de ondas de color amarillo

#### *• Tres indicadores de Recepción de ondas de color amarillo*

*El paciente no está autorizado para realizar una interrogación iniciada por el paciente (IIP). También aparecen tres indicadores de Recepción de ondas cuando el paciente cancela una interrogación.*

#### **Recomendaciones:**

Intente una o más de las siguientes acciones:

- Active la opción **Interrogaciones iniciadas por el paciente** (IIP) para el paciente o autorice una IIP:
	- Navegue hasta la página **Editar/ver programación y configuración de alertas** del paciente.
	- Si las IIP no están activadas para este paciente, actívelas o autorice una IIP.
	- Solicite al paciente que vuelva a realizar una interrogación iniciada por el paciente; para ello, debe pulsar el botón **Corazón** del Comunicador.
- Asegúrese de que el paciente no pulse el botón **Corazón** mientras se realiza la interrogación, ya que esta acción cancelaría el intento de interrogación. Contraction.<br>
Outdoorded version.<br>
Outdoorded version.<br>
Outdoorded version.<br>
Outdoorded version.<br>
Outdoorded version.<br>
Outdoorded version.<br>
Outdoorded version.<br>
On al cliente de LATITUDE™. Active la opción Interrogaciones<br>
para el paciente o autorice una ll<br>
version la pagina Edit<br>
de alertas del paciente.<br>
Version están activadas<br>
una IIP<br>
Solicite al paciente que vuelva a<br>
el paciente, para ello, debe puls Version observation of the contract of the alertas del paciente.<br>
Solicite al paciente que vuelva a repetitivadas positivadas positivadas positivadas positivadas de paciente que vuelva a repetitiva de la paciente para ello Si las IIP no están activada:<br>
una IIP<br>
Solicite al paciente que vuelva<br>
el paciente, para ello, debe puls<br>
se realiza la interrogación, ya que de interrogación, ya que de interrogación.<br>
Si necesita más ayuda, puede deriv Versione observationes de participa.<br>
Version de la paciente de version activadas para este una IIP.<br>
el paciente, para ello, debe pulsar el botón<br>
se realiza la interrogación, ya que esta acce<br>
de interrogación.<br>
Si nece Versier in a libre de versier al anti-<br>
Versier de versier and de versier and de partier et paciente, para ello, debe pulsar el botón Cora<br>
Vere de que el paciente no pulse el botón cora<br>
versieilla la interrogación, ya qu el paciente, para ello, debe pulsar el botón C<br>Asegúrese de que el paciente no pulse el botén C<br>se realiza la interrogación, ya que esta acció<br>de interrogación.<br>ecessita más ayuda, puede derivar al pacient<br>liente de LATITU Si fas IIP no están activadas para este paciente, actívelas<br>
una IIP<br>
licite al paciente que vuelva a realizar una interrogación inici<br>
paciente, para ello, debe pulsar el botón Corazón del Come<br>
egúrese de que el pacient For a die die place en place en both Conzol der Committe<br>de que el paciente no pulse el boton Conzon mientras<br>anterrogación, ya que esta acción cancelaría el intento<br>ación.<br>Sayuda, puede derivar al paciente al Servicio de

Si necesita más ayuda, puede derivar al paciente al Servicio de atención al cliente de LATITUDE™

#### **Resolución:**

El Comunicador ha interrogado correctamente al dispositivo implantado y ha transmitido la interrogación cuando el icono de Médico se ilumina de color azul. Trogación<br>
I más ayuda, puede derivar al paciente al Se<br>
e LATITUDE."<br>
Cador ha interrogación confido el icono de Médico<br>
La interrogación cuando el icono de Médico<br>
Norte de Médico WDE THORE CENTRE CENTRE CENTRE CENTRE Puede derivar al paciente al Servicio de atención Bado correctamente at dispositivo implantado elava elavastivo implantado y ha

 $\Box$ 

76 COMUNICADOR DE ONDAS / Comunicador / Solución de problemas del indicador de Recepción de ondas de color amarillo

#### **Solución de problemas del indicador de Envío de ondas de color amarillo**

*El indicador de Envío de ondas de color amarillo señala que el Comunicador no se ha podido conectar con el sistema LATITUDE.*

El Comunicador puede utilizar tanto una línea terrestre como un Plan de datos GSM LATITUDE™ basado en suscripciones para conectarse.

**Línea terrestre:** Si el Comunicador está enchufado a una toma telefónica de pared activa, utilizará la línea terrestre para conectarse con el sistema LATITUDE.

Plan de datos GSM LATITUDE<sup>™</sup>: Si el Comunicador no está enchufado a una toma de pared, utilizará el Plan de datos GSM LATITUDE™ para conectarse con el sistema LATITUDE. El paciente debe estar suscrito al Plan de datos GSM LATITUDE™ para que esta conexión pueda efectuarse. activa, utilizará la línea ter<br>
Plan de datos GSM LATI<br>
toma de pared, utilizará el<br>
el sistema LATITUDE. El p<br>
LATITUDE™ para que esta<br>
NOTA: Algunos Comunica<br>
para móviles, mientras que<br>
Para determinar si el pacie<br>
Par Linea terrestre: Si el Comunicador e<br>
activa, utilizará la línea terrestre para<br>
Plan de datos GSM LATITUDE<sup>79</sup>: Si<br>
toma de pared, utilizará el Plan de da<br>
el sistema LATITUDE. El paciente de<br>
LATITUDE<sup>76</sup> para que esta c Plan de datos GSM LATITUDE™: Si<br>toma de pared, utilizará el Plan de dat<br>el sistema LATITUDE. El paciente deb<br>LATITUDE™ para que esta conexión p<br>NOTA: Algunos Comunicadores de or<br>para móviles, mientras que otros nece<br>Para

**NOTA:** *Algunos Comunicadores de ondas incluyen una capacidad integrada para móviles, mientras que otros necesitan un adaptador externo para móviles.*

Para determinar si el paciente conecta el Comunicador a través de una línea terrestre o del Plan de datos GSM LATITUDE™, pregúntele si el Comunicador está enchufado a una toma telefónica de pared activa. LATITUDE™ para que esta conexión<br>
NOTA: Algunos Comunicadores de<br>
para móviles, mientras que otros ne<br>
Para determinar si el paciente conecter<br>
terrestre o del Plan de datos GSM L<br>
está enchurado a una toma telefónic<br>
Com el sistema LATITUDE. El paciente debe estar el sistema LATITUDE. El paciente debe estar a<br>LATITUDE<sup>™</sup> para que esta conexión pueda efe<br>NOTA: *Algunos Comunicadores de ondas incliena móviles, mientras que otros necesitan u* El Comunicador no detecta ningún tono de marcondente version pueda efectuar<br>
NOTA: Algunos Comunicadores de ondas incluyen<br>
para móviles, mientras que otros necesitan un adapt<br>
Para determinar si el paciente conecta el Com For a determinar si el paciente conecta el Comunestre o del Plan de datos GSM LATITUDE<sup>rm</sup>,<br>Senchufado a una toma telefónica de pared a<br>Un indicador de Envío de ondas de color<br>El Comunicador no detecta ningún tono de n<br>enc DE<sup>TM</sup> para que esta conexión pueda efectuarse.<br>
Algunos Comunicadores de ondas incluyen una capacidad<br>
cóviles, mientras que otros necesitan un adaptador externo pretentinar si el paciente conecta el Comunicador a través r si el paciente conecta el Comunicador a través de una<br>Plan de datos GSM LATITUDE<sup>rm</sup>, pregúntele si el Comunicador a una toma telefónica de pared activa.<br>**For de Envío de ondas de color amarillo**<br>cador no detecta ningún

*• Un indicador de Envío de ondas de color amarillo*

*El Comunicador no detecta ningún tono de marcación (línea terrestre) o no encuentra ninguna señal móvil (Plan de datos GSM LATITUDE™).*

**Recomendaciones:**

Intente una o más de las siguientes acciones:

**En el caso de una línea terrestre:**

- Verifique que el paciente ha utilizado el cable telefónico suministrado y que dicho cable está bien conectado tanto al Comunicador como a una toma telefónica de pared activa. fado a una toma telefónica de pared activa.<br>
licador de Envío de ondas de color amaril<br>
lunicador no detecta ningún tono de marcac<br>
tra ninguna señal móvil (Plan de datos GSN<br>
lendaciones:<br>
una o más de las siguientes acci Prima de la china de marcación (líne)<br>
prima señal móvil (Plan de datos GSM LATIT<br>
prima señal móvil (Plan de datos GSM LATIT<br>
prima de las siguientes acciones:<br>
prima dinea terrestre:<br>
prima dinea terrestre:<br>
prima de la Envío de ondas de color amarillo<br>
Di detecta ningún tono de marcación (linea terrestre)<br>
Señal móvil (Plan de datos GSM LATITUDE<sup>T®</sup>).<br>
S:<br>
de las siguientes acciones:<br>
la paciente ha utilizado el cable telefónico suminist Mal movil (Plan de datos GSM LATITUDE").<br>
as siguientes acciones:<br>
ea terrestre:<br>
ea terrestre:<br>
está bien conectado fanto al Comunicador con<br>
ica de pared activa.<br>
One de un servicio de Internet DSL, asegúrese<br>
entre el C Elava de la dificilita de la cable telefónico suministrative.<br>
Trista de la cable de la comunicador com<br>
de pared activa.<br>
de un servicio de Internet DSL, asegúrese<br>
tre el Comunicador y la toma telefónica de p<br>
te utiliza Werster:<br>
States acciones:<br>
Altrilizado el cable telefónico suministrado<br>
an conectado tanto al Comunicador como<br>
pared activa.<br>
un servicio de Internet DSL, asegúrese de que<br>
el Comunicador y la toma telefónica de pared.<br>
- Si el paciente dispone de un servicio de Internet DSL, asegúrese de que utilice un filtro DSL entre el Comunicador y la toma telefónica de pared.
- Verifique que el paciente utiliza el adaptador suministrado (en caso de que sea necesario).

COMUNICADOR DE ONDAS / Comunicador / Solución de problemas del indicador de Envío 77 de ondas de color amarillo

#### **En el caso del Plan de datos GSM LATITUDE™:**

- Verifique que el paciente está suscrito actualmente al Plan de datos GSM LATITUDE™. Si es necesario, puede confirmar si esto es así con el Servicio de atención al cliente de LATITUDE™.
- Si el paciente dispone de un Comunicador que necesita un adaptador externo para móviles, verifique que esté conectado correctamente al Comunicador. El adaptador tiene un indicador de alimentación que debería iluminarse si está conectado correctamente.
- Solicite al paciente que traslade el Comunicador a una ubicación distinta que pueda tener una señal mejor.
- Si las demás ubicaciones no ofrecen ninguna conexión con el Plan de datos GSM LATITUDE™, es posible que el paciente deba enchufar el Comunicador a una toma telefónica de pared activa para que los datos puedan enviarse.

• Para verificar que la solución de problemas ha sido efectiva, solicite al paciente que se conecte con LATITUDE; para ello, debe pulsar y mantener pulsado el botón de Estado que se encuentra en la parte posterior del Comunicador hasta que el indicador de Envío de ondas se ilumine de color verde de forma secuencial y repetida. Solicite al paciente que version.<br>
Solicite al paciente que version.<br>
Si las demás ubicacio<br>
de datos GSM LATITU<br>
el Comunicador a una datos puedan enviarse.<br>
Para verificar que la s<br>
paciente que se conec<br>
pulsado el bot al comunicador. El adaptador tiel<br>debería iluminarse si está conect<br>ver períodica il paciente que traslade.<br>que pueda tener una señal mejor<br>ver de datos GSM LATITUDE™, es p<br>el Comunicador a una toma telefo<br>datos puedan en Version of the DATITUDE.™<br>
Solicité al paciente que traslade e<br>
que pueda tener una señal mejor.<br>
Si las demás ubicaciones no ofrec<br>
datos GSM LATITUDE ™ es po<br>
el Comunicador a una toma telefó<br>
datos puedan enviarse.<br>
Pa de datos GSM LATITUDE ™<br>
el Comunicador a una toma tele<br>
datos puedan enviarse.<br>
Para verificar que la solución de<br>
paciente que se conecte con LA<br>
pulsado el botón de Estado que<br>
Comunicador hasta que el indic<br>
color ver Versiones no ofrecen ningulae datos GSM LATITUDE™, es posible que el Comunicador a una toma telefónica de posible que el Comunicador a una toma telefónica de posible que se conecte con LATITUDE; pousado el botón de Estado de datos GSM LATITUDE™, es posible que el pierre datos puedan enviarse.<br>
el Comunicador a una toma telefónica de pared<br>
datos puedan enviarse.<br>
Para verificar que la solución de problemas ha s<br>
paciente que se conecte con Para verificar que la solución de problemas inaciente que se conecte con LATITUDE; para pulsado el botón de Estado que se encuentr<br>Comunicador hasta que el indicador de Envi<br>color verde de forma secuencial y repetida,<br>nece datos GSM LATH UDE - (es posible que el paciente deba é<br>Comunicador a una toma telefónica de pared activa para que<br>Sado el botón de Estado que se encuentra en la parte poste<br>sado el botón de Estado que se encuentra en la For example and the determined version. The determined version of the pulsary hoton de Estado que se encuentra en la parte posterior de forma secuencial y repetida.<br>
Sayuda, puede derivar al paciente al Servicio de atencia

Si necesita más ayuda, puede derivar al paciente al Servicio de atención al cliente de LATITUDE™

#### **Resolución:**

El Comunicador se ha conectado correctamente con el sistema LATITUDE cuando el icono de Médico está azul y los indicadores de Envío de ondas se iluminan de color verde. Maria de Compuestria de Compuestria de Compuestria de Compuestria de California en la constantina de la Sensidad de California de Color verdes de Color verdes de Color verdes de Color de Color de Color de Color de Color de VDE™<br>DE™<br>Paradico está azul y los indicadores de Envir<br>de Envío de ondas de color amarillo<br>pouede realizar una conexión de red (línea t<br>n la red de telefonía móvil (Plan de datos GS puede derivar al paciente al Servicio de atención<br>
= "<br>Conectado correctamente con el sistema LATITUDE<br>
dico está azul y los indicadores de Envio de ondas<br>
erde<br>
Envío de ondas de color amarillo<br>
ede realizar una conexión Pectado eorrectamente con el sistema LATITUD<br>
está azul y los indicadores de Envio de onda.<br>
Se de ondas de color amarillo<br>
realizar una conexión de red (línea terrestre)<br>
de telefonía móvil (Plan de datos GSM LATITUDE)<br>
C ado ebrrectamente con el sistema LATITUDI<br>La azul y los indicadores de Envío de ondas<br>e ondas de color amarillo<br>lizar una conexión de red (línea terrestre) o<br>elefonía móvil (Plan de datos GSM LATITU)<br>elefonía móvil (Plan d Correctamente con el sistema LATITUDE<br>
zul y los indicadores de Envio de ondas<br>
das de color amarillo<br>
das de color amarillo<br>
conta movil (Plan de datos GSM LATITUDE™).<br>
conta movil (Plan de datos GSM LATITUDE™).<br>
conta m

#### *• Dos indicadores de Envío de ondas de color amarillo*

*El Comunicador no puede realizar una conexión de red (línea terrestre) o no se puede registrar con la red de telefonía móvil (Plan de datos GSM LATITUDE™).*

 $\Box$ 

78 COMUNICADOR DE ONDAS / Comunicador / Solución de problemas del indicador de Envío de ondas de color amarillo

#### **Recomendaciones:**

Intente una o más de las siguientes acciones:

#### **En el caso de una línea terrestre:**

- Verifique que el paciente ha utilizado el cable telefónico suministrado y que dicho cable está bien conectado tanto al Comunicador como a una toma telefónica de pared activa.
- Verifique que nadie ha descolgado el teléfono mientras el Comunicador estaba intentando realizar la conexión.
- Solicite al paciente que elimine cualquier divisor entre el Comunicador y la toma telefónica de pared.
- Si el paciente dispone de un servicio de Internet DSL, asegúrese de que utilice un filtro DSL entre el Comunicador y la toma telefónica de pared.

• Solicite al paciente que localice los conmutadores que se encuentran en la parte inferior del Comunicador. Verifique que el Comunicador está configurado para el código de país y el número de llamada externa adecuados. Verside al paciente<br>
Solicité al paciente<br>
y la toma telefónic<br>
Si el paciente disputilice un filtro DSI<br>
Solicité al paciente<br>
Solicité al paciente<br>
Solicité al paciente<br>
Solicité al paciente<br>
Solicité al paciente<br>
Solici

#### **En el caso del Plan de datos GSM LATITUDE™:**

• Verifique que el paciente está suscrito actualmente al Plan de datos GSM LATITUDE™. Si es necesario, puede confirmar si esto es así con el Servicio de atención al cliente de LATITUDE™. Verifique que nadie ha descontration de la paciente de la paciente de pare de la paciente de pare de la paciente dispone de un utilicie un filtro DSL entre el Controlle de paciente de la paciente de la paciente de la pacie Solicite al paciente que elimine y la toma telefónica de pared.<br>
Si el paciente dispone de un sutilice un filtro DSL entre el Controlle de parte inferior del Controlle de parte inferior del Controlle de configurado para el Versichende und Solicite al paciente que localité d'aproximation de l'Origine de l'Alien partie inferior del Comunication de partie de l'Alien de la contine de l'Alien de la contine de l'Alien de la contine de l'Alien de Versione de la seconda de la servicio de la servicio de la servicio de la servicio de la paciente que localice los contratores del paciente de localice los contratores de la parte inferior del Comunicador. Verifique confi

• Solicite al paciente que traslade el Comunicador a una ubicación distinta que pueda tener una señal mejor.

• Si el paciente dispone de un Comunicador que necesita un adaptador externo para móviles, verifique que esté conectado correctamente al Comunicador. El adaptador tiene un indicador de alimentación que debería iluminarse si está conectado correctamente. Vertique que la contrata de la Comunicador de la Constitución de la Constitución de la constitución de la constitución de la constitución de la constitución de la constitución de la constitución de la Constitución de la C la parte inferior del Comunicador. Verifique<br>
configurado para el código de país y el nú<br>
En el caso del Plan de datos GSM LATITU<br>
Verifique que el paciente está suscrito al<br>
GSM LATITUDE™. Si es necesario, pue<br>
con el Se Si el paciente dispone de un servicio de Internet DSL, ase<br>utilice un filtro DSL entre el Comunicador y la toma telefón<br>Solicite al paciente que localice los commutadores que se en<br>la parte inferior del Comunicador. Verif rifique que el paciente está suscrito actualment<br>M LATITUDE<sup>TM</sup>. Si es necesario, puede con<br>A el Servicio de atención al cliente de LATITU<br>licite al paciente que traslade el Comunicado<br>e pueda tener una señal mejor.<br>El pac France para el còdigo de país y el número de llamada externede para el còdigo de país y el número de llamada externede version.<br>
del Plan de datos GSM LATITUDE<sup>TM</sup>:<br>
le que el paciente está suscrito actualmente al Plan de TODE : Si es necesario, puede comminar si<br>vició de atención al cliente de LATITUDE<sup>TM</sup>.<br>paciente que traslade el Comunicador a una<br>tener una señal mejor.<br>nte dispone de un Comunicador que necesit<br>ra móviles, verifique que er paciente esta suscrito actualmente al Plan de datorem.<br>
DE<sup>mi</sup>. Si es necesario, puede confirmar si esto es así<br>
de atención al cliente de LATITUDE.<br>
ente que traslade el Comunicador a una ubicación c<br>
er una señal mejo

- Si las demás ubicaciones no ofrecen ninguna conexión con el Plan de datos GSM LATITUDE™, solicite al paciente que enchufe el Comunicador a una toma telefónica de pared activa.
- Para verificar que la solución de problemas ha sido efectiva, solicite al paciente que se conecte con LATITUDE; para ello, debe pulsar y mantener pulsado el botón de Estado que se encuentra en la parte posterior del Comunicador hasta que el indicador de Envío de ondas se ilumine de color verde de forma secuencial y repetida. e que traslade el Comunicador a una ubicación<br>na señal mejor.<br>one de un Comunicador que necesita un adaptes, verifique que esté conectado correctamenta<br>daptador tiene un indicador de alimentación que si está conectado corr de un Comunicador que necesita un adaptiverifique que esté conectado correctamente tador tiene un indicador de alimentación que está conectado correctamente.<br>
sestá conectado correctamente.<br>
nes no ofrecen ninguna conexión un Comunicador que necesita un adaptador<br>fique que esté conectado correctamente al<br>or tiene un indicador de alimentación que<br>conectado correctamente.<br>no ofrecen ninguna conexión con el Plan de<br>solicite al paciente que ench

COMUNICADOR DE ONDAS / Comunicador / Solución de problemas del indicador de Envío 79 de ondas de color amarillo

Si necesita más ayuda, puede derivar al paciente al Servicio de atención al cliente de LATITUDE™.

#### **Resolución:**

El Comunicador se ha conectado correctamente con el sistema LATITUDE cuando el icono de Médico está azul y los indicadores de Envío de ondas se iluminan de color verde.

#### *• Tres indicadores de Envío de ondas de color amarillo*

*El Comunicador no puede completar la conexión con el servidor LATITUDE (línea terrestre o Plan de datos GSM LATITUDE™).*

#### **Recomendaciones:**

Intente una o más de las siguientes acciones:

• Verifique que el paciente se haya incluido en el sistema LATITUDE; para ello, utilice la lista de pacientes o **Buscar pacientes**.

• Verifique que el modelo y el número de serie del Comunicador coinciden con el modelo y el número de serie registrados en la página **Editar/ver información de pacientes y equipos**.

• Solicite al paciente que localice los conmutadores que se encuentran<br>• en la parte inferior del Comunicador. Verifique que el Comunicador<br>• está configurado para el código de la comunicador<br>• adequadores de la configurad en la parte inferior del Comunicador. Verifique que el Comunicador está configurado para el código de país y el número de llamada externa adecuados. Tres indicadores de Envío de onda<br>
El Comunicador no puede completar<br>
(linea terrestre o Plan de datos GSM<br>
Recomendaciones:<br>
Intente una o más de las siguientes<br>  $\cdot$  Verifique que el paciente se hay<br>
para ello, utilice l Li commiteador in puede completar.<br>
(linea terrestre o Plan de Catos GSM I<br>
Recomendaciones:<br>
Intente una o más de las siguientes a<br>  $\cdot$  Verifique que el paciente se haya<br>
para ello, utilice la lista de pacient<br>
con el mo Intente una o más de las siguientes<br>
• Verifique que el paciente se hay<br>
para ello, utilice la lista de pacie<br>
• Verifique que el modelo y el número de s<br>
• Con el modelo y el número de s<br>
• Colicite al paciente que locali Recomendaciones:<br>
Intente una o más de las siguientes acciones:<br>
Verifique que el paciente se haya incluido<br>
para ello, utilice la lista de pacientes o Bus<br>
Verifique que el modelo y el número de serie registra<br>
informació

• Para verificar que la solución de problemas ha sido efectiva, solicite al paciente que se conecte con LATITUDE; para ello, debe pulsar y mantener pulsado el botón de Estado que se encuentra en la parte posterior del Comunicador hasta que el indicador de Envío de ondas se ilumine de color verde de forma secuencial y repetida. Intente una o más de las siguientes acciones:<br>
• Verifique que el paciente se haya incluido en el<br>
para ello, utilice la lista de pacientes o Buscar p<br>
• Verifique que el modelo y el número de serie de<br>
con el modelo y el Verifique que el modelo y el número de serie con el modelo y el número de serie registrador.<br>
Solicite al paciente que localice los conmuta<br>
en la parte inferior del Conunicador. Verifiquestá configurado para el código de una o más de las siguientes acciones.<br>
irlique que el paciente se haya incluido en el sistema LATIT<br>
a ello, utilice la lista de pacientes o Buscar pacientes.<br>
irlique que el modelo y el número de serie del Comunicado.<br>
e Sal paciente que localice los conmutadores en la paciente que localice los conmutadores en la paciente inferior del Comunicador. Verifique que en higurado para el código de país y el número ados en el concerte con LATITUDE ue el modelo y el número de serie del Comunicador coi<br>lelo y el número de serie registrados en la página Edita<br>sin de pacientes y equipos.<br>Daciente que localice los commutadores que se encuent<br>inferior del Comunicador. Ver Prior del Comunicador. Vertique que el Comunicador de problemas ha sido efectivate el se conecte con LATITUDE; para ello, debe<br>lsado el botón de Estado que se encuentra comunicador hasta que el indicador de Envío<br>color ver éque localice los conmutadores que se encuentran del Comunicador. Verifique que el Comunicador<br>ara el código de país y el número de llamada externale de problemas ha sido efectiva, solicite<br>conecte con LATITUDE; para ello, olución de problemas ha sido efectiva, solícite<br>necte con LATITUDE; para ello, debe pulsar<br>l botón de Estado que se encuentra en la parte<br>ador hasta que el indicador de Envío de ondas<br>rde de forma secuencial y repetida.<br>le Elava de Estado que se encuentra en la parte ón de Estado que se encuentra en la parte hasta que el indicador de Envío de ondas<br>de forma secuencial y repetida.<br>derivar al paciente al Servicio de atención<br>derivar al pacient de problemas ha sido efectiva, solicite<br>
in LATITUDE; para ello, debe pulsar<br>
de Estado que se encuentra en la parte<br>
sta que el indicador de Envío de ondas<br>
orma secuencial y repetida.<br>
sivar al paciente al Servicio de at

Si necesita más ayuda, puede derivar al paciente al Servicio de atención al cliente de LATITUDE™.

#### **Resolución:**

Jutoated ve

El Comunicador se ha conectado correctamente con el sistema LATITUDE cuando el icono de Médico está azul y los indicadores de Envío de ondas se iluminan de color verde.

<sup>80</sup> COMUNICADOR DE ONDAS / Comunicador / Solución de problemas del indicador de Envío de ondas de color amarillo

#### **Icono Llamar al médico de color rojo o amarillo**

#### *• El icono Llamar al médico está rojo*

*El Comunicador ha detectado una alerta roja y no ha podido cargar todos los datos relativos a la alerta en el servidor durante más de 24 horas.*

#### **Recomendaciones:**

Intente una o más de las siguientes acciones:

- Con un PRM (Programador/Registrador/Monitor), efectúe una interrogación del dispositivo implantado para investigar y resolver la alerta roja.
- Una vez que la alerta roja se haya resuelto en el dispositivo implantado, aún deberá solucionar los problemas del Comunicador para que pueda continuar monitorizando al paciente.
- Pregunte al paciente si los indicadores de Envío de ondas o Recepción de ondas están iluminados. Si no es así, solicite al paciente que pulse el botón de Estado que se encuentra en la parte posterior del Comunicador durante aproximadamente 1 segundo. Con un PRM (Protective improvement)<br>
del dispositive improvement del dispositive improvement del dispositive improvement del continuar monitorial processor del continuar monitorial dispositive de solución de la continuar d

• Identifique qué ondas están iluminadas y siga las secciones pertinentes de solución de problemas relativas a cualquier onda amarilla.

**NOTA:** *Si decide solucionar los problemas del Comunicador antes de interrogar al dispositivo implantado con un PRM, tenga en cuenta que puede retrasar aún más la investigación de la alerta roja. Además, es posible que no se pueda completar correctamente la carga en función del problema observado con el Comunicador.* Intente una o mas de las siguent<br>
Con un PRM (Programador/F<br>
del dispositivo implantado pa<br>
Vina vez que la alerta roja se<br>
aún deberá solucionar los procentinos en continuar monitorizando al pa<br>
expection de ondas es<br>
pac del dispositivo implantado para<br>
Lina vez que la alerta roja se ha aún deberá solucionar los pro<br>
continuar monitorizando al para<br>
Pregunte al paciente si los<br>
o Recepción de ondas est<br>
paciente que pulse el boté<br>
posterio Continuar monitorizando al pregunte al paciente si<br>
le posterior del Comunica<br>
posterior del Comunica<br>
de solución de problema<br>
de solución de problema<br>
de interrogar al dispositivo i<br>
del problema observado col<br>
Si necesi aún deberá solucionar los problemas continuar monitorizando al paciente.<br>
Pregunte al paciente si los indicadores de precepción de ondas están llumino paciente que pulse el botón de Est<br>
posterior del Comunicador durante<br> continuar monitorizando al paciente.<br>  $\circ$  Pregunte al paciente si los indicadores contenente que pulse el botón de Estado o posterior del Comunicador durante aproposterior del Comunicador durante aproposterior del Comuni paciente que puise el boton de Estate<br>
posterior del Comunicador durante a<br>
de solución de problemas relativas a<br> **NOTA:** Si decide solución ar los problem<br>
de interrogar al dispositivo implantado co<br>
que puede retrasar aú Fregunte al paciente si los indicadores de Envío de or<br>
o Recepción de ondas están iluminados. Si no es así,<br>
paciente que pulse el botón de Estado que se encuente<br>
posterior del Comunicador durante aproximadamente<br>
l'ate de solución de problemas relativas a cualq<br> **VEA:** Si decide solucionar los problemas del<br>
interrogar al dispositivo implantado con un F<br>
e puede retrasar aún más la investigación de<br>
posible que no se pueda completar corr sterior del Comunicador durante aproximadamente 1 se<br>entifique qué ondas están iluminadas y siga las seccione<br>solución de problemas relativas a cualquier onda amari<br>Gi decide soluciónar los problemas del Comunicador a<br>rrog rar al dispositivo implantado con un PRM, terretrasar aún más la investigación de la alenda en que no se pueda completar correctamente la<br>na observado con el Comunicador.<br>s ayuda, puede derivar al paciente al Servic<br>XIITUD de solucionar los problemas del Comunicador antes<br>il dispositivo implantado con un PRM, tenga en cuer<br>rasar aún más la investigación de la alerta roja. Ade<br>no se pueda completar correctamente la carga en f<br>bbservado con el se pueda completar correctamente la carga entrado con el Comunicador.<br>
A puede derivar al paciente al Servicio de atentidades de la servicio de atentidades de la amarillo.<br>
E<sup>TP</sup><br>
Si por las que el icono Llamar al médico p

Si necesita más ayuda, puede derivar al paciente al Servicio de atención al cliente de LATITUDE™. ede derivar al paciente al Servicio de atenc<br>
co está amarillo<br>
r las que el icono Llamar al médico puede e<br>
tectado el estado No se ha encontrado el<br>
do y no ha podido comunicar dicho estado a<br>
suspendido debido a una sus

*• El icono Llamar al médico está amarillo*

*Son varias las razones por las que el icono Llamar al médico puede estar iluminado de color amarillo:* 

- *El Comunicador ha detectado el estado* **No se ha encontrado el dispositivo implantado** *y no ha podido comunicar dicho estado al servidor.*  Sa derivar al paciente al Servicio de atención<br>
Sa derivar al paciente al Servicio de atención<br>
Sa que el icono Llamar al médico puede estar<br>
tado el estado No se ha encontrado el<br>
Ano ha podido comunicar dicho estado al s
- *El Comunicador se ha suspendido debido a una sustitución o al estado Ninguna Clínica primaria.*
- *El Comunicador ha detectado un error del Comunicador que no se puede solucionar y, por lo tanto, se debe reemplazar.*

COMUNICADOR DE ONDAS / Comunicador / Icono Llamar al médico de color rojo o amarillo 81

#### **Recomendaciones:**

Intente una o más de las siguientes acciones:

- Compruebe si los indicadores de Recepción de ondas o Envío de ondas son de color amarillo:
	- Solicite al paciente que pulse el botón de Estado que se encuentra en la parte posterior del Comunicador durante aproximadamente 1 segundo.
	- Identifique qué ondas están iluminadas y siga las secciones pertinentes de solución de problemas relativas a cualquier onda amarilla.
- Verifique que el modelo y el número de serie del Comunicador coinciden con el modelo y el número de serie registrados en la página **Editar/ver información de pacientes y equipos**.
- Compruebe el estado de monitorización del paciente en el sistema LATITUDE. Si el paciente ya no está incluido en su clínica o si el estado es **Ninguna Clínica primaria**, el Comunicador está suspendido. Para resolver este problema, consulte los pasos relativos al estado Ninguna Clínica primaria. de solución de production de production de production.<br>
Compruebe el estado<br>
Compruebe el estado<br>
Compruebe el estado<br>
CATITUDE. Si el paciente<br>
es Ninguna Clínica presolver este problem.<br>
Clínica primaria.<br>
En caso de que

• En caso de que ninguno de los pasos anteriores resuelva el problema, solicite al paciente que desenchufe el Comunicador de la toma eléctrica de pared. Espere 30 segundos y solicite al paciente que vuelva a enchufar el Comunicador a la toma eléctrica de pared. Si el icono Llamar al médico está iluminado de color amarillo fijo y no se han iluminado otras luces, es posible que el Comunicador no funcione correctamente y que se deba reemplazar. Verifique que el modelo y el número de sel<br>
de solución de problemas rel<br>  $\cdot$  Verifique que el modelo y el número de sel<br>
información de pacientes y eq<br>  $\cdot$  Compruebe el estado de monitor<br>
CATITUDE. Si el paciente ya no Verifique que el modelo y el número de series con el modelo y el número de series información de pacientes y equeles de l'altritudiente. Si el paciente y a no el estado de monitorial.<br>L'Altritudiente de l'altrica primaria, Compruebe el estado de monito<br>
LATITUDE. Si el paciente ya no<br>
es Ninguna Clínica primaria, e<br>
resolver este problema, consult<br>
Clínica primaria.<br>
Clínica primaria.<br>
En caso de que ninguno de los<br>
solicite al paciente que información de pacientes y equipos<br>
Compruebe el estado de monitorización de<br>
LATITUDE. Si el paciente ya no está inclui<br>
es Ninguna Clínica primaria, el Comunic<br>
resolver este problema, consulte los pasos<br>
Clínica primari Compruebe el estado de monitorización del paciente version de la estado de monitorización del paciente version el estado de monitorización del paciente el comunicador el resolver este problema, consulte los pasos relativam resolver este problema, consulte los pasos r<br>Clínica primaria.<br>En caso de que ninguno de los pasos anterio<br>solicite al paciente que desenchufe el Comu<br>de pared. Espere 30 segundos y solicite al p<br>el Comunicador a la toma e mpruebe el estado de monitorización del paciente en el sistema<br>
ITTUDE. Si el paciente ya no está incluido en su clínica o si<br>
Ninguna Clínica primaria, el Comunicador está suspendidorer este problema, consulte los pasos National particular contratte de la contratte de la contratte de la contratte de la contratte de la contratte de la contratte de la contratte de la contratte de la contratte de la contratte de la contratte de la contratte For experimental consulte des passes relativos al estado Ning<br>
naria.<br>
Para inequino de los pasos anteriores resulva el proble<br>
aciente que desenchure el Comunicador de la toma elé<br>
Espere 30 segundos y solicite al pacient DRASTAN CONTRACTOR CONTRACTOR CONTRACTOR CONTRACTOR CONTRACTOR CONTRACTOR CONTRACTOR CONTRACTOR CONTRACTOR CONTRACTOR CONTRACTOR CONTRACTOR CONTRACTOR CONTRACTOR CONTRACTOR CONTRACTOR CONTRACTOR CONTRACTOR CONTRACTOR CONTR Bo segundos y solicite at paciente que vuelva a encretamente de pared. Si el icono Llamar al métodor manarillo fijo y no se han iluminado otras luces.<br>Conoramarillo fijo y no se han iluminado otras luces.<br>Comunicador no fu

 $\Box$ 

Si necesita más ayuda, puede derivar al paciente al Servicio de atención al cliente de LATITUDE<sup>™</sup> unicador no funcione correctamente y que se derivar al paciente al Servicio de atención<br>Le victor de la Servicio de atención<br>Le victor de la victor de la victor de la victor<br>Service de la victor de la victor de la victor de la victor<br>Service de la victor de la victo

82 COMUNICADOR DE ONDAS / Comunicador / Icono Llamar al médico de color rojo o amarillo

#### **Sensor**

Esta sección ofrece información para ayudar a resolver los problemas del COMUNICADOR INALÁMBRICO DE ONDAS relativos a los sensores.

#### **Lecturas no recibidas de la báscula o del monitor de tensión arterial**

*Al paciente se le ha asignado una báscula o un monitor de tensión arterial (BPM), pero el sistema LATITUDE NXT no recibe las lecturas. El paciente dispone de 20 minutos para repetir las lecturas. Tenga en cuenta que las lecturas no se cargan de forma inmediata. Salvo que se detecte una alerta, las lecturas se transmiten con la siguiente conexión programada al sistema LATITUDE NXT (hasta 7 días).* 

#### **Recomendaciones:**

Intente una o más de las siguientes acciones:

• Solicite al paciente que se conecte con LATITUDE; para ello, debe pulsar y mantener pulsado el botón de Estado que se encuentra en la parte posterior del Comunicador hasta que el indicador de Envío de ondas se ilumine de color verde de forma secuencial y repetida. De este modo, el Comunicador enviará cualquier lectura recibida al sistema LATITUDE. de forma inmediata. Salvo<br>
con la siguiente conexión<br>
Recomendaciones:<br>
Intente una o más de las s<br>
Solicite al paciente que variante pulsado el<br>
del Comunicador hast<br>
verde de forma secue<br>
cualquier lectura recib<br>
Verifiq 20 minutos para repetir las lecturas. 1<br>
de forma inmediata. Salvo que se del<br>
con la siguiente conexión programad.<br>
Recomendaciones:<br>
lintente una o más de las siguientes a<br>  $\cdot$  Solicite al paciente que se conect<br>
Minute Con la siguiente conexión programada<br>
Recomendaciones:<br>
Intente una o más de las siguientes activista de la siguiente de se conecte<br>
Version de la Comunicador hasta que el indiversidad de la sistem<br>
Versifique que el adapt Intente una o más de las siguientes acciones:<br>
Solicite al paciente que se conecte con LA<br>
Vernantener pulsado el botón de Estado que<br>
del Comunicador hasta que el indicador de<br>
verde de forma secuencial y repetida. De e<br> Intente una o más de las siguientes acciones:<br>
Solicite al paciente que se conecte con LATITUE<br>
Vernantener pulsado el botón de Estado que se e<br>
del Comunicador hasta que el indicador de Enví<br>
verde de forma secuencial y r icite al paciente que se conecte con LATITUDE; para ello, comunicador el botón de Estado que se encuentra en la<br>Comunicador hasta que el indicador de Envío de ondas se<br>de de forma secuencial y repétida. De este modo, el Co

• Verifique que el adaptador USB está enchufado correctamente al Comunicador.

• Verifique que el interruptor deslizante de la parte inferior de la báscula está configurado correctamente en **Weight B kg**. Prior idea

• Solicite al paciente que instale nuevas baterías no recargables en la dirección correcta.

• Verifique que el número de serie del monitor de tensión arterial o de la báscula coincide con el número de serie registrado en la página **Editar/ver información de pacientes y equipos**. verde de forma secuencial y repetida. De es<br>
cualquier lectura recibida al sistema LATITU<br>
Verifique que el adaptador USB está enchura<br>
Verifique que el interruptor deslizante de la p<br>
configurado correctamente en **Weight** Versão en auaptador COD esta encharado con<br>le que el interruptor deslizante de la parte in<br>rado correctamente en Weight B kg.<br>a.<br>le que el número de serie del monitor de ten<br>le con el número de serie registrado en la pá<br>ie Forma secuencial y repetida. De este modo, el Comunica<br>
de el adaptador USB está enchurado correctamente al cue el interruptor deslizante de la parte inferior de la básc<br>
correctamente en Weight B kg.<br>
paciente que instale ente que instale nuevas baterías no recargal<br>Ente que instale nuevas baterías no recargal<br>Enterta inúmero de serie registrado en la página **Ed<br>Veguipos.**<br>El paciente utiliza el sensor correctamente:<br>El paciente utiliza el erruptor desilizante de la parte interior de la bascula<br>tamente en Weight B kg.<br>
eque instale nuevas baterias no recargables en la di<br>
mero de serie del monitor de tensión arterial o de la<br>
nero de serie registrado en la p Transaction de serie del monitor de tensión arterial o de<br>
de serie registrado en la página Editar/ver in<br>
os<br>
the utiliza el sensor correctamente:<br>
sado el botón de inicio de la báscula o del mon<br>
antes de efectuar una le Serie registrado en la página Editar/ver inference de la página Editar/ver inference de la página Editar/ver inference de la página Editar/ver inference de la página Editar/ver inference de la página de la paciente esperan rie del monitor de tensión arterial o de la báscula<br>le registrado en la página **Editar/ver informació**<br>a el sensor correctamente:<br>botón de inicio de la báscula o del monitor<br>le efectuar una lectura.<br>e tensión arterial se e

• Verifique que el paciente utiliza el sensor correctamente:

- El paciente ha pulsado el botón de inicio de la báscula o del monitor de tensión arterial antes de efectuar una lectura.
- La báscula o el monitor de tensión arterial se encuentran a menos de 6 metros (20 pies) del Comunicador.
- En el caso de la báscula, el paciente espera hasta que aparezca 0,0 antes de subirse a la báscula.

Si necesita más ayuda, puede derivar al paciente al Servicio de atención al cliente de LATITUDE™.

 $\Box$ 

COMUNICADOR DE ONDAS / Sensor / Lecturas no recibidas de la báscula o del monitor de tensión arterial 83

#### **Resolución:**

El icono de lectura del sensor del Comunicador se iluminará de color verde al recibir una lectura. Tras cargarse en el sistema LATITUDE, las lecturas se muestran en la página **Salud** del paciente.

#### **Error del monitor de tensión arterial**

*El paciente recibe un error procedente del monitor de tensión arterial.* 

#### **Recomendaciones:**

Intente una o más de las siguientes acciones:

- Errores habituales del monitor de tensión arterial:
	- ERR CUF: el manguito no está fijado correctamente. Verifique que el paciente lo utiliza correctamente:

• Verifique que el paciente utiliza un manguito con el tamaño correcto. Para que el paciente se sienta cómodo, existen tres tamaños de manguito: Pequeño (18–22 cm), mediano (22–32 cm) y grande (32–45 cm). Para determinar el tamaño correcto del manguito, le recomendamos que mida el brazo del paciente justo por encima del codo. Recomendaciones:<br>
Intente una o más de las sigui<br>
Currente habituales del monte de la siguit<br>
ERR CUF: el manguit<br>
el paciente lo utiliza comendante de la paciente de la paciente de la paciente de la paciente de la pacient Recomendaciones:<br>
Intente una o más de las siguientes accio<br>
Fronces habituales del monitor de ten<br>
ERR CUF: el manguito no está fij<br>
el paciente lo utiliza correctamen<br>
Verifique que el paciente se sient<br>
Mara que el paci Intente una o más de las siguientes accion<br>
Errores habituales del monitor de tens<br>
el paciente lo utiliza correctamente<br>
el paciente lo utiliza correctamente<br>
Verifique que el paciente significativa<br>
Verifique que el paci ERR CUF: el manguito no está<br>
el paciente lo utiliza correctame<br>
Verifique que el paciente utilizar.<br>
Para que el paciente se sier<br>
manguito: Pequeño (18–22<br>
32–45 cm). Para determina<br>
el recomendamos que mida<br>
encima del ERR CUF: el manguito no está fijado correlacionales de monito de tension arter<br>
el paciente lo utiliza correctamente:<br>
Verifique que el paciente utiliza un manguito: Pequeño (18–22 cm), media<br>
(32–45 cm). Para determinar e ERR CUF: el manguito no está fijado correctamente:<br>
Verifique que el paciente utiliza un manguito<br>
Para que el paciente se sienta cómodo, existe manguito: Pequeño (18–22 cm), mediano (2<br>
(32–45 cm). Para determinar el tama Para que el paciente se sienta cómodo,<br>
manguito: Pequeño (18–22 cm), median<br>
(32–45 cm). Para determinar el tamaño<br>
ele recomendamos que mida el brazo del<br>
encima del codo.<br>
El manguito debe colocarse unos 2 o 3<br>
del codo R CUF: el manguito no está fijado correctamente. Verifique<br>
acciente lo utiliza correctamente:<br>
Verifique que el paciente utiliza un manguito con el tamañ<br>
Para que el paciente se sienta cómodo, existen tres tamaj<br>
manguit de la paciente se sienta comodo, existen tres tamanos dito: Pequeño (18–22 cm), mediano (22–32 cm) y granderementamento como del paciente justo por mendanos que mida el brazo del paciente justo por a del codo.<br>
a del codo.

• El manguito debe colocarse unos 2 o 3 cm (1 pulgada) por encima del codo.

• Entre el manguito y el brazo del paciente, debe quedar un espacio de dos dedos como mínimo.

• El brazo del paciente se debe extender al nivel del pecho y descansar en una posición cómoda.

• Solicite al paciente que vuelva a fijar el manguito y que lo intente de nuevo.

• ERR: el monitor no ha obtenido una lectura óptima. Solicite al paciente que desenchufe y vuelva a conectar el tubo flexible. Solicite al paciente que vuelva a repetir la lectura sin moverse. recomendamos que mida el brazo del pacier<br>cima del codo.<br>manguito debe colocarse unos 2 o 3 cm (1 p<br>tre el manguito y el brazo del paciente, debe<br>dos dedos como mínimo.<br>brazo del paciente se debe extender al nivel<br>una posi to debe colocarse unos 2 o 3 cm (1 pulgada)<br>anguito y el brazo del paciente, debe quedar<br>dos como mínimo.<br>el paciente se debe extender al nivel del peo<br>sición cómoda.<br>paciente que vuelva a fijar el manguito y que<br>paciente Bele colocarse unos 2003 cm (1) pulgada) por encima<br>
uito y el brazo del paciente, debe quedar un espacio<br>
como mínimo.<br>
aciente se debe extender al nivel del pecho y descar<br>
in cómoda.<br>
ente que vuelva a fijar el manguito y el brazo del paciente, debe quedar un espacion en mínimo.<br>
Inte se debe extender al nivel del pecho y descomoda.<br>
Simoda.<br>
e que vuelva a fijar el manguito y que lo intente obtenido una lectura óptima. Solicite al pacier Se debe extender al nivel del pecho y descada.<br>
da.<br>
e vuelva a fijar el manguito y que lo intente<br>
enido una lectura óptima. Solicite al pacient<br>
de conectar el tubo flexible. Solicite al pacient<br>
tura sin moverse.<br>
Nor a Nebe extender al nivel del pecho y descansar<br>
Lelva a fijar el manguito y que lo intente<br>
do una lectura optima. Solicite al paciente<br>
mectar el tubo flexible. Solicite al paciente<br>
sin moverse:<br>
al paciente al Servicio de

Si necesita más ayuda, puede derivar al paciente al Servicio de atención al cliente de LATITUDE™.

 $\Box$ 

84 COMUNICADOR DE ONDAS / Sensor / Error del monitor de tensión arterial

#### **Estado de monitorización**

Esta sección ofrece información para ayudar a resolver los problemas del COMUNICADOR INALÁMBRICO DE ONDAS relativos al estado de monitorización.

#### **Transferido por el paciente**

*Otra clínica asume la responsabilidad de la monitorización remota de este paciente.*

#### **Recomendaciones:**

Intente una o más de las siguientes acciones:

- Imprima los informes necesarios para su registro desde la página **Historia de seguimiento**.
- Navegue hasta la página **Editar/ver información de pacientes y equipos** del paciente y anule la inclusión de dicho paciente. De este modo, eliminará el acceso al paciente y a sus datos. Intente una o más de las s<br>
↓ Imprima los informes<br>
de seguimiento<br>
↓ Navegue hasta la pág<br>
del paciente y anule la<br>
el acceso al paciente y<br>
Si considera que se tra<br>
para que autorice sur<br>
para que autorice sur<br>
de LATIT Recomendaciones:<br>
Intente una o más de las siguientes a<br>
Imprima los informes necesarios<br>
de seguimiento<br>  $\bullet$  Navegue hasta la página Editary<br>
del paciente y a sus datas<br>
Si considera que se trata de un e<br>
para que autor Imprima los informes necesarios p<br>
de seguimiento.<br>
Navegue hasta la página Editar/v<br>
del paciente y anuel la inclusión d<br>
el acceso al paciente y a sus dato.<br>
Si considera que se trata de un er<br>
para que autorice su nueva Versión del paciente y anuel la inclusión<br>
del paciente y anuel la inclusión<br>
cel acceso al paciente y a sus da<br>
Si considera que se trata de un<br>
para que autorice su nueva inclu<br>
cel ATITUDE™<br>
de LATITUDE™<br>
Ninguna Clíni Version en la página Editar/ver inform<br>
del paciente y anue la inclusión de dicho p<br>
cel acceso al paciente y a sus datos.<br>
Si considera que se trata de un error, pong<br>
para que autorice su nueva inclusión en la<br>
Si neces Versier de la pagina Editar/ver informació del paciente y anuel la inclusión de dicho paciente del acceso al paciente y a sus datos.<br>
Si considera que se trata de un error, póngase e para que autorice su nueva inclusión ivegue hasta la página Editar/ver información de paciente<br>paciente y anule la inclusión de dicho paciente. De este maceso al paciente y a sus datos.<br>considera que se trata de un error, póngase en contacto considera que se
	- Si considera que se trata de un error, póngase en contacto con el paciente para que autorice su nueva inclusión en la clínica. Si considera que se trata de un error, pongar<br>para que autorice su nueva inclusión en la cl<br>necesita más ayuda, puede derivar al pacient<br>ATITUDE<sup>TM</sup>.<br>guna Clínica primaria<br>acciente no cuenta con una clínica primaria y<br>liza

Si necesita más ayuda, puede derivar al paciente al Servicio de atención al cliente de LATITUDE™.

#### **Ninguna Clínica primaria**

*El paciente no cuenta con una clínica primaria y dicha asignación es necesaria para realizar la monitorización remota.*

#### **Recomendaciones:**

Intente una o más de las siguientes acciones:

- Incluya al paciente en su clínica o busque una nueva clínica primaria con el paciente. Mas ayuga, puede derival al paciente al se<br>DE<sup>T M</sup>.<br>Versão primaria<br>nonitorización remota.<br>acciones:<br>acciones:<br>al paciente en su clínica o busque una nueva.<br>anular la inclusión del paciente mediante la<br>ación de pacientes y
- Puede anular la inclusión del paciente mediante la página **Editar/ver información de pacientes y equipos** del paciente. Al anular la inclusión, se eliminará cualquier acceso al paciente y a sus datos. Formalista and the primaria cuenta con una clínica primaria cuenta con una clínica primaria y dicha asignación es nativista anyuda, puede derivar al paciente al Servicio de atencidades.<br>
Sayuda, puede derivar al paciente a rimaria<br>
Inta con una clínica primaria y dicha asignacia<br>
zación remota.<br>
s:<br>
de las siguientes acciones.<br>
ente en su clínica o busque una nueva clínica<br>
a inclusión del paciente mediante la página le pacientes y equipos d Santia<br>
Con una clínica primaria y dicha asignación es neces<br>
con una clínica primaria y dicha asignación es neces<br>
as siguientes acciones.<br>
en su clínica o busque una nueva clínica primaria c<br>
clusión del paciente mediant una clinica primaria y dicha asignación es neciementa.<br>
iguientes acciones:<br>
su clínica o busque una nueva clínica primaria<br>
ión del paciente mediante la página Editar/ver<br>
accesso al paciente y a sus datos.<br>
ede derivar a Elfrica o busque una nueva clínica primaria<br>Elfrica o busque una nueva clínica primaria<br>del paciente mediante la página Editar/ver<br>s y equipos del paciente. Al anular la inclus<br>eso al paciente y a sus datos.<br>derivar al pac Wersja<br>
Sacciones:<br>
Ca o busque una nueva clínica primaria con<br>
paciente mediante la pagina Editar/ver<br>
equipos del paciente. Al anular la inclusión,<br>
al paciente al Servicio de atención al cliente<br>
Estado de monitorizació

Si necesita más ayuda, puede derivar al paciente al Servicio de atención al cliente de LATITUDE™.

COMUNICADOR DE ONDAS / Estado de monitorización / Transferido por el paciente 85

#### **No se ha asignado un Comunicador**

*Este paciente no tiene ningún Comunicador asignado y no se efectúa la monitorización de forma remota.*

#### **Recomendaciones:**

Intente una o más de las siguientes acciones:

- Navegue hasta la página **Editar/ver información de pacientes y equipos** del paciente.
- En la sección **Comunicador**, seleccione el número de modelo adecuado e introduzca el número de serie.

Si necesita más ayuda, puede derivar al paciente al Servicio de atención al cliente de LATITUDE™.

#### **Resolución:**

El problema se resuelve tras la eliminación del estado **No se ha asignado un Comunicador** del paciente.

#### **Dispositivo implantado cambiado**

*Se ha reemplazado el dispositivo implantado del paciente y todavía no se efectúa la monitorización de forma remota. Este estado permanece hasta que el Comunicador envíe correctamente los datos desde el nuevo dispositivo implantado al sistema LATITUDE.* Guerración Comunicado<br>
El problema se resuelve tras la<br>
Comunicador de paciente.<br>
Dispositivo implantado cam<br>
Se ha reemplazado el dispositivo implantado cam<br>
Se ha reemplazado el dispositivo implantado cam<br>
Se ha reemplaz Version Editary (CONTROLLATITUDE)<br>
Si necesita más ayuda, puede derivar al<br>
de LATITUDE<br>
Si necesita más ayuda, puede derivar al<br>
de LATITUDE<br>
Resolución:<br>
El problema se resuelve tras la eliminació<br>
Comunicador del pacien En la sección Comunicador, selección<br>
e introduzca el número de serie.<br>
Si necesita más ayuda, puede derivar al p<br>
de LATITUDE<br>
Resolución:<br>
El problema se resuelve tras la eliminación<br>
Comunicador del paciente.<br>
Dispositi de LATITUDE<br>
Resolución:<br>
El problema se resuelve tras la eliminac<br>
Comunicador del paciente.<br>
Dispositivo implantado cambiado<br>
Se ha reemplazado el dispositivo implar<br>
monitorización de forma remota. Este es<br>
envie correc Si necesita más ayuda, puede derivar al paciente a<br>
de LATITUDE<sup>TM</sup>.<br>
Resolución:<br>
El problema se resuelve tras la eliminación del est<br> **Comunicador del paciente.**<br>
Dispositivo implantado cambiado<br>
Se ha reemplazado el dis LATITUDE<br>
Solución:<br>
Solución:<br>
Solución:<br>
Solución:<br>
Solución:<br>
Solución:<br>
Solución:<br>
Solución:<br>
Solución:<br>
A municador del paciente.<br>
Positivo implantado cambiado<br>
ha reemplazado e dispositivo implantado del pacient<br>
nit lema se resuelve tras la eliminación del estad<br>
itivo implantado cambiado<br>
eemplazado el dispositivo implantado del pac<br>
ización de forma remota. Este estado perma<br>
orrectamente los datos desde el nuevo dispo<br>
IDE.<br>
una o

#### **Recomendaciones:**

Intente una o más de las siguientes acciones:

- Solicite al paciente que pulse y mantenga pulsado el botón de Estado que se encuentra en la parte posterior del Comunicador durante aproximadamente 3 segundos hasta que el indicador de Envío de ondas se ilumine de color verde y muestre el progreso (se ilumina de forma secuencial y repetida). (Si el teléfono del paciente utiliza la misma línea terrestre que el Comunicador, el paciente deberá colgar el teléfono antes de pulsar el botón de Estado.) DE<sup>TW</sup>:<br>
The secrecieve tras la eliminación del estado No se ha asign<br>
dor del paciente.<br>
Implantado cambiado<br>
implantado cambiado<br>
implantado cambiado<br>
implantado cambiado<br>
implantado cambiado<br>
implantado cambiado<br>
impla zado el dispositivo implantado del paciente y<br>de forma remota. Este estado permanece ha<br>mente los datos desde el nuevo dispositivo in<br>ones:<br>saciente que pulse y mantenga pulsado el bota<br>tra en la parte posterior del Comuni paciente.<br>
Trado cambiado<br>
De dispositivo implantado del paciente y todavía no se e<br>
forma remota. Este estado permanece hasta que el Com<br>
te los datos desde el nuevo dispositivo implantado al sis<br>
el las siguientes accion Salatos desde el nuevo dispositivo implantaria verze.<br>Salatos desde el nuevo dispositivo implantaria.<br>Salatos desde el nuevo dispositivo implantaria.<br>Parte posterior del Comunicador durante ap<br>que el indicador de Envío de Usiliyo implantado del pacierite y todavia no se election de l'acceliere de comunitation.<br>Este estado permanece hasta que el Comunitation de la meridiana de la meridiana de la meridiana de la meridian<br>El puese y mantenga p Entes acciones:<br>
Les y mantenga pulsado el botón de Estado que osterior del Comunicador durante aproximada<br>
ndicador de Envío de ondas se ilumine de colo<br>
ilumina de forma secuencial y repetida). (Si el t<br>
na línea terrest Elava de la batalista de la siguiente de la siguiente de la siguiente de la siguiente de la siguiente de la siguiente de la siguiente de la siguiente de la siguiente de la siguiente de la siguiente de la siguiente de la si Scribnes:<br>
Scribnes:<br>
Scribnes:<br>
Antenga pulsado el botón de Estado que<br>
del Comunicador durante aproximadamente<br>
de forma secuencial y repetida). (Si el teléfono<br>
terrestre que el Comunicador, el paciente<br>
e pulsar el bot
	- El Comunicador se conectará al sistema LATITUDE y recibirá la configuración del nuevo dispositivo implantado.
	- El estado **Dispositivo implantado cambiado** se borrará tras la siguiente interrogación (normalmente, al día siguiente) o la interrogación iniciada por el paciente se enviará al sistema LATITUDE.

 $\Box$ 

86 COMUNICADOR DE ONDAS / Estado de monitorización / No se ha asignado un Comunicador

Si necesita más ayuda, puede derivar al paciente al Servicio de atención al cliente de LATITUDE™.

#### **Resolución:**

El problema se resuelve cuando el estado de monitorización del paciente que se muestra en la página **Resumen del paciente** cambia a **Monitorizado**.

#### **Comunicador no instalado**

*El paciente no ha configurado el Comunicador. El dispositivo implantado no se monitoriza de forma remota.*

#### **Recomendaciones:**

Intente una o más de las siguientes acciones:

• Verifique que el paciente ha intentado configurar el Comunicador. Si el botón **Corazón** parpadea, significa que el Comunicador solicita al paciente que realice la configuración. El paciente no ha configure<br>
monitoriza de forma remot<br>
Recomendaciones:<br>
Intente una o más de las s<br>
Corazón parpadea, si<br>
la configuración.<br>
Corazón parpadea, si<br>
la configuración.<br>
Corazón parpadea, si<br>
la configuración El paciente no ha configurado el Commonitoriza de forma remota.<br>
Recommendaciones:<br>
Intente una o más de las siguientes a<br>
Verifique que el paciente ha intente corazón parpadea, significa que<br>
la configuración.<br>
Verifique Recomendaciones:<br>
Intente una o más de las siguientes ac<br>
Verifique que el paciente ha intente corazón parpadea, significa que el<br>
la configuración.<br>
Verifique que el modelo y el número de serie recesa en modelo y el númer Verifique que el paciente ha internecenta.<br>
Corazón parpadea, significa que la configuración.<br>
La configuración.<br>
La configuración.<br>
La configuración.<br>
La configuración.<br>
La configuración de modelo y el nún<br>
el pacientes Intente una o más de las siguientes acciones:<br>
Verifique que el paciente ha intentado configuración.<br>
Corazón parpadea, significa que el Comunica configuración.<br>
Verifique que el modelo y el número de ser el modelo y el nú Intente una o más de las siguientes acciones:<br>
Verifique que el paciente ha intentado configurar<br>
Corazón parpadea, significa que el Comunicado<br>
la configuración.<br>
Verifique que el modelo y el número de serie del<br>
el model

• Verifique que el modelo y el número de serie del Comunicador coinciden con el modelo y el número de serie registrados en la página **Editar/ver información de pacientes y equipos**.

• Verifique que el Comunicador está enchufado. Pregunte al paciente si el indicador de alimentación que se encuentra en la parte frontal del Comunicador, debajo de la palabra LATITUDE, está iluminado.

• Verifique que el Comunicador está conectado a una toma telefónica de pared activa o que el paciente está suscrito actualmente al Plan de datos GSM LATITUDE™.

• Pregunte al paciente si los indicadores de Envío de ondas o Recepción de ondas están iluminados. Si no es así, solicite al paciente que pulse el botón de Estado que se encuentra en la parte posterior del Comunicador durante aproximadamente 1 segundo. Verifique que el modelo y el número de serie<br>el modelo y el número de serie registrados e<br>de pacientes y equipos.<br>Verifique que el Comunicador está enchufad<br>si el indicador de alimentación que se encue<br>del Comunicador, de Ifique que el paciente ha intentado configurar el Comunicado<br>
ifique que el paciente ha intentado configurar el Comunicado<br>
ifique que el modelo y el número de serie del Comunicado<br>
nodelo y el número de serie registrados ientes y equipos<br>
le que el Comunicador está enchutado. Predicador de alimentación que se encuentra en<br>
municador, debajo de la palabra LATITUDE,<br>
le que el Comunicador está conectado a una<br>
activa o que el paciente está ue el modelo y el número de serie del Comunicador coir<br>
rel número de serie registrados en la página **Editar/ver**<br>
res y equipos.<br>
ue el Comunicador está enchutado. Pregunte al pacient<br>
dor de alimentación que se encuentra de alimentación que se encuentra en la parte<br>dor, debajo de la palabra LATITUDE, está ilua<br>el Comunicador está conectado a una toma t<br>que el paciente está suscrito actualmente al<br>DE™<br>Ciente si los indicadores de Envio de municador está enclutado. Pregunte al paciente<br>ilimentación que se encuentra en la parte frontal<br>debajo de la palabra LATITUDE, está iluminado.<br>municador está conectado a una toma telefónica de<br>el paciente está suscrito ac nicador está conectado a una toma telefónica<br>Daciente está suscrito actualmente al Plan de d<br>Jos indicadores de Envío de ondas o Recepcios.<br>Si no es así, solicite al paciente que pulse e<br>uentra en la parte posterior del Co Elite esta suscitió actualmente al Tari de de<br>
i indicadores de Envio de ondas o Recepció<br>
i no es así, solicite al paciente que pulse el<br>
ra en la parte posterior del Comunicador du<br>
do.<br>
Il indicador de Recepción de onda Sestá suscrito actualmente al Plan de datos<br>
icadores de Envio de ondas o Recepción de<br>
es así, solicite al paciente que pulse el botón<br>
in la parte posterior del Comunicador durante<br>
uminadas y siga las siguientes instruc

- Identifique qué ondas están iluminadas y siga las siguientes instrucciones de solución de problemas:
- *Solución de problemas del indicador de Recepción de ondas de color amarillo*

*El indicador de Recepción de ondas de color amarillo señala que el Comunicador no se ha podido conectar con el dispositivo implantado.*

COMUNICADOR DE ONDAS / Estado de monitorización / Comunicador no instalado 87

La solución de problemas del indicador de Recepción de ondas de color amarillo incluye la realización de una interrogación iniciada por el paciente (IIP). Dicha interrogación se inicia al pulsar el botón **Corazón**. Si el paciente no está autorizado para realizar una IIP, autorice una IIP en la página **Editar/ ver programación y configuración de alertas** del paciente. Si el teléfono del paciente utiliza la misma línea terrestre que el Comunicador, el paciente deberá colgar el teléfono antes de realizar la interrogación.

#### **• Un indicador de Recepción de ondas de color amarillo**

*El Comunicador no puede localizar el dispositivo implantado.*

#### **Recomendaciones:**

Intente una o más de las siguientes acciones:

• Verifique que el modelo y el número de serie del dispositivo implantado registrados en el sistema LATITUDE coinciden con los valores del informe PRM (Programador/Registrador/Monitor). Promunicador no presentante de la média de la média de la média de la média de la média de la média de la média de la média de la média de la média de la média de la média de la média de la média de la média de la média de El Comunicador no puede localiz<br>
Recomendaciones:<br>
Intente una o más de las siguient<br>
Verifique que el modelo y el registrados en el sistema LA<br>
informe PRM (Programador/)<br>
Verifique que el modelo y el número de<br>
Verifique Recomendaciones:<br>
Intente una o más de las siguiente<br>
Verifique que el modelo y el n<br>
verifique que el modelo y el n<br>
verifique que el modelo y el n<br>
verifique que el modelo y el n<br>
verifique que el modelo y el n<br>
verifiqu

• Verifique que el modelo y el número de serie del Comunicador coinciden con el modelo y el número de serie registrados en la página **Editar/ver información de pacientes y equipos**. Versigistrados en el sistema LA<br>
informe PRM (Programador<br>
Versifique que el modelo y el<br>
con el modelo y el número<br>
información de pacientes<br>
Versifique la colocación óptir<br>
El Comunicador se enc<br>
del paciente.<br>
El Comuni

• Verifique la colocación óptima del Comunicador:

- El Comunicador se encuentra a menos de 3 metros (10 pies) del paciente.
	- El Comunicador se encuentra al mismo nivel que el paciente y no presenta obstrucciones.
- Solicite al paciente que apague y, en caso necesario, desenchufe los dispositivos electrónicos inalámbricos (por ejemplo, teléfonos inalámbricos o monitores para bebés) que se encuentren a menos de 1 metro (3 pies) del Comunicador. Verifique que el modelo y el número de<br>registrados en el sistema LATITUDE c<br>informe PRM (Programador/Registrador)<br>Con el modelo y el número de serie registrador<br>(Non el modelo y el número de serie registrador)<br>Con el model Verifique que el modelo y el número de serificados en el sistema LATITUDE coinciden.<br>
Verifique que el modelo y el número de serie.<br>
Con el modelo y el número de serie registrador/Mo<br>
Verifique que el modelo y el número de Formación de pacientes y equipos.<br>
Verifique la colocación optima del Comunicador se encuentra a merciente del paciente.<br>
El Comunicador se encuentra a merciente a merciente del paciente.<br>
Solicite al paciente que apague y Tregistrados en el sistema LATITUDE coinciden con los valuations<br>
informe PRM (Programador/Registrador/Monitor).<br>
Verifique que el modelo y el número de serie del Comunica<br>
con el modelo y el número de serie registrados e El Comunicador se encuentra a menos de<br>del paciente.<br>Personnicador se encuentra al mismo nivo y no presenta obstrucciones.<br>Solicite al paciente que apague y en caso<br>dos dispositivos electrónicos inalámbricos (inalámbricos modelo y el niamelo de serie registrados en la pagina Encoración de pacientes y equipos.<br>Le la colocación óptima del Comunicador:<br>Comunicador se encuentra a menos de 3 metros (10 picente.<br>Comunicador se encuentra al mismó municador se encuentra al mismo nivel que resenta obstrucciones.<br>
e al paciente que apague y, en caso necesar<br>
positivos electrónicos inalámbricos (por ejen<br>
bricos o monitores para bebés) que se encuentro (3 pies) del Com te.<br>
textrador se encuentra al mismo nivel que el paciente<br>
paciente que apague y en caso necesario, desench<br>
titivos electrónicos inalámbricos (por ejemplo, teléforos o monitores para bebés) que se encuentren a me<br>
el deb iente que apague y, en caso necesario, desense ientro en selectrónicos inalámbricos (por ejemplo, teléformente de policidade en pies) del Comunicador.<br>
De colocarse frente al Comunicador y permanente durante la interrogaci ectrónicos inalámbricos (por ejemplo, teléfonos<br>
initores para bebés) que se encuentren a menos<br>
(colócarse frente al Comunicador y permanecer<br>
nte durante la interrogación.<br>
e realice una interrogación iniciada por el<br>
de

 $\Box$ 

- El paciente debe colocarse frente al Comunicador y permanecer quieto cómodamente durante la interrogación.
- Solicite al paciente que realice una interrogación iniciada por el paciente; para ello, debe pulsar el botón **Corazón** del Comunicador.

Si necesita más ayuda, puede derivar al paciente al Servicio de atención al cliente de LATITUDE<sup>™</sup>

88 COMUNICADOR DE ONDAS / Estado de monitorización / Comunicador no instalado

#### **Resolución:**

El Comunicador ha interrogado correctamente al dispositivo implantado y ha transmitido la interrogación cuando el icono de Médico se ilumina de color azul. El problema se resuelve cuando el estado de monitorización del paciente que se muestra en la página **Resumen del paciente** cambia a **Monitorizado**.

Si procede, verifique la telemetría y el funcionamiento del dispositivo implantado mediante una interrogación con un PRM (Programador/ Registrador/Monitor).

#### **• Dos indicadores de Recepción de ondas de color amarillo**

*El Comunicador puede localizar el dispositivo implantado, pero no es capaz de completar una interrogación.*

#### **Recomendaciones:**

Intente una o más de las siguientes acciones:

• Verifique que el modelo y el número de serie del dispositivo implantado registrados en el sistema LATITUDE coinciden con los valores del informe PRM (Programador/Registrador/Monitor). Registrador/Monit<br>
Registrador/Monit<br>
Dos indicadores<br>
El Comunicador p<br>
de completar una<br>
Recomendacione<br>
Notable due<br>
Monito de Comunicadores<br>
Monito de Comunicadores<br>
Monito de Comunicadores<br>
Monito de Comunicadores<br>
Le

• Verifique que el modelo y el número de serie del Comunicador coinciden con el modelo y el número de serie registrados en la página **Editar/ver información de pacientes y equipos**. Si procede, verifique la déem<br>
implantado mediante una internación en la déempletar una interrogación en la décompletar una interrogación de completar una interrogación en la décompletar una interrogación de la sigura de l Versifique de Condition de Pas utiliser.<br>
Versifique de la pas utiliser de Condition de Completar una interrogación<br>
Versifique que el modelo y<br>
Versifique que el modelo y<br>
Versifique que el modelo y<br>
Versifique que el mod de completar una interrogad<br>
Recomendaciones:<br>
Verrifique que el modelo<br>
implantado registrados<br>
los valores del informe la colocación<br>
Con el modelo y el número<br>
Verrifique de colocación<br>
Con el modelo y el número<br>
Verrif El Comunicador puede localizar et distribue de completar una interrogación.<br>
Versifique que el modelo y el número implantado registrados en el siste los valores del informe PRM (Program)<br>
Verrifique que el modelo y el núme de completar una interrogación.<br>
Notente una o más de las siguientes acciones implantado registrados en el sistema LA<br>
los valores del informe PRM (Programación de versifique que el modelo y el número de sistema LA<br>
los va Intente una o más de las siguientes acciones de la prodeto y el número implantado registrados en el sistema<br>
Jos valores del informe PRM (Programe Verifique que el modelo y el número de señer von el modelo y el número de s The completar una interrogacion.<br>
The comendaciones:<br>
The comendaciones:<br>
The comendaciones de las siguientes acciones:<br>
The verifique que el modelo y el número de serie del dispo<br>
Interrolation de informe PRM (Programado

- Verifique la colocación óptima del Comunicador:
	- El Comunicador se encuentra a menos de 3 metros (10 pies) del paciente.
	- El Comunicador se encuentra al mismo nivel que el paciente y no presenta obstrucciones.
- Solicite al paciente que apague y, en caso necesario, desenchufe los dispositivos electrónicos inalámbricos (por ejemplo, teléfonos inalámbricos o monitores para bebés) que se encuentren a menos de 1 metro (3 pies) del Comunicador. Verifique que el modelo y el número de sericion el modelo y el número de sericion el modelo y el número de serie registra<br>
información de pacientes y equipos.<br>
Verifique la colocación óptima del Comunicator de pacientes y dia que el modelo y el número de serie del dispositividantado registrados en el sistema LATITUDE coincidentadors del informe PRM (Programador/Registrador/Morifique que el modelo y el número de serie del Comunica el modelo modelo y el número de serie registrados en<br>
ación de pacientes y equipos.<br>
ue la colocación óptima del Comunicador.<br>
Comunicador se encuentra a menos de 3 m<br>
l paciente<br>
Comunicador se encuentra al mismo nivel q<br>
io presen ue el modelo y el número de serie del Comunicador<br>delo y el número de serie registrados en la página E<br>on de pacientes y equipos.<br>a colocación óptima del Comunicador.<br>nunicador se encuentra a menos de 3 metros (10 piciente locación óptima del Comunicador<br>
icador se encuentra a menos de 3 metros (10<br>
ite<br>
icador se encuentra al mismo nivel que el paci<br>
enta obstrucciones<br>
paciente que apague y, en caso necesario, de<br>
itivos electrónicos inalá or se encuentra a menos de 3 metros (10 p<br>or se encuentra al mismo nivel que el pacie<br>obstrucciones.<br>iente que apague y en caso necesario, des<br>se electrónicos inalámbricos (por ejemplo, te<br>monitores para bebés) que se encu Se encuentra a menos de 3 metros (10 pies)<br>
Se encuentra al mismo nivel que el paciente<br>
trucciones<br>
e que apague y en caso necesario, desenchufe<br>
ectrónicos inalámbricos (por ejemplo, teléfonos<br>
biologicales (por ejemplo,
- El paciente debe colocarse frente al Comunicador y permanecer quieto cómodamente durante la interrogación.
- Solicite al paciente que realice una interrogación iniciada por el paciente; para ello, debe pulsar el botón **Corazón** del Comunicador.

COMUNICADOR DE ONDAS / Estado de monitorización / Comunicador no instalado 89

Si necesita más ayuda, puede derivar al paciente al Servicio de atención al cliente de LATITUDE™.

#### **Resolución:**

El Comunicador ha interrogado correctamente al dispositivo implantado y ha transmitido la interrogación cuando el icono de Médico se ilumina de color azul. El problema se resuelve cuando el estado de monitorización del paciente que se muestra en la página **Resumen del paciente** cambia a **Monitorizado**.

• **Tres indicadores de Recepción de ondas de color amarillo** 

*El paciente no está autorizado para realizar una interrogación iniciada por el paciente (IIP). También aparecen tres indicadores de Recepción de ondas cuando el paciente cancela una interrogación.* a Monitorizado.<br>
Tres indicadores de<br>
El paciente no está au<br>
por el paciente (IIP).<br>
de ondas cuando el p.<br>
Recomendaciones:<br>
Recomendaciones:<br>
Navegue hast<br>
para el paciente o<br>
para el paciente o<br>
Viconfiguraci del paciente que se muestra en la Monitorizado.<br>
Tres indicadores de Recepción<br>
El paciente no está autorizado per el paciente (IIP). También ap<br>
de ondas cuando el paciente can<br>
de ondas cuando el paciente can<br>
(Recomenda Version observer de Recepción<br>
El paciente no esta autorizado par por el paciente (IIP). También aparecente (IIP). También aparecente candos cuando el paciente cando<br>
de ondas cuando el paciente cando<br>
Recomendaciones:<br>
(N El paciente no esta autorizado para realizzare por el paciente (IIP). También aparecen tra<br>
de ondas cuando el paciente cancela una<br>
(Recomendaciones:<br>
Thitente una o más de las siguientes acción<br>
para el paciente o autori por el paciente (IIP). También aparecen tres ind<br>de ondas cuando el paciente cancela una interro<br>Recomendaciones:<br>Nitente una o más de las siguientes acciones:<br>Nitente una o más de las siguientes acciones:<br>Navegue hasta la

#### **Recomendaciones:**

Intente una o más de las siguientes acciones:

- Active la opción **Interrogaciones iniciadas por el paciente** (IIP) para el paciente o autorice una IIP: por expacteme (IIF), rambién a<br>de ondas cuando el paciente ca<br>Recomendaciones:<br>No Recomendaciones:<br>No Recomendaciones:<br>No Recomendaciones:<br>No el paciente o autorice para el paciente o autorice para el paciente de la pagin<br>
	- Navegue hasta la página **Editar/ver programación y configuración de alertas** del paciente.
	- Si las IIP no están activadas para este paciente, actívelas o autorice una IIP.

• Solicite al paciente que vuelva a realizar una interrogación iniciada por el paciente; para ello, debe pulsar el botón **Corazón** del Comunicador.

• Asegúrese de que el paciente no pulse el botón Corazón mientras se realiza la interrogación, ya que esta acción cancelaría el intento de interrogación. Intente una o más de las siguientes acciones<br>
Active la opción Interrogaciones iniciales<br>
para el paciente o autorice una IIP:<br>
Navegue hasta la página **Editar/ver<br>
Viconfiguración de alertas** del paci<br>
Si las IIP no están ondas cuando el paciente cancela una interrogación<br>
comendaciones:<br>
Active la opción Interrogaciones iniciadas por el paciente<br>
para el paciente o autorice una IIP:<br>
Navegue hasta la pagina **Editariver program**ación<br>
y co ra el paciente o autorice una IIP<br>
Navegue hasta la pagina **Editariver progresoriantes**.<br>
Si las IIP no están activadas para este paci<br>
una IIP.<br>
Clicite al paciente que vuelva a realizar una in<br>
paciente: para ello, debe Formas de las siguientes acciones.<br>
For après iniciadas por el paciente (l<br>
paciente o autorice una IIP:<br>
Vegue hasta la página Editar/ver programación<br>
configuración de alertas del paciente.<br>
Els IIP no están activadas pa riguración de alertas del paciente.<br>
IIP no están activadas para este paciente, ac<br>
paciente que vuelva a realizar una interroga<br>
e: para ello, debe pulsar el botón Corazón de<br>
de que el paciente no pulse el botón Corazón masta la página Editar/ver programación<br>
ración de alertas del paciente.<br>
no están activadas para este paciente, activelas o au<br>
iente que vuelva a realizar una interrogación iniciada<br>
ra ello, debe pulsar el botón Corazón Stán activadas para este paciente, actívelas o a<br>
e que vuelva a realizar una interrogación inicia<br>
ello, debe pulsar el botón Corazón del Comuni<br>
el paciente no pulse el botón Corazón mientra<br>
ogación, ya que esta acción e vuelva a realizar una interrogación iniciad<br>debe pulsar el botón Corazón del Comunic<br>paciente no pulse el botón Corazón mientra:<br>ción, ya que esta acción cancelaría el Intent<br>dede derivar al paciente al Servicio de atenc Sielva a realizar una interrogación iniciada por<br>
e pulsar el botón Corazón del Comunicador.<br>
ente no pulse el botón Corazón mientras<br>
el derivar al paciente al Servicio de atención<br>
el derivar al paciente al Servicio de a

Si necesita más ayuda, puede derivar al paciente al Servicio de atención al cliente de LATITUDE™.

 $\Box$ 

90 COMUNICADOR DE ONDAS / Estado de monitorización / Comunicador no instalado

#### **Resolución:**

El Comunicador ha interrogado correctamente al dispositivo implantado y ha transmitido la interrogación cuando el icono de Médico se ilumina de color azul. El problema se resuelve cuando el estado de monitorización del paciente que se muestra en la página **Resumen del paciente** cambia a **Monitorizado**.

#### *• Solución de problemas del indicador de Envío de ondas de color amarillo*

*El indicador de Envío de ondas de color amarillo señala que el Comunicador no se ha podido conectar con el sistema LATITUDE.*

El Comunicador puede utilizar tanto una línea terrestre como un Plan de datos GSM LATITUDE™ basado en suscripciones para conectarse.

**Línea terrestre:** Si el Comunicador está enchufado a una toma telefónica de pared activa, utilizará la línea terrestre para conectarse con el sistema LATITUDE.

**Plan de datos GSM LATITUDE™:** Si el Comunicador no está enchufado a una toma de pared, utilizará el Plan de datos GSM LATITUDE™ para conectarse con el sistema LATITUDE. El paciente debe estar suscrito al Plan de datos GSM LATITUDE™ para que esta conexión pueda efectuarse. El indicador de Envio<br>
no se ha podido cone<br>
El Comunicador pueda<br>
GSM LATITUDE " bas<br>
Línea terrestre: Si el<br>
de pared activa, utiliza<br>
LATITUDE<br>
Plan de datos GSM L<br>
a una toma de pared,<br>
conectarse con el siste<br>
Plan de Solucion de problemas del mais del mais del mais del mais del mais del mais del mais de problemas del mais de pared activa, utilizarà la línea de pared activa, utilizarà la línea de pared activa, utilizarà la línea de par no se ha podido conectar con el si<br>El Comunicador puede utilizar tan<br>GSM LATITUDE™ basado en sus<br>Línea terrestre: Si el Comunicado<br>de pared activa, utilizarà la línea te<br>LATITUDE.<br>Plan de datos GSM LATITUDE™<br>conectarse co Linea terrestre: Si el Comunica<br>de pared activa, utilizarà la línea<br>LATITUDE<br>Plan de datos GSM LATITUDE<br>a una toma de pared, utilizarà e<br>conectarse con el sistema LATITUDE<br>Plan de datos GSM LATITUDE<br>Plan de datos GSM LATIT GSM LATITUDE<sup>334</sup> basado en suscripcione<br>
Linea terrestre: Si el Comunicador está el<br>
de pared activa, utilizará la línea terrestre p<br>
LATITUDE<br>
Plan de datos GSM LATITUDE 31: Si el Co<br>
a una toma de pared, utilizará el Pl Linea terrestre: Si el Comunicador está enchura<br>de pared activa, utilizará la línea terrestre para c<br>LATITUDE.<br>Plan de datos GSM LATITUDE.<sup>30</sup>: Si el Comuni<br>a una toma de pared, utilizará el Plan de datos Conectarse con el Plan de datos GSM LATITUDE<sup>39</sup>: Si el Con<br>a una toma de pared, utilizará el Plan de dat<br>conectarse con el sistema LATITUDE. El pac<br>Plan de datos GSM LATITUDE<sup>186</sup> para que el<br>NOTA: Algunos Comunicadores de ondas in<br>para mó ea terrestre: Si el Comunicador está enchufado a una tom<br>pared activa, utilizarà la línea terrestre para conectarse con<br>FITUDE<br>ITUDE<br>ITUDE<br>ITUDE<br>An de datos GSM LATITUDE<sup>39</sup>: Si el Comunicador no está<br>na toma de pared, uti tos GSM LATITUDE™: Si el Comunicador no está enclea<br>
de pared, utilizará el Plan de datos GSM LATITUDE™<br>
con el sistema LATITUDE. El paciente debe estar susc<br>
tos GSM LATITUDE™ para que esta conexión pueda ef<br>
dunos Comun

**NOTA:** *Algunos Comunicadores de ondas incluyen una capacidad integrada para móviles, mientras que otros necesitan un adaptador externo para móviles* 

Para determinar si el paciente conecta el Comunicador a través de una línea terrestre o del Plan de datos GSM LATITUDE™, pregúntele si el Comunicador está enchufado a una toma telefónica de pared activa. Saltos GSM LATITUDE<sup>TM</sup> para que esta contradores de ondas incluyentes, mientras que otros necesitan un adaptemente de orde Plan de datos GSM LATITUDE<sup>TM</sup> para que esta controlative de *SAI de Latitude de Latitude de Latit* Scomunicadores de ondas incluyen una camientras que otros necesitan un adaptador e<br>
an si el paciente conecta el Comunicador a tr<br>
Plan de datos GSM LATITUDE™, pregúntelé<br>
pa una toma telefónica de pared activa.<br>
2000 - Co De la contexte de la contexte de la contexte de la contexte de la contexte de la contexte de la contexte de la<br>
de datos GSM LATITUDE<sup>TM</sup>, pregúntele si el Comunica dor de la contexte de la contexte de la contexte de la co Paciente conecta el Comunicador a través de u SI LATITUDE ", preguntele si el Comunicador<br>Letelefónica de pared activa.<br>Letelefónica de pared activa.<br>Ne használia (2003).<br>Ne használia (2003).<br>Nie verzió. Nie używać.<br>Ne használia (2003).

COMUNICADOR DE ONDAS / Estado de monitorización / Comunicador no instalado 91

#### **• Un indicador de Envío de ondas de color amarillo**

*El Comunicador no detecta ningún tono de marcación (línea terrestre) o no encuentra ninguna señal móvil (Plan de datos GSM LATITUDE™).*

#### **Recomendaciones:**

Intente una o más de las siguientes acciones:

- **En el caso de una línea terrestre:**
	- Verifique que el paciente ha utilizado el cable telefónico suministrado y que dicho cable está bien conectado tanto al Comunicador como a una toma telefónica de pared activa.
- Si el paciente dispone de un servicio de Internet DSL, asegúrese de que utilice un filtro DSL entre el Comunicador y la toma telefónica de pared. Verrique due<br>
suministrado<br>
al Comunicad<br>
si el paciente<br>
asegúrese de<br>
y la toma telet<br>
y la toma telet<br>
(en caso de q<br>
(en caso de q<br>
Computer de CSM LATITULE)<br>
Computer de CSM LATITULE (en caso de q<br>
CSM LATITULE COMPUT
	- Verifique que el paciente utiliza el adaptador suministrado (en caso de que sea necesario).

#### **• En el caso del Plan de datos GSM LATITUDE™:**

• Verifique que el paciente está suscrito actualmente al Plan de datos GSM LATITUDE™. Si es necesario, puede confirmar si esto es así con el Servicio de atención al cliente de LATITUDE™.

• Si el paciente dispone de un Comunicador que necesita un adaptador externo para móviles, verifique que esté conectado correctamente al Comunicador. El adaptador tiene un indicador de alimentación que debería iluminarse si está conectado correctamente. Verifique que el paciente<br>
Si el paciente dispone de<br>
Si el paciente dispone de<br>
Si el paciente dispone de<br>
Si el paciente dispone de<br>
Verifique que el paciente<br>
Verifique que el paciente<br>
(en caso de que sea nec<br>
Con el S al Comunicador come a u<br>
Si el paciente dispone de<br>
Si el paciente dispone de<br>
versifique que el paciente y<br>
Versifique que el paciente (en caso de que sea nece<br>
(en caso de que sea nece<br>
(en caso de que sea nece<br>
(en caso Verifique que el pacient<br>
(en caso de que sea ne<br>
(en caso del Plan de dat<br>
Verifique que el pacient<br>
GSM LATITUDE<br>
Si el paciente dispone c<br>
Si el paciente dispone c<br>
Si el paciente dispone c<br>
daptador externo para<br>
Corre asegúrese de que utilice un filtro D<br>
Va toma telefónica de pared.<br>
Verifique que el paciente utiliza el<br>
(en caso de Que sea necesario).<br>
En el caso del Plan de datos GSM L<br>
Verifique que el paciente está suso<br>
GSM LATITU Verifique que el paciente dificilitza el adapt<br>
(en caso de que se a necesario).<br>
Verifique que el paciente difiliza el adapt<br>
(en caso del Plan de datos GSM LATITU<br>
Verifique que el paciente está suscrito a<br>
GSM LATITUDE<sup></sup> Fin el caso del Plan de datos GSM LATITUDE<sup>TM</sup>. Si es necesario, GSM LATITUDE<sup>TM</sup>. Si es necesario, Con el Servicio de atención al cliente Si el paciente dispone de un Comun adaptador externo para móviles, ver correctamen y la toma telefónica de pared.<br>
Verifique que el paciente utiliza el adaptador suministre.<br>
(en caso de que sea necesario).<br>
En el caso del Plan de datos GSM LATITUDE™:<br>
Verifique que el paciente está suscrito actualmen con el Servicio de atención al cliente de LA<br>Si el paciente dispone de un Comunicador<br>adaptador externo para móviles, verifique correctamente al Comunicador. El adaptad<br>de alimentación que debería iluminarse si<br>correctame caso del Plan de datos GSM LATITUDE "":<br>
rifique que el paciente está suscrito actualmente al Plan<br>
SM LATITUDE "".<br>
Si es necesario, puede confirmar si est<br>
n el Servicio de atención al cliente de LATITUDE "".<br>
el pacien

• Solicite al paciente que traslade el Comunicador a una ubicación distinta que pueda tener una señal mejor.

- Si las demás ubicaciones no ofrecen ninguna conexión con el Plan de datos GSM LATITUDE™, es posible que el paciente deba enchufar el Comunicador a una toma telefónica de pared activa para que los datos puedan enviarse.
- Para verificar que la solución de problemas ha sido efectiva, solicite al paciente que se conecte con LATITUDE; para ello, debe pulsar y mantener pulsado el botón de Estado que se encuentra en la parte posterior del Comunicador hasta que el indicador de Envío de ondas se ilumine de color verde de forma secuencial y repetida. ador externo para móviles, verifique que esté<br>tamente al Comunicador. El adaptador tiene<br>nentación que debería iluminarse si está cor<br>tamente.<br>e al paciente que traslade el Comunicador a<br>a que pueda teneruna señal mejor.<br>d mte dispone de un Comunicador que necesita un<br>externo para móviles, verifique que esté conectado<br>ente al Comunicador. El adaptador tiene un indicado<br>ación que debería iluminarse si está conectado<br>ente.<br>paciente que traslad Si que debería iluminarse si está conectado<br>
Siente que traslade el Comunicador a una ubica<br>
ueda tener una señal mejor<br>
ubicaciones no ofrecen ninguna conexión con<br>
os GSM LATITUDE<sup>TM</sup>, es posible que el pacier<br>
rel Comun e que traslade el Comunicador a una ubicación<br>
tener una señal mejor<br>
aciónes no ofrecen ninguna conexión con<br>
SSM LATITUDE<sup>TM</sup>, es posible que el paciente<br>
Comunicador a una toma telefónica de pared<br>
s datos puedan enviar

 $\Box$ 

Si necesita más ayuda, puede derivar al paciente al Servicio de atención al cliente de LATITUDE

92 COMUNICADOR DE ONDAS / Estado de monitorización / Comunicador no instalado

#### **Resolución:**

El Comunicador se ha conectado correctamente con el sistema LATITUDE cuando el icono de Médico está azul y los indicadores de Envío de ondas se iluminan de color verde. El problema se resuelve cuando el estado de monitorización del paciente que se muestra en la página **Resumen del paciente** cambia a **Monitorizado**.

**• Dos indicadores de Envío de ondas de color amarillo**

*El Comunicador no puede realizar una conexión de red (línea terrestre) o no se puede registrar con la red de telefonía móvil (Plan de datos GSM LATITUDE™).* El Comunicador n<br>
o no se puede reg<br>
GSM LATITUDE<br>
Recomendacione<br>
Recomendacione<br>
Recomendacione<br>
De Comuniste<br>
Comuniste<br>
Comuniste<br>
Comuniste<br>
Comuniste<br>
Comuniste<br>
Comuniste<br>
Comuniste<br>
Comuniste<br>
Comuniste<br>
Comuniste<br> El Comunicador no puede restar con la<br>
Comunicador no puede restar con la<br>
CSM LATITUDE<sup>T®</sup>).<br>
Recomendaciones:<br>
Necomendaciones:<br>
Necomendaciones:<br>
Le Comunicador de una línea<br>
Suministrado y que d<br>
Comunicador com<br>
Le Co

#### **Recomendaciones:**

Intente una o más de las siguientes acciones:

#### • **En el caso de una línea terrestre:**

• Verifique que el paciente ha utilizado el cable telefónico suministrado y que dicho cable está bien conectado tanto al Comunicador como a una toma telefónica de pared activa. o no se puede registrar con la<br>
GSM LATITUDE<sup>T®</sup>).<br>
Recomendaciones:<br>
Ne pas utiliser.<br>
En el caso de una línea tradiciones:<br>
Le pas de una línea tradiciones de la comunicador como<br>
Verifique que el paciente disponente de Intente una omás de las signed de las signed de las signed de la de las signed de la de la de la de la de la de la de la de la de la de la de la de la de la de la de la de la de la de la de la de la de la de la de la de la Recomendaciones:<br>
Littente una omás de las siguientes ac<br>
Littente una omás de las siguientes ac<br>
Verifique que el paciente ha ut<br>
suministrado y que dicho cable<br>
Cal Comunicador como a una te<br>
Verifique que nadie ha desco Recomendaciones:<br>
En el caso de una línea terrestre:<br>
En el caso de una línea terrestre:<br>
Verifique que el paciente ha utilizado suministrado y que dicho cable está<br>
al Comunicador como a una toma te<br>
Verifique que nadie h

• Verifique que nadie ha descolgado el teléfono mientras el Comunicador estaba intentando realizar la conexión.

Solicite al paciente que elimine cualquier divisor entre el Comunicador y la toma telefónica de pared.

• Si el paciente dispone de un servicio de Internet DSL, asegúrese de que utilice un filtro DSL entre el Comunicador y la toma telefónica de pared.

• Solicite al paciente que localice los conmutadores que se encuentran en la parte inferior del Comunicador. Verifique que el Comunicador está configurado para el código de país y el número de llamada externa adecuados. Verifique que el paciente ha utilizaministrado y que dicho cable<br>al Comunicador como a una tom<br>Verifique que nadie ha descolga<br>el Comunicador estaba intentante<br>solicite al paciente que elimine<br>el Comunicador y la toma tele Intente una o más de las siguientes acciones:<br>
En el caso de una línea terrestre:<br>
Unimistrado y que dicho cable está bien conectado y que dicho cable está bien conectador de las de cable está bien conectador como a una to Verifique que nadie ha descolgado el terme de la comunicador estaba intentando real<br>Solicite al paciente que elimine cualqui<br>el Comunicador y la toma telefónica de<br>Si el paciente dispone de un servicio de<br>de que utilice un Verifique que el paciente ha utilizado el cable telefónic<br>suministrado y que dicho cable está bien conectado ta<br>al Comunicador como a una toma telefónica de pared<br>Verifique que nadie ha descolgado el teléfono mientras<br>el C dicite al paciente que elimine cualquier diviso<br>Comunicador y la toma telefónica de pared<br>el paciente dispone de un servicio de Interne<br>que utilice un filtro DSL entre el Comunicad<br>efónica de pared.<br>Dicite al paciente que unicador estaba intentando realizar la conexión.<br>
Para a paciente que elimine cualquier divisor entre<br>
a la paciente que elimine cualquier divisor entre<br>
unicador y la toma telefónica de pared<br>
aciente dispone de un servi cador y la toma telefonica de pared<br>
ente dispone de un servicio de Internet DSL, as<br>
lice un filtro DSL entre el Comunicador y la ton<br>
de pared.<br>
paciente que localice los computadores que se<br>
n en la parte inferior del un filtro DSL entre el Comunicador y la toma<br>pared.<br>iente que localice los conmutadores que se<br>la parte inferior del Comunicador. Verifique<br>icador está configurado para el código de p<br>el llamada externa adecuados.<br>an de d Ditro DSL entre el Comunicador y la toma<br>d.<br>d.<br>e que localice los comunicador y la toma<br>de de parte inferior del Comunicador. Verifique<br>dor está configurado para el código de país<br>mada externa adecuados.<br>de datos GSM LATI

#### • **En el caso del Plan de datos GSM LATITUDE™:**

- Verifique que el paciente está suscrito actualmente al Plan de datos GSM LATITUDE™. Si es necesario, puede confirmar si esto es así con el Servicio de atención al cliente de LATITUDE™.
- Solicite al paciente que traslade el Comunicador a una ubicación distinta que pueda tener una señal mejor.

COMUNICADOR DE ONDAS / Estado de monitorización / Comunicador no instalado 93

- Si el paciente dispone de un Comunicador que necesita un adaptador externo para móviles, verifique que esté conectado correctamente al Comunicador. El adaptador tiene un indicador de alimentación que debería iluminarse si está conectado correctamente.
- Si las demás ubicaciones no ofrecen ninguna conexión con el Plan de datos GSM LATITUDE™, solicite al paciente que enchufe el Comunicador a una toma telefónica de pared activa.
- Para verificar que la solución de problemas ha sido efectiva, solicite al paciente que se conecte con LATITUDE; para ello, debe pulsar y mantener pulsado el botón de Estado que se encuentra en la parte posterior del Comunicador hasta que el indicador de Envío de ondas se ilumine de color verde de forma secuencial y repetida. Para verificar<br>
solicité al paci<br>
pulsar y mant<br>
la parte poste<br>
de ondas se il<br>
Si recesita más an<br>
al cliente de LATIC<br>
Si recesita más an<br>
al cliente de LATIC<br>
Resolución.<br>
Contrator superior de onda<br>
de Envío de onda<br> enciure el Comunicador<br>
Solicité al paciente que la solu<br>
solicité al paciente que la solu<br>
solicité al paciente que la solu<br>
solicité al paciente que la solu<br>
la parte posterior del Cor<br>
de ondas se illumine de c<br>
solicit

Si necesita más ayuda, puede derivar al paciente al Servicio de atención al cliente de LATITUDE<sup>™</sup>

#### **Resolución:**

El Comunicador se ha conectado correctamente con el sistema LATITUDE cuando el icono de Médico está azul y los indicadores de Envío de ondas se iluminan de color verde. El problema se resuelve cuando el estado de monitorización del paciente que se muestra en la página **Resumen del paciente** cambia a **Monitorizado**. solicite al paciente que se<br>
pulsar y mantener pulsad<br>
la parte posterior del Com<br>
de ondas se ilumine de co<br>
Si necesita más ayuda, puede<br>
al cliente de LATITUDE <sup>TA</sup><br>
Si necesita más ayuda, puede<br>
al cliente de LATITUDE Si necesita más ayuda, puedición de LATITUDE.<br>
Si necesita más ayuda, puedición de LATITUDE.<br>
No Resolución.<br>
De LATITUDE cuando el conomicador de Envío de ondas se ilumito de Conomicador de la segundo el conomicador de En de ondas se ilumine de color verda<br>
Si necesita más ayuda, puede derivar<br>
al Cliente de LATITUDE <sup>14</sup><br>
Resolución:<br>
El Comunicador se ha conectado corre<br>
LATITUDE cuando el icono de Médico<br>
de Envío de ondas se iluminan de Veronte de la payabre de versier de la payabre de la payabre de la payabre de la payabre de la payabre de la payabre de la payabre de la payabre de la payabre de la payabre de la payabre de la payabre de la payabre de la p Resolución:<br>
El Comunicador se ha conectado correo<br>
LATITUDE cuando el icono de Médico e<br>
de Envío de ondas se iluminan de color<br>
Cresuelve cuando el estado de monitoriza<br>
muestra en la página Resumen del pac<br>
Tres indicad Si necesita más ayuda, puede derivar al paciente al Servici<br>
al cliente de LATITUDE<br>
Resolución.<br>
FEI Comúnicador se ha conectado correctamente con el sistema<br>
LATITUDE cuando el icono de Médico está azul y los indio<br>
de E TITUDE cuando el icono de Médico esta azuenvio de ondas se iluminan de color verde.<br>
suelve cuando el estado de monitorización destra en la página Resumen del paciente destra en la página Resumen del paciente de dicitadore ución.<br>
Nunicador se ha conectado correctamente con el sistem<br>
JDE cuando el icono de Médico está azul y los indicado<br>
version de estado de monitorización del paciente que<br>
a en la página Resumen del paciente cambia a Moni

• **Tres indicadores de Envío de ondas de color amarillo** 

*El Comunicador no puede completar la conexión con el servidor LATITUDE (línea terrestre o Plan de datos GSM LATITUDE™).* dando el estado de monitorización del pacier<br>
n la página Resumen del paciente cambia<br>
res de Envío de ondas de color amarillo<br>
or no puede completar la conexión con el ser<br>
e o Plan de datos GSM LATITUDE<sup>T®</sup>).<br>
dones:<br>
de

#### **Recomendaciones:**

Intente una o más de las siguientes acciones:

- Verifique que el paciente se haya incluido en el sistema LATITUDE; para ello, utilice la lista de pacientes o **Buscar pacientes**.
- Verifique que el modelo y el número de serie del Comunicador coinciden con el modelo y el número de serie registrados en la página **Editar/ver información de pacientes y equipos**. ndas se iluminan de color verde. El problema se<br>do el estado de monitorización del paciente que se<br>página Resumen del paciente cambia a Monitoriz<br>de Envío de ondas de color amarillo<br>provede completar la conexión con el ser Envio de ondas de color amarillo<br>
vede completar la conexión con el servidor LAT<br>
de datos GSM LATITUDE.<br>
Sas siguientes acciones.<br>
aciente se haya incluido en el sistema LATITUI<br>
lista de pacientes o Buscar pacientes.<br>
od completar la conexión con el servidor LATI<br>datos GSM LATITUDE<sup>re</sup>).<br>Siguientes acciones:<br>De se haya incluido en el sistema LATITUD<br>a de pacientes o **Buscar pacientes**.<br>O y el múmero de serie del Comunicador coir<br>mero de se Wersja nieaktualna. Nie używa<sup>ć</sup>.

 $\Box$ 

94 COMUNICADOR DE ONDAS / Estado de monitorización / Comunicador no instalado

- Solicite al paciente que localice los conmutadores que se encuentran en la parte inferior del Comunicador. Verifique que el Comunicador está configurado para el código de país y el número de llamada externa adecuados.
- Para verificar que la solución de problemas ha sido efectiva, solicite al paciente que se conecte con LATITUDE; para ello, debe pulsar y mantener pulsado el botón de Estado que se encuentra en la parte posterior del Comunicador hasta que el indicador de Envío de ondas se ilumine de color verde de forma secuencial y repetida.

Si necesita más ayuda, puede derivar al paciente al Servicio de atención al cliente de LATITUDE™.

#### **Resolución:**

El Comunicador se ha conectado correctamente con el sistema LATITUDE cuando el icono de Médico está azul y los indicadores de Envío de ondas se iluminan de color verde. El problema se resuelve cuando el estado de monitorización del paciente que se muestra en la página **Resumen del paciente** cambia a **Monitorizado**. Si necesita más a<br>
al cliente de LATIT<br>
Resolución:<br>
El Comunicador s<br>
cuando el icono de<br>
se iluminan de col<br>
monitorización del<br>
paciente cambia<br>
Paciente cambia<br>
Paciente cambia<br>
Paciente cambia<br>
Paciente cambia<br>
Pacien Solution de problemas de la contrata de la contrata de la contrata de la contrata de la contrata de la contrata de la contrata de la contrata de la contrata de la contrata de la contrata de la contrata de la contrata de la al cliente de LATITUDE<br>
Resolución<br>
El Comunicador se ha conecta<br>
cuando el icono de Médico es<br>
se illuminan de color verde. El<br>
monitorización del paciente que paciente de paciente cambia a Monitorización<br>
Solución de pro El Comunicador se ha cone<br>
se iluminan de color verde.<br>
monitorización del paciente<br>
paciente cambia a Monitor<br>
Solución de problemas del ico<br>
Solución de problemas del ico<br>
El Comunicador ha detecta.<br>
los datos relativos El Comunicador de Médico está azul y<br>
se illuminan de color verde. El problem<br>
monitorización del paciente que se mu<br>
paciente cambia a Monitorizado.<br>
Solución de problemas del jeono Llama<br>
El cono Llamar al médico está ro El Comunicador se ha conectado correctamente ando el icono de Médico está azuly los inventionización del paciente que se muestra paciente cambia a Monitorizado.<br>
Solución de problemas del icono Llamar al médico está rojo<br> El Comunicador se ha conectado correctamente con el sistemania de color verde. El problema se resuelve cuancipalmente con verde. El problema se resuelve cuancipalmente cambia a Monitorizado.<br>
Musicinte cambia a Monitoriza

*• Solución de problemas del icono Llamar al médico de color rojo o amarillo*

## **• El icono Llamar al médico está rojo**

*El Comunicador ha detectado una alerta roja y no ha podido cargar todos los datos relativos a la alerta en el servidor durante más de 24 horas.*

#### **Recomendaciones:**

Intente una o más de las siguientes acciones:

- Con un PRM (Programador/Registrador/Monitor), efectúe una interrogación del dispositivo implantado para investigar y resolver la alerta roja. paciente cambia a Monitorizado.<br>
Solución de problemas del icono Llamar.<br>
El icono Llamar al médico está rojo.<br>
El Comunicador ha defectado una aleita.<br>
Os datos relativos a la alerta en el service.<br>
Recomendaciones:<br>
Inte
	- Una vez que la alerta roja se haya resuelto en el dispositivo implantado, aún deberá solucionar los problemas del Comunicador para que pueda continuar monitorizando al paciente. Comunicador ha defectado una alerta roja y<br>Comunicador ha defectado una alerta roja y<br>datos relativos a la alerta en el servidor durico<br>comendaciones:<br>Person una primeira acciones:<br>Con un PRM (Programador/Registrador/Minit re cambia a Monitorizado.<br>
	He problemas del icono Llamar al médico de color ro<br>
	nunicador ha detectado una alerta roja y no ha podido cos<br>
	relativos a la alerta en el servidor durante más de 24<br>
	nendaciones:<br>
	una o más de
		- Pregunte al paciente si los indicadores de Envío de ondas o Recepción de ondas están iluminados. Si no es así, solicite al paciente que pulse el botón de Estado que se encuentra en la parte posterior del Comunicador durante aproximadamente 1 segundo. elativos a la alerta en el servidor durante mádaciones:<br>
		a o más de las siguientes acciones:<br>
		a o más de las siguientes acciones:<br>
		a primer (Programador/Registrador/Monitor), e<br>
		gación del dispositivo implantado para inves or ha detectado una alerta roja y no ha podido carga<br>vos a la alerta en el servidor durante más de 24 hor<br>ones:<br>M. (Programador/Registrador/Monitor), efectúe una<br>on de dispositivo implantado para investigar y resol<br>ja<br>ue l Sa.<br>
		de las siguientes acciones:<br>
		Programador/Registrador/Monitor), efectúe un<br>
		de dispositivo implantado para investigar y res<br>
		a alerta roja se haya resuelto en el dispositivo i<br>
		diucionar los problemas del Comunicador p gramador/Registrador/Monitor), efectúe una<br>lispositivo implantado para investigar y reso<br>lispositivo implantado para investigar y reso<br>le trata roja se haya resuelto en el dispositivo in<br>onar los problemas del Comunicador Siguientes acciones:<br>
		Mador/Registrador/Monitor), efectúe una<br>
		ositivo implantado para investigar y resolver<br>
		roja se haya resuelto en el dispositivo implantad<br>
		r los problemas del Comunicador para que pued<br>
		do al paciente
		- Identifique qué ondas están iluminadas y siga las secciones pertinentes de solución de problemas relativas a cualquier onda amarilla.

COMUNICADOR DE ONDAS / Estado de monitorización / Comunicador no instalado 95

**NOTA:** *Si decide solucionar los problemas del Comunicador antes de interrogar al dispositivo implantado con un PRM, tenga en cuenta que puede retrasar aún más la investigación de la alerta roja. Además, es posible que no se pueda completar correctamente la carga en función del problema observado con el Comunicador.*

Si necesita más ayuda, puede derivar al paciente al Servicio de atención al cliente de LATITUDE™.

#### **Resolución:**

El problema se resuelve cuando el estado de monitorización del paciente que se muestra en la página **Resumen del paciente** cambia a **Monitorizado**. El problema se resuel<br>
paciente que se mues<br>
a Monitorizado<br>
El icono Llamar al m<br>
Son varias las razone<br>
lluminado de color am<br>
El Comunicador h<br>
El Comunicador h<br>
El Comunicador Minguna Clínica<br>
Clínica Resolución:<br>
El problema se resuelve cuando<br>
paciente que se muestra en la pá<br>
a Monitorizado.<br>
• El icono Llamar al médico está<br>
Son varias las razones por las qu<br>
lluminado de color amarillo.<br>
• El Comunicador ha detecta El problema se resuelve cuando e<br>paciente que se muestra en la pág<br>a Monitorizado<br>El icono Llamar al médico está<br>Son varias las razones por las que<br>illuminado de color amarillo.<br>El Comunicador ha detectado<br>el dispositivo i

**• El icono Llamar al médico está amarillo**

*Son varias las razones por las que el icono Llamar al médico puede estar iluminado de color amarillo:* 

*• El Comunicador ha detectado el estado* **No se ha encontrado el dispositivo implantado** *y no ha podido comunicar dicho estado al servidor.*  El icono Llamar al médico est<br>
Son varias las razones por las c<br>
iluminado de color amarillo.<br>
El Comunicador ha detecta.<br>
el dispositivo implantado<br>
al servidor.<br>
El Comunicador se ha susp<br>
Minguna Clínica primaria.<br>
El C El icono Llamar al médico está amarillo<br>
Son varias las razones por las que el icono<br>
lluminado de color amarillo.<br>
El Comunicador ha detectado el estad<br>
el dispositivo implantado y no ha po<br>
el servidor.<br>
El Comunicador s El icono Llamar al médico está amarillo.<br>
Son varias las razones por las que el icono Llan<br>
iluminado de color amarillo.<br>
El Comunicador ha detectado el estado No<br>
el dispositivo implantado y no ha podido de varias.<br>
El Co El Comunicador ha detectado el estado<br>
el dispositivo implantado y no ha podi<br>
al servidor.<br>
El Comunicador se ha suspendido debic<br>
Ninguna Clínica primaria.<br>
El Comunicador ha detectado un error d<br>
puede solucionary, por Icono Llamar al médico esta amarillo<br>
In verias las razones por las que el icono Llamar al médico principale el icono Llamar al médico principale el icono Llamar al médico principale el dispositivo implantado y no ha podi nunicador ha detectado el estado No se ha encontrado<br>
solitivo implantado y no ha podído comunicar dicho estador.<br>
Forma Clínica primaria.<br>
nunicador ha detectado un error del Comunicador que n<br>
solucionar y, por lo tanto,

*• El Comunicador se ha suspendido debido a una sustitución o al estado Ninguna Clínica primaria.* 

*• El Comunicador ha detectado un error del Comunicador que no se puede solucionar y, por lo tanto, se debe reemplazar.*

**Recomendaciones:**

Intente una o más de las siguientes acciones:

• Compruebe si los indicadores de Recepción de ondas o Envío de ondas son de color amarillo:

- Solicite al paciente que pulse el botón de Estado que se encuentra en la parte posterior del Comunicador durante aproximadamente 1 segundo. Comunicador se ha suspendido debido a un<br>mguna Clínica primaria.<br>Comunicador ha detectado un error del Con<br>ede solucionary, por lo tanto, se debe reem<br>nendaciones:<br>una o más de las siguientes acciones:<br>when the soluciones icador ha detectado un error del Comunicado<br>Acionary, por lo tanto, se debe reemplazar.<br>
iones:<br>
más de las siguientes acciones:<br>
esi los indicadores de Recepción de ondas<br>
or amarillo:<br>
eal paciente que pulse el botón de Ca primaria.<br>
Scribtzardo un error del Comunicador que no se<br>
mary, por lo tanto, se debe reemplazar.<br>
Sistema de las siguientes acciones.<br>
Un de las siguientes acciones.<br>
Un de las siguientes acciones.<br>
Un de las siguient Si porto la neposte de Recepción de ondas o Envío de<br>
indicadores de Recepción de ondas o Envío de<br>
illo:<br>
illo:<br>
se ondas están iluminadas y siga las secciones<br>
solución de problemas relativas a cualquier<br>
codelo y el núm Elavientes acciones:<br>
Cadores de Recepción de ondas o Envío de<br>
e que pulse el botón de Estado que se encu<br>
or del Comunicador durante aproximadame<br>
das están (luminadas y siga las secciones<br>
ución de problemas relativas a
- Identifique qué ondas están iluminadas y siga las secciones pertinentes de solución de problemas relativas a cualquier onda amarilla.
- Verifique que el modelo y el número de serie del Comunicador coinciden con el modelo y el número de serie registrados en la página **Editar/ver información de pacientes y equipos**. Versientes acciones:<br>
Sires de Recepción de ondas o Envío de ondas<br>
de pulse el botón de Estado que se encuentra<br>
del Comunicador durante aproximadamente<br>
están iluminadas y siga las secciones<br>
on de problemas relativas a

 $\Box$ 

96 COMUNICADOR DE ONDAS / Estado de monitorización / Comunicador no instalado

- Compruebe el estado de monitorización del paciente en el sistema LATITUDE. Si el paciente ya no está incluido en su clínica o si el estado es **Ninguna Clínica primaria**, el Comunicador está suspendido. Para resolver este problema, consulte los pasos relativos al estado Ninguna Clínica primaria.
- En caso de que ninguno de los pasos anteriores resuelva el problema, solicite al paciente que desenchufe el Comunicador de la toma eléctrica de pared. Espere 30 segundos y solicite al paciente que vuelva a enchufar el Comunicador a la toma eléctrica de pared. Si el icono Llamar al médico está iluminado de color amarillo fijo y no se han iluminado otras luces, es posible que el Comunicador no funcione correctamente y que se deba reemplazar. Si el cono Lla<br>
y no se han ilu<br>
no funcione co<br>
Si necesita más a<br>
al cliente de LATIT<br>
Resolución:<br>
Resolución:<br>
Resolución:<br>
El problema se rea<br>
paciente que se m<br>
de Monitorizado.<br>
Monitorizado.<br>
Monitorizado. Version Eliabra de la bateria de la bateria de la bateria de la bateria de la bateria de la bateria de la bateria de la bateria de la bateria de la bateria de la bateria de la bateria de la bateria de la bateria de la bate

Si necesita más ayuda, puede derivar al paciente al Servicio de atención al cliente de LATITUDE

#### **Resolución:**

El problema se resuelve cuando el estado de monitorización del paciente que se muestra en la página **Resumen del paciente** cambia a **Monitorizado**. y no se han iluminado otra<br>
no funcione correctamente<br>
Si necesita más ayuda, puede<br>
al cliente de LATITUDE.<br>
Resolución:<br>
Ne problema se resuelve cuan<br>
paciente que se muestra en la<br>
paciente que se muestra en la<br>
Monitor Versión de l'ATITUDE.<br>
Resolución:<br>
Resolución:<br>
El problema se resuelve cuando de la Monitorizado.<br>
Monitorización remota desactivad<br>
Monitorización remota desactivad<br>
Monitorización remota desactivad<br>
Para obtener más in Si necesita más ayuda, puede derivar<br>
al cliente de LATITUDE.<br>
Resolución:<br>
El problema se resuelve cuando el est<br>
paciente que se muestra en la página.<br>
a Monitorizare.<br>
A Monitorizare.<br>
Monitorizare.<br>
Monitorizare.<br>
Para Si necesita más ayuda, puede derivar al paciente de LATITUDE."<br>
Resolución:<br>
El problema se resuelve cuando el estado de paciente que se muestra en la página Resultada.<br>
Monitorización remota desactivada.<br>
LATITUDE ya no p El problema se resuelve cuando el estac<br>paciente que se muestra en la página Re<br>a Monitorizado.<br>Trividade de la bateria.<br>Trividade de la bateria.<br>a obtener más información, puede ponerse e<br>ación al cliente de LATITUDE esta

#### **Monitorización remota desactivada**

*LATITUDE ya no puede monitorizar el dispositivo del paciente debido a la capacidad limitada de la batería.*

Para obtener más información, puede ponerse en contacto con el Servicio de atención al cliente de LATITUDE™.

#### **No se ha encontrado el dispositivo implantado**

*El Comunicador no ha podido comunicarse correctamente con el dispositivo implantado durante 14 días o más. Se precisa una interrogación completa para actualizar la información del dispositivo implantado que se muestra en el sistema LATITUDE.* Al cliente de LATITUDE.<br>
Resolución:<br>
El problema se resuelve cuando el estado de monitorizacion<br>
paciente que se muestra en la página Resumen del paciente<br>
a Monitorizado.<br>
Tización remota desactivada<br>
ΠΕ ya no puede mon Ción remota desactivada<br>
ya no puede monitorizar el dispositivo del parte de LATITUDE<br>
er más información, puede ponerse en contrado<br>
ciente de LATITUDE<br>
nontrado el dispositivo implantado<br>
cador no ha podido comunicarse c Formalis e resuelve cuando el estado de monitorización de que se muestra en la página Resumen del paciente divididade de monitorizar el dispositivo del paciente debido a ateria.<br>
A información, puede ponerse en contacto co vede monitorizar el dispositivo del paciente che<br>
de LATITUDE<sup>TM</sup>.<br>
do el dispositivo implantado<br>
de LATITUDE<sup>TM</sup>.<br>
do el dispositivo implantado<br>
b ha podido comunicarse correctamente con<br>
a 14 días o más. Se precisa una i a desactivada<br>
e monitorizar el dispositivo del paciente debido a la c<br>
"mación, puede ponerse en contacto con el Servicio<br>
ATITUDE."<br>
el dispositivo implantado<br>
podido comunicarse correctamente con el dispositivo<br>
días o ción, puede ponerse en contacto con el Servici<br>TUDE<sup>TM</sup>.<br>Ispositivo implantado<br>Vido comunicarse correctamente con el dispositivo implantado que se muestra<br>ion del dispositivo implantado que se muestra<br>ion del dispositivo i DE<sup>TW</sup><br>
Sositivo implantado<br>
comunicarse correctamente con el dispositivo<br>
más. Se precisa una interrogación completa<br>
del dispositivo implantado que se muestra<br>
entes acciones:<br>
prizado para realizar una IIP, autorice una We implantade<br>
We implantade<br>
We implantade<br>
Interved contracts contracts to the dispositive<br>
Interved contracts complete<br>
Section implantade que se muestra<br>
Section implantade que se muestra<br>
Section implantade que se mue

#### **Recomendaciones:**

Intente una o más de las siguientes acciones:

• Si el paciente no está autorizado para realizar una IIP, autorice una IIP en la página **Editar/ver programación y configuración de alertas** del paciente.

COMUNICADOR DE ONDAS / Estado de monitorización / Monitorización remota desactivada 97

- Solicite al paciente que realice una interrogación iniciada por el paciente (IIP); para ello, debe pulsar el botón **Corazón** del Comunicador. (Si el teléfono del paciente utiliza la misma línea terrestre que el Comunicador, el paciente deberá colgar el teléfono antes de realizar la interrogación.)
- Pregunte al paciente si los indicadores de Envío de ondas o Recepción de ondas están iluminados. Si no es así, solicite al paciente que pulse el botón de Estado que se encuentra en la parte posterior del Comunicador durante aproximadamente 1 segundo.
- Identifique qué ondas están iluminadas y siga las siguientes instrucciones de solución de problemas:
- *Solución de problemas del indicador de Recepción de ondas de color amarillo*

#### *El indicador de Recepción de ondas de color amarillo señala que el Comunicador no se ha podido conectar con el dispositivo implantado.*

La solución de problemas del indicador de Recepción de ondas de color amarillo incluye la realización de una interrogación iniciada por el paciente (IIP). Dicha interrogación se inicia al pulsar el botón **Corazón**. Si el paciente no está autorizado para realizar una IIP, autorice una IIP en la página **Editar/ ver programación y configuración de alertas** del paciente. Si el teléfono del paciente utiliza la misma línea terrestre que el Comunicador, el paciente deberá colgar el teléfono antes de realizar la interrogación. de solución de problemas<br>
de solución de problemas<br>
amarillo<br>
El indicador de Recepción<br>
Comunicador no se ha po<br>
La solución de problemas<br>
amarillo incluye la realizada<br>
(IIP). Dicha interrogación<br>
no está autorizado para Version de problemas del indicado de solución de problemas del indicado amarillo<br>El indicador de Recepción de ondas<br>Comunicador no se ha podido coneccionale comunicador no se ha podido coneccionale amarillo incluye la real Solución de problemas del indicado<br>
amarillo<br>
El indicador de Recepción de ondas o<br>
Comunicador no se ha podido conecte<br>
La solución de problemas del indicado<br>
amarillo incluye la realización de una i<br>
(IIP). Dicha interro Comunicador no se ha podido cone<br>La solución de problemas del indica<br>amarillo incluye la realización de un<br>(IIP). Dicha interrogación se inicia a<br>no está autorizado para realizar una<br>ver programación y configuración<br>(ele p El indicador no se ha podido conectar con el<br>La solución de problemas del indicador de Rec<br>amarillo incluye la realización de una interroga<br>(IIP). Dicha interrogación se inicia al pulsar el tro está autorizado para realiza El indicador de Recepción de ondas de color amarillo<br>Comunicador no se ha podido conectar con el dispo<br>La solución de problemas del indicador de Recepció<br>amarillo incluye la realización de una interrogación in<br>(IIP). Dicha Förda interrogación se inicia al pulsar el bota autorizado para realizar una IIP, autorice<br> **Frogramación y configuración de alertas**<br>
paciente utiliza la misma línea terrestre que e<br>
perá colgar el teléfono antes de reali icador no se ha podido conectar con el dispositivo implantación de problemas del indicador de Recepción de ondas de incluye la realización de una interrogación inicíada por el icha interrogación se inicia al pulsar el botó Brogadon se micia al puisar el boton Gorazon. Si el para<br>ado para realizar una IIP, autorice una IIP en la página I<br>ación y configuración de alertas del paciente. Si el telé<br>ación y configuración de alertas del paciente. S

**• Un indicador de Recepción de ondas de color amarillo**

*El Comunicador no puede localizar el dispositivo implantado.*

#### **Recomendaciones:**

Intente una o más de las siguientes acciones:

- Verifique que el modelo y el número de serie del dispositivo implantado registrados en el sistema LATITUDE coinciden con los valores del informe PRM (Programador/Registrador/Monitor). e utiliza la rinstria linea terrestre que el Compar<br>dicador de Recepción de ondas de color a<br>aunicador no puede localizar el dispositivo in<br>aunicador no puede localizar el dispositivo in<br>nendaciones:<br>una o más de las sigui de nocepcion de cidad de color dinamie<br>or no puede localizar el dispositivo implantac<br>iones:<br>más de las siguientes acciones:<br>we el modelo y el número de serie del dispo<br>s en el sistema LATITUDE coinciden con los<br>RM (Progra Recepción de ondas de color amarillo<br>
De puede localizar el dispositivo implantado.<br>
Sis:<br>
de las siguientes acciones.<br>
El modelo y el número de serie del dispositivo implantado.<br>
El modelo y el número de serie del disposi las síguientes acciones:<br>
odelo y el número de serie del dispositivo implistema LATITUDE coinciden con los valores d<br>
gramador/Registrador/Monitor).<br>
odelo y el número de serie del Comunicador co<br>
inúmero de serie registra Elguientes acciones:<br>
lo y el número de serie del dispositivo impla<br>
ma LATITUDE coinciden con los valores de<br>
mador/Registrador/Monitor).<br>
o y el número de serie del Comunicador coinero de serie registrados en la página E
- Verifique que el modelo y el número de serie del Comunicador coinciden con el modelo y el número de serie registrados en la página **Editar/ver información de pacientes y equipos**. Versientes acciones:<br>
El número de serie del dispositivo implantado<br>
LATITUDE coinciden con los valores del<br>
Ior/Registrador/Monitor).<br>
El número de serie del Comunicador coinciden<br>
de serie registrados en la página Editar
- Verifique la colocación óptima del Comunicador:
	- El Comunicador se encuentra a menos de 3 metros (10 pies) del paciente.
	- El Comunicador se encuentra al mismo nivel que el paciente y no presenta obstrucciones.

 $\Box$ 

- Solicite al paciente que apague y, en caso necesario, desenchufe los dispositivos electrónicos inalámbricos (por ejemplo, teléfonos inalámbricos o monitores para bebés) que se encuentren a menos de 1 metro (3 pies) del Comunicador.
- El paciente debe colocarse frente al Comunicador y permanecer quieto cómodamente durante la interrogación.
- Solicite al paciente que realice una interrogación iniciada por el paciente; para ello, debe pulsar el botón **Corazón** del Comunicador.

Si necesita más ayuda, puede derivar al paciente al Servicio de atención al cliente de LATITUDE™.

#### **Resolución:**

El Comunicador ha interrogado correctamente al dispositivo implantado y ha transmitido la interrogación cuando el icono de Médico se ilumina de color azul. El problema se resuelve cuando el estado de monitorización del paciente que se muestra en la página **Resumen del paciente** o en la lista de pacientes cambia a **Monitorizado**. Si necesita más a<br>
al cliente de LATIT<br>
Resolución:<br>
El Comunicador h<br>
y ha transmitido le<br>
de color azul. El p<br>
del paciente que s<br>
la lista de paciente<br>
la lista de paciente<br>
la lista de paciente<br>
Si procede, verifiq<br>
im paciente; para ello, debe<br>
Si necesita más ayuda, pued<br>
al cliente de LATITUDE<br>
Resolución:<br>
Nesolución:<br>
El Comunicador ha interrogador<br>
Version de color azul. El problema se<br>
del paciente que se muestra<br>
la lista de paci Si necesita mas ayuda, puede<br>
al cliente de LATITUDE.<br>
Resolución:<br>
El Comunicador ha interrogad<br>
version de color azul. El problema se<br>
del paciente que se muestra e<br>
la lista de pacientes cambia a<br>
la lista de pacientes El Comunicador ha interrogal<br>
versión obsoleta. El problema s<br>
de color azul. El problema s<br>
del paciente que se muestra<br>
la lista de pacientes cambia<br>
Si procede, verifique la teler<br>
implantado mediante una interrogal<br>
Si Resolución:<br>
El Comunicador ha interrogado correcte y ha transmitido la interrogación cuando de color azul. El problema se resuelve del paciente que se muestra en la pagi<br>
la lista de pacientes cambia a Monitor<br>
la lista d Versierreichen einer der Recommendation estate der Statistischen der Jahrhunder und der paciente que se muestra en la página Recommendation de la paciente de se muestra en la página Recommendation de la paciente cambia a M El Comunicador ha interrogado correctamente al dispositive<br>
γ ha transmitido la interrogación cuando el icono de Médic<br>
de color azul. El problema se resuelve cuando el estado d<br>
del pacientes que se muestra en la página

Si procede, verifique la telemetría y el funcionamiento del dispositivo implantado mediante una interrogación con un PRM (Programador/ Registrador/Monitor). del paciente que se muestra en la pagina<br>
la lista de pacientes cambia a Monitoriz<br>
Si procede, verifique la telemetría y el fu<br>
implantado mediante una interrogación<br>
Registrador/Monitor).<br>
Dos indicadores de Recepción de procede, verifique la telemetría y el funciona<br>
plantado mediante una interrogación con un<br>
gistrador/Monitor).<br>
Si indicadores de Recepción de ondas de<br>
Comunicador puede localizar el dispositivo in<br>
completar una interro viente que es muestra en la página Resumen del pacie<br>de pacientes cambia a Monitorizado.<br>Forece verifique la telemetría y el funcionamiento del dispredente una interrogación con un PRM (Programador/Monitor).<br>dicadores de R

#### • **Dos indicadores de Recepción de ondas de color amarillo**

*El Comunicador puede localizar el dispositivo implantado, pero no es capaz de completar una interrogación.*

#### **Recomendaciones:**

Intente una o más de las siguientes acciones:

- Verifique que el modelo y el número de serie del dispositivo implantado registrados en el sistema LATITUDE coinciden con los valores del informe PRM (Programador/Registrador/Monitor). Mounton<br>
adores de Recepción de ondas de color a<br>
cador puede localizar el dispositivo implanta<br>
tar una interrogación<br>
daciones:<br>
a o más de las siguientes acciones.<br>
a o más de las siguientes acciones.<br>
a o más de las si
- Verifique que el modelo y el número de serie del Comunicador coinciden con el modelo y el número de serie registrados en la página **Editar/ver información de pacientes y equipos**. diante una interrogación con un PRM (Programador<br>pritor).<br>res de Recepción de ondas de color amarillo<br>or puede localizar el dispositivo implantado, pero no<br>una interrogación.<br>ones:<br>nás de las siguientes acciones.<br>amas de l vede localizar el dispositivo implantado, pero n<br>interrogación.<br>de las siguientes acciones.<br>El modelo y el número de serie del dispositivo i<br>el modelo y el número de serie del dispositivo i<br>El modelo y el número de serie d Frogación.<br>
Sas siguientes acciones.<br>
El primero de serie del dispositivo in<br>
Sas siguientes acciones.<br>
Odelo y el número de serie del dispositivo in<br>
gramador/Registrador/Monitor).<br>
Odelo y el número de serie del Comunica Sación<br>
Sación<br>
Sación<br>
No y el número de serie del dispositivo implantad<br>
Ilo y el número de serie del dispositivo implantad<br>
mador/Registrador/Monitor).<br>
Ilo y el número de serie del Comunicador coincide<br>
mero de serie r

 $\Box$ 

- Verifique la colocación óptima del Comunicador:
	- El Comunicador se encuentra a menos de 3 metros (10 pies) del paciente.
	- El Comunicador se encuentra al mismo nivel que el paciente y no presenta obstrucciones.
	- Solicite al paciente que apague y, en caso necesario, desenchufe los dispositivos electrónicos inalámbricos (por ejemplo, teléfonos inalámbricos o monitores para bebés) que se encuentren a menos de 1 metro (3 pies) del Comunicador.
	- El paciente debe colocarse frente al Comunicador y permanecer quieto cómodamente durante la interrogación.
- Solicite al paciente que realice una interrogación iniciada por el paciente; para ello, debe pulsar el botón **Corazón** del Comunicador.

Si necesita más ayuda, puede derivar al paciente al Servicio de atención al cliente de LATITUDE™.

#### **Resolución:**

El Comunicador ha interrogado correctamente al dispositivo implantado y ha transmitido la interrogación cuando el icono de Médico se ilumina de color azul. El problema se resuelve cuando el estado de monitorización del paciente que se muestra en la página **Resumen del paciente** o en la lista de pacientes cambia a **Monitorizado**. de 1 metro (3<br>
El paciente de<br>
quieto cómod<br>
Solicite al paciente<br>
paciente, para ello<br>
Si necesita más ayuda<br>
al cliente de LATITUD<br>
Resolución:<br>
El Comunicador fia internacional de color azul El problemente de color azul Solution El paciente de la California de la metro (3 pies) del C<br>
La paciente de colocar<br>
Colocar que la paciente de colocar<br>
Colocar que la paciente de colocar<br>
Colocar que el paciente de la paciente de la paciente de la Version of the state of the colocal components of the particle of the particle control of the particle of the particle of the particle of the particle of the colocal control of the colocal control of the colocal control o paciente; para éllo, debe pu<br>
Si necesita más ayuda, puede c<br>
al cliente de LATITUDE ™<br>
Resolución:<br>
El Comunicador ha interrogado<br>
V ha transmitido la interrogación<br>
de color azul El problema se re<br>
del paciente que se mu Solicite al paciente que realice una internación de polarista paciente de l'ATITUDE<br>
Si necesita más ayuda, puede derivar al polaris de l'alciente de l'ATITUDE<br>
Nesolución:<br>
Si necesita más ayuda, puede derivar al polaris Veronier al paciente que realice una interrogandaria de la cilente de LATITUDE™.<br>
Si necesita más ayuda, puede derivar al pacient<br>
al cliente de LATITUDE™.<br>
Resolución:<br>
El Comunicador ha interrogado correctamente a<br>
y ha Resolución:<br>
El Comunicador fia interrogado correctamen<br>
y ha transmitido la interrogado correctamen<br>
del paciente que se muestra en la página Re<br>
la lista de pacientes cambia a Monitorizado<br>
Tres indicadores de Recepción paciente, para ello, debe pulsar el botón Corazón del Con<br>
necesita más ayuda, puede derivar al paciente al Servicio d<br>
dilente de LATITUDE™.<br>
solución:<br>
Comunicador fa interrogación cuando el icono de Médico se<br>
color az nunicador ha interrogado correctamente al di<br>ansmitido la interrogado correctamente al di<br>primarido la interrogación cuando el econo de<br>isiente que se muestra en la página Resume<br>de pacientes cambia a Monitorizado.<br>ndicado n:<br>
exador fia interrogado correctamente al dispositivo implainitido la interrogación cuando el icono de Médico se iluriul El problema se resuelve cuando el estado de monitorizado.<br>
exadores de Recepción de ondas de color mai registro de la página Resumen del paciente o en sembia a Monitorizado.<br>
de Recepción de ondas de color amarillo.<br>
de Recepción de ondas de color amarillo.<br>
de Recepción de ondas de color amarillo.<br>
de Recepción de onda

**• Tres indicadores de Recepción de ondas de color amarillo**

*El paciente no está autorizado para realizar una interrogación iniciada por el paciente (IIP). También aparecen tres indicadores de Recepción de ondas cuando el paciente cancela una interrogación.* ue se muestra en la página Resumen del paentes cambia a Monitorizado<br>
res de Recepción de ondas de color ama<br>
está autorizado para realizar una interrogación<br>
(IIP). También aparecen tres indicadores de<br>
ido el paciente ca Recepción de ondas de color amarillo<br>
Intorizado para realizar una interrogación iniciad<br>
También aparecen fres indicadores de Recepci<br>
aciente cancela una interrogación.<br>
Interrogaciones iniciadas por el paciente (IIP<br>
a rado para realizar una interrogación iniciada<br>Dién aparecen tres indicadores de Recepció<br>
Inte cancela una interrogación.<br>
Siguientes acciones:<br>
Cogaciones iniciadas por el paciente (IIP)<br>
página Editariver programación<br>
d ma realizar una interrogación iniciada<br>
aparecen tres indicadores de Recepción<br>
cancela una interrogación.<br>
dentes acciones:<br>
aciones iniciadas por el paciente (IIP)<br>
e una IIP:<br>
una Editariver programación<br>
lertas del pac

#### **Recomendaciones:**

Intente una o más de las siguientes acciones:

- Active la opción **Interrogaciones iniciadas por el paciente** (IIP) para el paciente o autorice una IIP:
	- Navegue hasta la página **Editar/ver programación y configuración de alertas** del paciente.
	- Si las IIP no están activadas para este paciente, actívelas o autorice una IIP.

 $\Box$ 

- Solicite al paciente que vuelva a realizar una interrogación iniciada por el paciente; para ello, debe pulsar el botón **Corazón** del Comunicador.
- Asegúrese de que el paciente no pulse el botón Corazón mientras se realiza la interrogación, ya que esta acción cancelaría el intento de interrogación.

Si necesita más ayuda, puede derivar al paciente al Servicio de atención al cliente de LATITUDE<sup>™</sup>

#### **Resolución:**

El Comunicador ha interrogado correctamente al dispositivo implantado y ha transmitido la interrogación cuando el icono de Médico se ilumina de color azul. El problema se resuelve cuando el estado de monitorización del paciente que se muestra en la página **Resumen del paciente** o en la lista de pacientes cambia a **Monitorizado**. Resolución:<br>
El Comunicador h<br>
y ha transmitido la<br>
de color azul. El p<br>
del paciente que s<br>
la lista de paciente<br>
la lista de paciente<br>
Solución de problem<br>
El indicador de Envío<br>
El indicador de Envío<br>
El Comunicador pue al cliente de LATITUDE<br>
Resolución:<br>
El Comunicador ha interrogad<br>
y ha transmitido la interrogad<br>
de color azul. El problema ser al<br>
de la pacientes cambia a<br>
la lista de pacientes cambia a<br>
Solución de problemas del indi El Comunicador ha interrogad<br>
y ha transmitido la interrogacia<br>
de color azul. El problema se<br>
del paciente que se muestra<br>
la lista de pacientes cambia a<br>
Solución de problemas del indicador<br>
Solución de problemas del in y na transmitido la interrogación cuando de color azul. El problema se resuelve del paciente que se muestra en la página.<br>
la lista de pacientes cambia a **Monitor**<br>
Solución de problemas del indicador de<br>
El indicador de

*• Solución de problemas del indicador de Envío de ondas de color amarillo*

*El indicador de Envío de ondas de color amarillo señala que el Comunicador no se ha podido conectar con el sistema LATITUDE.*

El Comunicador puede utilizar tanto una línea terrestre como un Plan de datos GSM LATITUDE™ basado en suscripciones para conectarse.

**Línea terrestre:** Si el Comunicador está enchufado a una toma telefónica de pared activa, utilizará la línea terrestre para conectarse con el sistema LATITUDE. Version azur. El problema se del paciente que se muestra.<br>
Il lista de pacientes cambia<br>
El indicador de Envío de ondas<br>
no se ha podido conectar con el<br>
El Comunicador puede utilizar ta<br>
GSMLATITUDE™ basado en su<br>
Linea

**Plan de datos GSM LATITUDE™:** Si el Comunicador no está enchufado a una toma de pared, utilizará el Plan de datos GSM LATITUDE™ para conectarse con el sistema LATITUDE. El paciente debe estar suscrito al Plan de datos GSM LATITUDE™ para que esta conexión pueda efectuarse. de color azul. El problema se resuelve cuandel paciente que se muestra en la página Re<br>
Solución de problemas del indicador de Envi<br>
Solución de problemas del indicador de Envi<br>
El indicador de Envio de ondas de color amar El indicador de Envío de ondas de color amazon de Envío de ondas de color amazon de Envío de ondas de color amazon de Envío de ondas de color amazon.<br>El Comunicador puede utilizar tanto una líne GSM LATITUDE <sup>m</sup> basado en del paciente que se muestra en la pagina Resumen del paciente que se muestra en la pagina Resumen del p<br>la lista de pacientes cambia a Monitorizado.<br>Iución de problemas del indicador de Envío de ondas d<br>ndicador de Envío Nunicador puede utilizar tanto una línea terre<br>ATITUDE™ basado en suscripciones para de<br>Terrestre: Si el Comunicador está enchufado<br>ed activa, utilizará la línea terrestre para con<br>JDE.<br>e datos GSM LATITUDE™: Si el Comuni r de Envio de ondas de color amarillo señala que el Condido conectar con el sistema LATITUDE.<br>Cador puede utilizar tanto una linea terrestre como un PITUDE <sup>nu</sup> basado en suscripciones para conectarse.<br> **Santes:** Si el Com e: Si el Comunicador está enchufado a una i<br>a, utilizará la línea terrestre para conectarse<br>GSM LATITUDE™: Si el Comunicador no e<br>pared, utilizará el Plan de datos GSM LATIT<br>n el sistema LATITUDE. El paciente debe est<br>GSM basado en suscripciones para conectarse.<br>
i el Comunicador está enchufado a una toma telefór<br>
ilizará la línea terrestre para conectarse con el siste<br> **M LATITUDE**<sup>™</sup>: Si el Comunicador no está enchufa<br>
ed, utilizará el P irá la línea terrestre para conectarse con el sist<br> **ATITUDE**™: Si el Comunicador no está enchu<br>
utilizara el Plan de datos GSM LATITUDE™ pa<br>
ema LATITUDE. El paciente debe estar suscritudem<br>
XTITUDE™ para que esta conexi **TUDE**<sup>TM</sup>: Si el Comunicador no está enchufa<br>
cará el Plan de datos GSM LATITUDE<sup>TM</sup> par<br>
LATITUDE. El paciente debe estar suscrito<br>
UDE<sup>TM</sup> para que esta conexión pueda efectu<br>
dores de ondas incluyen una capacidad int<br> DE™: Si el Comunicador no está enchufado<br>
el Plan de datos GSM LATITUDE™ para<br>
TITUDE. El paciente debe estar suscrito al<br>
E™ para que esta conexión pueda efectuarse.<br>
res de ondas incluyen una capacidad integrada<br>
ros ne

**NOTA:** *Algunos Comunicadores de ondas incluyen una capacidad integrada para móviles, mientras que otros necesitan un adaptador externo para móviles.*

Para determinar si el paciente conecta el Comunicador a través de una línea terrestre o del Plan de datos GSM LATITUDE™, pregúntele si el Comunicador está enchufado a una toma telefónica de pared activa.

 $\Box$ 

#### **• Un indicador de Envío de ondas de color amarillo**

*El Comunicador no detecta ningún tono de marcación (línea terrestre) o no encuentra ninguna señal móvil (Plan de datos GSM LATITUDE™).*

#### **Recomendaciones:**

Intente una o más de las siguientes acciones:

#### **En el caso de una línea terrestre:**

- Verifique que el paciente ha utilizado el cable telefónico suministrado y que dicho cable está bien conectado tanto al Comunicador como a una toma telefónica de pared activa. En el caso de una lir<br>
y que dicho cable<br>
a una toma telefór<br>
. Si el paciente disp<br>
. Si el paciente disp<br>
. Unitice un filtro DS<br>
. Verifique que el paciente<br>
. Si el paciente disp<br>
. Verifique que el paciente<br>
. Si el p En el caso de una línea terrestre<br>
y que dicho cable está bien c<br>
a una toma telefónica de part<br>
Si el paciente dispone de un substitution de part<br>
Verifique que el paciente diflit:<br>
Verifique que el paciente diflit:<br>
due Verifique que el paciente ha una toma telefónica de pare<br>
Si el paciente dispone de un s<br>
Verifique que el paciente utilizaria<br>
Verifique que el paciente utilizaria<br>
Verifique que el paciente utilizaria<br>
Verifique que el p
	- Si el paciente dispone de un servicio de Internet DSL, asegúrese de que utilice un filtro DSL entre el Comunicador y la toma telefónica de pared.
		- Verifique que el paciente utiliza el adaptador suministrado (en caso de que sea necesario).

#### **En el caso del Plan de datos GSM LATITUDE™:**

• Verifique que el paciente está suscrito actualmente al Plan de datos GSM LATITUDE™. Si es necesario, puede confirmar si esto es así con el Servicio de atención al cliente de LATITUDE™.

• Si el paciente dispone de un Comunicador que necesita un adaptador externo para móviles, verifique que esté conectado correctamente al Comunicador. El adaptador tiene un indicador de alimentación que debería iluminarse si está conectado correctamente. Verifique que el paciente utilize un filtro DSL entre el<br>Verifique que el paciente utilizar.<br>Verifique que el paciente utilizar.<br>En el caso del Plan de datos (<br>Verifique que el paciente es<br>GSM LATITUDE™. Si es ne<br>Con el S a una torna terebrica de pared activa.<br>
Si el paciente dispone de un servicio de utilizze un filtro DSL entre el Comunidad<br>
que sea necesario.<br>
En el caso del Plan de datos GSM LATIT<br>
Verifique que el paciente está suscrit Si el paciente dispone de un servicio de Internacional<br>
Verifique que el paciente utiliza el adaptador<br>
que sea necesario.<br>
En el caso del Plan de datos GSM LATITUDE<br>
SI el paciente está suscrito actual<br>
GSM LATITUDE<sup>TM</sup>. que sea necesario).<br>
En el caso del Plan de datos GSM LATITU<br>
Corresponde de la paciente está suscrito a<br>
GSM LATITUDE<sup>TM</sup>. Si es necesario, pue<br>
Con el Servicio de atención al cliente de<br>
Si el paciente dispone de un Comu Si el paciente dispone de un servicio de Internet DSL, asegutilice un filtro DSL entre el Comunicador y la toma telefór<br>Verifique que el paciente utiliza el adaptador suministrado<br>que sea necesario).<br>
el caso del Plan de

• Solicite al paciente que traslade el Comunicador a una ubicación distinta que pueda tener una señal mejor.

- Si las demás ubicaciones no ofrecen ninguna conexión con el Plan de datos GSM LATITUDE™, es posible que el paciente deba enchufar el Comunicador a una toma telefónica de pared activa para que los datos puedan enviarse. rifique que el paciente está suscrito actualm<br>SM LATITUDE<sup>to</sup>. Si es necesario, puede con<br>n el Servicio de atención al cliente de LATIT<br>el paciente dispone de un Comunicador que<br>terno para móviles, verifique que esté conec del Plan de datos GSM LATITUDE "".<br>Le que el paciente está suscrito actualmente al Plan de<br>ATITUDE ". Si es necesario, puede confirmar si esto es<br>Servicio de atención al cliente de LATITUDE ".<br>aciente dispone de un Comunic vicio de atención al cliente de LATITUDE "".<br>
The dispone de un Comunicador que necesit<br>
ria móviles, verifique que esté conectado con<br>
dor. El adaptador tiene un indicador de alime<br>
iminarse si está conectado correctament DE<sup>na</sup>. Si es necesario, puede confirmar si esto es as<br>de atención al cliente de LATITUDE™.<br>dispone de un Comunicador que necesita un adapta<br>nóviles, verifique que esté conectado correctamente<br>El adaptador tiene un indica
- Para verificar que la solución de problemas ha sido efectiva, solicite al paciente que se conecte con LATITUDE; para ello, debe pulsar y mantener pulsado el botón de Estado que se encuentra en la parte posterior del Comunicador hasta que el indicador de Envío de ondas se ilumine de color verde de forma secuencial y repetida. les, verifique que esté conectado correctamente les, verifique que esté conectado correctamente alimentación q<br>
está conectado correctamente.<br>
e que traslade el Comunicador a una ubicación<br>
ina señal mejor.<br>
aciones no ofr Santia conectado correctamente.<br>
El traslade el Comunicador a una ubicación de en al mejor.<br>
In es no ofrecen ninguna conexión con el Pla<br>
IDE<sup>TM</sup>, es posible que el paciente deba encl<br>
toma telefónica de pared activa para or tiene un indicador de alimentacion que<br>
conectado correctamente.<br>
Islade el Comunicador a una ubicación distinta<br>
al mejor.<br>
no ofrecen ninguna conexión con el Plan<br>
na telefónica de pared activa para que los<br>
sión de p

 $\Box$
Si necesita más ayuda, puede derivar al paciente al Servicio de atención al cliente de LATITUDE™.

### **Resolución:**

El Comunicador se ha conectado correctamente con el sistema LATITUDE cuando el icono de Médico está azul y los indicadores de Envío de ondas se iluminan de color verde. El problema se resuelve cuando el estado de monitorización del paciente que se muestra en la página **Resumen del paciente** o en la lista de pacientes cambia a **Monitorizado**.

**• Dos indicadores de Envío de ondas de color amarillo**

*El Comunicador no puede realizar una conexión de red (línea terrestre) o no se puede registrar con la red de telefonía móvil (Plan de datos GSM LATITUDE™).* Paciente o en la li<br>
Dos indicadores<br>
El Comunicador n<br>
Comunicador n<br>
COMLATITUDE<br>
Recomendacione<br>
Recomendacione<br>
Recomendacione<br>
Recomendacione<br>
Recomendacione<br>
Recomendacione<br>
Recomendacione<br>
Recomendacione<br>
Recomendac monitorización del paciente que en la lista de paciente<br>
Dos indicadores de Envío<br>
El Comunicador no puede real<br>
o no se puede registrar con la<br>
GSM LATITUDE<sup>T w</sup>).<br>
Recomendaciones:<br>
Necomendaciones:<br>
Necomendaciones:<br>
Ne Versifique que la paciente.<br>
Versifique que na tien de la paciente.<br>
Versifique que el paciente.<br>
Versifique que el paciente.<br>
Versifique que el paciente.<br>
Versifique que el paciente.<br>
Versifique que na tien de la paciente El Comunicador no puede realizar una<br>
o no se puede registrar con la red de ti<br>
GSM LATITUDE<sup>T"</sup>).<br>
Recomendaciones:<br>
Non el caso de una línea terrestre:<br>
Non el caso de una línea terrestre:<br>
Verifique que el paciente ha u

# **Recomendaciones:**

Intente una o más de las siguientes acciones:

**En el caso de una línea terrestre:**

• Verifique que el paciente ha utilizado el cable telefónico suministrado y que dicho cable está bien conectado tanto al Comunicador como a una toma telefónica de pared activa. Versión observaciones:<br>
Recomendaciones:<br>
Recomendaciones:<br>
No utilizar de las signedaciones:<br>
No utilizar de las signedaciones:<br>
No utilizar de las signedaciones:<br>
No utilizar de las signedaciones:<br>
Versique que el pacie Alexandriche de registrar con la red de telefon<br>
GSM LATITUDE<sup>TW</sup>).<br>
Recommendaciones:<br>
Nitente una o más de las siguientes acciones<br>
OEn el caso de una timea terrestre:<br>
Verifique que el paciente ha utilizado el<br>
Veue dic Intente una o más de las siguientes acci<br>
En el caso de una tinea terrestre:<br>
Verifique que el paciente ha utilizador<br>
y que dicho cable está bien conectare<br>
a una toma telefónica de pared activ<br>
Verifique que nadie ha des GSM LATITUDE<sup>TW</sup>).<br>
Recomendaciones:<br>
Intente una o más de las siguientes acciones:<br>
Len el caso de una tímea terrestre;<br>
Contrigue que el paciente ha utilizado el cable telefónic<br>
γ que dicho cable está bien conectado ta el caso de una linea terrestre.<br>
Verifique que el paciente ha utilizado el cat<br>
y que dicho cable está bien conectado tant<br>
a una toma telefónica de pared activa.<br>
Verifique que nadie ha descolgado el telefo<br>
estaba intent

• Verifique que nadie ha descolgado el teléfono mientras el Comunicador estaba intentando realizar la conexión.

• Solicite al paciente que elimine cualquier divisor entre el Comunicador y la toma telefónica de pared.

• Si el paciente dispone de un servicio de Internet DSL, asegúrese de que utilice un filtro DSL entre el Comunicador y la toma telefónica de pared.

• Solicite al paciente que localice los conmutadores que se encuentran en la parte inferior del Comunicador. Verifique que el Comunicador está configurado para el código de país y el número de llamada externa adecuados. una o más de las siguientes acciones:<br>
Saso de una timea terrestre;<br>
rifique que el paciente ha utilizado el cable telefónico su<br>
una toma telefónica de pared activa<br>
más telefónica de pared activa<br>
rifique que nadie ha de de paradiente de paradiente de paradiente de paradiente de paradiente de paradiente de la paciente que elimine cualquier divisor en paradiente de paradiente de paradiente de paradiente de paradiente de paradiente de paradi de la paciente ha utilizado el cable telefónico sumino cable está bien conectado tanto al Comunicador contenenta el pared actival<br>ue nadie ha descolgado el telefónico mientras el Comunicador contando realizar la conexión.<br> madie ha descolgado el teléfono mientras el Co<br>ndo realizar la conexión.<br>Lente que elimine cualquier divisor entre el Con<br>ónica de pared.<br>dispone de un servicio de Internet DSL, asegur<br>DSL entre el Comunicador y la toma te Fealizar la conexion.<br>
El que elimine cualquier divisor entre el Comunicador<br>
a de pared.<br>
One de un servicio de Internet DSL, asegúrese de que le localice los commutadores que se encuentran<br>
del Comunicador. Verifique que

 $\Box$ 

### **En el caso del Plan de datos GSM LATITUDE™:**

- Verifique que el paciente está suscrito actualmente al Plan de datos GSM LATITUDE™. Si es necesario, puede confirmar si esto es así con el Servicio de atención al cliente de LATITUDE™.
- Solicite al paciente que traslade el Comunicador a una ubicación distinta que pueda tener una señal mejor.
- Si el paciente dispone de un Comunicador que necesita un adaptador externo para móviles, verifique que esté conectado correctamente al Comunicador. El adaptador tiene un indicador de alimentación que debería iluminarse si está conectado correctamente.
- Si las demás ubicaciones no ofrecen ninguna conexión con el Plan de datos GSM LATITUDE™, solicite al paciente que enchufe el Comunicador a una toma telefónica de pared activa.

• Para verificar que la solución de problemas ha sido efectiva, solicite al paciente que se conecte con LATITUDE; para ello, debe pulsar y mantener pulsado el botón de Estado que se encuentra en la parte posterior del Comunicador hasta que el indicador de Envío de ondas se ilumine de color verde de forma secuencial y repetida. externo para móvi<br>
al Comunicador. E<br>
que debería ilumir<br>
Si las demás ubic<br>
Plan de datos GS<br>
el Comunicador a<br>
Para verificar que<br>
Para verificar que<br>
Para verificar que<br>
Para verificar que<br>
para verificar que<br>
para veri Si el paciente dispone de un<br>externo para móviles, verifique<br>al Comunicador. El adaptado<br>que debería iluminarse si est<br>Si las demás ubicaciones no<br>Plan de datos GSM LATITUD<br>el Comunicador a una toma t<br>el Comunicador a una al Comunicador. El adaptador<br>
que debería iluminarse si está<br>
∴ Si las demás ubicaciones no o<br>
Plan de datos GSM LATITUDI<br>
el Comunicador a una toma té<br>
Para verificar que la solución.<br>
Después de la paciente de se conect Plan de datos GSM LATITU<br>
el Comunicador a una toma<br>
Para verificar que la solució<br>
al paciente que se conecte<br>
y mantener pulsado el botó<br>
posterior del Comunicador l<br>
Se ilumine de color verde de<br>
al pliente de LATITUDE<sup></sup> Si las demás ubicaciones no ofrecen r<br>
Plan de datos GSM LATITUDE<sup>TM</sup>, solice<br>
el Comunicador a una toma telefónica<br>
al paciente que la solución de proble<br>
al paciente que se conecte con LATITU<br>
y mantener pulsado el botó

Si necesita más ayuda, puede derivar al paciente al Servicio de atención al cliente de LATITUDE™.

# **Resolución:**

El Comunicador se ha conectado correctamente con el sistema LATITUDE cuando el icono de Médico está azul y los indicadores de Envío de ondas se iluminan de color verde. El problema se resuelve cuando el estado de monitorización del paciente que se muestra en la página **Resumen del paciente** o en la lista de pacientes cambia a **Monitorizado**. Plan de datos GSM LATITUDE<sup>76</sup>, solicite al<br>
el Comunicador a una toma telefónica de pa<br>
el Comunicador a una toma telefónica de pa<br>
al paciente que se conecte con LATITUDE;<br>
y mantener pulsado el botón de Estado que<br>
post al paciente que se conecte con LATTUL<br>
y mantener pulsado el botón de Estado<br>
posterior del Comunicador hasta que el<br>
Se ilumine de color verde de forma secu<br>
Si necesita más ayuda, puede derivar al pac<br>
al cliente de LAT Fran de datos GSM LATITUDE, solicite al paciente que el el Comunicador a una toma telefónica de pared activa.<br>
Para verificar que la solución de problemas ha sido efectiva.<br>
Para verificar que la solución de problemas ha s Sita más ayuda, puede derivar al paciente.<br>
te de LATITUDE™<br>
ución:<br>
Curión:<br>
Curión:<br>
Curión:<br>
Curión:<br>
Curión:<br>
Curión:<br>
Curión:<br>
Curión:<br>
Curión:<br>
Curión:<br>
Curión:<br>
Curión:<br>
Curión:<br>
Curión:<br>
Curión:<br>
Curión:<br>
Curión:<br> France de la conectado de Estado que se encuentra en la presidente de Comunicador hasta que el indicador de Envío de la conectado conectado y repetida.<br>
Imás ayuda, puede derivar al paciente al Servicio de atividades el el AFITUDE MERICUS CONTROLLER CONTROLLER CONTROLLER CONTROLLER CONTROLLER CONTROLLER CONTROLLER CONTROLLER CONTROLLER CONTROLLER CONTROLLER CONTROLLER CONTROLLER CONTROLLER CONTROLLER CONTROLLER CONTROLLER CONTROLLER CONTROLL Weda, puede derivar al paciente al Servicio de atenci<br>UDE<sup>TM</sup>.<br>
E ha conectado correctamente con el sistema LATIT<br>
E Médico está azul y los indicadores de Envío de ono<br>
paciente que se muestra en la página Resumen de<br>
sta Conectado correctamente con el sistema LATI<br>Edico está azul y los indicadores de Envio de o<br>erde. El problema se resuelve cuando el estad<br>Siente que se muestra en la página Resumente<br>de pacientes cambia a Monitorizado.<br>Con El problema se resuelve cuando el estado de<br>
El problema se resuelve cuando el estado de<br>
e que se muestra en la página **Résumen del**<br>
acientes cambia a **Monitorizado.**<br>
e que se muestra en la página **Résumen del**<br>
aciente

 $\Box$ 

#### **• Tres indicadores de Envío de ondas de color amarillo**

*El Comunicador no puede completar la conexión con el servidor LATITUDE (línea terrestre o Plan de datos GSM LATITUDE™).*

#### **Recomendaciones:**

Intente una o más de las siguientes acciones:

- Verifique que el paciente se haya incluido en el sistema LATITUDE; para ello, utilice la lista de pacientes o **Buscar pacientes**.
- Verifique que el modelo y el número de serie del Comunicador coinciden con el modelo y el número de serie registrados en la página **Editar/ver información de pacientes y equipos**.

• Solicite al paciente que localice los conmutadores que se encuentran en la parte inferior del Comunicador. Verifique que el Comunicador está configurado para el código de país y el número de llamada externa adecuados.

• Para verificar que la solución de problemas ha sido efectiva, solicite al paciente que se conecte con LATITUDE; para ello, debe pulsar y mantener pulsado el botón de Estado que se encuentra en la parte posterior del Comunicador hasta que el indicador de Envío de ondas se ilumine de color verde de forma secuencial y repetida. Verifique que con el modelo<br>
on el modelo<br>
con el modelo<br>
información<br>
Solicite al pac<br>
en la parte información<br>
Solicite al pac<br>
està configura<br>
decuados<br>
Para verificar<br>
al paciente que verificar<br>
y mantener pure posteri Verifique que el paciente<br>
para elle, utilice la lista de<br>
Verifique que el modelo y<br>
con el modelo y el númer<br>
información de paciente<br>
Solicite al paciente que le<br>
Solicite al paciente que le<br>
decuados.<br>
Solicite que la Verifique que el modelo y el número<br>
información de paciente<br>
información de paciente<br>
Solicite al paciente que lo<br>
en la parte inferior del Cor<br>
está configurado para el c<br>
adecuados<br>
al paciente que la soluc<br>
al paciente Solicite al paciente que<br>
en la parte inferior del C<br>
està configurado para e<br>
adecuados.<br>
<br>
A Para verificar que la sol<br>
al paciente que se cone<br>
y mantener pulsado el t<br>
posterior del Comunica<br>
se ilumine de color verd<br> información de pacientes y equi<br>
Solicite al paciente que localice los<br>
está configurado para el código de<br>
adecuados.<br>
Para verificar que la solución de proporcional<br>
al paciente que se conecte con LA<br>
y mantener pulsado Solicite al paciente que localice los connen la parte inferior del Comunicador. Versità configurado para el código de país<br>adecuados.<br>Na paciente que la solución de problem<br>al paciente que se conecte con LATITUD<br>y mantener adecuados.<br>
Para verificar que la solución de pro<br>
al paciente que se conecte con LATI<br>
mantener pulsado el botón de Esta<br>
posterior del Comunicador hasta que<br>
se ilumine de color verde de forma<br>
si necesita más ayuda, pue Solicite al paciente que localice los conmutadores que<br>
en la parte inferior del Comunicador. Verifique due el c<br>
està configurado para el código de país y el número de<br>
adecuados.<br>
Para verificar que la solución de proble ecuados.<br>
ra verificar que la solución de problemas ha sido efectivaciente que se conecte con LATITUDE; para ello, debe<br>
nantener pulsado el botón de Estado que se encuentra e<br>
sterior del Comunicador hasta que el indicado

Si necesita más ayuda, puede derivar al paciente al Servicio de atención al cliente de LATITUDE

### **Resolución:**

El Comunicador se ha conectado correctamente con el sistema LATITUDE cuando el icono de Médico está azul y los indicadores de Envío de ondas se iluminan de color verde. El problema se resuelve cuando el estado de monitorización del paciente que se muestra en la página **Resumen del paciente** o en la lista de pacientes cambia a **Monitorizado**. úl protective de se concede con EXTT DDE;<br>
y mantener pulsado el botón de Estado que<br>
posterior del Comunicador hasta que el ind<br>
se ilumine de color verde de forma secuencies<br>
mecesita más ayuda, puede derivar al pacienc nine de color verde de forma secuencial y rel<br>
a más ayuda, puede derivar al paciente al Se<br>
le LATITUDE™<br>
n:<br>
cador se ha conectado correctamente con el<br>
ción del paciente que se muestra en la págir<br>
en la lista de pacie el Comunicador hasta que el indicador de Envío de<br>de color verde de forma secuencial y repetida.<br>Sayuda, puede derivar al paciente al Servicio de at<br>ATITUDE "<br>Sayuda, puede derivar al paciente al Servicio de at<br>ATITUDE "<br>A Article de derivar al paciente al Servicio de a<br>
ZUDE™.<br>
TUDE™.<br>
TUDE™.<br>
Se ha conectado correctamente con el sistema l<br>
Médico está azuly los indicadores de Envío<br>
or verde. El problema se resuelve cuando el es<br>
paciente Elava conectado correctamente con el sistema LATITUDI<br>
didico está azuly los indicadores de Envío de ondas<br>
lente que se muestra en la página Resumen del<br>
de pacientes cambia a Monitorizado.<br>
El problema se resulta página

 $\Box$ 

### *• Solución de problemas del icono Llamar al médico de color rojo o amarillo*

### **• El icono Llamar al médico está rojo**

*El Comunicador ha detectado una alerta roja y no ha podido cargar todos los datos relativos a la alerta en el servidor durante más de 24 horas.*

#### **Recomendaciones:**

Intente una o más de las siguientes acciones:

- Con un PRM (Programador/Registrador/Monitor), efectúe una interrogación del dispositivo implantado para investigar y resolver la alerta roja.
- Una vez que la alerta roja se haya resuelto en el dispositivo implantado, aún deberá solucionar los problemas del Comunicador para que pueda continuar monitorizando al paciente.
- Pregunte al paciente si los indicadores de Envío de ondas o Recepción de ondas están iluminados. Si no es así, solicite al paciente que pulse el botón de Estado que se encuentra en la parte posterior del Comunicador durante aproximadamente 1 segundo. Con un PRM (Pro<br>
interrogación del da alerta roja.<br>
La alerta roja.<br>
La vez que la alerta roja.<br>
La vez que la alerta solucion.<br>
Continuar monitorion.<br>
Pregunte al paciente que la paciente de la paciente de la paciente de Intente una o más de las siguient<br>
Con un PRM (Programador/F<br>
interrogación del dispositivo<br>
la alerta roja.<br>
Una vez que la alerta roja se<br>
aún deberá solucionarios proceden.<br>
Continuar monitorizando al pa<br>
Pregunte al pa Version observation of the passed and the passed of the passed and the passed and the passed and the passed and the passed and the passed and the passed and the passed and the passed by the passed of the passed of the pass Vina vez que la alerta roja.<br>
aún deberá solucionar los p<br>
continuar monitorizando al<br>
Pregunte al paciente si<br>
o Recepción de ondas e<br>
la paciente que pulse el<br>
la paciente que pulse el<br>
la parte posterior del Corresponde Versione de la definition de problemas.<br>
Sontinuar monitorizando al paciente.<br>
Pregunte al paciente si los indicadores de la paciente de paciente si los indicadores de la paciente que pulse el botón de la parte posterior d

• Identifique qué ondas están iluminadas y siga las secciones pertinentes de solución de problemas relativas a cualquier onda amarilla.

**NOTA:** *Si decide solucionar los problemas del Comunicador antes de interrogar al dispositivo implantado con un PRM, tenga en cuenta que puede retrasar aún más la investigación de la alerta roja. Además, es posible que no se pueda completar correctamente la carga en función del problema observado con el Comunicador.* Versier du dien die transportingen et continuar monitorizando al paciente.<br>
Continuar monitorizando al paciente.<br>
Pregunte al paciente si los indicadores de Continuar monitorizando al paciente si los indicadores de la paci Fregunte al paciente si los indicadores Recepción de ondas están illuminada al paciente que pulse el botón de Esta parte posterior del Comunicador de Esta parte posterior del Comunicadores de Solución de problema conda ama TA: Si decide solucionar los problemas del Comunicador and paciente al paciente si los indicadores de Envío de originar monitorizando al paciente.<br>
Pregunte al paciente si los indicadores de Envío de originar monitorizand Version de la completa de la ciencia de la ciencia de la ciencia de la ciencia de la ciencia del condita amarilla.<br>
Si decide solución de problemas relation de amarilla.<br>
Si decide solucionar los problemas del Condita de Recepción de ondas están illuminados. Si no es así, solidades para alternate que pulse el botón de Estado que se encuentrar parte posterior del Comunicador durante aproximadamente posterior del Comunicador durante aproxima parties de solución de problemas relativas a contrar la solución de problemas relativas a contrar la solución de la alerta roja. Además<br>spositivo implantado con un PRM, tenga en cás la investigación de la alerta roja. Adem qué ondas están iluminadas y siga las secciones<br>si de solución de problemas relativas a cualquier<br>rilla.<br>solucionar los problemas del Comunicador antes de<br>sitivo implantado con un FRM, tenga en cuenta que p<br>a investigación cionar los problemas del Comunicador antes do implantado con un PRM, tenga en cuenta que<br>vestigación de la alerta roja. Además, es posible correctamente la carga en función del problem<br>unicador.<br>2. puede derivar al pacient plantado con un PRM, tenga en cuenta que<br>igación de la alerta roja. Además, es posible<br>rrectamente la carga en función del problem<br>cador.<br>ede derivar al paciente al Servicio de atenc<br>de derivar al paciente al Servicio de a Signoblemas del Comunicador antes de<br>
Intado con un PRM, tenga en cuenta que puede<br>
ción de la alerta roja, Además, es posible que<br>
tamente la carga en función del problema<br>
or.<br>
e derivar al paciente al Servicio de atenci

Si necesita más ayuda, puede derivar al paciente al Servicio de atención al cliente de LATITUDE<sup>™</sup>

### **Resolución:**

El problema se resuelve cuando el estado de monitorización del paciente que se muestra en la página **Resumen del paciente** o en la lista de pacientes cambia a **Monitorizado**.

 $\Box$ 

#### **• El icono Llamar al médico está amarillo**

*Son varias las razones por las que el icono Llamar al médico puede estar iluminado de color amarillo:* 

- *El Comunicador ha detectado el estado* **No se ha encontrado el dispositivo implantado** *y no ha podido comunicar dicho estado al servidor.*
- *El Comunicador se ha suspendido debido a una sustitución o al estado Ninguna Clínica primaria.*
- *El Comunicador ha detectado un error del Comunicador que no se puede solucionar y, por lo tanto, se debe reemplazar.*

### **Recomendaciones:**

Intente una o más de las siguientes acciones:

- Compruebe si los indicadores de Recepción de ondas o Envío de ondas son de color amarillo:
- Solicite al paciente que pulse el botón de Estado que se encuentra en la parte posterior del Comunicador durante aproximadamente 1 segundo. El Comunicad<br>
puede solucio<br>
Recomendacione<br>
Recomendacione<br>
Thente una o más<br>
Compruebe si<br>
Solicite al<br>
en la parte<br>
de color a<br>
de color a<br>
de color a<br>
de color a<br>
de color a<br>
de color a<br>
de color a<br>
de color a<br>
de colo
- Identifique qué ondas están iluminadas y siga las secciones pertinentes de solución de problemas relativas a cualquier onda amarilla. Version de Solucion de la Sinte de La Sinte de La Sinte de La Sinte de La Sinte de La Sinte de La Sinte de La Sinte de La Sinte de La Sinte de La Sinte de La Sinte de La Sinte de La Sinte de La Sinte de La Sinte de La Sint
	- Nerifique que el modelo y el número de serie del Comunicador coinciden con el modelo y el número de serie registrados en la página **Editar/ver información de pacientes y equipos**. puede solucionar y, por lo<br>
	Recomendaciones:<br>
	Thente una o más de las siguita<br>
	Solicite al paciente que color amarillo:<br>
	Solicite al paciente que en parte posterior d<br>
	segundo.<br>
	Solicite al paciente que en paciente de solu Intente una o más de las signatives<br>
	Solicite al paciente<br>
	Solicite al paciente<br>
	Margundo.<br>
	Solicite al paciente<br>
	de characterista de solucida de las signatives<br>
	Solicite al paciente<br>
	de concel modelo<br>
	Compruebe el estado Intente una o más de las siguientes activas en la paciente que pulse<br>
	Son de color amarillo:<br>
	Solicite al paciente que pulse<br>
	en la parte posterior del Comunitation<br>
	de color amarillo:<br>
	l'actifique que ondas están illu<br>
	pe
		- Compruebe el estado de monitorización del paciente en el sistema LATITUDE. Si el paciente ya no está incluido en su clínica o si el estado es **Ninguna Clínica primaria**, el Comunicador está suspendido. Para resolver este problema, consulte los pasos relativos al estado Ninguna Clínica primaria. Then te una o más de las siguientes acciones<br>
		Son de color amarillo<br>
		Solicite al paciente que pulse el bott<br>
		er de paciente que pulse el bott<br>
		dentifique que ondas están illumina<br>
		pertinentes de solución de problema<br>
		amari Solicite al paciente que pulse el<br>
		en la parte posterior del Comuni<br>
		1 segundo.<br>
		l'alentifique que ondas están ilum<br>
		perfinentes de solución de problemarilla.<br>
		Verifique que el modelo y el número con el modelo y el número Then te una o más de las siguientes acciones:<br>
		Compruebe si los indicadores de Recepción de ondas<br>
		son de color amarillo:<br>
		Solicite al paciente que pulse el botón de Estado com a segundo.<br>
		El parte posterior del Comunicad Vertifique que ondas están iluminadas<br>
		pertinentes de solución de problemas r<br>
		amarilla.<br>
		Verifique que el modelo y el número de serie registra<br> **información de pacientes y equipos.**<br>
		Compruebe el estado de monitorización
			- En caso de que ninguno de los pasos anteriores resuelva el problema, solicite al paciente que desenchufe el Comunicador de la toma eléctrica de pared. Espere 30 segundos y solicite al paciente que vuelva a enchufar el Comunicador a la toma eléctrica de pared. Si el icono Llamar al médico está iluminado de color amarillo fijo y no se han iluminado otras luces, es posible que el Comunicador no funcione correctamente y que se deba reemplazar. Solidie al paderite que puisse el boton de Estado que se en la parte posterior del Comunicador durante aproxim<br>
			1 segundo.<br>
			Identifique que ondas están illuminadas y siga las seccentrienes de solución de problemas relativa Le que el modelo y el número de serie del Co<br>modelo y el número de serie registrados en<br>nación de pacientes y equipos.<br>Zuebe el estado de monitorización del pacien<br>JDE. Si el paciente ya no está incluido en su<br>guna Clínica Fries de solucion de problemas relativas a cualquier<br>les de solucion de problemas relativas a cualquier<br>deloy el número de serie registrados en la página E<br>on de pacientes y equipos.<br>e el estado de monitorización del pacie y el numero de serie registrados en la pagina<br>de **pacientes y equipos**.<br>
			estado de monitorización del paciente en el si<br>
			el paciente ya no está incluido en su clínica o :<br>
			línica primaria, el Comunicador está suspend<br>
			prob ado de monitorización del paciente en el sis<br>aciente ya no está incluido en su clínica o si<br>ca primaria, el Comunicador está suspendi<br>lema, consulte los pasos relativos al estado<br>nguno de los pasos anteriores resuelva el<br>a de monitorización del paciente en el sistema<br>
			ente ya no está incluido en su clínica o si el estac<br>
			primaria, el Comunicador está suspendido. Para<br>
			a, consulte los pasos relativos al estado Ninguna<br>
			mo de los pasos anterio

Si necesita más ayuda, puede derivar al paciente al Servicio de atención al cliente de LATITUDE<sup>™</sup>.

 $\Box$ 

#### **Resolución:**

El problema se resuelve cuando el estado de monitorización del paciente que se muestra en la página **Resumen del paciente** o en la lista de pacientes cambia a **Monitorizado**.

### **Discrepancia de software**

*El Comunicador del paciente no es compatible con el software actual del dispositivo implantado.*

Para obtener más información, puede ponerse en contacto con el Servicio de atención al cliente de LATITUDE<sup>®</sup>.

## **El Comunicador no se conecta**

*El Comunicador no se ha conectado al sistema LATITUDE durante 14 días o más. Los datos recopilados durante los últimos 14 días procedentes del dispositivo implantado del paciente, de la báscula o del monitor de tensión arterial no se han enviado al sistema LATITUDE.* Para obtener más información<br>de atención al cliente de LATI<br>El Comunicador no se conec<br>El Comunicador no se ha cone<br>Los datos recopilados durante<br>implantado del paciente, de la<br>enviado al sistema LATITUDE<br>Recomendaciones:<br> El Comunicador der paciente no es comprimentado.<br>
Para obtener más información, puede po<br>
de atención al cliente de LATITUDE<sup>106</sup>.<br>
El Comunicador no se conectado al si<br>
Los datos recopilados durante los últimos<br>
implantad Para obtener mas información, puede pon<br>de atención al cliente de LATITUDE<sup>102</sup>.<br>El Comunicador no se ha conectado al sis<br>Los datos recopilados durante los últimos<br>implantado del paciente, de la báscula o a<br>enviado al sist El Comunicador no se ha conectado al :<br>
Los datos recopilados durante los último<br>
implantado del paciente, de la báscula<br>
enviado al sistema LATITUDE.<br>
Recomendaciones:<br>
No utilizar de las siguientes<br>
No utilizar de la com El Comunicador no se conecta<br>
El Comunicador no se ha conectado al sistema LA<br>
Los datos recopilados durante los últimos 14 días<br>
implantado del paciente, de la báscula o del monito<br>
enviado al sistema LATITUDE.<br>
Recomend Comunicador no se ha conectado al sistema LATITUIs<br>
datos recopilados durante los últimos 14 días proce-<br>
lantado del paciente, de la báscula o del monitor de viado al sistema LATITUDE.<br>
Recomendaciones:<br>
Necomendaciones:<br> Cador no se ha conectado al sistema LATITUDE durante 14<br>ecopilados durante los últimos 14 días procedentes del distema LATITUDE.<br>Sistema LATITUDE.<br>Sistema LATITUDE.<br>Indiciones:<br>Ima o más de las siguientes acciones:<br>Ima o

### **Recomendaciones:**

Intente una o más de las siguientes acciones:

• Verifique que el Comunicador está enchufado. Pregunte al paciente si el indicador de alimentación de color verde que se encuentra en la esquina inferior derecha del Comunicador está iluminado.

• Verifique que el Comunicador está conectado a una toma telefónica de pared activa o que el paciente está suscrito actualmente al Plan de datos GSM LATITUDE™

- Pregunte al paciente si los indicadores de Envío de ondas o Recepción de ondas están iluminados. Si no es así, solicite al paciente que pulse el botón de Estado que se encuentra en la parte posterior del Comunicador durante aproximadamente 1 segundo. Para LATITUDE.<br>
Experimentadores:<br>
Final versiones:<br>
Terrifique que el Comunicador está enchuradores:<br>
Terrifique que el Comunicador está enchuradores:<br>
Inferior derecha del Comunicador está ilumin<br>
Verifique que el Comun a o más de las siguientes acciones:<br>
ue que el Comunicador está enchufado. Prejon de alimentación de color verde que se en<br>
derecha del Comunicador está iluminado.<br>
ue que el Comunicador está conectado a univactiva o que EATITODE.<br>
Sones:<br>
Sones:<br>
Sones:<br>
ue el Comunicador está enchufado. Pregunte al paciente alimentación de color verde que se encuentra en la esta<br>
echa del Comunicador está illuminado.<br>
ue el Comunicador está illuminado.<br> Ilmentación de color verde que se encuentra<br>
a del Comunicador está iluminado.<br>
el Comunicador está conectado a una toma t<br>
que el paciente está suscrito actualmente al<br>
DE™<br>
DE™<br>
DE™<br>
Ciciente si fos indicadores de Envío De municador está encluídado. Pregunte al paciente si<br>Intación de color verde que se encuentra en la esqui<br>Il Comunicador está illuminado.<br>De la el paciente está suscrito actualmente al Plan de da<br>el paciente está suscrito micador está conectado a una toma telefonica<br>paciente está suscrito actualmente al Plan de c<br>si los indicadores de Envio de ondas o Recepo<br>s. Si no es así, solicite al paciente que pulse e<br>uentra en la parte posterior del Ente esta suscrito actualmente al Plan de da<br>
is indicadores de Envio de ondas o Recepció<br>
it no es así, solicite al paciente que pulse el<br>
rra en la parte posterior del Comunicador du<br>
no il<br>
in iluminadas y siga las sigu Sestá suscrito actualmente al Plan de datos<br>Clicadores de Envio de ondas o Recepción de<br>Les así, solicite al paciente que pulse el botón<br>In la parte posterior del Comunicador durante<br>Luminadas y siga las siguientes instruc
- Identifique qué ondas están iluminadas y siga las siguientes instrucciones de solución de problemas.

 $\Box$ 

108 COMUNICADOR DE ONDAS / Estado de monitorización / Discrepancia de software

### *• Solución de problemas del indicador de Recepción de ondas de color amarillo*

*El indicador de Recepción de ondas de color amarillo señala que el Comunicador no se ha podido conectar con el dispositivo implantado.*

La solución de problemas del indicador de Recepción de ondas de color amarillo incluye la realización de una interrogación iniciada por el paciente (IIP). Dicha interrogación se inicia al pulsar el botón **Corazón**. Si el paciente no está autorizado para realizar una IIP, autorice una IIP en la página **Editar/ ver programación y configuración de alertas** del paciente. Si el teléfono del paciente utiliza la misma línea terrestre que el Comunicador, el paciente deberá colgar el teléfono antes de realizar la interrogación. ver programación y del paciente utiliza la redeberá colgar el teléfo<br>deberá colgar el teléfo<br>Din indicador de la Comunicador notas.<br>El Comunicador no<br>Recomendacione<br>deberá comunicador no use.<br>Outdate de la registrados en c no está autorizado para realizar u<br>
ver programación y configurac<br>
del paciente utiliza la misma línea<br>
deberá colgar el teléfono antes de<br>  $\cdot$  Un indicador de Recepción<br>  $\cdot$  Un indicador de Recepción<br>  $\cdot$  Vertique que

**• Un indicador de Recepción de ondas de color amarillo**

*El Comunicador no puede localizar el dispositivo implantado.*

### **Recomendaciones:**

Intente una o más de las siguientes acciones:

- Verifique que el modelo y el número de serie del dispositivo implantado registrados en el sistema LATITUDE coinciden con los valores del informe PRM (Programador/Registrador/Monitor).
- Verifique que el modelo y el número de serie del Comunicador coinciden con el modelo y el número de serie registrados en la página **Editar/ver información de pacientes y equipos**. Versifique que el modelo y<br>
Versifique que el modelo y<br>
Versifique que el modelo y<br>
Comunicador de Recepción<br>
El Comunicador no puede loca<br>
Comunicador no puede loca<br>
Versifique que el modelo y<br>
Comunicador el modelo y<br>
Co El Comunicador no puede la<br>
Recomendaciones:<br>
No utilizar una o más de las signed de la contrata de la contrata de la contrata de la contrata de la contrata de la contrata de la contrata de la contrata de la contrata de la Version de la siguentes.<br>
Version de la siguentes activitation de la siguentes activitation de la siguentes activitation de la siguente de la siguente de la siguente de la siguente de la siguente de la siguente de la sigue Verdigue du disposition de la siguientes acciones de la siguientes acciones de la siguientes acciones de la siguientes acciones de la siguiente de la siguiente de la siguiente de la siguiente de la siguiente de la siguient Intente una o más de las siguientes acci<br>
Verifique que el modelo y el número<br>
registrados en el sistema LATITUDE<br>
Informe PRM (Programador/Registrates<br>
Verifique que el modelo y el número de serie<br>
información de paciente El Comunicador no puede localizar el dispositivo implanta<br>
Recomendaciones:<br>
Intente una o más de las siguentes acciones:<br>
Verifique que el modelo y el número de serie del dispo<br>
registrados en el sistema LATITUDE coincid registrados en el sistema LATITUDE coinci<br>
informe PRM (Programador/Registrador/M<br>
Verifique que el modelo y el número de serie<br>
con el modelo y el número de serie registra<br>
información de pacientes y equipos.<br>
Verifique l una o más de las siguientes acciones:<br>
Fifique que el modelo y el número de serie del dispositivistrados en el sistema LATITUDE coinciden con los valoridades.<br>
Formación el modelo y el número de serie del Comunica<br>
Fifique de que el modelo y el número de serie del Comodelo y el número de serie del Comodelo y el número de serie registrados en acción de pacientes y equipos.<br>
Le fa colocación óptima del Comunicador.<br>
Comunicador se encuentra al White Tograniador Neglshador Montinus).<br>
Lue el modelo y el número de serie registrados en la página E<br>
Són de pacientes y equipos.<br>
El colocación óptima del Comunicador.<br>
El colocación óptima del Comunicador.<br>
El colocaci
	- Verifique la colocación óptima del Comunicador:
- El Comunicador se encuentra a menos de 3 metros (10 pies) del paciente. de pacientes y equipos.<br>
locación óptima del Comunicador:<br>
icador se encuentra al mismo fiivel que el pacienta<br>
tecor encuentra al mismo fiivel que el pacienta<br>
enta obstrucciones.<br>
2. Al Marchios de la pacienta al mismo f Sie encuentra a memos de 3 metros (10 pies)<br>
Sie encuentra a mismo filvel que el paciente<br>
obstrucciones<br>
Contracciones<br>
Contracciones<br>
Contracciones<br>
Contracciones<br>
Contracciones<br>
Contracciones<br>
Contracciones<br>
Contraccion
	- El Comunicador se encuentra al mismo nivel que el paciente no presenta obstrucciones.

COMUNICADOR DE ONDAS / Estado de monitorización / El Comunicador no se conecta 109

- Solicite al paciente que apague y, en caso necesario, desenchufe los dispositivos electrónicos inalámbricos (por ejemplo, teléfonos inalámbricos o monitores para bebés) que se encuentren a menos de 1 metro (3 pies) del Comunicador.
- El paciente debe colocarse frente al Comunicador y permanecer quieto cómodamente durante la interrogación.
- Solicite al paciente que realice una interrogación iniciada por el paciente; para ello, debe pulsar el botón **Corazón** del Comunicador.

Si necesita más ayuda, puede derivar al paciente al Servicio de atención al cliente de LATITUDE<sup>™</sup>

### **Resolución:**

Jutoatec

El Comunicador ha interrogado correctamente al dispositivo implantado y ha transmitido la interrogación cuando el icono de Médico se ilumina de color azul. El problema se resuelve cuando el estado de monitorización del paciente que se muestra en la página **Resumen del paciente** o en la lista de pacientes cambia a **Monitorizado**. paciente; para ello, debe puls<br>
Si necesita más ayuda puede de<br>
al cliente de LATITUDE<sup>TM</sup>.<br>
Resolución:<br>
El Comunicador ha interrogado comunicador de color azul. El problema se res<br>
del paciente que se muestra en la<br>
Vali Since de La Comunicador de Transmitique de la Comunicador de Contratte de La Comunicador de Color a zul. El problema se resultat de paciente que se muestra en la la lista de paciente que se muestra en la la lista de pacien El Comunicador ha interrogado<br>
Version de color azul. El problema se re<br>
del paciente que se muestra en<br>
la lista de pacientes cambia a M<br>
Si procede, verifique la telemetr<br>
(implantado mediante una interro<br>
Registrador/Mo Resolución:<br>
El Comunicador ha interrogado correctame<br>
Via transmitido la interrogación cuando el<br>
de color azul. El problema se resuelve cua<br>
del paciente que se muestra en la página l<br>
Va lista de pacientes cambia a Moni El Comunicador ha Interrogado correctamente a<br>
Version de color azul, El problema se resuelve cuando el icono<br>
de color azul, El problema se resuelve cuando el del paciente que se muestra en la página Resur<br>
la lista de pa Comunicador fa interrogado correctamente al dispositivo in a transmitido la interrogado correctamente al ciono de Médico se color azul. El problema se resuelve cuando el setado de m<br>paciente que se muestra en la página Res

Si procede, verifique la telemetría y el funcionamiento del dispositivo implantado mediante una interrogación con un PRM (Programador/ Registrador/Monitor). del paciente que se muestra en la página Re<br>
la lista de pacientes cambia a Monitorizado<br>
Si procede, verifique la telemetría y el funcio<br>
implantado mediante una interrogación con Registrador/Monitor).<br>
Dos indicadores de vertique la telemetria y el tuncionamie<br>tado mediante una interrogación con un PRI<br>rador/Monitor).<br>dicadores de Recepción de ondas de col For example and a Monitorizado.<br>
Secretar version and Monitorizado.<br>
The presentate version and Monitorizado.<br>
The presentate version and the color amarillo.<br>
Adores de Recepción de ondas de color amarillo.<br>
Example locali

**• Dos indicadores de Recepción de ondas de color amarillo** 

*El Comunicador puede localizar el dispositivo implantado, pero no es capaz de completar una interrogación.* The State Recepcion de ondas de color amar<br>
or puede localizar el dispositivo implantado. Nedla Recepción de ondas de color amarillo<br>De Recepción de ondas de color amarillo<br>Interrogación.<br>O Color de la sepasitivo implantado, perono es de color amarillo.<br>A Color de la sepasitivo implantado, perono es de color am e localizar el dispositivo implantado, perono es auen. Ne használja istoria. Ne használja istoria.<br>16 januari 19 januari 19 januari 19 januari 19 januari 19 januari 19 januari 19 januari 19 januari 19 januari<br>16 januari 19 januari 19 januari 19 januari 19 januari 19 janu

 $\Box$ 

110 COMUNICADOR DE ONDAS / Estado de monitorización / El Comunicador no se conecta

### **Recomendaciones:**

Intente una o más de las siguientes acciones:

- Verifique que el modelo y el número de serie del dispositivo implantado registrados en el sistema LATITUDE coinciden con los valores del informe PRM (Programador/Registrador/Monitor).
- Verifique que el modelo y el número de serie del Comunicador coinciden con el modelo y el número de serie registrados en la página **Editar/ver información de pacientes y equipos**.
- Verifique la colocación óptima del Comunicador:
	- El Comunicador se encuentra a menos de 3 metros (10 pies) del paciente.
	- El Comunicador se encuentra al mismo nivel que el paciente y no presenta obstrucciones.
- Solicite al paciente que apague y, en caso necesario, desenchufe los dispositivos electrónicos inalámbricos (por ejemplo, teléfonos inalámbricos o monitores para bebés) que se encuentren a menos de 1 metro (3 pies) del Comunicador. informaction<br>
Verifique la co<br>
CEI Comun<br>
del pacier<br>
CEI Comun<br>
del pacier<br>
Vero de 1 metro<br>
Vero prese<br>
Los dispos<br>
CONTO CONTO CONTROL COMUNICATION<br>
CONTROL CONTROL COMUNICATION<br>
CONTROL CONTROL COMUNICATION<br>
CONTROL CO con el modelo y el númer<br>información de paciente<br>información de paciente<br>Verifique la colocación or<br>Ver del paciente.<br>El Comunicador se e<br>del paciente.<br>Ver de la paciente de colocación de la paciente de colocación de la pa Verifique la colocación ópte.<br>
El Comunicador se en del paciente.<br>
Ne paciente de paciente de la conductador de 1 metro (3 pies) de<br>
Ne paciente de colocación de 1 metro (3 pies) de<br>
Ne paciente de colocación de 1 metro (3 Ver paciente.<br>
Ver paciente de paciente de la paciente de la paciente de la paciente de la paciente de la paciente de la paciente de la paciente de la paciente de la paciente de la paciente de la paciente de la paciente de Versionen del paciente.<br>
Versionen del paciente.<br>
Versionen del paciente del paciente.<br>
Versionel del paciente que apaguita del paciente del paciente del paciente del paciente del comunitation de 1 metro (3 pies) del Comun del paciente.<br>
Versier de la Comunicador se encuentra al mis<br>
Versier de la paciente que apague y, er<br>
Solicite al paciente que apague y, er<br>
Solicite al paciente de colocarse frente al<br>
de 1 metro (3 pies) del Comunicado<br> Solicite al paciente que apague<br>
los dispositivos electrónicos inal<br>
inalámbricos o monitores para b<br>
de 1 metro (3 pies) del Comunic<br>
El paciente debe colocarse frent<br>
quieto comodamente durante la<br>
paciente: para ello, d The Commicador se encuentra al mismo nivel que<br>
γ no presenta obstrucciones.<br>
Solicite al paciente que apague y, en caso necesa<br>
los dispositivos electrónicos inalámbricos (por ejempladambricos o monitores para bebés) que Solidie al paciente que apague y, en caso necesario, de los dispositivos electrónicos inalámbricos (por ejemplo<br>
inalámbricos o monitores para bebés) que se encuentro de 1 metro (3 pies) del Comunicador.<br>
El paciente debe
	- El paciente debe colocarse frente al Comunicador y permanecer quieto cómodamente durante la interrogación.
	- Solicite al paciente que realice una interrogación iniciada por el paciente; para ello, debe pulsar el botón **Corazón** del Comunicador.

Si necesita más ayuda, puede derivar al paciente al Servicio de atención al cliente de LATITUDE Versão de 1 metro (3 pies) del Comunicador.<br>
El paciente debe colocarse frente al Comunicador.<br>
Solicite al paciente que realice una interrog<br>
paciente: para ello, debe pulsar el botón Comecesita más ayuda, puede derivar a Principala verze de la paciente durante la interrogación.<br>
El paciente que realice una interrogación interrogación interrogación interrogación interrogación interrogación de pulsar el botón Corazón interrogación interrogac ente debe colocarse frente al Comunicador y permete debe colocarse frente al Comunicador y permete comodamente durante la interrogación.<br>
paciente que realice una interrogación iniciada por e<br>
paciente que realice una inte Prince of the Control of the Control of the Control of the Control of the Control of the Control of the Control of the Control of the Control of the Control of the Control of the Control of the Control of the Control of th Elaza derivar al paciente al Servicio de atención

COMUNICADOR DE ONDAS / Estado de monitorización / El Comunicador no se conecta 111

#### **Resolución:**

El Comunicador ha interrogado correctamente al dispositivo implantado y ha transmitido la interrogación cuando el icono de Médico se ilumina de color azul. El problema se resuelve cuando el estado de monitorización del paciente que se muestra en la página **Resumen del paciente** o en la lista de pacientes cambia a **Monitorizado**.

#### **• Tres indicadores de Recepción de ondas de color amarillo**

*El paciente no está autorizado para realizar una interrogación iniciada por el paciente (IIP). También aparecen tres indicadores de Recepción de ondas cuando el paciente cancela una interrogación.* El paciente no está au<br>
por el paciente (IIP). 1<br>
de ondas cuando el paciente (DP).<br>
Recomendaciones:<br>
Intente una o más de<br>
Active la opción imperiaria el paciente o<br>
Si las HP no e<br>
UNA Si las HP no e<br>
Una HP.<br>
Si las HP El paciente no está autorizado per el paciente (IIP). También apprendente de ondas cuando el paciente cantidado per el paciente de ondas cuando el paciente cantidado per el paciente de las siguientes de las siguientes de l

### **Recomendaciones:**

Intente una o más de las siguientes acciones:

• Active la opción **Interrogaciones iniciadas por el paciente** (IIP) para el paciente o autorice una IIP: por el paciente (tile). Lambien aparte<br>de ondas cuando el paciente canonel de ondas cuando el paciente canonel de la siguiente estas el paciente de la siguiente de la paciente de altres de la siguiente de la paciente de la

- Navegue hasta la página **Editar/ver programación y configuración de alertas** del paciente.
- Si las IIP no están activadas para este paciente, actívelas o autorice<br>• para una IIP.<br>• para una IIP. una IIP.

 $\Box$ 

• Solicite al paciente que vuelva a realizar una interrogación iniciada por el paciente; para ello, debe pulsar el botón **Corazón** del Comunicador.

• Asegúrese de que el paciente no pulse el botón Corazón mientras se realiza la interrogación, ya que esta acción cancelaría el intento de interrogación. Intente una o más de las siguies<br>
Active la opción **Interrogac<br>
Para el paciente o autorice i versión de ale<br>
Versión de ale<br>
Versión de ale<br>
Versión de ale<br>
Versión de ale<br>
Versión de ale<br>
Versión de ale<br>
Versión de ale<br>** Recomendaciones:<br>
Intente una o más de las siguientes acciones inici<br>
Active la opción interrogaciones inici<br>
para el paciente o autorice una liP:<br>
Versiones había de la paciente de la paciente de la paciente de la pacient Intente una o más de las siguientes acciones:<br>
Active la opción Interrogaciones iniciadas<br>
para el paciente o autorice una IIP:<br>
Wavegue hasta la página Editar/ver pro<br>
y configuración de alertas del paciente<br>
una IIP:<br>
Si Para et paciente o autonce una in-<br>
Si las IP no están activadas para es<br>
Una IIP.<br>
Solicite al paciente que vuelva a realizar<br>
el paciente; para ello, debe pulsar el bot<br>
Se realiza la interrogación, ya que esta a<br>
de in France una o más de las siguientes acciones:<br>
Active la opción **Interrogaciones iniciadas por el paciente de autorice una IIP:**<br>
Navegue hasta la página Editariver programación<br>
y configuración de alertas del paciente.<br>
S Si las IIP no están activadas para este paci<br>
una IIP.<br>
licite al paciente que vuelva a realizar una in<br>
paciente, para ello, debe pulsar el botón Con<br>
egurese de que el paciente no pulse el botón<br>
realiza la interrogación vegue hasta la página Editariver programación<br>
Configuración de alertas del paciente.<br>
las IIP no están activadas para este paciente, actívelas del paciente que vuelva a realizar una interrogación inici<br>
ente, para ello, d paciente que vuelva a realizar una interrogade.<br>
El para ello, debe pulsar el botón Corazón de<br>
Le de que el paciente no pulse el botón Corazón de<br>
La interrogación ya que esta acción cancelar<br>
pación.<br>
Sas ayuda, puede de Experience du Service du Service du Service du Service du Service du Service du Service du Service du Service du Service du Service du Service du Service du Service du Service du Service du Service du Service du Service du Rastaraná verzia. Nepoužívačnou priestrané verzia.<br>
Pel paciente no pulse el botón Corazón mientra<br>
Egregación, ya que esta acción cancelaria el inter<br>
Egregación, ya que esta acción cancelaria el inter<br>
Egregación de deri Elavia due esta acción cancelaría el intento<br>
Ne de derivar al paciente al Servició de atención<br>
Wersja nie używać.<br>
Wersja nie używać.<br>
Wersja nie używać.<br>
Wersja nie używać.<br>
Wersja nie używać.<br>
Wersja nie używać.<br>
Wersj

Si necesita más ayuda, puede derivar al paciente al Servicio de atención<br>al cliente de LATITUDE™<br>al cliente de LATITUDE™<br>al cliente de LATITUDE™<br>al cliente de LATITUDE™ al cliente de LATITUDE™.

112 COMUNICADOR DE ONDAS / Estado de monitorización / El Comunicador no se conecta

#### **Resolución:**

El Comunicador ha interrogado correctamente al dispositivo implantado y ha transmitido la interrogación cuando el icono de Médico se ilumina de color azul. El problema se resuelve cuando el estado de monitorización del paciente que se muestra en la página **Resumen del paciente** o en la lista de pacientes cambia a **Monitorizado**.

### *• Solución de problemas del indicador de Envío de ondas de color amarillo*

*El indicador de Envío de ondas de color amarillo señala que el Comunicador no se ha podido conectar con el sistema LATITUDE.*

El Comunicador puede utilizar tanto una línea terrestre como un Plan de datos GSM LATITUDE™ basado en suscripciones para conectarse.

**Línea terrestre:** Si el Comunicador está enchufado a una toma telefónica de pared activa, utilizará la línea terrestre para conectarse con el sistema LATITUDE.

**Plan de datos GSM LATITUDE™:** Si el Comunicador no está enchufado a una toma de pared, utilizará el Plan de datos GSM LATITUDE™ para conectarse con el sistema LATITUDE. El paciente debe estar suscrito al Plan de datos GSM LATITUDE™ para que esta conexión pueda efectuarse. El indicador de Envio<br>
no se ha podido cone<br>
El Comunicador pueda<br>
GSM LATITUDE " bas<br>
Línea terrestre: Si el<br>
de pared activa, utiliza<br>
LATITUDE<br>
Plan de datos GSM L<br>
a una toma de pared,<br>
conectarse con el siste<br>
Plan de Solucion de problemas del mais del mais del mais del mais del mais del mais del mais de problemas del mais de pared activa, utilizarà la línea de pared activa, utilizarà la línea de pared activa, utilizarà la línea de par no se ha podido conectar con el si<br>El Comunicador puede utilizar tan<br>GSM LATITUDE™ basado en sus<br>Línea terrestre: Si el Comunicado<br>de pared activa, utilizarà la línea te<br>LATITUDE.<br>Plan de datos GSM LATITUDE™<br>conectarse co Linea terrestre: Si el Comunica<br>de pared activa, utilizarà la línea<br>LATITUDE<br>Plan de datos GSM LATITUDE<br>a una toma de pared, utilizarà e<br>conectarse con el sistema LATITUDE<br>Plan de datos GSM LATITUDE<br>Plan de datos GSM LATIT GSM LATITUDE<sup>334</sup> basado en suscripcione<br>
Linea terrestre: Si el Comunicador está en<br>
de pared activa, utilizará la línea terrestre p<br>
LATITUDE<br>
Plan de datos GSM LATITUDE 31: Si el Comerciare<br>
conectarse con el sistema LA Linea terrestre: Si el Comunicador está enchura<br>de pared activa, utilizará la línea terrestre para c<br>LATITUDE.<br>Plan de datos GSM LATITUDE.<sup>30</sup>: Si el Comuni<br>a una toma de pared, utilizará el Plan de datos Conectarse con el Plan de datos GSM LATITUDE<sup>39</sup>: Si el Con<br>a una toma de pared, utilizará el Plan de dat<br>conectarse con el sistema LATITUDE. El pac<br>Plan de datos GSM LATITUDE<sup>186</sup> para que el<br>NOTA: Algunos Comunicadores de ondas in<br>para mó ea terrestre: Si el Comunicador está enchufado a una tom<br>pared activa, utilizarà la línea terrestre para conectarse con<br>FITUDE<br>ITUDE<br>ITUDE<br>ITUDE<br>An de datos GSM LATITUDE<sup>39</sup>: Si el Comunicador no está<br>na toma de pared, uti tos GSM LATITUDE™: Si el Comunicador no está enclea<br>
de pared, utilizará el Plan de datos GSM LATITUDE™<br>
con el sistema LATITUDE. El paciente debe estar susc<br>
tos GSM LATITUDE™ para que esta conexión pueda ef<br>
dunos Comun

**NOTA:** *Algunos Comunicadores de ondas incluyen una capacidad integrada para móviles, mientras que otros necesitan un adaptador externo para móviles.*

Para determinar si el paciente conecta el Comunicador a través de una línea terrestre o del Plan de datos GSM LATITUDE™, pregúntele si el Comunicador está enchufado a una toma telefónica de pared activa. Saltos GSM LATITUDE<sup>TM</sup> para que esta contradores de ondas incluyentes, mientras que otros necesitan un adaptemente de orde Plan de datos GSM LATITUDE<sup>TM</sup> para que esta controlative de *SAI de Latitude de Latitude de Latit* Scomunicadores de ondas incluyen una camientras que otros necesitan un adaptador e<br>
an si el paciente conecta el Comunicador a tr<br>
Plan de datos GSM LATITUDE™, pregúntelé<br>
pa una toma telefónica de pared activa.<br>
2000 - Co De la contexte de la contexte de la contexte de la contexte de la contexte de la contexte de la contexte de la<br>
de datos GSM LATITUDE<sup>TM</sup>, pregúntele si el Comunica dor de la contexte de la contexte de la contexte de la co Paciente conecta el Comunicador a través de u Selavult verzion en comunicador en comunicador en comunicador en comunicador en comunicador en comunicador en comunicador en comunicador en comunicador en comunicador en comunicador en comunicador en comunicador en comunic

COMUNICADOR DE ONDAS / Estado de monitorización / El Comunicador no se conecta 113

### **• Un indicador de Envío de ondas de color amarillo**

*El Comunicador no detecta ningún tono de marcación (línea terrestre) o no encuentra ninguna señal móvil (Plan de datos GSM LATITUDE™).*

#### **Recomendaciones:**

Intente una o más de las siguientes acciones:

### **En el caso de una línea terrestre:**

- Verifique que el paciente ha utilizado el cable telefónico suministrado y que dicho cable está bien conectado tanto al Comunicador como a una toma telefónica de pared activa. En el caso de una lir<br>
y que dicho cable<br>
a una toma telefór<br>
. Si el paciente disp<br>
. Si el paciente disp<br>
. Unitice un filtro DS<br>
. Verifique que el paciente<br>
. Si el paciente disp<br>
. Verifique que el paciente<br>
. Si el p En el caso de una línea terrestre<br>
y que dicho cable está bien c<br>
a una toma telefónica de part<br>
Si el paciente dispone de un substitution de part<br>
Verifique que el paciente diflit:<br>
Verifique que el paciente diflit:<br>
due Verifique que el paciente ha una toma telefónica de pare<br>
Si el paciente dispone de un s<br>
Verifique que el paciente utilizaria<br>
Verifique que el paciente utilizaria<br>
Verifique que el paciente utilizaria<br>
Verifique que el p
	- Si el paciente dispone de un servicio de Internet DSL, asegúrese de que utilice un filtro DSL entre el Comunicador y la toma telefónica de pared.

• Verifique que el paciente utiliza el adaptador suministrado (en caso de que sea necesario).

### **En el caso del Plan de datos GSM LATITUDE™:**

• Verifique que el paciente está suscrito actualmente al Plan de datos GSM LATITUDE™. Si es necesario, puede confirmar si esto es así con el Servicio de atención al cliente de LATITUDE™.

• Si el paciente dispone de un Comunicador que necesita un adaptador externo para móviles, verifique que esté conectado correctamente al Comunicador. El adaptador tiene un indicador de alimentación que debería iluminarse si está conectado correctamente. Verifique que el paciente utilize un filtro DSL entre el<br>Verifique que el paciente utilizar.<br>Verifique que el paciente utilizar.<br>En el caso del Plan de datos (<br>Verifique que el paciente es<br>GSM LATITUDE™. Si es ne<br>Con el S a una torna terebrica de pared activa.<br>
Si el paciente dispone de un servicio de utilizze un filtro DSL entre el Comunidad<br>
que sea necesario.<br>
En el caso del Plan de datos GSM LATIT<br>
Verifique que el paciente está suscrit Si el paciente dispone de un servicio de Internacional<br>
Verifique que el paciente utiliza el adaptador<br>
que sea necesario.<br>
En el caso del Plan de datos GSM LATITUDE<br>
SI el paciente está suscrito actual<br>
GSM LATITUDE<sup>TM</sup>. que sea necesario).<br>
En el caso del Plan de datos GSM LATITU<br>
Correspondente está suscrito a<br>
GSM LATITUDE<sup>TM</sup>. Si es necesario, pue<br>
Con el Servicio de atención al cliente de<br>
Si el paciente dispone de un Comunicad<br>
exter Si el paciente dispone de un servicio de linternet DSL, asegutilice un filtro DSL entre el Comunicador y la toma telefór<br>Verifique que el paciente utiliza el adaptador suministrado<br>que sea necesario.<br>El caso del Plan de da rifique que el paciente está suscrito actualmente de paciente está suscrito actualmente de DATITUDE<sup>tor</sup>. Si es necesario, puede con el Servicio de atención al cliente de LATITUDETOR el paciente dispone de un Comunicador q del Plan de datos GSM LATITUDE "".<br>Le que el paciente está suscrito actualmente al Plan de<br>ATITUDE ". Si es necesario, puede confirmar si esto es<br>Servicio de atención al cliente de LATITUDE ".<br>aciente dispone de un Comunic vicio de atención al cliente de LATITUDE<br>
The dispone de un Comunicador que necesit<br>
ra móviles, verifique que esté conectado con<br>
dor. El adaptador tiene un indicador de alime<br>
iminarse si está conectado correctamente.<br>
p DE<sup>TM</sup>. Si es necesario, puede confirmar si esto es as<br>
de atención al cliente de LATITUDE<sup>TM</sup>.<br>
dispone de un Comunicador que necesita un adapta<br>
foviles, verifique que esté conectado correctamente<br>
El adaptador tiene un The specifique que esté conectado correctamente.<br>
Sas verifique que esté conectado correctamente.<br>
Está conectado correctamente.<br>
Para versiade el Comunicador a una ubicación para señal mejor.<br>
Contrador de alimentación pa

• Solicite al paciente que traslade el Comunicador a una ubicación distinta que pueda tener una señal mejor. Elava nie un indicador de alimentación que<br>
Sería conectado correctamente.<br>
El traslade el Comunicador a una ubicación distinta.<br>
Seríal mejor:<br>
Contrador a una ubicación distinta.<br>
Contrador a una ubicación distinta.<br>
Con

 $\Box$ 

114 COMUNICADOR DE ONDAS / Estado de monitorización / El Comunicador no se conecta

- Si las demás ubicaciones no ofrecen ninguna conexión con el Plan de datos GSM LATITUDE™, es posible que el paciente deba enchufar el Comunicador a una toma telefónica de pared activa para que los datos puedan enviarse.
- Para verificar que la solución de problemas ha sido efectiva, solicite al paciente que se conecte con LATITUDE; para ello, debe pulsar y mantener pulsado el botón de Estado que se encuentra en la parte posterior del Comunicador hasta que el indicador de Envío de ondas se ilumine de color verde de forma secuencial y repetida.

Si necesita más ayuda, puede derivar al paciente al Servicio de atención al cliente de LATITUDE™.

### **Resolución:**

El Comunicador se ha conectado correctamente con el sistema LATITUDE cuando el icono de Médico está azul y los indicadores de Envío de ondas se iluminan de color verde. El problema se resuelve cuando el estado de monitorización del paciente que se muestra en la página **Resumen del paciente** o en la lista de pacientes cambia a **Monitorizado**. Si necesita más a<br>
al cliente de LATH<br>
Resolución:<br>
El Comunicador se cuando el icono de<br>
Se illuminan de col<br>
Se illuminan de col<br>
monitorización del<br>
paciente o en la ti<br>
Dos indicadores<br>
Colores<br>
Colores<br>
Colores<br>
Color position der Committed and Sine Converge Sine Converge Sine Converge Sine Converge Sine Converge Converge Converge Converge Sine Illuminan de color verde. El comunicador se ha conédito est una converge de monitorización de Si necesita más ayuda, puede<br>
al cliente de LATITUDE<sup>TO</sup>.<br>
Resolución:<br>
El Comunicador se ha conecta<br>
cuando el cicono de Médico es<br>
Se iluminan de color verde. El<br>
monitorización del paciente que paciente que paciente o e El Comunicador se ha cone<br>cuando el icono de Médico<br>Se iluminan de color verde.<br>Monitorización del paciente<br>paciente o en la lista de paciente<br>Dos indicadores de Envío<br>Comunicador no puede registrar con<br>CSM LATITUDE Resolución:<br>
El Comunicador se ha conectado corre<br>
se iluminan de color verde. El problem<br>
monitorización del paciente que se mu<br>
paciente o en la lista de pacientes can<br>
Dos indicadores de Envío de ondas<br>
El Comunicadores Resolución:<br>
El Comunicador se ha conectado correctamente de version de Médico está azul y los in<br>
Se iluminan de color verde. El problema se r<br>
monitorización del paciente que se muestra<br>
paciente o en la lista de pacient El Comunicador es ha conectado correctamente con el sis<br>cuando el icono de Médico está azul y los indicadores de l<br>se iluminan de color verde. El problema se resuelve cuando<br>monitorización del paciente que se muestra en l

**• Dos indicadores de Envío de ondas de color amarillo** 

*El Comunicador no puede realizar una conexión de red (línea terrestre)*  **o no se puede registrar con la red de telefonía móvil (Plan de datos es MLATITUDES).**<br> **CONTRACTER DE CONTRACTER DE CONTRACTER DE CONTRACTER DE CONTRACTER DE CONTRACTER DE CONTRACTER DE CONTRACTER DE CONTRACTER DE CONTRAC** GSM LATITUDE™). MR. 12001. Se iluminan de color verde. El problema<br>
monitorización del paciente que se mues<br>
paciente o en la lista de pacientes cambio<br>
Constitucidores de Envío de ondas d<br>
CEI Comunicador no puede realizar una c<br>
o no se puede regi Sindicadores de Envío de ondas de colores<br>Comunicadorno puede realizar una conexió<br>Dis puede registrar con la red de telefonta.<br>Na LATITUDE.").<br>Na LATITUDE." Fización del paciente que se muestra en la página Resultation del paciente que se muestra en la página Resultation de la municipal de color amarillo<br>dicadores de Envio de ondas de color amarillo<br>punicador no puede realizar Caster Contained by the Contained by the Contained by the Contained by the Contained by the Contained by the Contained by the Contained by the Contained by the Contained by the Contained by the Contained by the Contained b De no puede realizar una conexión de red (linea terre<br>registrar con la red de telefonía móvil (Plan de dato Zastaraná verzia. Nepoužívační skupce<br>2008 verzia. Nepoužívační skupce<br>2008 verzia. Nepoužívační skupce<br>2008 verzia. Nepoužívační skupce<br>2008 verzia. Nepoužívační skupce

COMUNICADOR DE ONDAS / Estado de monitorización / El Comunicador no se conecta 115 Elazion. Ne használja használja használja használja használja használja használja használja használja használja<br>1919 – John B. S. Marcoll, Marcoll, Marcoll, Marcoll, Marcoll, Marcoll, Marcoll, Marcoll, Marcoll, Marcoll, M<br>

 $\sqrt{2}$ 

### **Recomendaciones:**

Intente una o más de las siguientes acciones:

### **En el caso de una línea terrestre:**

- Verifique que el paciente ha utilizado el cable telefónico suministrado y que dicho cable está bien conectado tanto al Comunicador como a una toma telefónica de pared activa.
- Verifique que nadie ha descolgado el teléfono mientras el Comunicador estaba intentando realizar la conexión.
- Solicite al paciente que elimine cualquier divisor entre el Comunicador y la toma telefónica de pared.
- Si el paciente dispone de un servicio de Internet DSL, asegúrese de que utilice un filtro DSL entre el Comunicador y la toma telefónica de pared.
- Solicite al paciente que localice los conmutadores que se encuentran en la parte inferior del Comunicador. Verifique que el Comunicador está configurado para el código de país y el número de llamada externa adecuados. Verifique que nadi<br>
estaba intentando<br>
estaba intentando<br>
y la toma telefónic<br>
y la toma telefónic<br>
Si el paciente disp<br>
utilice un filtro DS<br>
utilice un filtro DS<br>
esta configurado<br>
esta configurado<br>
esta configurado<br>
est Verifique que nadie ha descontier de parties de la paciente de parties de parties de la paciente de parties de parties de la paciente disponse de un subjection de parties de la paciente disponse de un subjection de la paci estaba intentando realizar la c<br>
version de parente que elimin<br>
version de parente dispone de un s<br>
version de parente dispone de un s<br>
version de parente de Componente de Componente de la parte inferior del Componente de Si el paciente dispone de un tillice un filtro DSL entre el valoritat de la paciente que localizar está configurado para el códecuados.<br>
Solicite al paciente que localizar el códecuados.<br>
Solicite al paciente de datos de version de la paciente dispone de un servicio de utilice un filtro DSL entre el Comunicador.<br>
Solicite al paciente que localice los compositions de la paciente de localice los compositions de la paciente de localice los co Si el paciente dispone de un servicio de Internacional de la paciente que localide los conmutations de la paciente que localide los conmutations de la paciente de localide está configurado para el código de país y el adecu For la parte inferior del Comunicador. Ver<br>está configurado para el código de país<br>adecuados.<br>En el caso del Plan de datos GSM LATITU<br>Verifigue que el paciente está suscrito a<br>GSM LATITUDE<sup>T®</sup>. Si es necesario, pue<br>con el Si el paciente dispone de un servicio de Internet DSL, asecutilice un filtro DSL entre el Comunicador y la toma telefór<br>
Solicite al paciente que localice los comunidadors que se<br>
en la parte inferior del Comunicador, Veri

### **En el caso del Plan de datos GSM LATITUDE™:**

• Verifique que el paciente está suscrito actualmente al Plan de datos GSM LATITUDE™. Si es necesario, puede confirmar si esto es así con el Servicio de atención al cliente de LATITUDE™.

• Solicite al paciente que traslade el Comunicador a una ubicación distinta que pueda tener una señal mejor.

Si el paciente dispone de un Comunicador que necesita un adaptador externo para móviles, verifique que esté conectado correctamente al Comunicador. El adaptador tiene un indicador de alimentación que debería iluminarse si está conectado correctamente. Caso del Plan de datos GSM LATITUDE<sup>TM</sup>:<br>rifique que el paciente está suscrito actualmente de la paciente está suscrito actualmente de la paciente de atención al cliente de LATITU<br>inicite al paciente que traslade el Comuni arte inferior del Comunicador Verifique que el Comunic<br>
antigurado para el código de país y el número de llamad<br>
ados.<br>
del Plan de datos GSM LATITUDE<sup>TM</sup>:<br>
de que el paciente está suscrito actualmente al Plan de<br>
ATITUDE<sup></sup> pue el paciente está suscrito actualmente al l<br>TUDE<sup>TA</sup>. Si es necesario, puede confirmar s<br>vició de atención al cliente de LATITUDE<sup>TA</sup>.<br>paciente que traslade el Comunicador a una verze de traslade el Comunicador a una ve Maria de datos GSM LATITUDE<br>
De paciente está suscrito actualmente al Plan de datos<br>
DE<sup>TA</sup>-Si es necesario, puede confirmar si esto es as<br>
de atención at cliente de LATITUDE<br>
ente que traslade el Comunicador a una ubicaci atención al cliente de LATITUDE<sup>TM</sup>.<br>
E que traslade el Comunicador a una ubicación<br>
ina señal mejor.<br>
Sone de un Comunicador que necesita un adaptes, verifique que esté conectado correctamente.<br>
Si está conectado correcta Elava de Comunicador a una ubicación distinta.<br>
Señal mejor.<br>
de un Comunicador que necesita un adaptador<br>
verifique que esté conectado correctamente al<br>
tador tiene un indicador de alimentación que<br>
está conectado correct

 $\Box$ 

116 COMUNICADOR DE ONDAS / Estado de monitorización / El Comunicador no se conecta

- Si las demás ubicaciones no ofrecen ninguna conexión con el Plan de datos GSM LATITUDE™, solicite al paciente que enchufe el Comunicador a una toma telefónica de pared activa.
- Para verificar que la solución de problemas ha sido efectiva, solicite al paciente que se conecte con LATITUDE; para ello, debe pulsar y mantener pulsado el botón de Estado que se encuentra en la parte posterior del Comunicador hasta que el indicador de Envío de ondas se ilumine de color verde de forma secuencial y repetida.

Si necesita más ayuda, puede derivar al paciente al Servicio de atención al cliente de LATITUDE™.

### **Resolución:**

El Comunicador se ha conectado correctamente con el sistema LATITUDE cuando el icono de Médico está azul y los indicadores de Envío de ondas se iluminan de color verde. El problema se resuelve cuando el estado de monitorización del paciente que se muestra en la página **Resumen del paciente** o en la lista de pacientes cambia a **Monitorizado**. Si necesita más a<br>
al cliente de LATIT<br>
Resolución<br>
El Comunicador se<br>
el luminan de col<br>
se iluminan de col<br>
monitorización del<br>
paciente o en la li<br>
Collinea terrestre o F<br>
Comunicador n Si necesita más ayuda, pued<br>
al cliente de LATITUDE<br>
Resolución<br>
Resolución<br>
El Comunicador se ha coneci<br>
el LATITUDE<br>
Necesita más ayuda, pued<br>
Resolución<br>
El Comunicador se ha coneci<br>
se iluminan de color verde. E<br>
monit al cliente de LATITUDE.<br>
Resolución<br>
El Comunicador se ha conecta.<br>
El Comunicador se ha conecta.<br>
Se iluminan de color verde. El monitorización del paciente que paciente o en la lista de paciente que paciente o en la list El Comunicador se ha cone<br>
se iluminan de color verde.<br>
Se iluminan de color verde.<br>
Monitorización del paciente<br>
paciente o en la lista de paciente<br>
Pres indicadores de Envío<br>
El Comunicador no puede c<br>
(linea terrestre o Resolucione de Médico está azul y<br>
El Comunicador se ha conectado corre<br>
cuando el icono de Médico está azul y<br>
se iluminan de color verde. El problem<br>
monitorización del paciente que se mu<br>
paciente o en la lista de pacie El Comunicador se ha conectado correctamente cuando el icono de Médico está azul y los in<br>
se iluminan de color verde. El problema se reconomitorización del paciente que se muestra<br>
paciente o en la lista de pacientes camb El Comunicador se ha conectado correctamente con el sis<br>cuando el icono de Médico está azul y los indicadores de le<br>se iluminan de color verde. El problema se resuelve cuando<br>monitorización del paciente que se muestra en l

# **• Tres indicadores de Envío de ondas de color amarillo**

*El Comunicador no puede completar la conexión con el servidor LATITUDE (línea terrestre o Plan de datos GSM LATITUDE™).* monitorización del paciente que se mues<br>
paciente o en la lista de pacientes cambiologicales<br>
Ficomunicador no puede completar la de la Comunicador no puede completar la de la Comunicador no puede completar la de la Comuni

# **Recomendaciones:**

Intente una o más de las siguientes acciones:

- Verifique que el paciente se haya incluido en el sistema LATITUDE; para ello, utilice la lista de pacientes o **Buscar pacientes**.
- Verifique que el modelo y el número de serie del Comunicador coinciden con el modelo y el número de serie registrados en la página **Editar/ver información de pacientes y equipos**. Comunicador no puede completar la conexidea terrestre o Plan de datos GSM LATITUD.<br>
comendaciones:<br>
ente una o más de las siguientes acciones:<br>
Verifique que el paciente se haya incluido e<br>
para ello, utilice la lista de p Madoon del placie del placie del se sindiale del a Monitorizado.<br>
Idicadores de Envío de ondas de color amarillo<br>
Idicadores de Envío de ondas de color amarillo<br>
Internetire o Plan de datos GSM LATITUDE<sup>TM</sup>).<br>
Internetire
- Solicite al paciente que localice los conmutadores que se encuentran en la parte inferior del Comunicador. Verifique que el Comunicador está configurado para el código de país y el número de llamada externa adecuados. Sire o Plan de datos GSM LATTUDE<br>daciones:<br>a o más de las siguientes acciones:<br>ue que el paciente se haya incluido en el sis<br>llo, utilice la lista de pacientes o Buscar pac<br>ue que el modelo y el número de serie del Co<br>mode or no puede completar la conexión con el servidor L.<br>
de Plan de datos GSM LATITUDE<sup>T (w</sup>.<br>
intes :<br>
intes :<br>
ute el paciente se haya incluido en el sistema LATIT<br>
tilice la lista de pacientes o **Buscar pacientes**.<br>
ute el Se:<br>
de las siguientes acciones:<br>
el paciente se haya incluido en el sistema LATI<br>
de la lista de pacientes o Buscar pacientes.<br>
el modelo y el número de serie registrados en la página<br>
de pacientes y equipos.<br>
liente que La Siguientes accores.<br>
Aciente se haya incluido en el sistema LATIT<br>
lista de pacientes o Buscar pacientes.<br>
Sodelo y el número de serie del Comunicador<br>
número de serie registrados en la página E<br>
acientes y equipos.<br>
El Siguientes acciones:<br>
Inte se haya incluido en el sistema LATITUDE;<br>
a de pacientes o Buscar pacientes.<br>
lo y el número de serie del Comunicador coincide<br>
mero de serie registrados en la página Editar/ve<br>
entes y equipos.<br>

COMUNICADOR DE ONDAS / Estado de monitorización / El Comunicador no se conecta 117

• Para verificar que la solución de problemas ha sido efectiva, solicite al paciente que se conecte con LATITUDE; para ello, debe pulsar y mantener pulsado el botón de Estado que se encuentra en la parte posterior del Comunicador hasta que el indicador de Envío de ondas se ilumine de color verde de forma secuencial y repetida.

Si necesita más ayuda, puede derivar al paciente al Servicio de atención al cliente de LATITUDE™.

### **Resolución:**

El Comunicador se ha conectado correctamente con el sistema LATITUDE cuando el icono de Médico está azul y los indicadores de Envío de ondas se iluminan de color verde. El problema se resuelve cuando el estado de monitorización del paciente que se muestra en la página **Resumen del paciente** o en la lista de pacientes cambia a **Monitorizado**. Resolución:<br>
El Comunicador se ha<br>
cuando el icono de Mi<br>
se iluminan de color y<br>
monitorización del pac<br>
paciente o en la lista<br> **Solución de problemas**<br> **Solución de problemas**<br> **El Comunicador ha de los datos relativos** Resolución:<br>
El Comunicador se ha conectado<br>
cuando el (cono de Médico está a<br>
se iluminan de color verde. El pro<br>
monitorización del paciente que s<br>
paciente o en la lista de paciente<br>
Solución de problemas del icono L<br>
S El Comunicador se ha conectado<br>
cuando el icono de Médico está a:<br>
se iluminan de color verde. El prol<br>
monitorización del paciente que se<br> **paciente o en la lista de pacientes.<br>
Solución de problemas del icono Li<br>
El Comu** Se lluminan de color verde. El problema se<br>monitorización del paciente que se muestr<br>paciente o en la lista de pacientes cambia<br>Solución de problemas del icono Llamar al<br>El Comunicador ha detectado una alerta re<br>la detecta

*• Solución de problemas del icono Llamar al médico de color rojo o amarillo*

### **• El icono Llamar al médico está rojo**

*El Comunicador ha detectado una alerta roja y no ha podido cargar todos los datos relativos a la alerta en el servidor durante más de 24 horas.*

### **Recomendaciones:**

Intente una o más de las siguientes acciones:

- Con un PRM (Programador/Registrador/Monitor), efectúe una interrogación del dispositivo implantado para investigar y resolver la alerta roja. monitorización del paciente que<br>
paciente o en la lista de pacien<br>
Solución de problemas del icono<br>
El comunicador ha detectado u<br>
os datos relativos a la alerta en<br>
Recomendaciones:<br>
No utilizar en comunicador estas sigui monitorización del paciente que se muestra en la<br>
paciente o en la lista de pacientes cambia a Mo<br>
Solución de problemas del icono Llamar al médio<br>
El Comunicador ha detectado una alerta roja y r<br>
El Comunicador ha detecta El Comunicador ha detectado una alerta roja<br>
fos datos relativos a la alerta en el servidor de<br>
Recomendaciones<br>
Recomendaciones<br>
Mente una o más de las siguientes acciones<br>
Con un PRM (Programador/Registrador<br>
interrogaci
	- Una vez que la alerta roja se haya resuelto en el dispositivo implantado, aún deberá solucionar los problemas del Comunicador para que pueda continuar monitorizando al paciente. nitorización del paciente que se muestra en la pagina Residente o en la lista de pacientes cambia a Monitorizado.<br>
	Son de problemas del icono Llamar al médico de color recono Llamar al médico está rojo.<br>
	Comunicador ha det France de la siguientes acciones:<br>
	Mais de las siguientes acciones:<br>
	Mais de las siguientes acciones:<br>
	Mais de la siguientes acciones:<br>
	Mais de la siguiente acciones:<br>
	Mais de la siguiente de plantado para in<br>
	la vez que l
		- Pregunte al paciente si los indicadores de Envío de ondas o Recepción de ondas están iluminados. Si no es así, solicite al paciente que pulse el botón de Estado que se encuentra en la parte posterior del Comunicador durante aproximadamente 1 segundo. lamar al médico está rojo<br>
		cador ha detectado una alerta roja y no ha podido carga<br>
		elativos a la alerta en el servidor durante más de 24 hor<br>
		daciones:<br>
		10 más de las siguientes acciones:<br>
		10 más de las siguientes accione rias de las siguientes acciones.<br>
		RM (Programador/Registrador/Monitor), efectión del dispositivo implantado para investigación del dispositivo implantado para investigación de la alerta roja se haya resuelto en el disposit Using a de las siguientes acciones.<br>
		Programador/Registrador/Monitor), efectúe una<br>
		ele dispositivo implantado para investigar y resolver<br>
		a alerta roja se haya resuelto en el dispositivo implantador<br>
		lucionar los problema Sas siguientes acciones.<br>
		Expansador/Registrador/Monitor), efectúe una<br>
		dispositivo implantado para investigar y resolve<br>
		arta roja se haya resuelto en el dispositivo impla<br>
		cando al paciente.<br>
		Exando al paciente.<br>
		aciente Sistivo implantado para investigar y resolver<br>
		roja se haya resuelto en el dispositivo implare<br>
		do al paciente<br>
		do al paciente<br>
		he si los indicadores de Envío de ondas<br>
		das están iluminados. Si no es así, solicite<br>
		e el bo Werstein international problems and the control of the control of the control of the problems del Comunicador para que pueda<br>
		Se haya resuelto en el dispositivo implantado,<br>
		se haya resuelto en el dispositivo implantado,<br>

 $\Box$ 

Identifique qué ondas están iluminadas y siga las secciones pertinentes de solución de problemas relativas a cualquier onda amarilla.

118 COMUNICADOR DE ONDAS / Estado de monitorización / El Comunicador no se conecta

**NOTA:** *Si decide solucionar los problemas del Comunicador antes de interrogar al dispositivo implantado con un PRM, tenga en cuenta que puede retrasar aún más la investigación de la alerta roja. Además, es posible que no se pueda completar correctamente la carga en función del problema observado con el Comunicador.*

Si necesita más ayuda, puede derivar al paciente al Servicio de atención al cliente de LATITUDE™.

## **Resolución:**

El problema se resuelve cuando el estado de monitorización del paciente que se muestra en la página **Resumen del paciente** o en la lista de pacientes cambia a **Monitorizado**. Resolución:<br>
El problema se recente de recente de recente de recente de recente de la composition.<br>
El icono Llamara:<br>
Son varias las raz<br>
Son varias las raz<br>
Múminado de colores de dispositivo de recente de la comunicad<br> Resolución:<br>
El problema se resuelve cuar<br>
que se muestra en la página<br>
pacientes cembia a Monitori:<br>
El icono Llamar al médico e<br>
Son varias las razones por la<br>
iluminado de color amarillo:<br>
Son varias las razones por la<br> El problema se resuelve cuand<br>que se muestra en la pagina F<br>pacientes cambia a Monitoriz<br> $\cdot$  El icono Llamar al médico e<br>Son varias las razones por las<br>Muminado de color amarillo:<br>El Comunicador ha detect<br>el dispositivo i

### **• El icono Llamar al médico está amarillo**

*Son varias las razones por las que el icono Llamar al médico puede estar iluminado de color amarillo:* 

*• El Comunicador ha detectado el estado* **No se ha encontrado el dispositivo implantado** *y no ha podido comunicar dicho estado*  Version of Lamar al médico<br>
Son varias las razones por l'altiminado de color amarillo:<br>
Version de color amarillo:<br>
El Comunicador ha dete<br>
el dispositivo implanta<br>
al servidor.<br>
El Comunicador se ha s<br>
Ninguna Clínica pri pacientes cambia a Monitorizado.<br>
El icono Llamar al médico está ama:<br>
Son varias las razones por las que el li<br>
(luminado de color amarillo:<br>
El Comunicador ha detectado el esta<br>
el dispositivo implantado y no ha<br>
al serv Version varias las razones por las que el icono<br>
Son varias las razones por las que el icono<br>
Viuminado de color amarillo:<br>
El Comunicador ha detectado el estado<br>
el dispositivo implantado y no ha podi<br>
al servidor.<br>
El Co Formulation of the detectado electronic electronic electronic electronic electronic electronic electronic electronic electronic electronic electronic electronic electronic electronic electronic electronic electronic electr El comunicador ha detectado el estado No se ha encercer el comunicador de color amarillo:<br>
El Comunicador ha detectado el estado No se ha encercer el dispositivo implantado y no ha podido comunicar<br>
El Comunicador se ha su Comunicador ha detectado el estado No se ha encontradispositivo implantado y no ha podido comunicar dicherentes.<br>
Comunicador se ha suspendido debido a una sustitución el comunicador de solucionar y, por lo tanto, se debe

**al servidor.**<br>
EL Comunication.<br>
N *• El Comunicador se ha suspendido debido a una sustitución o al estado Ninguna Clínica primaria.*  al servidor.<br>
El Comunicador se ha suspendido debido.<br>
Ninguna Clínica primaria.<br>
El Comunicador ha detectado un error del puede solucionar y, por lo tanto, se debe re Cador se ha suspendido debido a una sustitución o

*• El Comunicador ha detectado un error del Comunicador que no se puede solucionar y, por lo tanto, se debe reemplazar.* manciador ha detectado un error del Comunios<br>solucionar y, por lo tanto, se debe reemplaz<br>solucionar y, por lo tanto, se debe reemplaz<br>solucionar y, por lo tanto, se debe reemplaz<br>solucionar y, por lo tanto, se debe reempl br hadetectado un enor del Comunicadorque

COMUNICADOR DE ONDAS / Estado de monitorización / El Comunicador no se conecta 119 Elazion. Ne használja használja használja használja használja használja használja használja használja használja<br>1916-1918: Stranger Masználja használja használja használja használja használja használja használja használja<br>

#### **Recomendaciones:**

Intente una o más de las siguientes acciones:

- Compruebe si los indicadores de Recepción de ondas o Envío de ondas son de color amarillo:
	- Solicite al paciente que pulse el botón de Estado que se encuentra en la parte posterior del Comunicador durante aproximadamente 1 segundo.
	- Identifique qué ondas están iluminadas y siga las secciones pertinentes de solución de problemas relativas a cualquier onda amarilla.
- Verifique que el modelo y el número de serie del Comunicador coinciden con el modelo y el número de serie registrados en la página **Editar/ver información de pacientes y equipos**.

• Compruebe el estado de monitorización del paciente en el sistema LATITUDE. Si el paciente ya no está incluido en su clínica o si el estado es **Ninguna Clínica primaria**, el Comunicador está suspendido. Para resolver este problema, consulte los pasos relativos al estado Ninguna Clínica primaria. Identifique que el metrinentes de onda amarilla<br>
Outdate a marilla<br>
Outdate de el metropologie el est<br>
Compruebe el est<br>
Compruebe el est<br>
Compruebe el est<br>
Compruebe el est<br>
Compruebe el est<br>
Compruebe el est<br>
Compruebe e 1 segundo.<br>
vertinentes de solución d<br>
onda amarilla.<br>
vertinentes de solución d<br>
onda amarilla.<br>
Vertique que el modelo y el número de<br>
información de pacientes y<br>
compruebe el estado de morte de la calente de la paciente

• En caso de que ninguno de los pasos anteriores resuelva el problema, solicite al paciente que desenchufe el Comunicador de la toma eléctrica de pared. Espere 30 segundos y solicite al paciente que vuelva a enchufar el Comunicador a la toma eléctrica de pared. Si el icono Llamar al médico está iluminado de color amarillo fijo y no se han iluminado otras luces, es posible que el Comunicador no funcione correctamente y que se deba reemplazar. versinger de solución de ordinarilla.<br>
Versingue que el modelo y el nú<br>
on el modelo y el número de<br>
versingue que el modelo y el número de<br>
versingue de el modelo y el número de<br>
versido es hinguna Clínica problema.<br>
Si e Version et modelo y el número<br>
información de pacientes<br>
Compruebe el estado de modelo y el número<br>
En caso de que hinguna Clínica<br>
Para resolver este problema<br>
Ninguna Clínica primaria.<br>
En caso de que hinguno de<br>
solicit Verifique que el modelo y el número de serie recon el modelo y el número de serie recon el modelo y el número de serie reconcerta. Compruebe el estado de monitorización de Minguna Clínica primaria, Para resolver este probl Verifique que el modelo y el número de serie<br>
con el modelo y el número de serie registración de<br>
información de pacientes y equipos.<br>
Compruebe el estado de monitorización del<br>
LATITUDE. Si el paciente ya no está incluida LATITUDE. Si el paciente ya no está inc<br>estado es Ninguna Clínica primaria, el<br>Para resolver este problema, consulte lo<br>Ninguna Clínica primaria.<br>En caso de que ninguno de los pasos ar<br>solicite al paciente que desenchufe e Con el modelo y el número de serie registrados en la pagir<br>
información de pacientes y equipos.<br>
Compruebe el estado de monitorización del paciente en el LATITUDE. Si el paciente y no está incluido en su clínica<br>
estado e na Clínica primaria.<br>
caso de que ninguno de los pasos anteriore<br>
licite al paciente que desenchufe el Comunico<br>
pared. Espere 30 segundos y solicite al pacienchufar el Comunicador a la toma eléctrica<br>
minado otras luces, JDE. Si el paciente ya no está incluido en su clínica o si<br>es **Ninguna Clínica primaria**, el Comunicador está sus<br>seolver este problema, consulte los pasos relativos al es<br>a Clínica primaria.<br>O de que ninguno de los pasos paraente que desenchufe el Comunicador de<br>Espere 30 segundos y solicite al paciente que<br>el Comunicador a la toma eléctrica de pare<br>médico está iluminado de color amarillo fijo<br>otras lúces, es posible que el Comunicador ent e ninguno de los pasos anteriores resuelva el problemente que desenchure el Comunicador de la toma eléctrica de pared. Si el icon<br>Comunicador a la toma eléctrica de pared. Si el icon<br>Ico está iluminado de color amarillo fi iunicador a la toma eléctrica de pared. Si el iccestá iluminado de color amarillo fijo y no se ha<br>ces, es posible que el Comunicador no funcion<br>ue se deba reemplazar.<br>rede derivar al paciente al Servicio de atención<br>variab

Si necesita más ayuda, puede derivar al paciente al Servicio de atención al cliente de LATITUDE™.

### **Resolución:**

El problema se resuelve cuando el estado de monitorización del paciente que se muestra en la página **Resumen del paciente** o en la lista de pacientes cambia a **Monitorizado**. es posible que el Comunicador no funcione<br>
derivar al paciente al Servicio de atención<br>
derivar al paciente al Servicio de atención<br>
do el estado de monitorización del paciente<br>
desumen del paciente o en la lista de pacie<br> Minimiano de Colori di Minimiano e Colori di Minimiano e Colori di Minimiano e Colori di Minimiano e Colori di Minimiano di Servicio dei atención.<br>Novas al paciente al Servicio dei atención.<br>Nel estado de monitorización de

 $\Box$ 

120 COMUNICADOR DE ONDAS / Estado de monitorización / El Comunicador no se conecta

### **COMUNICADOR DE PANTALLA TÁCTIL**

Esta sección ofrece información para ayudar a resolver los problemas del COMUNICADOR INALÁMBRICO DE PANTALLA TÁCTIL.

### **Comunicador**

Esta sección ofrece información para ayudar a resolver los problemas del COMUNICADOR INALÁMBRICO DE PANTALLA TÁCTIL.

### **El idioma mostrado no es correcto**

### **Recomendaciones:**

Intente una o más de las siguientes acciones:

- Solicite al paciente que desenchufe el Comunicador y que, a continuación, vuelva a enchufarlo para reiniciar el proceso de configuración.
- El Comunicador indica que debe introducirse el idioma. Solicite al paciente que pulse el botón del idioma deseado y que, a continuación, complete el proceso de configuración. El resto del proceso de configuración se mostrará en el idioma deseado. El idioma mostrado no<br>
Recomendaciones:<br>
Intente una o más de las s<br>
Solicite al paciente que vuelva a enchufarlo particular de la paciente de vuelva a enchufarlo particular de proceso de configuración del proceso de confi El idioma mostrado no es correctes.<br>
Recomendaciones:<br>
Intente una o más de las siguientes a<br>
verva a enchurado para reínicia<br>
verva a enchurado para reínicia<br>
verva a enchurado para reínicia<br>
verva a enchurado para reínic Recomendaciones:<br>
Intente una o más de las siguientes activalentes actividades de la pasiente que desenchurado version e de la particia de la particia de la particia de la particia de la particia de la particia de la proce Solicite al paciente que desenche vuelva a enchufarlo para reinicia<br>
Velva a enchufarlo para reinicia<br>
Que pulse el botón del idioma de<br>
proceso de configuración. El res<br>
en el idioma deseado.<br>
Si el paciente ya ha complet Solicite al paciente que desenchufe el Convuelva a enchufarlo para reiniciar el proceso.<br>
Version a enchufarlo para reiniciar el proceso.<br>
Versione el botón del idioma deseado y que pulse el botón del idioma deseado y que Solicite al paciente que desenchufe el Comunica<br>
vuelva a enchufarlo para reiniciar el proceso de<br>
CEI Comunicador indica que debe introducirse el i<br>
que pulse el botón del idioma deseado y que, a<br>
proceso de configuración icite al paciente que desenchufe el Comunicador y que, a continuador indica que debe introducirse el idioma. Solicite pulse el botón del idioma deseado y que, a continuación, ceso de configuración. El resto del proceso de

• Si el paciente ya ha completado el proceso de configuración del Comunicador y desea cambiar el idioma, solicítele que se ponga en contacto con el Servicio de atención al cliente de LATITUDE™. que puise el boton del idioma deseado y que<br>proceso de configuración. El resto del proceso<br>en el idioma deseado.<br>Si el paciente ya ha completado el proceso c<br>y desea cambiar el idioma, solicítele que se<br>de atención al clie aciente ya ha completado el proceso de confineración al cliente de LATITUDE<sup>797</sup>.<br>
Tromas de la cliente de LATITUDE<sup>797</sup>.<br>
Tromas de las siguientes acciones:<br>
de una línea terrestre:<br>
de una línea terrestre:<br>
de una línea Formal de la completado el proceso de configuración se<br>a deseado.<br>Tre ya ha completado el proceso de configuración del Completado el proceso de configuración del Completado de proceso de configuración del Completado de LAT

# **"No hay tono"**

*El Comunicador no detecta ningún tono de marcación.*

### **Recomendaciones:**

Intente una o más de las siguientes acciones:

### **En el caso de una línea terrestre:**

- Verifique que el cable telefónico está bien conectado tanto al Comunicador como a una toma telefónica de pared activa. Processors<br>
Si<br>
de las siguientes acciones:<br>
L'Inea terrestre:<br>
L'Inea terrestre:<br>
L'Inea terrestre:<br>
L'Inea terrestre:<br>
L'Inea terrestre:<br>
L'Inea terrestre:<br>
L'Inea terrestre:<br>
L'Inea terrestre:<br>
L'Inea terrestre:<br>
L'Inea The de LATITUDE."<br>
The de LATITUDE."<br>
Lecta ningún tono de marcación.<br>
Sea terrestre:<br>
Sea terrestre:<br>
De telefónico está ben conectado tanto al Comunic<br>
elefónica de pared activa.<br>
Ciente utiliza el adaptador correcto de
- Verifique que el paciente utiliza el adaptador correcto de la toma telefónica.
- Si el paciente dispone de un servicio de Internet DSL, asegúrese de que utilice un filtro DSL entre el Comunicador y la toma telefónica de pared.
- Si el paciente tiene un teléfono conectado a la parte posterior del Comunicador, solicítele que descuelgue el teléfono y que verifique si escucha un tono de marcación. El aningún tono de marcación.<br>
El aningún tono de marcación.<br>
El aningún tono de marcación.<br>
El aningún está bien conectado tanto al Comunicade pared activa.<br>
Marcado de la toma telefónica de la toma telefónica de pared.<br> Elava de acciones:<br>
Stre:<br>
Stre:<br>
Stre:<br>
Stre:<br>
Stre:<br>
Stre:<br>
Stre:<br>
Stre:<br>
Stre:<br>
Conico está bien conectado tanto al Comunicade pared<br>
Itiliza el adaptador correcto de la toma telefonica<br>
Itiliza el adaptador correcto de Were<br>
Sectiones:<br>
Sectiones:<br>
Sectiones:<br>
Sectiones:<br>
Sectiones:<br>
Sectiones:<br>
Sectiones:<br>
Sectiones:<br>
Sectiones:<br>
Sectiones:<br>
Sectiones:<br>
Alternation of Comunicador<br>
Sectiones:<br>
Sectiones:<br>
Sectiones:<br>
Sectiones:<br>
Sectione

COMUNICADOR DE PANTALLA TÁCTIL / Comunicador / El idioma mostrado no es correcto 121

### **En el caso del Plan de datos GSM LATITUDE™:**

• Verifique que el adaptador para móviles está conectado correctamente al Comunicador.

Si necesita más ayuda, puede derivar al paciente al Servicio de atención al cliente de LATITUDE™.

### **Resolución:**

El Comunicador detecta un tono de marcación cuando muestra un mensaje que indica que se ha conectado el cable telefónico.

# **"LATITUDE no está disponible ahora"**

*El Comunicador no puede conectarse con el sistema LATITUDE.*

**NOTA:** *Con frecuencia, el Comunicador ofrecerá un código de 13 dígitos junto con el mensaje LATITUDE no está disponible ahora. El Servicio de atención al cliente de LATITUDE utiliza este código para efectuar una solución de problemas exhaustiva tras la realización de los siguientes pasos.* indica que se ha conectado el<br>
"LATITUDE no está disponib<br>
El Comunicador no puede con<br>
NOTA: Con frecuencia, el Cor<br>
con el mensaje LATITUDE no<br>
al cliente de LATITUDE utiliza<br>
problemas exhaustiva tras la r<br>
Recomendacio El Comunicador detecta un tono de marcindica que se ha conectado el cable telefo<br>
"LATITUDE no está disponible ahora"<br>
El Comunicador no puede conectarse con<br>
NOTA: Con frecuencia, el Comunicador<br>
con el mensaje LATITUDE n "LATITUDE no está disponible ahora"<br>
El Comunicador no puede conectarse con<br>
NOTA: Con frecuencia, el Comunicador o<br>
con el mensaje LATITUDE no está dispo<br>
al cliente de LATITUDE utiliza este código<br>
problemas exhaustiva t NOTA: Con frecuencia, el Comunicador<br>
con el mensaje LATITUDE no está disj<br>
al cliente de LATITUDE utiliza este códio<br>
problemas exhaustiva tras la realización<br>
Recomendaciones:<br>
Tritente una o más de las siguientes acc<br>
E El Comunicador no puede conectarse con el sistem<br>
NOTA: Con frecuencia, el Comunicador ofrecerá L<br>
con el mensaje LATITUDE no está disponible ah<br>
al cliente de LATITUDE utiliza este código para efe<br>
problemas exhaustiva tr TA: Con frecuencia, el Comunicador ofrecerá un cóc<br>
el mensaje LATITUDE no está disponible ahora. L'<br>
liente de LATITUDE utiliza este código para efectuar<br>
blemas exhaustiva tras la realización de los siguiente<br>
comendacio Triecuencia, el Comunicador ofrecerá un código de 13 dígi<br>saje LATITUDE no está disponible ahora. El Servicio de<br>el LATITUDE utiliza este código para efectuar una solución<br>exhaustiva tras la realización de los siguientes p

# **Recomendaciones:**

Intente una o más de las siguientes acciones:

### **En el caso de una línea terrestre:**

- Verifique que el número de serie del Comunicador coincide con el número de serie registrado en la página **Editar/ver información de pacientes y equipos**.
- Verifique que nadie ha descolgado el teléfono mientras el Comunicador estaba intentando realizar la conexión.
- Verifique que el paciente ha utilizado el cable telefónico suministrado (o uno más nuevo) y que dicho cable está bien conectado tanto al Comunicador como a una toma telefónica de pared activa. nas exhaustiva tras la realización de los siguidendaciones:<br>
una o más de las siguientes acciones:<br>
aso de una linea terrestre:<br>
ifique que el número de serie del Comunicad<br>
ie registrado en la página Editar/ver informa<br>
i nás de las siguientes acciones:<br>
una linea terrestre:<br>
ue el número de serie del Comunicador coin<br>
trado en la página Editar/ver información d<br>
ue nadie ha descolgado el teléfono mientras<br>
realizar la conexión.<br>
ue el paci For de las siguientes acciones:<br>
Si de las siguientes acciones:<br>
Timea terrestre:<br>
Il número de serie del Comunicador coincide con el número<br>
Den la página Editar/ver Información de pacientes y e<br>
adie ha descolgado el tel mero de serie del Comunicador coincide con<br>la página **Editar/ver información de pacie**<br>e ha descolgado el teléfono mientras el Com<br>la conexión.<br>ciente ha utilizado el cable telefónico suminis<br>cable está bien conectado tant errestre:<br>
co de serie del Comunicador coincide con el número<br>
agina Editar/ver información de pacientes y equipes.<br>
descolgado el teléfono mientras el Comunicador es<br>
conexión.<br>
te ha utilizado el cable telefónico suminis ma Editarver Información de pacientes y eq<br>scolgado el teléfono mientras el Comunicador e<br>xión.<br>a utilizado el cable telefónico suministrado (o u<br>setá bien conectado tanto al Comunicador com<br>activa.<br>attiliza el adaptador c Trade el cable telefónico suministrado (o un bien conectado tanto al Comunicador como<br>a.<br>a. el adaptador correcto de la línea telefónica<br>a. el adaptador correcto de la línea telefónica<br>el cualquier divisor entre el Comunic do el cable telefórico suministrado (o uno más<br>do el cable telefórico suministrado (o uno más<br>adaptador correcto de la línea telefórica.<br>alquier divisor entre el Comunicador y la toma<br>cio de Internet DSL, asegúrese de que
- Verifique que el paciente utiliza el adaptador correcto de la línea telefónica.
- Solicite al paciente que elimine cualquier divisor entre el Comunicador y la toma telefónica de pared.
- Si el paciente dispone de un servicio de Internet DSL, asegúrese de que utilice un filtro DSL entre el Comunicador y la toma telefónica de pared.
- Para verificar que la solución de problemas ha sido efectiva, solicite al paciente que pulse el botón **Intentar de nuevo** que se muestra en la pantalla del Comunicador.

 $\Box$ 

122 COMUNICADOR DE PANTALLA TÁCTIL / Comunicador / "LATITUDE no está disponible ahora"

### **En el caso del Plan de datos GSM LATITUDE™:**

- Verifique que el paciente está suscrito actualmente al Plan de datos GSM LATITUDE™. Si es necesario, puede confirmar si esto es así con el Servicio de atención al cliente de LATITUDE™.
- Verifique que el adaptador para móviles está conectado correctamente al Comunicador.
- Solicite al paciente que traslade el Comunicador a una ubicación distinta que pueda tener una señal mejor.
- Si las demás ubicaciones no ofrecen ninguna conexión con el Plan de datos GSM LATITUDE™, es posible que el paciente deba enchufar el Comunicador a una toma telefónica de pared activa para que los datos puedan enviarse. que pueda tener una se<br>
Si las demás ubicacion<br>
GSM LATITUDE™, es<br>
a una toma telefónica<br>
Si necesita más ayuda, pu<br>
de LATITUDE™.<br>
Resolución:<br>
El Comunicador se conect<br>
muestra un mensaje que interrogación no se l<br>
El C Version is a paciente que traslade e<br>
que pueda tener una señal mejor<br>
Si las demás ubicaciones no ofre<br>
GSM LATITUDE™, es posible que<br>
a una toma telefónica de pared a<br>
Si necesita más ayuda, puede deriva<br>
de LATITUDE™.<br>

Si necesita más ayuda, puede derivar al paciente al Servicio de atención al cliente de LATITUDE™.

### **Resolución:**

El Comunicador se conecta correctamente con el sistema LATITUDE cuando muestra un mensaje que indica que se ha enviado la información a LATITUDE.

# **"La interrogación no se ha podido completar"**

*El Comunicador no ha podido completar una interrogación.*

La solución de problemas del mensaje **La interrogación no se ha podido completar** incluye la realización de una interrogación iniciada por el paciente (IIP). Si el paciente no está autorizado para realizar una IIP, autorice una IIP en la página **Editar/ver programación y configuración de alertas** del paciente. Si el teléfono del paciente utiliza la misma línea terrestre que el Comunicador, el paciente deberá colgar el teléfono antes de realizar la interrogación. Si las demás ubicaciones no ofrecessore (SSM LATITUDE<sup>TM</sup>, es posible que a una toma telefónica de pared aos<br>Si necesita más ayuda, puede derivar de LATITUDE<sup>TM</sup>.<br>Resolución:<br>Resolución:<br>El Comunicador se conecta correcta Si necesita más ayuda, puede derivide LATITUDE<br>
Resolución:<br>
El Comunicador se conecta correcta<br>
múestra un mensaje que indica que<br>
<br>
Ca interrogación no se ha podido<br>
El Comunicador no ha podido comp<br>
La solución de probl Si necesita más ayuda, puede derivar at pacier<br>de LATITUDE<sup>mi</sup>:<br>Resolución:<br>El Comunicador se conecta correctamente com<br>muestra un mensaje que indica que se ha envi<br><sup>com</sup> muestra un mensaje que indica que se ha envi<br>de la Si necesita más ayuda, puede derivar al paciente al<br>de LATITUDE<sup>186</sup>.<br>Resolución:<br>El Comunicador se conecta correctamente con el sis<br>muestra un mensaje que indica que se ha enviado la<br>"La interrogación no se ha podido comp Comunicador se conecta correctamente con e<br>
Sestra un mensaje que indica que se ha enviacinte<br>
Formunicador no ha podido completar una interpretar<br>
Formunicador no ha podido completar una interpretar<br>
Folución de problemas sita más ayuda, puede derivar al paciente al Servicio de attribu-<br>
ición:<br>
unicador se coñecta correctamente con el sistema LATITUI<br>
a un mensaje que indica que se ha enviado la información?<br>
Progación no se ha podido com gación no se ha podido completar?<br>
Sador no ha podido completar una interrogació<br>
incluye la realización de una interrogación incluye la realización de una interrogación incluye la realización de una interrogación incluye r se conecta correctamente con el sistema LATITUDE consaje que indica que se ha enviado la información a LA<br>
ión no se ha podido completar"<br>
problemas del mensaje La interrogación.<br>
problemas del mensaje La interrogación n blemas del mensaje La interrogación no se<br>la realización de una interrogación iniciada provestá autorizado para realizar una IIP, au<br>*x*iver programación y configuración de ale<br>aciente utiliza la misma línea terrestre que podido completar una interrogación.<br>
Trans del mensaje La interrogación no se ha podido<br>
calización de una interrogación iniciada por el pacientes<br>
está autorizado para realizar una IIP, autorice una l<br>
Transmación y confi Es autorizado para realizar una IIP, autorice una<br>
ogramación y configuración de alertas del putiliza la misma línea terrestre que el Comunic<br>
el teléfono antes de realizar la interrogación<br>
de lefono antes de realizar la

### **Recomendaciones:**

Intente una o más de las siguientes acciones:

- Verifique que el modelo y el número de serie del dispositivo implantado registrados en el sistema LATITUDE coinciden con los valores del informe PRM (Programador/Registrador/Monitor). Ela misma línea terrestre que el Comunica<br>
lefono antes de realizar la interrogación<br>
entes acciones:<br>
El número de serie del dispositivo implantad<br>
ATITUDE coinciden con los valores del informador/Monitor).<br>
Ima del Comun Cion y comiguración de alertas del paciente.<br>
Trisma línea terrestre que el Comunicador,<br>
no antes de realizar la interrogación.<br>
Múmero de serie del dispositivo implantado<br>
TUDE coinciden con los valores del informe<br>
or/M
- Verifique la colocación óptima del Comunicador:
	- El Comunicador se encuentra a menos de 3 metros (10 pies) del paciente.
	- El Comunicador se encuentra al mismo nivel que el paciente y no presenta obstrucciones.

 $\Box$ 

COMUNICADOR DE PANTALLA TÁCTIL / Comunicador / "La interrogación no se ha podido completar" 123

- Solicite al paciente que apague y, en caso necesario, desenchufe los dispositivos electrónicos inalámbricos (por ejemplo, teléfonos inalámbricos o monitores para bebés) que se encuentren a menos de 1 metro (3 pies) del Comunicador.
- El paciente debe colocarse frente al Comunicador y permanecer quieto cómodamente durante la interrogación.
- Solicite al paciente que lo intente de nuevo; para ello, debe pulsar el botón **Intentar de nuevo** de la pantalla o el botón IIP azul que se encuentra en la esquina superior izquierda del Comunicador.

Si necesita más ayuda, puede derivar al paciente al Servicio de atención al cliente de LATITUDE™.

### **Resolución:**

El Comunicador se conecta correctamente con el sistema LATITUDE cuando muestra un mensaje que indica que se ha enviado la información a LATITUDE.

# **Monitorización suspendida**

*El paciente no cuenta con una clínica primaria y dicha asignación es necesaria para realizar la monitorización remota.*  esquina superior izquierda<br>
Si necesita más ayuda, puede<br>
de LATITUDE™<br>
Resolución:<br>
El Comunicador se conecta co<br>
muestra un mensaje que indic<br>
Monitorización suspendid<br>
El paciente no cuenta con una<br>
para realizar la mo

**NOTA:** *Si el Comunicador muestra un código con el mensaje Monitorización suspendida, solicite al paciente que se ponga en contacto con el Servicio de atención al cliente de LATITUDE™ para obtener ayuda adicional.* Version und cliente de la partielle de la partielle de la partielle de la partielle de la partielle de la partielle de la partielle de la partielle de la partielle de la partielle de la partielle de la partielle de la par Si necesita más ayuda, puede derivar al p<br>de LATITUDE™.<br>Resolución:<br>El Comunicador se conecta correctamente<br>muestra un mensaje que indica que se ha<br>Monitorización suspendida<br>El paciente no cuenta con una clínica prim<br>para Resolución:<br>
El Comunicador se conecta correctamente muestra un mensaje que indica que se l<br>
Monitorización suspendida<br>
El paciente no cuenta con una clínica propriar para realizar la monitorización remota.<br>
NOTA: Si el C Resolución:<br>
El Comunicador se conecta correctamente con el s<br>
muestra un mensaje que indica que se ha enviado<br>
Monitorizzación suspendida<br>
El paciente no cuenta con una clínica primaria y di<br>
para realizar la monitorizaci solución:<br>
Comunicador se conecta correctamente con el sistemestra un mensaje que indica que se ha enviado la infinitorización suspendida<br>
vaciente no cuenta con una clínica primaria y dicha a<br>
a realizar la monitorización rización suspendida<br>
ente no cuenta con una clínica primaria y diche<br>
alizar la monitorización remota<br>
Si el Comunicador muestra un código con el<br>
dida, solicite al paciente que se ponga en con<br>
n al cliente de LATITUDE™ Transmutation se conecta correctamente con el sistema LATITUDE<br>
intensaje que indica que se ha enviado la información a LA<br>
ación suspendida<br>
no cuenta con una clínica primaria y dicha asignación es nor la mónitorización Formation and the primaria y dicha asignación es necessiton.<br>
Formation and the anticology of the assignación es necessito de LATITUDE<sup>T ar</sup> para obtener ayuda adicional.<br>
Si de las siguientes acciones:<br>
Si de las siguient muestra un código con el mensaje Monitorización<br>
iente que se ponga en contacto con el Servicio de<br>
TUDE<sup>T ve</sup>rsion obtener ayuda adicional.<br>
UDE<sup>T ver</sup>sion del paciente al pagina Editariver<br>
suclímica o busque una nueva c

# **Recomendaciones:**

Intente una o más de las siguientes acciones:

- Incluya al paciente en su clínica o busque una nueva clínica primaria con el paciente.
- Puede anular la inclusión del paciente mediante la página **Editar/ver información de pacientes y equipos** del paciente. De este modo, eliminará cualquier acceso al paciente y a sus datos. monitorización remota.<br>
Sinoritorización remota.<br>
Sinoritorización remota.<br>
Sinorito de LATITUDE<sup>TM</sup> para obtener ayuda adicones:<br>
Sinorito de las siguientes acciones:<br>
Sinoritorización del paciente mediante la pág<br>
Sinori paciente que se ponga en contacto con el S<br>Da Carl Die <sup>m</sup> para obtener ayuda adicional.<br>Za Carl Die <sup>m</sup> para obtener ayuda adicional.<br>Sas siguientes acciones:<br>Den succifrica o busque una fueva clínica protectivativativat DE Plara Duterier ayuda aureloria.<br>
entes acciones:<br>
Clínica ó busque una nueva clínica primaria con<br>
del paciente mediante la página Editariver<br>
s y equipos del paciente. De este modo,<br>
al paciente y a sus datos.<br>
derivar Sacciones:<br>
Ca o busque una nueva clínica primaria con<br>
Daciente mediante la página Editarver<br>
Daciente y a sus datos.<br>
Verzió.<br>
Ne ha Servicio de atención al clínica.<br>
Verzió. Scriptes:<br>
Dusque una nueva clínica primaria con<br>
Dusque una nueva clínica primaria con<br>
ente mediante la página Editariver<br>
pos del paciente. De este modo,<br>
ente y a sus datos.<br>
al paciente al Servicio de atención al clie

Si necesita más ayuda, puede derivar al paciente al Servicio de atención al cliente de LATITUDE™.

 $\Box$ 

124 COMUNICADOR DE PANTALLA TÁCTIL / Comunicador / Monitorización suspendida

# **La pantalla está en blanco y el botón Acción es de color amarillo**

### **Recomendaciones:**

Intente una o más de las siguientes acciones:

- Solicite al paciente que pulse el botón **Acción**.
	- Si el Comunicador muestra el mensaje **No hay tono**, siga la solución de problemas relativa a "No hay tono".
	- Si el Comunicador muestra el mensaje Monitorización suspendida, siga la solución de problemas relativa a "Monitorización suspendida".
- Si el Comunicador no responde y la pantalla sigue en blanco, solicite al paciente que desconecte el cable de alimentación de la toma eléctrica de pared y que espere 30 segundos. A continuación, solicítele que vuelva a conectar el cable de alimentación. Si el botón de acción es de color amarillo y la pantalla sigue en blanco, es posible que el Comunicador no funcione correctamente y que se deba reemplazar. Si el Comunicador<br>
siga la solución de<br>
Si el Comunicador<br>
al paciente que de<br>
de pared y que es<br>
a conectar el cable<br>
amarillo y la panta<br>
mo funcione correctar el cable<br>
si necesita más ayuda, pu<br>
Si necesita más ayuda, problemas relativa a "No hay<br>
Si el Comunicador muestra e<br>
siga la solución de problemas<br>
Nicht version de problemas<br>
Si el Comunicador no respon<br>
al paciente que desconecte e<br>
de pared y que espere 30 seg<br>
a conectar el c siga la solución de problemas<br>
Si el Comunicador no responce<br>
al paciente que desconecte el<br>
de pared y que espere 30 seg<br>
a conectar el cable de aliment<br>
amarillo y la pantalla sigue en<br>
xio función correctamente y c<br>
Si de pared y que espere 30 s<br>
a conectar el cable de alime<br>
amarillo y la pantalla sigue<br>
no funcione correctamente<br>
Si necesita más ayuda, puede deriv<br>
Si necesita más ayuda, puede deriv<br>
El botón Acción del Comunica<br>
El bo al paciente que desconecte el cable de<br>
de pared y que espere 30 segundos. A<br>
a conectar el cable de alimentación. Si<br>
amarillo y la pantalla sigue en blanco,<br>
no función y a pantalla sigue en blanco,<br>
no función correctam Maria de para y que espere 30 segundos. A contrato de para y que espere 30 segundos. Si el bordon amarillo y la pantalla sigue en blanco, es poste poste poste poste poste poste poste poste poste poste poste poste poste pos de pared y que espere 30 segundos. A continuación, solicinal de pared y que espere 30 segundos. A continuación, solicinal de continuación amarillo y la pantalla sigue en blanco, es posible que el Continuación amarillo y l

Si necesita más ayuda, puede derivar al paciente al Servicio de atención al cliente de LATITUDE™.

# **El botón Acción del Comunicador es de color rojo**

*El Comunicador ha detectado una alerta roja y no ha podido cargar todos los datos relativos a la alerta en el servidor durante más de 24 horas.*

### **Recomendaciones:**

Intente una o más de las siguientes acciones:

- Con un PRM (Programador/Registrador/Monitor), efectúe una interrogación del dispositivo implantado para investigar y resolver la alerta roja. recesita más ayuda, puede derivar al paciente<br>ATITUDE<sup>T m</sup><br>Condition del Comunicador es de comunicador ha detectado una alerta roja y no<br>datos relativos a la alerta en el servidor durar<br>comendaciones:<br>the una o más de las
- Una vez que la alerta roja se haya resuelto en el dispositivo implantado, aún deberá solucionar los problemas del Comunicador para que pueda continuar monitorizando al paciente. Solicite al paciente que pulse el botón **Opciones** que se muestra en la pantalla del Comunicador y, a continuación, el botón **Conectar con LATITUDE** (si el teléfono del paciente utiliza la misma línea terrestre que el Comunicador, el paciente deberá colgar el teléfono antes de pulsar el botón **Conectar**). Esta acción enviará los datos de la alerta al sistema LATITUDE o proporcionará un mensaje que puede utilizarse para solucionar el problema. Acción del Comunicador es de color r<br>
Cador ha detectado una alerta roja y no ha positivos a la alerta en el servidor durante má<br>
daciones:<br>
i o más de las siguientes acciones:<br>
i o más de las siguientes acciones:<br>
i o más Formalia del comunicador es de color rojo<br>For del Comunicador es de color rojo<br>For del Comunicador es de color rojo<br>For del Comunicador es de color rojo<br>For del Comunicador es de color rojo<br>Formalis de la siguientes accion a la alerta en el servidor durante más de 24<br>
s:<br>
de las siguientes acciones:<br>
<br>
Reformador/Registrador/Monitor), efectue umplantado para investigar y resolver la alerta<br>
<br>
implantado para investigar y resolver la alerta<br> Utdatert versjon. Skal ikke brukes. iguientes acciones:<br>
Addor/Registrador/Monitor), efectue una interro<br>
addor/Registrador/Monitor), efectue una interro<br>
ado para investigar y resolver la alerta roja.<br>
Troja se haya resuelto en el dispositivo implanta<br>
prob entes acciones:<br>
pr/Registrador/Monitor), efectúe una interrog<br>
para investigar y resolver la alerta roja.<br>
se haya resuelto en el dispositivo implantad<br>
lemas del Comunicador para que pueda co<br>
Solicite al paciente que pu Es acciones:<br>
Se acciones:<br>
Egistrador/Monitor), efectue una interrogación<br>
a investigar y resolver la alerta roja.<br>
Naya resuelto en el dispositivo implantado, aún<br>
ans del Comunicador para que pueda continuar<br>
licite al

COMUNICADOR DE PANTALLA TÁCTIL / Comunicador / La pantalla está en blanco y el 125 botón Acción es de color amarillo

**NOTA:** *Si decide solucionar los problemas del Comunicador antes de interrogar al dispositivo implantado con un PRM, tenga en cuenta que puede retrasar aún más la investigación de la alerta roja. Además, es posible que no se pueda completar correctamente la carga en función del problema observado con el Comunicador.*

Si necesita más ayuda, puede derivar al paciente al Servicio de atención al cliente de LATITUDE™.

#### **Sensor**

Esta sección ofrece información para ayudar a resolver los problemas del COMUNICADOR INALÁMBRICO DE PANTALLA TÁCTIL relativos a los sensores.

### **Lecturas no recibidas de la báscula o del monitor de tensión arterial**

*Al paciente se le ha asignado una báscula o un monitor de tensión arterial, pero el sistema LATITUDE NXT no recibe las lecturas. El Comunicador espera dos horas a partir de la primera lectura del sensor para enviar los datos a LATITUDE.*  Esta sección ofrece informacion COMUNICADOR INALÁMBRICO DE<br>
Lecturas no recibidas de l<br>
Al paciente se le ha asignado<br>
el sistema LATITUDE NXT no<br>
horas a partir de la primera lec<br>
Recomendaciones:<br>
Intente una o más de la Sensor<br>
Esta sección ofrece información para ayu<br>
COMUNICADOR INALÁMBRICO DE PANTALLA<br>
Lecturas no recibidas de la báscula<br>
Al paciente se le ha asignado una báscul<br>
el sistema LATITUDE NXT no recibe las<br>
horas a partir de COMUNICADOR INALÁMBRICO DE PANTALLA T<br>
Lecturas no recibidas de la báscula<br>
Al paciente se le ha asignado una báscula<br>
el sistema LATITUDE NXT no recibe las le<br>
horas a partir de la primera lectura del ser<br>
Recomendaciones Al paciente se le ha asignado una básciel sistema LATITUDE NXT no recibe las<br>horas a partir de la primera lectura del s<br>**Recomendaciones:**<br>**Recomendaciones:**<br>Intente una o más de las siguientes acc<br>Solicite al paciente que Al paciente se le ha asignado una báscula o un mel sistema LATITUDE NXT no recibe las lecturas.<br>
horas a partir de la primera lectura del sensor para<br>
Recomendaciones:<br>
Intente una o más de las siguientes acciones.<br>
Solici paciente se le ha asignado una báscula o un monitoristema LATITUDE NXT no recibe las lecturas. El Corres a partir de la primera lectura del sensor para envia<br>comendaciones:<br>tente una o más de las siguientes acciones.<br>Solic

### **Recomendaciones:**

Intente una o más de las siguientes acciones:

• Solicite al paciente que pulse el botón **Opciones** que se muestra en la pantalla del Comunicador y, a continuación, el botón **Conectar con LATITUDE**. De este modo, el Comunicador enviará cualquier lectura recibida al sistema LATITUDE.

• Verifique que el interruptor deslizante de la parte inferior de la báscula está configurado correctamente en **Weight B kg**.

- Solicite al paciente que instale nuevas baterías no recargables en la dirección correcta.
- Verifique que el número de serie del monitor de tensión arterial o de la báscula coincide con el número de serie registrado en la página **Editar/ver información de pacientes y equipos**. endaciones:<br>
una o más de las siguientes acciones.<br>
icite al paciente que pulse el botón Opciones.<br>
Comunicador y, a continuación, el botón Cor<br>
do, el Comunicador enviará cualquier lectura<br>
ifique que el interruptor desli Se le ha asignado una báscula o un monitor de tensión articlaritzaria en directuras. El Comunicador especturas en directuras en la primera lectura del sensor para enviar los datos a la contenera lectura del sensor para env paciente que pulse el botón Opciones que sicador y, a continuación, el botón Conectar<br>
comunicador enviará cualquier lectura recibid<br>
due el interruptor deslizante de la parte infericción<br>
correctamente en Weight B kg<br>
sac Se las siguientes acciones.<br>
Ente que pulse el botón Opciones que se muestra en la<br>
or y, a continuación, el botón Conectar con LATITUDE<br>
Il interruptor deslizante de la parte inferior de la báscula<br>
rrectamente en Weight Erruptor deslizante de la parte inferior de la l<br>derruptor deslizante de la parte inferior de la l<br>de la latamente en Weight B kg.<br>e que instale nuevas baterias no recargables<br>entero de serie registrado en la página Editar Commutación, el boton Conectar con LATTIODE. De<br>
enviará cualquier lectura recibida al sistema LATIT<br>
ptor deslizante de la parte inferior de la báscula esta<br>
ente en Weight B kg.<br>
e instale nuevas baterías no recargables E en Weight B kg.<br>Stale nuevas baterías no recargables en la dire<br>Stale nuevas baterías no recargables en la dire<br>Serie registrado en la página Editar/ver information<br>Itiliza el sensor correctamente:<br>Del botón de inicio de Francisco Baterica (Marcoca)<br>Sierregistrado en la página Editar/ver informade de la bágina Editar/ver informade del sensor correctamente:<br>A el sensor correctamente:<br>botón de inicio de la báscula o del monitor<br>e efectuar un Evas baterías no recargables en la dirección<br>del monitor de tensión arterial o de la báscula<br>egistrado en la página Editar/ver información<br>sensor correctamente:<br>pin de inicio de la báscula o del monitor<br>ectuar una lectura.
- Verifique que el paciente utiliza el sensor correctamente:
	- El paciente ha pulsado el botón de inicio de la báscula o del monitor de tensión arterial antes de efectuar una lectura.
	- La báscula o el monitor de tensión arterial se encuentran a menos de 6 metros (20 pies) del Comunicador.
	- En el caso de la báscula, el paciente espera hasta que aparezca 0,0 antes de subirse a la báscula.

 $\Box$ 

126 COMUNICADOR DE PANTALLA TÁCTIL / Sensor / Lecturas no recibidas de la báscula o del monitor de tensión arterial

Si necesita más ayuda, puede derivar al paciente al Servicio de atención al cliente de LATITUDE™.

#### **Resolución:**

El Comunicador mostrará un mensaje cuando se reciba una lectura. Tras cargarse en el sistema LATITUDE, las lecturas se muestran en la página **Salud** del paciente.

### **Error del monitor de tensión arterial**

*El paciente recibe un error procedente del monitor de tensión arterial.*

#### **Recomendaciones:**

Intente una o más de las siguientes acciones:

• Errores habituales del monitor de tensión arterial:

• ERR CUF: el manguito no está fijado correctamente. Verifique que el paciente lo utiliza correctamente:

• Verifique que el paciente utiliza un manguito con el tamaño correcto. Para que el paciente se sienta cómodo, existen tres tamaños de manguito: Pequeño (18–22 cm), mediano (22–32 cm) y grande (32–45 cm). Para determinar el tamaño correcto del manguito, le recomendamos que mida el brazo del paciente justo por encima del codo. El paciente recibe un error<br>
Recomendaciones:<br>
Intente una omás de las s<br>
Currente habituales del<br>
Currente lo utiliza<br>
De le paciente lo utiliza<br>
Para que el paciente lo utiliza<br>
Para que el paciente lo utiliza<br>
Para que El paciente recibe un error procedent<br>
Recomendaciones:<br>
Intente una o más de las siguientes a<br>
Concedent<br>
Concedent ERR CUF: el manguito no es<br>
el paciente lo utiliza correctar<br>
Para que el paciente Be siguientes e siguie Recomendaciones:<br>
Intente una o más de las siguientes ac<br>
Errores habituales del monitor de<br>
ERR CUF: el manguito no est<br>
versifique que el paciente lo utiliza correctam<br>
Para que el paciente se si<br>
manguito Pequeño (18–2<br> Errores habituales del monitor de<br>
Versica del monitor de la paciente lo utiliza correcta.<br>
ERR CUF: el manguito no el paciente lo utiliza correcta.<br>
Para que el paciente se manguito: Pequeño (18.<br>
32–45 cm). Para deterror Intente una omas de las siguentes acciones:<br>
ERR CUF: el manguito no está fijado c<br>
el paciente lo utiliza correctamente:<br>
Verifique que el paciente utiliza un<br>
Para que el paciente se sienta cón<br>
manguito Pequeño (18–22 c Errores habituales del monitor de tensión arteria<br>
el paciente lo utiliza correctamente:<br>
Verifique que el paciente utiliza un manguitor Para que el paciente se sienta cómodo,<br>
manguitor Pequeño (18–22 cm), median<br>
(32–45 Verifique que el paciente utiliza un m<br>Para que el paciente se sienta cómo<br>manguito Pequeño (18–22 cm), me<br>32–45 cm). Para determinar el tama<br>le recomendamos que mida el brazo<br>del codo<br>El manguito debe colocarse unos 2<br>del ores habituales del monitor de tensión arterial:<br>
ERR CUE: el manguito no está fijado correctamente. Verifie<br>
el paciente lo utiliza correctamente:<br>
• Verifique que el paciente utiliza un manguito con el tar<br>
Para que el Versão del paciente de la contentida. Nacional de la contentida de la contentida de la contentida de la contentida<br>
El manguito debe colocarse unos 2 o 3 cm<br>
del codo<br>
El manguito debe colocarse unos 2 o 3 cm<br>
de dos dedos rifique que el paciente utiliza un manguito con el tamaño ra que el paciente se sienta cómodo, existen tres tamaño inquito; Pequeño (18–22 cm), mediano (22–32 cm) y grandes.<br>
2–45 cm). Para determinar el tamaño correcto de

• El manguito debe colocarse unos 2 o 3 cm (1 pulgada) por encima del codo.

• Entre el manguito y el brazo del paciente, debe quedar un espacio de dos dedos como mínimo.

• El brazo del paciente se debe extender al nivel del pecho y descansar en una posición cómoda.

• Solicite al paciente que vuelva a fijar el manguito y que lo intente de nuevo.

• ERR: el monitor no ha obtenido una lectura óptima. Solicite al paciente que desenchufe y vuelva a conectar el tubo flexible. Solicite al paciente que vuelva a repetir la lectura sin moverse. do<br>
Il manguito y el brazo del paciente, debe que<br>
i dedos como mínimo.<br>
Eo del paciente se debe extender al nivel del<br>
i posición cómoda.<br>
Es al paciente que vuelva a fijar el manguito y<br>
evo<br>
ponitor no ha obtenido una l ndamos que mida el brazo del paciente justo por encento debe colocarse unos 2 o 3 cm (1 pulgada) por encento del paciente se debe extender al nivel del pecho y de<br>sición cómoda.<br>Paciente se debe extender al nivel del pecho Esperantista del paciente, debe quedar un escomo mínimo.<br>
aciente se debe extender al nivel del pecho y de como mínimo.<br>
aciente se debe extender al nivel del pecho y de lo intente que vuelva a fijar el manguito y que lo i y el brazo del paciente, debe quedar un esponinimo.<br>
Inte se debe extender al nivel del pecho y de<br>
Smoda.<br>
El que vuelva a fijar el manguito y que lo inte<br>
obtenido una lectura óptima. Solicite al pacienta al paciente al Brazo del paciente, debe quedar un espacio<br>
se debe extender al nivel del pecho y descansar<br>
da.<br>
Ne vuelva a fijar el manguito y que lo intente<br>
tenido una lectura óptima. Solicite al paciente<br>
a conectar el tubo flexible

Si necesita más ayuda, puede derivar al paciente al Servicio de atención al cliente de LATITUDE™.

COMUNICADOR DE PANTALLA TÁCTIL / Sensor / Error del monitor de tensión arterial 127

### **Estado de monitorización**

Esta sección ofrece información para ayudar a resolver los problemas del COMUNICADOR INALÁMBRICO DE PANTALLA TÁCTIL relativos al estado de monitorización.

### **Transferido por el paciente**

*Otra clínica asume la responsabilidad de la monitorización remota de este paciente.*

### **Recomendaciones:**

Intente una o más de las siguientes acciones:

- Imprima los informes necesarios para su registro desde la página **Historia de seguimiento**.
- Navegue hasta la página **Editar/ver información de pacientes y equipos** del paciente y anule la inclusión de dicho paciente. De este modo, eliminará el acceso al paciente y a sus datos. Recomendaciones:<br>
Intente una o más de las siguitatives de seguimiento.<br>
Do notas de las siguitatives de seguimiento.<br>
Do Navegue hasta la página del paciente y anule la incedidade de la paciente y a siguitative de la paci Oria cimica asume la responsabilidad de<br>
Recomendaciones:<br>
Intente una o más de las siguientes accio<br>
Imprima los informes necessarios para<br>
de seguimiento<br>
Verwendel a página Editar/ver i<br>
de paciente y anule la inclusión Intente una o más de las siguientes accion<br>
• Imprima los informes necesarios para<br>
de seguimiento.<br>
• Navegue hasta la página Editar/ver in<br>
del paciente y anule la inclusión de dig<br>
el acceso al paciente y a sus datos.<br> de seguimiento.<br>
Navegue hasta la página Editar/ver<br>
del paciente y anule la inclusión de<br>
el acceso al paciente y a sus datos.<br>
Si considera que se trata de un erro<br>
que autorice su núeva inclusión en l<br>
Para obtener más Imprima los informes necesarios para su registe de seguimiento.<br>
Navegue hasta la página Editar/ver informació de paciente y anule la inclusión de dicho paciente y a sus datos.<br>
Si considera que se trata de un error, póng de seguimiento.<br>
Navegue hasta la pagina Editar/ver información de<br>
del paciente y anule la inclusión de dicho paciente. I<br>
el acceso al paciente y a sus datos.<br>
Si considera que se trata de un error, póngase en ce<br>
que au Il en hista la págma Editar/ver información de pacientes y<br>liente y anule la inclusión de dicho paciente. De este modo,<br>so al paciente y a sus datos.<br>lidera que se trata de un error, póngase en contacto con el bitoric<br>lid
	- Si considera que se trata de un error, póngase en contacto con el paciente para que autorice su nueva inclusión en la clínica. cceso al paciente y a sus datos.<br>
	considera que se trata de un error, póngase e<br>
	autorice su nueva inclusión en la clínica.<br>
	Maren em al clínica primaria<br>
	a Clínica primaria<br>
	a Clínica primaria<br>
	ente no cuenta con una clí

Para obtener más información, puede ponerse en contacto con el Servicio de atención al cliente de LATITUDE™. nás información, puede ponerse en contacto<br>
nte de LATITUDE™.<br>
ca primaria<br>
cuenta con una clínica primaria y dicha asign<br>
forización remota.<br>
ones:<br>
ca siguentes acciones.<br>
ca de las siguentes acciones.<br>
paciente en su c

### **Ninguna Clínica primaria**

*El paciente no cuenta con una clínica primaria y dicha asignación es necesaria para realizar la monitorización remota.*

### **Recomendaciones:**

Intente una o más de las siguientes acciones:

- Incluya al paciente en su clínica o busque una nueva clínica primaria con el paciente.
- Puede anular la inclusión del paciente mediante la página **Editar/ver información de pacientes y equipos** del paciente. Al anular la inclusión, se eliminará cualquier acceso al paciente y a sus datos. Si et las signientes de paciente mediante la página Editativer<br>Anúeva inclusión en la clínica.<br>
Formación, puede ponerse en contacto con el Servicio<br>
de LATITUDE ".<br>
Finaria con una clínica primaria y dicha asignación es n aria<br>
con una clínica primaria y dicha asignación<br>
con una clínica primaria y dicha asignación<br>
cas siguientes acciones:<br>
en su clínica o busque una nueva clínica pr<br>
clusión del paciente mediante la página Edit<br>
acientes TUDE<sup>TM</sup>.<br>
TUDE<sup>TM</sup>.<br>
Una clínica primaria y dicha asignación es necesaria<br>
emota.<br>
Su clínica o búsque una nueva clínica primaria con<br>
ión del paciente mediante la página **Editar/ver**<br>
ntes y equipos del paciente. Al anul clínica primaria y dicha asignación es necesar<br>Da.<br>Entes acciones:<br>Efínica o búsque una nueva clínica primaria cor<br>del paciente mediante la página Editar/ver<br>s y equipos del paciente. Al anular la inclusión<br>eso al paciente Sacciones<br>
Sacciones<br>
Sacciones<br>
Sacciones<br>
De la viene dinte de primaria con<br>
De la pagina Editar/ver<br>
equipos del paciente. Al anular la inclusión,<br>
al paciente y a sus datos.<br>
ede ponerse en contacto con el Servicio<br>
E<sup></sup> Sociones:<br>
Sociones:<br>
Sociones:<br>
Sociones:<br>
Sociones:<br>
Dusque una nueva clínica primaria con<br>
ente mediante la página Editar/ver<br>
Ipos del paciente. Al anular la inclusión,<br>
aciente y a sus datos.<br>
Ponerse en contacto con

 $\Box$ 

Para obtener más información, puede ponerse en contacto con el Servicio de atención al cliente de LATITUDE<sup>™</sup>

128 COMUNICADOR DE PANTALLA TÁCTIL / Estado de monitorización / Transferido por el paciente

#### **No se ha asignado un Comunicador**

*Este paciente no tiene ningún Comunicador asignado y no se efectúa la monitorización de forma remota.*

### **Recomendaciones:**

Intente una o más de las siguientes acciones:

- Navegue hasta la página **Editar/ver información de pacientes y equipos** del paciente.
- En la sección **Comunicador**, seleccione el número de modelo adecuado e introduzca el número de serie.

Para obtener más información, puede ponerse en contacto con el Servicio de atención al cliente de LATITUDE™

### **Resolución:**

El problema se resuelve tras la eliminación del estado **No se ha asignado un Comunicador** del paciente.

# **Dispositivo implantado cambiado**

*Se ha reemplazado el dispositivo implantado del paciente y todavía no se efectúa la monitorización de forma remota. Este estado permanece hasta que el Comunicador envíe correctamente los datos desde el nuevo dispositivo implantado al sistema LATITUDE.* En la sección Comuni<br>
e introduzca el número<br>
Para obtener más informa<br>
de atención al cliente de L<br>
Resolución:<br>
El problema se resuelve tronorio<br>
Dispositivo implantado c<br>
Dispositivo implantado c<br>
Dispositivo implantado Version der production de forma emotion de forma emotion de forma entre la constitue de serie.<br>
Para obtener más información, puede de atención al cliente de LATITUDE<br>
Resolución:<br>
El problema se resuelve tras la elimina u El ria sección comunicador, sele<br>
e introduzca el número de serie.<br>
Para obtener más información, puede<br>
de atención al cliente de LATITUDE™.<br>
Resolución:<br>
El problema se resuelve tras la elimina<br>
un Comunicador del pacie Resolución:<br>
El problema se resuelve tras la elimina comunicador del paciente.<br>
Un Comunicador del paciente.<br>
Un Comunicador del paciente.<br>
Un Comunicador del paciente.<br>
Un Comunicador del paciente.<br>
Se ha reemplazado el d Fala obtener mas implinación, puede porteja.<br>
de atención al cliente de LATITUDE<sup>T</sup>".<br>
Resolución:<br>
El problema se resuelve tras la eliminación del<br>
un Comunicador del paciente.<br>
Dispositivo implantado cambiado.<br>
Se ha ree de atención al cliente de LATITUDE<br>
El problema se resuelve tras la eliminación del estad<br>
un Comunicador del paciente.<br>
Dispositivo implantado cambiado<br>
Se ha reemplazado el dispositivo implantado del paciente<br>
monitoriza

### **Recomendaciones:**

Intente una o más de las siguientes acciones:

- Solicite al paciente que pulse el botón **Opciones** que se muestra en la pantalla del Comunicador y, a continuación, el botón **Conectar con LATITUDE**. (Si el teléfono del paciente utiliza la misma línea terrestre que el Comunicador, el paciente deberá colgar el teléfono antes de pulsar el botón Conectar.) Comunicador del paciente.<br>
positivo implantado cambiado<br>
ha reemplazado el dispositivo implantado del<br>
nitorización de forma remota. Este estado per<br>
ie correctamente los datos desde el nuevo di<br>
TTUDE<br>
comendaciones:<br>
Sol Incidential Selection:<br>
Incident Selection:<br>
Incident Selection de Latin Maria Control de Latin Maximum and Control de Transmitted of Paciente.<br>
If it vo implantado cambiado.<br>
Incident e Maximum and Alexander Selection de mplazado el dispositivo implantado del pacier<br>
pión de forma remota. Este estado permaneo<br>
ctamente los datos desde el nuevo dispositi<br>
aciones<br>
3 o más de las siguientes acciones:<br>
a del Comunicador y, a continuación el b dor del paciente.<br>
Estado el dispositivo implantado del paciente y todavía no<br>
de forma temota. Este estado permanece hasta que el<br>
mente los datos desde el nuevo dispositivo implantado a<br>
mes:<br>
Saciente que pulse el botón Le los dalos desde el hievo dispositivo impletados.<br>
Si de las siguientes acciones:<br>
ente que pulse el botón Opciones que se minunicador y, a continuación, el botón Conedel paciente utiliza la misma línea terrestre o<br>
del remota. Este estado permanece hasta que el Consolatos desde el nuevo dispositivo implantado al sistemativo del político de la consolativo de la consolativo de la consolativo de la consolativo de la consolativo de la consol Squientes acciones:<br>
Squientes acciones:<br>
e pulse el botón **Opciones** que se muestra en<br>
dor y, a continuación, el botón **Conectar con l**<br>
ente utiliza la misma línea terrestre que el Con<br>
gar el teléfono antes de pulsar e entes acciones:<br>Jse el botón **Opciones** que se muestra en la<br>utiliza la misma línea terrestre que el Com<br>el teléfono antes de pulsar el botón Conectar<br>nectará al sistema LATITUDE y recibirá la<br>vo dispositivo implantado.<br>**i** Sa acciones:<br>
el botón **Opciones** que se muestra en la continuación, el botón **Conectar con LATITUDI**<br>
iza la misma línea terrestre que el Comunicador<br>
eléfono antes de pulsar el botón Conectar.<br>
tará al sistema LATITUDE y
	- El Comunicador se conectará al sistema LATITUDE y recibirá la configuración del nuevo dispositivo implantado.
	- El estado **Dispositivo implantado cambiado** se borrará tras la siguiente interrogación o la interrogación iniciada por el paciente se enviará al sistema LATITUDE.

 $\Box$ 

Para obtener más información, puede ponerse en contacto con el Servicio de atención al cliente de LATITUDE™

COMUNICADOR DE PANTALLA TÁCTIL / Estado de monitorización / No se ha asignado un Comunicador 129

### **Resolución:**

El problema se resuelve cuando el estado de monitorización del paciente que se muestra en la página **Resumen del paciente** cambia a **Monitorizado**.

#### **Comunicador no instalado**

*El paciente no ha configurado el Comunicador. El dispositivo implantado no se monitoriza de forma remota.*

#### **Recomendaciones:**

Intente una o más de las siguientes acciones:

- Verifique que el paciente ha intentado configurar el Comunicador.
- Verifique que el modelo y el número de serie del Comunicador coinciden con el modelo y el número de serie registrados en la página **Editar/ver información de pacientes y equipos**. Recomendaciones:<br>
Intente una o más de las sigui<br>
Verifique que el paciente l'<br>
Verifique que el modelo y<br>
el modelo y el número de<br>
de pacientes y equipos.<br>
Verifique que el Comunica<br>
Verifique que el Comunica<br>
Merifique Recomendaciones:<br>
Intente una o más de las siguientes accio<br>
Verifique que el paciente ha intentado<br>
Verifique que el modelo y el número de modelo y el número de serie registre<br>
de pacientes y equipos.<br>
Verifique que el Co Intente una o más de las siguientes accion<br>
Verifique que el paciente ha intentado<br>
Verifique que el modelo y el número d<br>
el modelo y el número de serie registra<br>
de pacientes y equipos.<br>
Verifique que el Comunicador está Verifique que el modelo y el número de serie de modelo y el número de serie registrados en la paciente y equipos.<br>
Verifique que el Comunicador está enchufado.<br>
Indicador de alimentación de color verde que se inferior dere
	- Verifique que el Comunicador está enchufado. Pregunte al paciente si el indicador de alimentación de color verde que se encuentra en la esquina inferior derecha del Comunicador está iluminado.
	- Verifique que el Comunicador está conectado a una toma telefónica de pared activa o que el paciente está suscrito actualmente al Plan de datos GSM LATITUDE™. Verrique que el modelo y el número de serie registel modelo y el número de serie registel<br>
	de pacientes y equipos.<br>
	Verrique que el Comunicador está e<br>
	indicador de alimentación de color v<br>
	inferior derecha del Comunicador Verifique que el modelo y el número de serie del Co<br>
	el modelo y el número de serie registrados en la pág<br>
	de pacientes y equipos.<br>
	Verifique que el Comunicador está enchurado. Pregi<br>
	indicador de alimentación de color ver mique que el comunicador esta enchurado. Pieador de alimentación de color verde que se<br>erior derecha del Comunicador está conectado a<br>ed activa o que el paciente está suscrito actu<br>M LATITUDE<sup>TM</sup>.<br>gunte al paciente si ha o e que el primeiro el serie registrados en la página Editariver<br>
	ientes y equipos:<br>
	ientes y equipos:<br>
	ientes y equipos:<br>
	ientes y equipos:<br>
	ientes y equipos:<br>
	ientes y equipos:<br>
	ientes de Comunicador está enchutado. Pregu ue el Comunicador está conectado a una toria o que el paciente está suscrito actualment<br>TUDE<sup>364</sup>.<br>Il paciente si ha ocurrido alguno de los siguie<br>icador muestra un idioma incorrecto<br>Jaciones:<br>a o más de las siguientes acc

• Pregunte al paciente si ha ocurrido alguno de los siguientes errores:

*• El Comunicador muestra un idioma incorrecto* 

### **Recomendaciones:**

Intente una o más de las siguientes acciones:

- Solicite al paciente que desenchufe el Comunicador y que, a continuación, vuelva a enchufarlo para reiniciar el proceso de configuración.
- El Comunicador indica que debe introducirse el idioma. Solicite al paciente que pulse el botón del idioma deseado y que, a continuación, complete el proceso de configuración. El resto del proceso de configuración se mostrará en el idioma deseado. imentación de color verde que se encuentra en la esquia<br>
a del Comunicador está iluminado.<br>
Comunicador está suscrito actualmente al Plan de da<br>
gue el padente está suscrito actualmente al Plan de da<br>
E<sup>m</sup>.<br>
ciente si ha o Tre si ha ocurrido alguno de los siguientes en<br>
muestra un idioma incorrecto<br>
s:<br>
de las siguientes acciones:<br>
ente que desenchufe el Comunicador y que,<br>
darlo para reiniciar el proceso de configuración del idioma deseado Vadente esta suscrito actualmente al Plan de datos<br>
stra un idioma incorrecto<br>
stra un idioma incorrecto<br>
as siguientes acciones:<br>
a que desenchute el Comunicador y que, a continua<br>
o para reiniciar el proceso de configura a un idioma incorrecto<br>Siguientes acciones:<br>Le desenchute el Comunicador y que, a continu<br>ara reiniciar el proceso de configuración.<br>Le debe introducirse el idioma. Solicite al pa<br>idioma deseado y que, a continuación, com entes acciones:<br>
Senchufe el Comunicador y que, a continua<br>
einiciar el proceso de configuración.<br>
Se debe introducirse el idioma. Solicite al pac<br>
ma deseado y que, a continuación, comple<br>
El resto del proceso de configur Se acciones:<br>
Se acciones:<br>
chufe el Comunicador y que, a continuación,<br>
ciar el proceso de configuración.<br>
be introducirse el idioma. Solicite al paciente<br>
deseado y que, a continuación, complete el<br>
esto del proceso de

 $\Box$ 

• Si el paciente ya ha completado el proceso de configuración del Comunicador y desea cambiar el idioma, solicítele que se ponga en contacto con el Servicio de atención al cliente de LATITUDE™.

130 COMUNICADOR DE PANTALLA TÁCTIL / Estado de monitorización / Comunicador no instalado

#### **Resolución:**

El problema se resuelve cuando el estado de monitorización del paciente que se muestra en la página **Resumen del paciente** cambia a **Monitorizado**.

*• El Comunicador muestra una pantalla en blanco y el botón Acción es amarillo* 

#### **Recomendaciones:**

Intente una o más de las siguientes acciones:

- Solicite al paciente que pulse el botón de acción.
	- Si el Comunicador muestra el mensaje **No hay tono**, siga la solución de problemas relativa a "No hay tono".
		- Si el Comunicador muestra el mensaje Monitorización suspendida, siga la solución de problemas relativa a "Monitorización suspendida".
- Si el Comunicador no responde y la pantalla sigue en blanco, solicite al paciente que desconecte el cable de alimentación de la toma eléctrica de pared y que espere 30 segundos. A continuación, solicítele que vuelva a conectar el cable de alimentación. Si el botón de acción es de color amarillo y la pantalla sigue en blanco, es posible que el Comunicador no funcione correctamente y que se deba reemplazar. Intente una o mas de l'<br>
Solicite al paciente<br>
Si el Comunic<br>
de problemas<br>
Si el Comunic<br>
Si el Comunic<br>
Si el Comunic<br>
Si el Comunic<br>
Si el Comunic<br>
Si el Comunic<br>
Si el Comunic<br>
solicite al paci<br>
toma eléctrica<br>
de acci Intente una o más de las siguient<br>
Solicite al paciente que pulse<br>
Si el Comunicador muest<br>
de problemas relativa a<br>
Si el Comunicador muest<br>
siga la solución de problemas<br>
Si el Comunicador no res<br>
solicite al paciente qu Solicite al paciente que pulse<br>
Si el Comunicador muestr<br>
de problemas relativa a "N<br>
Si el Comunicador muestr<br>
siga la solución de problem<br>
siga la solución de problem<br>
siga la solución de problem<br>
siga la solución de pro Si el Comunicadormue<br>
Siga la solución de prob<br>
Siga la solución de prob<br>
Si el Comunicador no re<br>
solicite al paciente que<br>
toma eléctrica de pared<br>
solicite que vuelva a c<br>
de acción es de color ar<br>
que el Comunicador n de problemas relativa a "No hay to<br>
Si el Comunicador muestra el men<br>
siga la solución de problemas relativa<br>
Si el Comunicador no responde y l<br>
solicite al paciente que desconecte<br>
toma eléctrica de pared y que espo<br>
soli Si el Comunicador muestra el mensaje l'<br>
Si el Comunicador muestra el mensaje l'<br>
Si el Comunicador no responde y la pan<br>
solicite al paciente que desconecte el ca<br>
toma eléctrica de pared y que espere 30<br>
solicitele que v Si el Comunicador no responde y la<br>
solicite al paciente que desconecte e<br>
toma eléctrica de pared y que esper<br>
solicitele que vuelva a conectar el ca<br>
de acción es de color amarillo y la pa<br>
que el Comunicador no funcione Stel Comunicador muestra el mensaje Monitorización<br>
siga la solución de problemas relativa a "Monitorización<br>
siga la solución de problemas relativa a "Monitorización<br>
solicite al paciente que desconecte el cable de alimen de acción es de color amarillo y la paritalla<br>que el Comunicador no funcione correctam<br>reemplazar.<br>sita más ayuda, puede derivar al paciente a<br>te de LATITUDE "<br>ción:<br>lema se resuelve cuando el estado de monitestra en la pá icite al paciente que desconecte el cable de alimentación<br>
intele que vuelva a conectar el cable de alimentación<br>
intele que vuelva a conectar el cable de alimentación.<br>
seción es de color amarillo y la partalla sigue en b

Si necesita más ayuda, puede derivar al paciente al Servicio de atención al cliente de LATITUDE<sup>™</sup> Pazar:<br>
Sayuda, puede derivar al paciente al Servici<br>
TITUDE<sup>TM</sup><br>
La pagina Resumen del paciente cambia a<br>
La pagina Resumen del paciente cambia a<br>
La pagina Resumen del paciente cambia a<br>
La pagina Resumen del paciente ca municadorno funcione correctamente y que se deba<br>
I.<br>
Vuda, puede derivar al paciente at Servicio de atenci<br>
UDE <sup>III</sup><br>
UDE <sup>III</sup><br>
Sagna Resumen del paciente cambia a Monitoriza<br>
Agna Resumen del paciente cambia a Monitori

#### **Resolución:**

El problema se resuelve cuando el estado de monitorización del paciente que<br>se muestra en la página Resumen del paciente cambia a Monitorizado.<br> $\sim 0.000$ se muestra en la página **Resumen del paciente** cambia a **Monitorizado**. Reported the Control of Pacification del pacification del pacification del pacification del pacification del pacification del pacification del pacification del pacification del pacification del pacification del pacificatio Elavult verzió. Ne használja! Wersja nieaktualna. Nie używa<sup>ć</sup>.

COMUNICADOR DE PANTALLA TÁCTIL / Estado de monitorización / Comunicador no instalado 131

### *• "No hay tono"*

*El Comunicador no detecta ningún tono de marcación.*

#### **Recomendaciones:**

Intente una o más de las siguientes acciones:

### **En el caso de una línea terrestre:**

- Verifique que el cable telefónico está bien conectado tanto al Comunicador como a una toma telefónica de pared activa.
- Verifique que el paciente utiliza el adaptador correcto de la toma telefónica.
- Si el paciente dispone de un servicio de Internet DSL, asegúrese de que utilice un filtro DSL entre el Comunicador y la toma telefónica de pared.
- Si el paciente tiene un teléfono conectado a la parte posterior del Comunicador, solicítele que descuelgue el teléfono y que verifique si escucha un tono de marcación. Communication.<br>
Communication.<br>
Communication.<br>
Communication.<br>
Communication.<br>
Communication.<br>
Communication.<br>
Communication.<br>
Communication.<br>
Communication.<br>
Communication.<br>
Communication.<br>
Communication.<br>
Communication. Verifique que el cable telefónico de procession de la composition de la contratividad de la contratividad de la contratividad de la contratividad de la contratividad de la contratividad de la contratividad de la contrativi Verifique que el paciente utiliza el<br>
Si el paciente dispone de un servi<br>
utilice un filtro DSL entre el Comunicador<br>
Si el paciente tiene un teléfono do<br>
Comunicador solicítéle que descu<br>
si escucha un tono de marcación. utilize un filtro DSL entre el Control de la comunicador solicitele que des<br>
si escucha un tono de marcació<br>
En el caso del Plan de datos GSM<br>
Verifique que el adáptador para<br>
al Comunicador.<br>
Si necesita más ayuda, puede Si el paciente dispone de un servicio de In<br>
utilice un filtro DSL entre el Comunicador<br>
Si el paciente tiene un teléfono conectado<br>
Comunicador solicítele que descuelgue el<br>
si escucha un tono de marcación<br>
En el caso del

### **En el caso del Plan de datos GSM LATITUDE™:**

• Verifique que el adaptador para móviles está conectado correctamente al Comunicador.

Si necesita más ayuda, puede derivar al paciente al Servicio de atención al cliente de LATITUDE

# **Resolución:**

El Comunicador detecta un tono de marcación cuando muestra un mensaje que indica que se ha conectado el cable telefónico. El problema se resuelve cuando el estado de monitorización del paciente que se muestra en la página **Resumen del paciente** cambia a **Monitorizado**. utilice un filtro DSL entre el Comunicador y la to<br>
Si el paciente tiene un telefono conectado a la p<br>
Comunicador solicítele que descuelgue el teléfono<br>
si escucha un tono de marcación<br>
En el caso del Plan de datos GSM LA si escucha un tono de marcación.<br>
Le caso del Plan de datos GSM LATITUDE<br>
Verifique que el adaptador para móviles esta<br>
al Comunicador.<br>
Recesita más ayuda, puede derivar al pacient<br>
liente de LATITUDE "<br>
Solución:<br>
Comuni Ide un filito USL entre el Comunicador y la toma telefonica<br>
el paciente tiene un telefono conectado a la parte posterior<br>
municador solicítele que descuelgue el teléfono y que verifiseucha un tono de marcación.<br>
aso del versão el adaptador para móviles está conecimiento de marcación el al Sensidor detecta un tono de marcación cuando<br>
el LATITUDE "<br>
nas ayuda, puede derivar al paciente al Sensidor detecta un tono de marcación cuando<br>
sensi Plan de datos GSM LATITUDE<sup>34</sup>:<br>Lue el adáptador para móviles está conectado correctam<br>adón:<br>sayuda, puede derivar al paciente at Servicio de atencia<br>TITTUDE<sup>34</sup>:<br>or detecta un tono de marcación cuando muestra un meridio<br>a vuda, puede derivar al paciente al Servicio de<br>
UDE™O<br>
etecta un tono de marcación cuando muestra<br>
onización del paciente que se muestra en la pia<br>
a Monitorizado.<br>
fa disponible ahora"<br>
puede conectarse con el sistema LA Ne marcación cuando muestra un mensaje que<br>
ele telefónico. El problema se resuelve cuando<br>
ciente que se muestra en la página Resumen<br>
ado<br>
Ahora"<br>
está disponible ahora. El Servicio<br>
DE utiliza este código para efectuar

*• "LATITUDE no está disponible ahora"* 

*El Comunicador no puede conectarse con el sistema LATITUDE.*

**NOTA:** *Con frecuencia, el Comunicador ofrecerá un código de 13 dígitos junto con el mensaje LATITUDE no está disponible ahora. El Servicio de atención al cliente de LATITUDE utiliza este código para efectuar una solución de problemas exhaustiva tras la realización de los siguientes pasos.* A puede derivar al paciente al Servicio de atención<br>
E<sup>m</sup>.<br>
La un tono de marcación cuando muestra un mensaj<br>
tado el cable telefónico. El problema se resuelve cu<br>
ación del paciente que se muestra en la pagina Resu<br> **Moni** Maria de Marcación euando muestra un mension el paciente que se muestra en la pagina Republicado.<br>
Trava verzia en la pagina Republica de Marcación el problema se resueive en del paciente que se muestra en la pagina Republ no de marcación cuando muestra un mensa<br>
cable telefónico. El problema se resuelve c<br>
el paciente que se muestra en la página Res<br>
prizado.<br>
le ahora"<br>
ectarse con el sistema LATITUDE.<br>
municador ofrecerá un código de 13 d

 $\Box$ 

132 COMUNICADOR DE PANTALLA TÁCTIL / Estado de monitorización / Comunicador no instalado

### **Recomendaciones:**

⅂

Intente una o más de las siguientes acciones:

#### **En el caso de una línea terrestre:**

- Verifique que el número de serie del Comunicador coincide con el número de serie registrado en la página **Editar/ver información de pacientes y equipos**.
- Verifique que nadie ha descolgado el teléfono mientras el Comunicador estaba intentando realizar la conexión.
- Verifique que el paciente ha utilizado el cable telefónico suministrado (o uno más nuevo) y que dicho cable está bien conectado tanto al Comunicador como a una toma telefónica de pared activa. Commission.<br>
Commission.<br>
Commission.<br>
Commission.<br>
Commission.<br>
Commission.<br>
Commission.<br>
Commission.<br>
Commission.<br>
Commission.<br>
Commission.<br>
Commission.<br>
Commission.<br>
Commission.<br>
Commission.<br>
Commission.<br>
Commission.<br>
C Verifique que el paciente ha desco<br>
estaba intentando realizar la<br>
(o uno más nuevo) y que dichte ha u<br>
(o uno más nuevo) y que dichte al Comunicador como a una i<br>
Verifique que el paciente utilitativa de paciente utilitat Verifique que el paciente ha u<br>
(o uno más nuevo) y que dichi<br>
al Comunicador como a una te<br>
Verifique que el paciente utiliz<br>
Solicite al paciente que el pinin<br>
Venifique que el paciente de unimitativo<br>
Si el paciente dis
	- Verifique que el paciente utiliza el adaptador correcto de la línea telefónica.

• Solicite al paciente que elimine cualquier divisor entre el Comunicador y la toma telefónica de pared.

• Si el paciente dispone de un servicio de Internet DSL, asegúrese de que utilice un filtro DSL entre el Comunicador y la toma telefónica de pared.

• Para verificar que la solución de problemas ha sido efectiva, solicite al paciente que pulse el botón **Intentar de nuevo** que se muestra Ven la pantalla del Comunicador. Verifique que el paciente utilizar.<br>
Solicite al paciente que elim<br>
toma telefónica de pared.<br>
Si el paciente dispone de ur<br>
diffice un filtro DSL entre el<br>
Para verificar que la solució<br>
al paciente que pulse el bot<br>
en l al Comunicador como a una toma telete<br>
Verifique que el paciente utiliza el adap<br>
toma telefónica de pared.<br>
Solicite al paciente que elimine cualqui<br>
toma telefónica de pared.<br>
Si el paciente dispone de un servicio d<br>
uti Verifique que el paciente utiliza el adaptador<br>
Solicite al paciente que elimine cualquier div<br>
Solicite al paciente que elimine cualquier div<br>
Contrat de parte dispone de un servicio de Inte<br>
Littlice un filtro DSL entre Si et paciente dispone de un servicio de<br>
utilice un filtro DSL entre el Comunicado<br>
al paciente que la solución de problem<br>
al paciente que pulse el botón Intentar de<br>
en la pantalla del Comunicador.<br>
Composition de probl Verifique que el paciente utiliza el adaptador correcto de la<br>
Solicite al paciente que elimine cualquier divisor entre el C<br>
toma telefónica de pared.<br>
Si el paciente dispone de un servició de Internet DSL, ase<br>
dilice u National Computation of the Computation Accepted versions of the contribution of the contribution of the contribution of the contribution of the contribution of the contribution of the contribution of the contribution of the contribution of the contribution of t Jegove verze in the positive Utdater de la disconnuncción intertitative nuestrale de la disconnuncción de la disconnuncción de la disconnuncción de la disconnuncción de la disconnuncción de la disconnuncción de la disconnuncción de la disconnuncción d

COMUNICADOR DE PANTALLA TÁCTIL / Estado de monitorización / Comunicador no instalado 133 Richard Verzich verzichten under 1992

Zastaraná verzia. Nepoužívační skupce<br>2010 zářízí verzia. Nepoužívační skupce<br>2010 zářízí verzia. Nepoužívační<br>2010 zářízí verzia. Nepoužívační

 $\sqrt{2}$ 

### **En el caso del Plan de datos GSM LATITUDE™:**

- Verifique que el paciente está suscrito actualmente al Plan de datos GSM LATITUDE™. Si es necesario, puede confirmar si esto es así con el Servicio de atención al cliente de LATITUDE™.
- Verifique que el adaptador para móviles está conectado correctamente al Comunicador.
- Solicite al paciente que traslade el Comunicador a una ubicación distinta que pueda tener una señal mejor.
- Si las demás ubicaciones no ofrecen ninguna conexión con el Plan de datos GSM LATITUDE™, es posible que el paciente deba enchufar el Comunicador a una toma telefónica de pared activa para que los datos puedan enviarse. Validades Contratades and Contratation of the Contratation of the Contratation of the Contratation of the Contratation of the Contratation of the Contratation of the Contratation of the Contratation of the Contratation of Version message de la paciente que traslade e que pueda tener una señal mejor<br>
Si las demás ubicaciones no ofre<br>
de datos GSM LATITUDE™ es p<br>
el Comunicador a una toma telefo<br>
datos puedan enviarse.<br>
Si necesita más ayuda

Si necesita más ayuda, puede derivar al paciente al Servicio de atención al cliente de LATITUDE™

# **Resolución:**

El Comunicador se conecta correctamente con el sistema LATITUDE cuando muestra un mensaje que indica que se ha enviado la información a LATITUDE. El problema se resuelve cuando el estado de monitorización del paciente que se muestra en la página **Resumen del paciente** cambia a **Monitorizado** Version observation of the problems of the solucion of the solucion of the SI increasing Si necesita más ayuda, puede derivant al cliente de LATITUDE™<br>Si necesita más ayuda, puede derivant al cliente de LATITUDE™<br>al clien Si necesita más ayuda, puede deriv<br>
al cliente de LATITUDE™<br>
El Comunicador se conecta correcta<br>
muestra un mensaje que indica que<br>
El problema se resuelve cuando el<br>
se muestra en la página Resumen<br>
La interrogación no s datos puedan enviarse.<br>
Si necesita más ayuda, puede derivar al pacier<br>
al cliente de LATITUDE™.<br>
Resolución:<br>
El Comunicador se conecta correctamente comunicador se conecta correctamente comunication.<br>
El problema se resu

*• "La interrogación no se ha podido completar"*

*El Comunicador no ha podido completar una interrogación.*

La solución de problemas del mensaje **La interrogación no se ha podido completar** incluye la realización de una interrogación iniciada por el paciente (IIP). Si el paciente no está autorizado para realizar una IIP, autorice una IIP en la página **Editar/ver programación y configuración de alertas** del paciente. Si el teléfono del paciente utiliza la misma línea terrestre que el Comunicador, el paciente deberá colgar el teléfono antes de realizar la interrogación. Si necesita más ayuda, puede derivar al paciente al<br>al cliente de LATITUDE<sup>TM</sup><br>Resolución:<br>El Comunicador se conecta correctamente con el sis<br>muestra un mensaje que indica que se ha enviado la<br>se muestra en la página Resum solución:<br>Comunicador se conecta correctamente con estra un mensaje que indica que se ha enviando<br>problema se resuelve cuando el estado de morte de morte de la página Resumen del paciente<br>interrogación no se ha podido comp Sita más ayuda, puede derivarial paciente al Servicio de atte de LATITUDE "<br>
Intincador se conecta correctamente con el sistema LATITU<br>
a un mensaje que indica que se ha enviado la información i<br>
lema se restelve cuando el a se resuelve cuando el estado de monitoriz<br>
en la página Resumen del paciente camb<br>
ogación no se ha podido completar"<br>
cadorno ha podido completar una interrogación<br>
de problemas del mensaje La interrogación<br>
incluye la Formation and the set of the set of the set of the set of the set of the set of the set of the set of the pagina Resument del paciente campia a Monitorización del paciente de la pagina Resument del paciente campia a Monito no se ha podido completar"<br>
De ha podido completar una interrogación.<br>
blemas del mensaje La interrogación no se la realización de una interrogación iniciada e no está autorizado para realizar una IIP, au<br>
der programación Nesumen del paciente cambia a Monitorizado<br>
se ha podido completar"<br>
podido completar una interrogación.<br>
has del mensaje La interrogación no se ha podido<br>
está autorizado para realizar una IIP, autorice una l<br>
rogramación del mensaje La interrogación no se ha podicidad del mensaje La interrogación no se ha podicidad de una interrogación iniciada por el pacificada por el pacificada por el pacificada por el pacificada por el pacificada por el Francisco de una interrogación iniciada por el paciente torizado para realizar una IIP, autorice una IIP en<br>ación y configuración de alertas del paciente.<br>El a misma línea terrestre que el Comunicador,<br>Iléfono antes de rea

 $\Box$ 

134 COMUNICADOR DE PANTALLA TÁCTIL / Estado de monitorización / Comunicador no instalado

### **Recomendaciones:**

Intente una o más de las siguientes acciones:

- Verifique que el modelo y el número de serie del dispositivo implantado registrados en el sistema LATITUDE coinciden con los valores del informe PRM (Programador/Registrador/Monitor).
- Verifique la colocación óptima del Comunicador:
	- El Comunicador se encuentra a menos de 3 metros (10 pies) del paciente.
	- El Comunicador se encuentra al mismo nivel que el paciente y no presenta obstrucciones.
- Solicite al paciente que apague y, en caso necesario, desenchufe los dispositivos electrónicos inalámbricos (por ejemplo, teléfonos inalámbricos o monitores para bebés) que se encuentren a menos de 1 metro (3 pies) del Comunicador. del paciente.<br>
El Comunicad<br>
y no presenta<br>
Solicite al paciente<br>
los dispositivos ele<br>
inalámbricos o model al metro (3 pies.<br>
Le paciente debe de la comodamente durante durante de la comodamente durante de la comodamente El Comunicador se encue<br>
del paciente.<br>
Y no presenta obstruccion<br>
Y no presenta obstruccion<br>
Y no presenta obstruccion<br>
Solicite al paciente que apag<br>
los dispositivos electrónicos i<br>
inalámbricos o monitores parte<br>
de 1 El Comunicador se encue<br>
y no presenta obstruccion<br>
Solicite al paciente que apagu<br>
Vos dispositivos electrónicos in<br>
inalámbricos o monitores para<br>
de 1 metro (3 pies) del Comun<br>
de 1 metro (3 pies) del Comun<br>
de 1 metro Version of the details and a specific or the details of the details of the details of the details of the details of the details of the details of the details of the details of the details of the details of the details of t Solicite al paciente que apague y, en cos dispositivos electrónicos inalámbricos inalámbricos o monitores para bebés)<br>
de 1 metro (3 pies) del Comunicador.<br>
El paciente debe colocarse frente al Comodamente durante la inter Solicite al paciente que apague y, en caso no los dispositivos electrónicos inalámbricos (por inalámbricos o monitores para bebés) que solicite de metro (3 pies) del Comunicador.<br>
Lel paciente debe colocarse frente al Comu

• El paciente debe colocarse frente al Comunicador y permanecer quieto cómodamente durante la interrogación.

• Solicite al paciente que lo intente de nuevo; para ello, debe pulsar el botón **Intentar de nuevo** de la pantalla o el botón IIP azul que se encuentra en la esquina superior izquierda del Comunicador.

Si necesita más ayuda, puede derivar al paciente al Servicio de atención al cliente de LATITUDE<sup>™</sup>

#### **Resolución:**

El Comunicador se conecta correctamente con el sistema LATITUDE cuando muestra un mensaje que indica que se ha enviado la información a LATITUDE. El problema se resuelve cuando el estado de monitorización del paciente que se muestra en la página **Resumen del paciente** cambia a **Monitorizado**. • El paciente debe colocarse frente al Concordinate la interrogación.<br>• Solicite al paciente que lo intente de nue Intentar de nuevo de la pantalla o el borda esquina superior izquierda del Comun<br>• Si necesita más ayuda, The dispositivos electrónicos inalámbricos (por ejemplo, tel<br>
inalámbricos o monitores para bebés) que se encuentren a<br>
de 1 metro (3 pies) del Comunicador.<br>
El paciente debe colocarse frente al Comunicador y perma<br>
cómod icite al paciente de lo literite de lidevo, par<br>
entar de nuevo de la pantalla o el botón IIP<br>
esquina superior izquierda del Comunicador.<br>
Sita más ayuda, puede derivar al paciente a<br>
te de LATITUDE™<br>
unicador se conecta ente debe colocarse frente al Comunicador y permanec<br>
amente durante la interrogación.<br>
El paciente que lo intente de nuevo; para ello, debe pui<br>
inter de nuevo de la pantalla o el botón IIP azul que se en<br>
inter superior Sayuda, puede derivar al paciente al Servici<br>
NTITUDE™<br>
Discriminatie que indica que se ha enviado la informe<br>
Presuelve cuando el estado de monitorizació<br>
la pagina Resumen del paciente cambia a<br>
S erior izquierda del Comunicador.<br>
Vuda, puede derivar al paciente al Servicio de atencia UDE<sup>T III</sup>.<br>
UDE<sup>T III</sup>.<br>
Sconecta correctamente con el sistema LATITUDE de atencia del paciente cando la información al LA<br>
del paci Recorrectamente con el sistema LATITUDE<br>
ue indica que se ha enviado la información a L<br>
ve cuando el estado de monitorización del paci<br>
na Resumen del paciente cambia a Monitoriz<br>
El paciente cambia a Monitoriz<br>
Contrado Elaza de monitorización / Comunicador no instalado

COMUNICADOR DE PANTALLA TÁCTIL / Estado de monitorización / Comunicador no instalado 135

#### **Monitorización remota desactivada**

*LATITUDE ya no puede monitorizar el dispositivo del paciente debido a la capacidad limitada de la batería.*

Para obtener más información, puede ponerse en contacto con el Servicio de atención al cliente de LATITUDE™.

### **No se ha encontrado el dispositivo implantado**

*El Comunicador no ha podido comunicarse correctamente con el dispositivo implantado durante 14 días o más. Se precisa una interrogación completa para actualizar la información del dispositivo implantado que se muestra en el sistema LATITUDE.* El Comunicador no ha podido<br>
implantado durante 14 días o<br>
para actualizar la información<br>
el sistema LATITUDE.<br>
Recomendaciones:<br>
Intente una o más de las sigui<br>
Si el paciente no está auto<br>
página Editar/ver program<br>
Si El Comunicador no ha podido comunicaris implantado durante 14 días o más. Se propria actualizar la información del dispositivo del sistema LATITUDE.<br>
Recomendaciones:<br>
Intente una o más de las siguientes accionales de la s Impiantado durante 14 dias o mas. Se pre<br>
para actualizar la información del dispositi<br>
el sistema LATITUDE.<br>
Recomendaciones:<br>
Intente una o más de las siguientes accion<br>
Si el paciente no está autorizado para<br>
Página Edi

#### **Recomendaciones:**

Intente una o más de las siguientes acciones:

- Si el paciente no está autorizado para realizar una IIP, autorice una IIP en la página **Editar/ver programación y configuración de alertas** del paciente.
- Pregunte al paciente si el botón de acción del Comunicador parpadea de color blanco.

• Si el botón de acción parpadea de color blanco, solicite al paciente que lo pulse y que siga las instrucciones de la pantalla.

• Si el botón de acción no parpadea de color blanco, solicite al paciente que realice una interrogación iniciada por el paciente; para ello, debe pulsar el botón azul del Comunicador. (Si el teléfono del paciente utiliza la misma línea terrestre que el Comunicador, el paciente deberá colgar el teléfono antes de realizar la interrogación.) Recomendaciones:<br>
Intente una o más de las siguientes acc<br>
Si el paciente no está autorizado pa<br>
página Editar/ver programación y<br>
Piegunte al paciente si el botón de<br>
Si el botón de acción parpadea<br>
pulse y que siga las i Recomendaciones:<br>
Intente una o más de las siguièntes acciones:<br>
Si el paciente no está autorizado para realizar<br>
página Editar/ver programación y configura<br>
Pregunte al paciente si el botón de acción del blanco.<br>
Si el bo comendaciones:<br>
Si el paciente no está autorizado para realizar una ll<br>
página Editar/ver programación y configuración<br>
Pregunte al paciente si el botón de acción del Comu<br>
blanco.<br>
Si el botón de acción parpadea de color France Horesta autolizado para tealizar di<br>tipa Editar/ver programación y configuraci<br>gunte al paciente si el botón de acción del Co<br>nco.<br>Si el botón de acción parpadea de color blan<br>pulse y que siga las instrucciones de l Interiores:<br>
Traveligne de las siguientes acciones:<br>
Editar/ver programación y configuración de alertas del<br>
Technicar/ver programación y configuración de alertas del<br>
Technicar el paciente si el botón de acción del Comun Décide de color de acción parpadea de color blanco, so<br>
versiga las instrucciones de la pantalla.<br>
Dión de acción no parpadea de color blanco, so<br>
alice una interrogación iniciada por el pacien<br>
mazul del Comunicador. (Si ver programación y configuración de alertas del pacificante si el botón de acción del Comunicador parpadea de acción parpadea de color blanco, solicite al paciente siga las instrucciones de la pantalla.<br>
de acción no parpa reción no parpadea de color blanco, solicite<br>a interrogación iniciada por el paciente; para<br>lel Comunicador, (Si el teléfono del paciente<br>que el Comunicador, el paciente deberá color<br>ar la interrogación.)<br>uede completar la de parpadea de color blanco, solicite al paciente que<br>
si instrucciones de la pantalla.<br>
da no parpadea de color blanco, solicite al paciente<br>
errogación iniciada por el paciente, para ello, debe p<br>
comunicador, el pacient no parpadea de color planco, solicite al paciente<br>glación iniciada por el paciente; para ello, debe<br>dinicador, (Si el teléfono del paciente utiliza la r<br>Comunicador, el paciente deberá colgar el teléf<br>errogación.)<br>mpletar ador. (Si el teléfono del paciente utiliza la misma)<br>
unicador, el paciente deberá colgar el teléfono a<br>
gación.)<br>
etar la interrogación, pregúntele si ha ocurrido<br>
ss.<br>
el paciente deberá colgar el teléfono a<br>
ss.<br>
el pac

 $\Box$ 

• Si el paciente no puede completar la interrogación, pregúntele si ha ocurrido alguno de los siguientes errores.

136 COMUNICADOR DE PANTALLA TÁCTIL / Estado de monitorización / Monitorización remota desactivada

### *• "La interrogación no se ha podido completar"*

#### *El Comunicador no ha podido completar la interrogación.*

La solución de problemas del mensaje **La interrogación no se ha podido completar** incluye la realización de una interrogación iniciada por el paciente (IIP). Si el paciente no está autorizado para realizar una IIP, autorice una IIP en la página **Editar/ver programación y configuración de alertas** del paciente. Si el teléfono del paciente utiliza la misma línea terrestre que el Comunicador, el paciente deberá colgar el teléfono antes de realizar la interrogación.

### **Recomendaciones:**

Intente una o más de las siguientes acciones:

- Verifique que el modelo y el número de serie del dispositivo implantado registrados en el sistema LATITUDE coinciden con los valores del informe PRM (Programador/Registrador/Monitor). Recomendaciones:<br>
Intente una o más de<br>
Comendaciones en el s<br>
Comendados en el s<br>
PRM (Programados en el s<br>
PRM (Programados en el s<br>
Comunicad<br>
Comunicad<br>
Comunicad<br>
Comunicad<br>
Comunicad<br>
Comunicad<br>
Comunicad<br>
Comunicad<br>
	- Verifique la colocación óptima del Comunicador:
		- El Comunicador se encuentra a menos de 3 metros (10 pies) del paciente.
		- El Comunicador se encuentra al mismo nivel que el paciente y no presenta obstrucciones.

• Solicite al paciente que apague y, en caso necesario, desenchufe los dispositivos electrónicos inalámbricos (por ejemplo, teléfonos inalámbricos o monitores para bebés) que se encuentren a menos de 1 metro (3 pies) del Comunicador. el paciente deberá colgar el teléforme<br>
Recomendaciones:<br>
Intente una o más de las siguient<br>
Verifique que el modelo y el registrados en el sistema LAT<br>
PRM (Programador/Registrador)<br>
Verifique la colocación óptima<br>
Verifi Intente una o más de las siguiente<br>
Verifique que el modelo y el nu<br>
registrados en el sistema LAT<br>
PRM (Programador/Registrad<br>
Verifique la colocación óptima<br>
El Comunicador se encue<br>
del paciente.<br>
Verifique la colocació Verifique la colocación óptin<br>
PRM (Programador/Registra<br>
Verifique la colocación óptin<br>
El Comunicador se enc<br>
del paciente.<br>
Solicite al paciente que apara<br>
dispositivos electrónicos ina<br>
o monitores para bebés) quel<br>
Co Verifique due el modelo y el numero de<br>
registrados en el sistema LATITUDE co<br>
PRM (Programador/Registrador/Monitor)<br>
Verifique la colocación óptima del Com<br>
El Comunicador se encuentra a model<br>
Del paciente<br>
El Comunicado registrados en el sistema LATITUDE coincider<br>
PRM (Programador/Registrador/Monitor).<br>
Le Comunicador se encuentra a menos (del paciente.<br>
El Comunicador se encuentra al mismo<br>
Versie el paciente de versier al mismo<br>
Versie El Comunicador se encuentra a mer<br>
del paciente.<br>
Fl Comunicador se encuentra al mis<br>
y no presenta obstrucciones.<br>
Solicite al paciente que apague y, en cas<br>
dispositivos electrónicos inalámbricos (p<br>
o monitores para beb HRM (Programador/Registrador/Monitor).<br>
Verifique la colocación óptima del Comunicador<br>
Circuite de la colocación óptima del Comunicador<br>
El Comunicador se encuentra al mismo nivel que el paciente.<br>
El Comunicador se enc Vino presenta obstrucciones.<br>
licite al paciente que apague y, en caso nece<br>
positivos electrónicos inalámbricos (por ejen<br>
nonitores para bebés) que se encuentren a r<br>
l'Comunicador.<br>
paciente debe colocarse frente al Co Francisco de la parte de la comunicador en la comunicador de entre de la paciente due apague y, en caso necesario, desenchitivos electrónicos inalámbricos (por ejemplo, teléfonos i<br>tores para bebés) que se encuentren a men Utdatert versjon. Skal ikke brukes.

• El paciente debe colocarse frente al Comunicador y permanecer quieto cómodamente durante la interrogación.

• Solicite al paciente que lo intente de nuevo; para ello, debe pulsar el botón **Intentar de nuevo** de la pantalla o el botón IIP azul que se encuentra en la esquina superior izquierda del Comunicador. s electrónicos inalámbricos (por ejemplo, teles para bebés) que se encuentren a menos de idea<br>dicador electrónicos (pue se encuentren a menos de idea<br>de colocarse frente al Comunicador y per entre durante la interrogación<br> Explorante de intente de nuevo; para ello, debe pulsa<br>
de la pantalla o el botón IIP azul que se encu<br>
zquierda del Comunicador.<br>
Zastara del Comunicador.<br>
Zastara paciente al Servicio de aten<br>
E<sup>TM</sup> Ela interrogación.<br>
Ela interrogación.<br>
El o intente de nuevo; para ello, debe pulsar el botón<br>
la pantalla o el botón IIP azul que se encuentra en l<br>
ede derivar al paciente al Servicio de atención<br>
ede derivar al pacient

Si necesita más ayuda, puede derivar al paciente al Servicio de atención al cliente de LATITUDE

COMUNICADOR DE PANTALLA TÁCTIL / Estado de monitorización / No se ha encontrado 137 el dispositivo implantado

#### **Resolución:**

El Comunicador se conecta correctamente con el sistema LATITUDE cuando muestra un mensaje que indica que se ha enviado la información a LATITUDE. El problema se resuelve cuando el estado de monitorización del paciente que se muestra en la página **Resumen del paciente** o en la lista de pacientes cambia a **Monitorizado**.

*• "No hay tono"*

*El Comunicador no detecta ningún tono de marcación.*

#### **Recomendaciones:**

Intente una o más de las siguientes acciones:

### **En el caso de una línea terrestre:**

• Verifique que el cable telefónico está bien conectado tanto al Comunicador como a una toma telefónica de pared activa.

• Verifique que el paciente utiliza el adaptador correcto de la toma telefónica.

• Si el paciente dispone de un servicio de Internet DSL, asegúrese de que utilice un filtro DSL entre el Comunicador y la toma telefónica de pared.

Si el paciente tiene un teléfono conectado a la parte posterior del S Comunicador, solicítele que descuelgue el teléfono y que verifique si escucha un tono de marcación. El Comunicador no detect<br>
Recomendaciones:<br>
Intente una o mas de las s<br>
En el caso de una línea de la serve<br>
Verifique que el cable<br>
Como a una toma tele<br>
Como a una toma tele<br>
Si el paciente dispone<br>
utilice un filtro DSL El Comunicador no detecta ningun to<br>
Recomendaciones:<br>
Intente una o más de las siguientes a<br>
En el caso de una línea terrestre:<br>
Verifique que el cable telefónico (como a una toma telefónica de paciente utiliza e<br>
Verifiq Recomendaciones:<br>
Intente una o más de las siguientes ac<br>
En el caso de una línea terrestre:<br>
Verifique que el cable telefónico e<br>
como a una tóma telefónica de pa<br>
Verifique que el paciente utiliza el<br>
Si el paciente disp En el caso de una línea terrestre:<br>
Verifique que el cable telefónico<br>
como a una toma telefónica de<br>
Verifique que el paciente utiliza<br>
Si el paciente dispone de un ser<br>
dilice un filtro DSL entre el Com<br>
Comunicador, sol En el caso de una línea terrestre:<br>
Verifique que el cable telefónico está bien<br>
como a una toma telefónica de pared activ<br>
Verifique que el paciente utilizza el adaptad<br>
Si el paciente dispone de un servicio de In<br>
dilite En el caso de una línea terrestre:<br>
Verifique que el cable telefónico está bien coneccomo a una toma telefónica de pared activa.<br>
Verifique que el paciente utiliza el adaptador coneccidades de la paciente dispone de un se Verifique que el paciente utiliza el adaptador<br>Si el paciente dispone de un servicio de Inte<br>utilice un filtro DSL entre el Comunicador y l<br>Si el paciente tiene un teléfono conectado a<br>Comunicador, solicítele que descuelg aso de una línea terrestre:<br>
ifique que el cable telefónico está bien conectado tanto al vinco a una toma telefónica de pared activa.<br>
Ifique que el paciente utiliza el adaptador correcto de la tor<br>
el paciente dispone de Un filtro DSL entre el Comunicador y la toma<br>
aciente tiene un teléfono conectado a la part<br>
icador, solicitele que descuelgue el teléfono<br>
ucha un tono de marcación.<br>
<br> **del Plan de datos GSM LATITUDE™.**<br>
<br>
<br> **ue que el** de la procente utiliza el adaptador correcto de la toma termente dispone de un servicio de Internet DSL, asegúrese de la contra de procesa de procesa de procesa de procesa de procesa de la parte posterior del don, solicit United for connectado a la parte posterior del Site<br>Intelegue descuelgue el teléfono y que verifique<br>
de marcación.<br>
el datos GSM LATITUDE<br>
El laptador para móviles está conectado correctamente<br>
aptador para móviles está c

### **En el caso del Plan de datos GSM LATITUDE™:**

• Verifique que el adaptador para móviles está conectado correctamente al Comunicador. solicitele que descuelgue el teléfono y que v<br>tono de marcación.<br>
an de datos GSM LATITUDE™.<br>
Pl adaptador para móviles está conectado co<br>
DLODE™.<br>
Zastaral paciente al Servicio de Muda puede derivar al paciente al Servic Zastaraná verzia. Nepoužíva<sup>ť</sup>. Elava móviles está conectado correctamente<br>
Adenvar al paciente al Servicio de atención<br>
Werstand Marion (10 m)<br>
Werstand Marion (10 m)<br>
State Marion (10 m)<br>
State Marion (10 m)<br>
Contrado en encontrado

 $\Box$ 

Si necesita más ayuda, puede derivar al paciente al Servicio de atención al cliente de LATITUDE™.
#### **Resolución:**

El Comunicador detecta un tono de marcación cuando muestra un mensaje que indica que se ha conectado el cable telefónico. El problema se resuelve cuando el estado de monitorización del paciente que se muestra en la página **Resumen del paciente** o en la lista de pacientes cambia a **Monitorizado**.

*• "LATITUDE no está disponible ahora"*

#### *El Comunicador no puede conectarse con el sistema LATITUDE.*

**NOTA:** *Con frecuencia, el Comunicador ofrecerá un código de 13 dígitos junto con el mensaje LATITUDE no está disponible ahora. El Servicio de atención al cliente de LATITUDE utiliza este código para efectuar una solución de problemas exhaustiva tras la realización de los siguientes pasos.* NOTA: Con frecuentier<br>
junto con el mension<br>
de atención al clie<br>
una solución de processos<br>
siguientes pasos<br>
Siguientes pasos<br>
Recomendacione<br>
Contra use of the use of use<br>
Contra use of the una omás<br>
Contra use of the u El Comunicador no puede co<br>
NOTA: Con frecuencia, el Co<br>
junto con el mensaje **LATITU**<br>
de atención al cliente de LAT<br>
una solución de problemas e<br>
siguientes pasos<br>
Siguientes pasos<br>
Nacional de las siguientes pasos<br>
En e NOTA: Con frecuencia, el Contratte de l'ATITULE<br>
de atención al cliente de LATITULE<br>
de atención al cliente de LATITULE<br>
una solución de problemas ex<br>
siguientes pasos<br>
siguientes pasos<br>
Recomendaciones:<br>
l'ATITULE<br>
Recome

## **Recomendaciones:**

Intente una o más de las siguientes acciones:

# **En el caso de una línea terrestre:**

- Verifique que el número de serie del Comunicador coincide con el número de serie registrado en la página **Editar/ver información de pacientes y equipos**. Siguientes pasos.<br>
Recomendaciones:<br>
No utilizar el caso de una línea tel<br>
En el caso de una línea tel<br>
Verifique que el número<br>
el número de serie regis<br>
de pacientes y equipo<br>
Nerifique que nadie ha c<br>
estaba intentando
	- Verifique que nadie ha descolgado el teléfono mientras el Comunicador estaba intentando realizar la conexión.
- Verifique que el paciente ha utilizado el cable telefónico suministrado (o uno más nuevo) y que dicho cable está bien conectado tanto al Comunicador como a una toma telefónica de pared activa. version de problemas exhaustiva<br>
siguientes pasos.<br>
Recomendaciones:<br>
Non utilizare.<br>
Non utilizare due el número de serie registrado en la<br>
el número de serie registrado en la<br>
de pacientes y equipos.<br>
Non utilizare que e Verifique que el paciente la dialité de la contrata del de la paciente de serie de la paciente de la paciente de la paciente de la paciente de la paciente de la paciente de la paciente de la paciente de la paciente de la p Intente una o más de las siguientes acci<br>
En el caso de una línea terrestre:<br>
Verifique que el número de serie del<br>
de pacientes y equipos<br>  $\bullet$  de pacientes y equipos<br>  $\bullet$  verifique que nadie ha descolgado e<br>
estaba inte Siguientes pasos.<br>
Recomendaciones:<br>
Intente una omás de las siguientes acciones.<br>
En el caso de una línea terrestre:<br>
Cerifique que el número de serie del Comunicador coi<br>
el número de serie registrado en la pagina Edita Verifique que el número de serie del Comu<br>
el número de serie registrado en la página<br>
de pacientes y equipos<br>
Verifique que nadie ha descolgado el teléfo<br>
estaba intentando realizar la conexión.<br>
Verifique que el paciente una o más de las siguientes acciones.<br>
Saso de una línea terrestre:<br>
Fifique que el número de serie del Comunicador coincide<br>
pacientes y equipos.<br>
Fifique que nadie ha descolgado el teléfono mientras el valoridade de la d Sassanties y equipose de la descolgado el teléfono miento intentando realizar la conexión.<br>
Le que el paciente ha utilizado el cable teléfono miento de paciente ha utilizado el cable teléfonés de pare<br>
casta paciente du al de serie registrado en la página Editar/ver informa<br>tes y equipos:<br>lue nadie ha descolgado el teléfono mientras el Com<br>enfando realizar la conexión.<br>lue el paciente ha utilizado el cable teléfónico sumin<br>s nuevo) y que dic ndo realizar la conexión.<br>
El paciente ha utilizado el cable telefónico sum<br>
evo) y que dicho cable está bien conectado ta<br>
como a una toma telefónica de pared activa.<br>
El paciente utiliza el adaptador correcto de la lí<br>
e
	- Verifique que el paciente utiliza el adaptador correcto de la línea telefónica.
	- Solicite al paciente que elimine cualquier divisor entre el Comunicador y la toma telefónica de pared.
	- Si el paciente dispone de un servicio de Internet DSL, asegúrese de que utilice un filtro DSL entre el Comunicador y la toma telefónica de pared.
	- Para verificar que la solución de problemas ha sido efectiva, solicite al paciente que pulse el botón **Intentar de nuevo** que se muestra en la pantalla del Comunicador. Elava de pared cable está bien conectado tanciente utiliza el adaptador correcto de la lín<br>aciente utiliza el adaptador correcto de la lín<br>aciente utiliza el adaptador correcto de la lín<br>a que elimine cualquier divisor ent THT Estado de monitorización / No se ha encontrado 1<br>
	THT LESTAD de monitorización islamatica el altres el altres<br>
	Michael el altres<br>
	el altre utiliza el adaptador correcto de la línea<br>
	el elimine cualquier divisor entre e

COMUNICADOR DE PANTALLA TÁCTIL / Estado de monitorización / No se ha encontrado 139 el dispositivo implantado

#### **En el caso del Plan de datos GSM LATITUDE™:**

- Verifique que el paciente está suscrito actualmente al Plan de datos GSM LATITUDE™. Si es necesario, puede confirmar si esto es así con el Servicio de atención al cliente de LATITUDE™.
- Verifique que el adaptador para móviles está conectado correctamente al Comunicador.
- Solicite al paciente que traslade el Comunicador a una ubicación distinta que pueda tener una señal mejor.
- Si las demás ubicaciones no ofrecen ninguna conexión con el Plan de datos GSM LATITUDE™, es posible que el paciente deba enchufar el Comunicador a una toma telefónica de pared activa para que los datos puedan enviarse.

Si necesita más ayuda, puede derivar al paciente al Servicio de atención al cliente de LATITUDE™.

# **Resolución:**

El Comunicador se conecta correctamente con el sistema LATITUDE cuando muestra un mensaje que indica que se ha enviado la información a LATITUDE. El problema se resuelve cuando el estado de monitorización del paciente que se muestra en la página **Resumen del paciente** o en la lista de pacientes cambia a **Monitorizado**. Si las demás ubic<br>
de datos GSM LA<br>
el Comunicador a<br>
datos puedan env<br>
Si necesita más ayuda<br>
al cliente de LATITUD<br>
Resolución:<br>
Resolución:<br>
Resolución:<br>
Cuando muestra un m<br>
Cuando muestra un m<br>
Cuando muestra un m<br>
Cu Version und a tener una señal m<br>
de datos GSM LATITUDE™,<br>
el Comunicador a una tema señal m<br>
datos pueda tener una señal m<br>
datos puedan enviarse.<br>
Si necesita más ayuda, puede de<br>
al cliente de LATITUDE™.<br>
Resolución:<br>
E Si necesità más avuda, puede del<br>
Si necesità más ayuda, puede del<br>
Si necesità más ayuda, puede del<br>
Si necesità más ayuda, puede del<br>
Transference del participation:<br>
El Comunicador se conecta correcta del participation: Si necesità más ayuda, puede car<br>al cliente de LATITUDE<br>Resolución:<br>Resolución:<br>Cal Comunicador se conecta con<br>cuando muestra un mensaje que a LATITUDE. El problema se re<br>del paciente que se muestra en lista de pacientes c datos puedan enviarse.<br>
Si necesita más ayuda, puede derivar al participate de LATITUDE.<br>
Presolución:<br>
Pesolución:<br>
El Comunicador se conecta correctamente cuando muestra un mensaje que indica que la LATITUDE.<br>
El problem Si necesita más ayuda, puede derivar al pacient<br>al cliente de LATITUDE.<br>Resolución:<br>Resolución:<br>El Comunicador se conecta correctamente con e<br>cuando muestra un mensaje que indica que se la LATITUDE.<br>El problema se resuelve Resolución:<br>El Comunicador se conecta correctamente c<br>cuando muestra un mensaje que indica que<br>a LATHUDE. El problema se resuelve cuando<br>del paciente que se muestra en la página Re<br>lista de pacientes cambia a Monitorizado. mecesita más ayuda, púede derivar al paciente al Servició de Viente de LATITUDE<br>
Solución:<br>
Solución:<br>
Solución:<br>
Comunicador se conecta correctamente con el sistema LAT<br>
ATITUDE.<br>
El problema se resuelve cuando el estado Dimiestra un mensaje que indica que se ha<br>
TUDE. El problema se resuelve cuando el es<br>
exercicio del Comunicador es de color rojo<br>
acción del Comunicador es de color rojo<br>
cedor ha detectado una alerta roja y no ha pelativ ma<br>
Cador se conecta correctamente con el sistema LATITUI<br>
estra un mensaje que indica que se ha enviado la informecidade.<br>
El problema se resuelve cuando el estado de monito<br>
del comunicador es de color rojo.<br>
Sin del Com

*• El botón Acción del Comunicador es de color rojo*

*El Comunicador ha detectado una alerta roja y no ha podido cargar todos los datos relativos a la alerta en el servidor durante más de 24 horas.*

## **Recomendaciones:**

Intente una o más de las siguientes acciones:

- Con un PRM (Programador/Registrador/Monitor), efectúe una interrogación del dispositivo implantado para investigar y resolver la alerta roja.
- Una vez que la alerta roja se haya resuelto en el dispositivo implantado, aún deberá solucionar los problemas del Comunicador para que pueda continuar monitorizando al paciente. Solicite al paciente que pulse el botón **Opciones** que se muestra en la pantalla del Comunicador y, a continuación, el botón **Conectar con LATITUDE** (si el teléfono del paciente utiliza la misma línea terrestre que el Comunicador, el paciente deberá colgar el tes cambia a Monitorizado.<br>
Jel Comunicador es de color rojo<br>
a detectado una alerta roja y no ha podido ca<br>
a la alerta en el servidor durante más de 24<br>
s:<br>
Ca las siguientes acciones:<br>
Programador/Registrador/Monitor), e muestra en la pagina Resumen del paciente o er<br>cambia a Monitorizado.<br>Comunicador es de color rojo.<br>Comunicador es de color rojo.<br>Lectado una alerta roja y no ha podido cargar todos<br>alerta en el servidor durante más de 2 nunicador es de color rojo<br>
ado una alerta roja y no ha podido cargar todo.<br>
Ira en el servidor durante más de 24 horas.<br>
Siguientes acciones.<br>
A podido cargar todo.<br>
Siguientes acciones.<br>
A podido cargar todo.<br>
A podido c El servidor durante más de 24 horas.<br>
Entes acciones:<br>
Dr/Registrador/Monitor), efectúe una interrog<br>
para investigar y resolver la alerta roja.<br>
Se haya resuelto en el dispositivo implantad<br>
problemas del Comunicador para Malerta roja y no ha podido cargar todos<br>
Malerta roja y no ha podido cargar todos<br>
Ses acciones:<br>
Ses acciones:<br>
Ses acciones:<br>
Alexandor/Monitor), efectúe una interrogación<br>
a investigar y resolver la alerta roja.<br>
Alexa

 $\Box$ 

140 COMUNICADOR DE PANTALLA TÁCTIL / Estado de monitorización / No se ha encontrado el dispositivo implantado

teléfono antes de pulsar el botón Conectar). Esta acción enviará los datos de la alerta al sistema LATITUDE o proporcionará un mensaje que puede utilizarse para solucionar el problema.

**NOTA:** *Si decide solucionar los problemas del Comunicador antes de interrogar al dispositivo implantado con un PRM, tenga en cuenta que puede retrasar aún más la investigación de la alerta roja. Además, es posible que no se pueda completar correctamente la carga en función del problema observado con el Comunicador.*

Si necesita más ayuda, puede derivar al paciente al Servicio de atención al cliente de LATITUDE<sup>™</sup>

#### **Resolución:**

El problema se resuelve cuando el estado de monitorización del paciente que se muestra en la página **Resumen del paciente** o en la lista de pacientes cambia a **Monitorizado**. Si necesita más ayuda<br>
al cliente de LATITUD<br>
Resolución:<br>
El problema se resuel<br>
que se muestra en la<br>
cambia a Monitorizad<br>
Discrepancia de software<br>
El Comunicador del paciel<br>
El Comunicador del paciel<br>
Comunicador del Si necesita más ayuda, puede de al cliente de LATITUDE<sup>m.</sup><br>
Resolución:<br>
El problema se resuelve cuando que se muestra en la página Res<br>
cambia a Monitorizado.<br>
Discrepancia de software<br>
El Comunicador del paciente no es c al cliente de LATITUDE<sup>TM</sup>.<br>
Resolución:<br>
El problema se resuelve cuando e<br>
que se muestra en la página Resu<br>
cambia a Monitorizado.<br>
Discrepancia de software<br>
El Comunicador del paciente no es co<br>
dispositivo implantado.<br> El problema se resuelve cuando<br>que se muestra en la página Re<br>cambia a Monitorizado.<br>Versión a Monitorizado.<br>El Comunicador del paciente no es<br>dispositivo implantado.<br>Para obtener más información, pued<br>de atención al clien

# **Discrepancia de software**

*El Comunicador del paciente no es compatible con el software actual del dispositivo implantado.*

Para obtener más información, puede ponerse en contacto con el Servicio de atención al cliente de LATITUDE™

## **El Comunicador no se conecta**

*El Comunicador no se ha conectado al sistema LATITUDE durante 14 días o más. Los datos recopilados durante los últimos 14 días procedentes del dispositivo implantado del paciente, de la báscula o del monitor de tensión arterial no se han enviado al sistema LATITUDE.* El problema se resuelve cuando el estado<br>
que se muestra en la página Resumen de<br>
cambia a Monitorizado.<br>
Discrepancia de software.<br>
El Comunicador del paciente no es compatible<br>
dispositivo implantado.<br>
Para obtener más i El problema se resuelve cuando el estado de movemente en la página Resumen del pacificado.<br>
Discrepancia de software<br>
El Comunicador del paciente no es compatible con el dispositivo implantado.<br>
Para obtener más informació crepancia de software<br>
Comunicador del paciente no es compatible constituy implantado.<br>
Sositivo implantado.<br>
Sositivo implantado.<br>
Använd al cliente de LATITUDE.<br>
Comunicador no se conectado al sistema L<br>
Comunicador no s Tropiema se resueive cuando el estado de monitorización de segueixa en la página Resumen del paciente o en la libia a Monitorizado.<br>
Ancia de software<br>
unicador del paciente no es compatible con el software activo<br>
intera er más información, puede ponerse en contra<br>
a la diente de LATITUDE<br>
a la diente de LATITUDE<br>
del paciente, de la báscula o del monitor de<br>
sistema LATITUDE.<br>
del paciente, de la báscula o del monitor de<br>
sistema LATITUDE The soliware notes compatible con el software actual de la procedenta de la procedente de LATITUDE.<br>
Signification de la procedente de la procedente de la procedente de la procedente de la procedente de la procedente de la The de LATTIODE<br>
Se ha conectado al sistema LATITUDE durante los últimos 14 días procedentes<br>
tiente, de la báscula o del monitor de tensión<br>
LATITUDE.<br>
Si<br>
de las siguientes acciones:<br>
el Comunicador está enchufado. Pregu macion, puede ponerse en contacto con el Servicio<br>
se conecta<br>
ha conectado al sistema LATITUDE durante 14 días<br>
durante los últimos 14 días procedentes del dispositivo.<br>
FITUDE.<br>
Se de la báscula o del monitor de tensión conectado al sistema LATITUDE durante 14 di<br>ante los últimos 14 días procedentes del dispositivo de la bascula o del monitor de tensión arterial n<br>JDE.<br>il guientes acciones:<br>inicador está enchurado. Pregunte al paciente en do al sistema LATTUDE durante 14 dias o mas<br>
ditimos 14 días procedentes del dispositivo<br>
scula o del monitor de tensión arterial no se han<br>
sa acciones:<br>
está enchufado. Pregunte al paciente<br>
está enchufado. Pregunte al p

#### **Recomendaciones:**

Intente una o más de las siguientes acciones:

- Verifique que el Comunicador está enchufado. Pregunte al paciente si el indicador de alimentación de color verde que se encuentra en la esquina inferior derecha del Comunicador está iluminado. Verziditimos 14 días procedentes del dispositions del monitor de tensión arterial no<br>
Entes acciones:<br>
dor está enchufado. Pregunte al paciente<br>
ción de color verde que se encuentra en la<br>
el Comunicador está iluminado.<br>
d
- Verifique que el Comunicador está conectado a una toma telefónica de pared activa o que el paciente está suscrito actualmente al Plan de datos GSM LATITUDE™.

COMUNICADOR DE PANTALLA TÁCTIL / Estado de monitorización / Discrepancia de software 141

- Solicite al paciente que pulse el botón **Opciones** que se muestra en la pantalla del Comunicador y, a continuación, el botón **Conectar con LATITUDE**. (Si el teléfono del paciente utiliza la misma línea terrestre que el Comunicador, el paciente deberá colgar el teléfono antes de pulsar el botón Conectar.)
- Si aparecen los mensajes **No hay tono** o **LATITUDE no está disponible ahora**, siga las instrucciones de solución de problemas relativas a dichos mensajes:
- *El Comunicador muestra una pantalla en blanco y el botón Acción es amarillo*

#### **Recomendaciones:**

Intente una o más de las siguientes acciones:

- Solicite al paciente que pulse el botón **Acción**.
	- Si el Comunicador muestra el mensaje **No hay tono**, siga la solución de problemas relativa a "No hay tono".
	- Si el Comunicador muestra el mensaje Monitorización suspendida, siga la solución de problemas relativa a "Monitorización suspendida".
- Si el Comunicador no responde y la pantalla sigue en blanco, solicite al paciente que desconecte el cable de alimentación de la toma eléctrica de pared y que espere 30 segundos. A continuación, solicítele que vuelva a conectar el cable de alimentación. Si el botón de acción es de color amarillo y la pantalla sigue en blanco, es posible que el Comunicador no funcione correctamente y que se deba reemplazar. Recomendaciones<br>
Intente una o más de las s<br>
Solicite al paciente que version.<br>
Si el Comunicado de problemas relativos de problemas relativos de problemas relativos de problemas relativos de partidade partidade partidade El comunicador muestra de la Siguienes<br>
Intente una o más de las siguienes a<br>
Solicite al paciente que pulse el t<br>
Si el Comunicador muestra de problemas<br>
Si el Comunicador muestra de la Siguienes<br>
Si el Comunicador muestr Mecomenaaciones:<br>
Intente una o más de las siguientes activales de las siguientes de las siguientes de la paciente que pulse el b<br>
Si el Comunicador muestra el<br>
Si el Comunicador muestra el<br>
siga la solución de problemas<br> Si el Comunicador muestra<br>
de problemas relativa a "No<br>
Si el Comunicador muestra<br>
siga la solución de problem<br>
Si el Comunicador no respo<br>
solicite al paciente que des<br>
eléctrica de pared y que est<br>
que vuelva a conectar Solicite al paciente que pulse el botón Accession de problemas relativa a "No hay tono".<br>
Si el Comunicador muestra el mensaje signal a solución de problemas relativa<br>
Si el Comunicador muestra el mensaje signal a solución Solicite al paciente que pulse el botón Acción.<br>
Si el Comunicador muestra el mensaje No hay tono".<br>
Si el Comunicador muestra el mensaje Mon<br>
siga la solución de problemas relativa a "Mon<br>
siga la solución de problemas re Si el Comunicador muestra el mensaje Niga la solución de problemas relativa a<br>
Si el Comunicador no responde y la pan<br>
solicite al paciente que desconecte el ca<br>
eléctrica de pared y que espere 30 segu<br>
que vuelva a conect Si el Comunicador muestra el mensaje No hay tono, signale problemas relativa a "No hay tono".<br>
Si el Comunicador muestra el mensaje Monitorización sus signales a división de problemas relativa a "Monitorización sus signal licite al paciente que desconecte el cable de<br>
extrica de pared y que espere 30 segundos<br>
e vuelva a conectar el cable de alimentación<br>
de color amarillo y la pantalla sigue en blanc<br>
municador no funcione correctamente y Solución de problemas relativa a "Monitorización susperiores de problemas relativa a "Monitorización susperiores"<br>
a paciente que desconecte el cable de alimentación de<br>
a de pared y que espere 30 segundos. A continuación The content of the matching of the matchine of the content of the content of the content of the content of the content of the content of the content of the content of the content of the content of the content of the conten

Si necesita más ayuda, puede derivar al paciente al Servicio de atención al cliente de LATITUDE™.

#### **Resolución:**

El problema se resuelve cuando el estado de monitorización del paciente que se muestra en la página **Resumen del paciente** o en la lista de pacientes cambia a **Monitorizado**. A a coriectar el cable de alimentación. Si el protectar el cable de alimentación.<br>
Si el protectar al paciente al Servició de Vida, puede derivar al paciente al Servició de<br>
Vida, puede derivar al paciente al Servició de<br> Example contectamente y que se deba reempia<br>
lede derivar al paciente al Servicio de atención<br>
uando el estado de monitorización del paciente<br>
na Resumen del paciente o en la lista de pac<br>
a ningún tono de marcación Elavado de monitorización del paciente<br>de el estado de monitorización del paciente<br>Resumen del paciente o en la lista de pacie<br>ngún tono de marcación. Werl all estado de monitorización del paciente<br>el estado de monitorización del paciente<br>umen del paciente o en la lista de pacientes<br>en tono de marcación.<br>el paciente de pacientes<br>en tono de marcación.<br>el paciente de pacie

 $\Box$ 

*• "No hay tono"*

*El Comunicador no detecta ningún tono de marcación.*

142 COMUNICADOR DE PANTALLA TÁCTIL / Estado de monitorización / El Comunicador no se conecta

#### **Recomendaciones:**

Intente una o más de las siguientes acciones:

#### **En el caso de una línea terrestre:**

- Verifique que el cable telefónico está bien conectado tanto al Comunicador como a una toma telefónica de pared activa.
- Verifique que el paciente utiliza el adaptador correcto de la toma telefónica.
- Si el paciente dispone de un servicio de Internet DSL, asegúrese de que utilice un filtro DSL entre el Comunicador y la toma telefónica de pared.
- Si el paciente tiene un teléfono conectado a la parte posterior del Comunicador, solicítele que descuelgue el teléfono y que verifique si escucha un tono de marcación. Si el paciente disputilice un filtro DSI<br>
Si el paciente tien<br>
Comunicador, soli<br>
si escucha un tont<br>
En el caso del Plan d<br>
De l'Arifque que el ac<br>
de Comunicador.<br>
Si necesita más ayuda<br>
al Ciente de LATITUD<br>
Resolución: Verlique due el paciente dispone de un<br>
utilice un filtro DSL entre el C<br>
Si el paciente tiene un telefor<br>
Comunicador, solicitele que c<br>
si escucha un tono de marca<br>
En el caso del Plan de datos Gale<br>
Merifique que el ada

## **En el caso del Plan de datos GSM LATITUDE™:**

• Verifique que el adaptador para móviles está conectado correctamente al Comunicador.

Si necesita más ayuda, puede derivar al paciente al Servicio de atención al cliente de LATITUDE™.

# **Resolución:**

El Comunicador detecta un tono de marcación cuando muestra un mensaje que indica que se ha conectado el cable telefónico. El problema se resuelve cuando el estado de monitorización del paciente que se muestra en la página **Resumen del paciente** o en la lista de pacientes cambia a **Monitorizado**. Si el paciente tiene un teléfond comunicador solicitele que de<br>
si escucha un tono de marcac<br>
En el caso del Plan de datos GS<br>
Verifique que el adaptador par<br>
Comunicador.<br>
Si necesita más ayuda, puede der<br>
al Ciènte de LA En el caso del Plan de datos (<br>
Verifique que el adaptador p<br>
de Comunicador.<br>
Si necesita más ayuda, puede d<br>
al Ciente de LATHUDE.<br>
Resolución:<br>
EL Comunicador detecta un tono<br>
que indica que se ha conectado<br>
cuando el e Comunicador, solicitele que descuelgue si escucha un tono de marcación.<br>
En el caso del Plan de datos GSM LATIT<br>
Verifique que el adaptador para móvile<br>
al Comunicador.<br>
Si necesita más ayuda, puede derivar al pa<br>
al Clien Si escucha un tono de marcación.<br>
En el caso del Plan de datos GSM LATITUDE<br>
Verifique que el adaptador para móviles esta<br>
al Comunicador.<br>
Si necesita más ayuda, puede derivar al pacient<br>
al Ciente de LATITUDE.<br>
Resolució al Comunicador.<br>
Si necesita más ayuda, puede derivar al pacifica de LATITUDE™<br>
Resolución:<br>
FELComunicador detecta un tono de marcacion<br>
que indica que se ha conectado el cable tele<br>
cuando el estado de monitorización de el caso del Plan de datos GSM LATITUDE™:<br>
Verifique que el adaptador para móviles está conectado co<br>
al Comunicador.<br>
al Comunicador el adaptador para móviles está conectado co<br>
al Comunicador el adaptador para móviles e Versão de LATITUDE e marcación cualidades de la conectado el cable telefónico.<br>
Se estado de monitorización del paciente que de la conectado el cable telefónico.<br>
Na estado de monitorización del paciente que de la ciente d más ayuda, puede derivar al paciente al Servicio de ate<br>
ELATITUDE <sup>IM</sup><br> **n:**<br> **n:**<br> **n:**<br> **n:**<br> **n:**<br> **n:**<br> **n:**<br> **n:**<br> **n:**<br> **n:**<br> **n:**<br> **n:**<br> **n:**<br> **n:**<br> **n:**<br> **n:**<br> **n:**<br> **n:**<br> **n:**<br> **n:**<br> **n:**<br> **n:**<br> **n:**<br> **n:**<br> **n:**<br> De la conectado el cable telefónico. El prob<br>do de monitorización del paciente que se mu<br>paciente o en la lista de pacientes cambia a<br>paciente o en la lista de pacientes cambia a<br>po está disponible ahora"<br>primede conectars Etecta un tono de marcación cuando muestra un me<br>ha conectado el cable telefónico. El problema se res<br>de monitorización del paciente que se muestra en la<br>tente o en la lista de pacientes cambia a Monitorización<br>fá disponib

#### *• "LATITUDE no está disponible ahora"*

*El Comunicador no puede conectarse con el sistema LATITUDE.*

**NOTA:** *Con frecuencia, el Comunicador ofrecerá un código de 13 dígitos junto con el mensaje* **LATITUDE no está disponible ahora***. El Servicio de atención al cliente de LATITUDE utiliza este código para efectuar una solución de problemas exhaustiva tras la realización de los siguientes pasos.* En individual de paciente que se muestra en la conditorización del paciente que se muestra en la conditional de la conditional de la conditional de conectarse con el sistema LATITUDE.<br>
2. el Comunicador ofrecerá un código Solible ahora"<br>
Conectarse con el sistema LATITUDE.<br>
Comunicador ofrecerá un código de 13 díg.<br>
TUDE no está disponible ahora. El Servic<br>
ATITUDE utiliza este código para efectuar un austiva tras la realización de los sigu a lista de pacientes campia a **Monitorizado.**<br>
ble ahora"<br>
nectarse con el sistema LATITUDE.<br>
municador ofrecerá un código de 13 dígitos<br>
DE no está disponible ahora. El Servicio<br>
TUDE utiliza este código para efectuar una

COMUNICADOR DE PANTALLA TÁCTIL / Estado de monitorización / El Comunicador no se conecta 143

#### **Recomendaciones:**

Journal of

Intente una o más de las siguientes acciones:

#### **En el caso de una línea terrestre:**

- Verifique que el número de serie del Comunicador coincide con el número de serie registrado en la página **Editar/ver información de pacientes y equipos**.
- Verifique que nadie ha descolgado el teléfono mientras el Comunicador estaba intentando realizar la conexión.
- Verifique que el paciente ha utilizado el cable telefónico suministrado (o uno más nuevo) y que dicho cable está bien conectado tanto al Comunicador como a una toma telefónica de pared activa. Verifique que nadie ha descolgad estaba intentando realizar la contrata estaba intentando realizar la controla de la procession de la paciente utiliza e de la paciente de la paciente de la paciente de la paciente de la pac Verifique que el paciente ha utiliza (o uno más nuevo) y que dicho ca<br>
Comunicador como a una toma te<br>
Verifique que el paciente utiliza el<br>
Verifique que el paciente que elimine cu<br>
toma telefónica de pared.<br>
Solicite al
	- Verifique que el paciente utiliza el adaptador correcto de la línea telefónica.

• Solicite al paciente que elimine cualquier divisor entre el Comunicador y la toma telefónica de pared.

• Si el paciente dispone de un servicio de Internet DSL, asegúrese de que utilice un filtro DSL entre el Comunicador y la toma telefónica de pared.

• Para verificar que la solución de problemas ha sido efectiva, solicite al paciente que pulse el botón **Intentar de nuevo** que se muestra en la pantalla del Comunicador.

# **En el caso del Plan de datos GSM LATITUDE™:**

- Verifique que el paciente está suscrito actualmente al Plan de datos GSM LATITUDE™. Si es necesario, puede confirmar si esto es así con el Servicio de atención al cliente de LATITUDE™. Verifique que el paciente utiliza<br>
Solicite al paciente que elimine<br>
toma telefónica de pared.<br>
Si el paciente dispone de un servitice un filtro DSL entre el Con<br>
Para verificar que la solución de<br>
al paciente que pulse e Comunicador como a una toma telefónica<br>
Verifique que el paciente utiliza el adaptad<br>
Solicite al paciente que elimine cualquier donna telefónica de pared.<br>
Si el paciente dispone de un servicio de in<br>
utilice un filtro D Verifique que el paciente utiliza el adaptador computer divisor<br>
Solicite al paciente que elimine cualquier divisor<br>
toma telefónica de pared.<br>
Si el paciente dispone de un servicio de Internet<br>
utilice un filtro DSL entr Si el paciente dispone de un servicio de Inte<br>utilice un filtro DSL entre el Comunicador y la<br>Para verificar que la solución de problemas la<br>la paciente que pulse el botón **Intentar de n**<br>en la pantalla del Comunicador.<br><br> "Hique que el paciente utiliza el adaptador correcto de la línicite al paciente que elimine cualquier divisor entre el Comunication de paciente dispone de un servicio de Internet DSL, asegúrico de un filtro DSL entre el C erificar que la solución de problemas ha side<br>
ente que pulse el botón Intentar de nuevo d<br>
antalla del Comunicador.<br>
<br>
a del Plan de datos GSM LATITUDE™.<br>
<br>
ue que el paciente está suscrito actualmente<br>
ATITUDE™. Si es n nte dispone de un servicio de Internet DSL, asegúrese citro DSL entre el Comunicador y la toma telefónica de p<br>car que la solución de problemas ha sido efectiva, solicit<br>que pulse el botón Intentar de nuevo que se muestra<br>
	- Verifique que el adaptador para móviles está conectado correctamente al Comunicador.
	- Solicite al paciente que traslade el Comunicador a una ubicación distinta que pueda tener una señal mejor.
	- Si las demás ubicaciones no ofrecen ninguna conexión con el Plan de datos GSM LATITUDE™, es posible que el paciente deba enchufar el Comunicador a una toma telefónica de pared activa para que los datos puedan enviarse. an de datos GSM LATITUDE™.<br>Pel paciente está suscrito actualmente al Plan<br>DE™. Si es necesario, puede confirmat si est<br>de atención al cliente de LATITUDE™.<br>Pel adaptador para móviles está conectado co<br>prime que traslade e Somunicador.<br>
	Le datos GSM LATITUDE M.<br>
	Le datos GSM LATITUDE M.<br>
	Ciente está suscrito actualmente al Plan de datos<br>
	Si es necesario, puede confirmat si esto es así<br>
	atención al cliente de LATITUDE M.<br>
	laptador para móvile nte está suscrito actualmente al Plan de datos<br>es necesario, puede confirmar si esto es así<br>nción al cliente de LATITUDE<sup>TM</sup>.<br>ador para móviles está conectado correctamen<br>e traslade el Comunicador a una úbicación dis<br>señal Francis de LATITUDE<sup>TM</sup>.<br>
	Francis de LATITUDE<sup>TM</sup>.<br>
	Francis de la Comunicador a una ubicación distillada el Comunicador a una ubicación distillada.<br>
	Mesposible que el paciente deba enchufa delefónica de pared activa para q Sario, puede confirmar si esto es así<br>
	cliente de LATITUDE<sup>TM</sup>.<br>
	Tra móviles está conectado correctamente<br>
	de el Comunicador a una úbicación distinta<br>
	ejor.<br>
	ofrecen ninguna conexión con el Plan<br>
	es posible que el paciente

Si necesita más ayuda, puede derivar al paciente al Servicio de atención al cliente de LATITUDE™.

 $\Box$ 

144 COMUNICADOR DE PANTALLA TÁCTIL / Estado de monitorización / El Comunicador no se conecta

#### **Resolución:**

El Comunicador se conecta correctamente con el sistema LATITUDE cuando muestra un mensaje que indica que se ha enviado la información a LATITUDE. El problema se resuelve cuando el estado de monitorización del paciente que se muestra en la página **Resumen del paciente** o en la lista de pacientes cambia a **Monitorizado**.

#### *• El botón Acción del Comunicador es de color rojo*

*El Comunicador ha detectado una alerta roja y no ha podido cargar todos los datos relativos a la alerta en el servidor durante más de 24 horas.*

# **Recomendaciones:**

Intente una o más de las siguientes acciones:

• Con un PRM (Programador/Registrador/Monitor), efectúe una interrogación del dispositivo implantado para investigar y resolver la alerta roja.

• Una vez que la alerta roja se haya resuelto en el dispositivo implantado, aún deberá solucionar los problemas del Comunicador para que pueda continuar monitorizando al paciente. Solicite al paciente que pulse el botón **Opciones** que se muestra en la pantalla del Comunicador y, a continuación, el botón **Conectar con LATITUDE** (si el teléfono del paciente utiliza la misma línea terrestre que el Comunicador, el paciente deberá colgar el teléfono antes de pulsar el botón Conectar). Esta acción enviará los datos de la alerta al sistema LATITUDE o proporcionará un mensaje que puede utilizarse para solucionar el problema. El Comunicador ha de<br>
los datos relativos a la<br>
Recomendaciones:<br>
Intente una o más de<br>
Con un PRM (Prode dispositivo importante del dispositivo importante del dispositivo importante del dispositivo importante del disposit El Comunicador ha detectado unidos da la seria en Recomendaciones.<br>
Recomendaciones:<br>
Intenté una o más de las siguient<br>
Con un PRM (Programador/F<br>
del dispositivo implantado para<br>
Con un PRM (Programador/F<br>
del dispositiv Version of the passes of the passes of the passes of the passes of the passes of the passes of the passes of the passes of the passes of the passes of the passes of the passes of the passes of the passes of the passes of t Version of the Material of the Sulting Continuar monitorizando and a state of the Material of the Sulting Continuar monitorizando al proprience que se muestra election conectar con LAT misma linea terrestre que election an Intente una o más de las siguientes accion<br>
Con un PRM (Programador/Registrade<br>
del dispositivo implantado para investig<br>
Una vez que la alerta roja se haya rest<br>
aún deberá solucionar los problemas continuar monitorizando Intente una o más de las siguientes acciones:<br>
Con un PRM (Programador/Registrador/Mor<br>
del dispositivo implantado para investigar y r<br>
Vina vez que la alerta roja se haya resuelto é<br>
aún deberá solucionar los problemas de The version of the solutionar of the solution of the continuar monitorizando al paciente. Solution of the continuar monitorizando al paciente. Solution of the solution of the solution of the solution of the solution of the Con un PRM (Programador/Registrador/Monitor), efectúe<br>del dispositivo implantado para investigar y resolver la aler<br>dia vez que la alerta roja se haya resuelto en el dispositiv<br>aún deberá solucionar los problemas del Comu notiones que se muestra en la pantalla del Co<br>potón **Conectar con LATITUDE** (si el teléforma línea terrestre que el Comunicador, el p<br>éfono antes de pulsar el botón Conectar) Es<br>la alerta al sistema LATITUDE o proporciona<br> Solutionar los problemas del Comunicador para que la alerta roja se haya resuento en el dispositivo imperiente que en mes que se muestra en la partialla del Comunicador y, a nonectar con LATITUDE (si el telefono del pacien

**NOTA:** *Si decide solucionar los problemas del Comunicador antes de interrogar al dispositivo implantado con un PRM, tenga en cuenta que puede retrasar aún más la investigación de la alerta roja. Además, es posible que no se pueda completar correctamente la carga en función del problema observado con el Comunicador.* ntes de pulsar el botón Conectar). Esta acción<br>Le de la sistema LATITUDE o proporcionará un mara solucionar el problema.<br>
de solucionar los problemas del Comunicado<br>
mplantado con un PRM, tenga en cuenta que<br>
estigación de errestre que el Comunicador, el paciente deberá cola<br>de pulsar el botón Conectar). Esta acción enviará los de pulsar el botón Conectar). Esta acción enviará los<br>sistema LATITUDE o proporcionará un mensaje que<br>solucionar el cionar el problema.<br>
Cionar los problemas del Comunicador antes de<br>
do con un PRM, tenga en cuenta que puede re<br>
on de la alerta roja. Además, es posible que no<br>
te la carga en función del problema observador.<br>
E mode deri El varios problemas del Comunicador antes de<br>
on un PRM, tenga en cuenta que puede ret<br>
le la alerta roja. Además, es posible que no<br>
a carga en función del problema observado<br>
ede derivar al paciente al Servicio de atenc<br> Si problemas del Comunicador antes de interrogiun PRM, tenga en cuenta que puede retrasar<br>
alerta roja. Además, es posible que no se pued<br>
arga en función del problema observado con<br>
derivar al paciente al Servicio de aten

Si necesita más ayuda, puede derivar al paciente al Servicio de atención al cliente de LATITUDE™.

#### **Resolución:**

El problema se resuelve cuando el estado de monitorización del paciente que se muestra en la página **Resumen del paciente** o en la lista de pacientes cambia a **Monitorizado**.

COMUNICADOR DE PANTALLA TÁCTIL / Estado de monitorización / El Comunicador no se conecta 145

|                                                                                              | Símbolo                                                                                                | Significado                                                                                                    |
|----------------------------------------------------------------------------------------------|----------------------------------------------------------------------------------------------------|----------------------------------------------------------------------------------------------------|
|                                                                                              |                                                                                                    | Fabricante                                                                                                    |
|                                                                                              | <b>REP</b><br>EC                                                                                       | Representante autorizado en la Comunidad Europea                                                                                                    |
|                                                                                              | Jersey in the Mary Live of Mental<br>Outdated version. Donotuse.<br>Version des lignes in the trilled. | Length in degree in the passive in the paint<br>Versions of degree to the international<br>Tombers of Your MR Isles of World Ere.<br>in the draw is the subject of the subject of<br>Y organization. Maikke anyonder<br>Lergeon de Joseph Jelen Linking<br>Jakok Lerison, Startweg, 1976.<br>The back of the discriming the straight of the straight of the straight of the straight of the straight of the |
| 146 COMUNICADOR DE PANTALLA TÁCTIL / Estado de monitorización / El Comunicador no se conecta |                                                                                                    |                                                                                                    |

**Tabla 5. Explicación de los símbolos del producto y de las etiquetas**

 $\Box$ 

 $\overline{\Gamma}$ 

 $\Box$ 

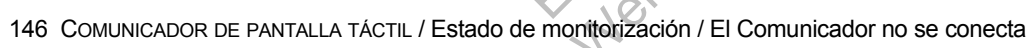

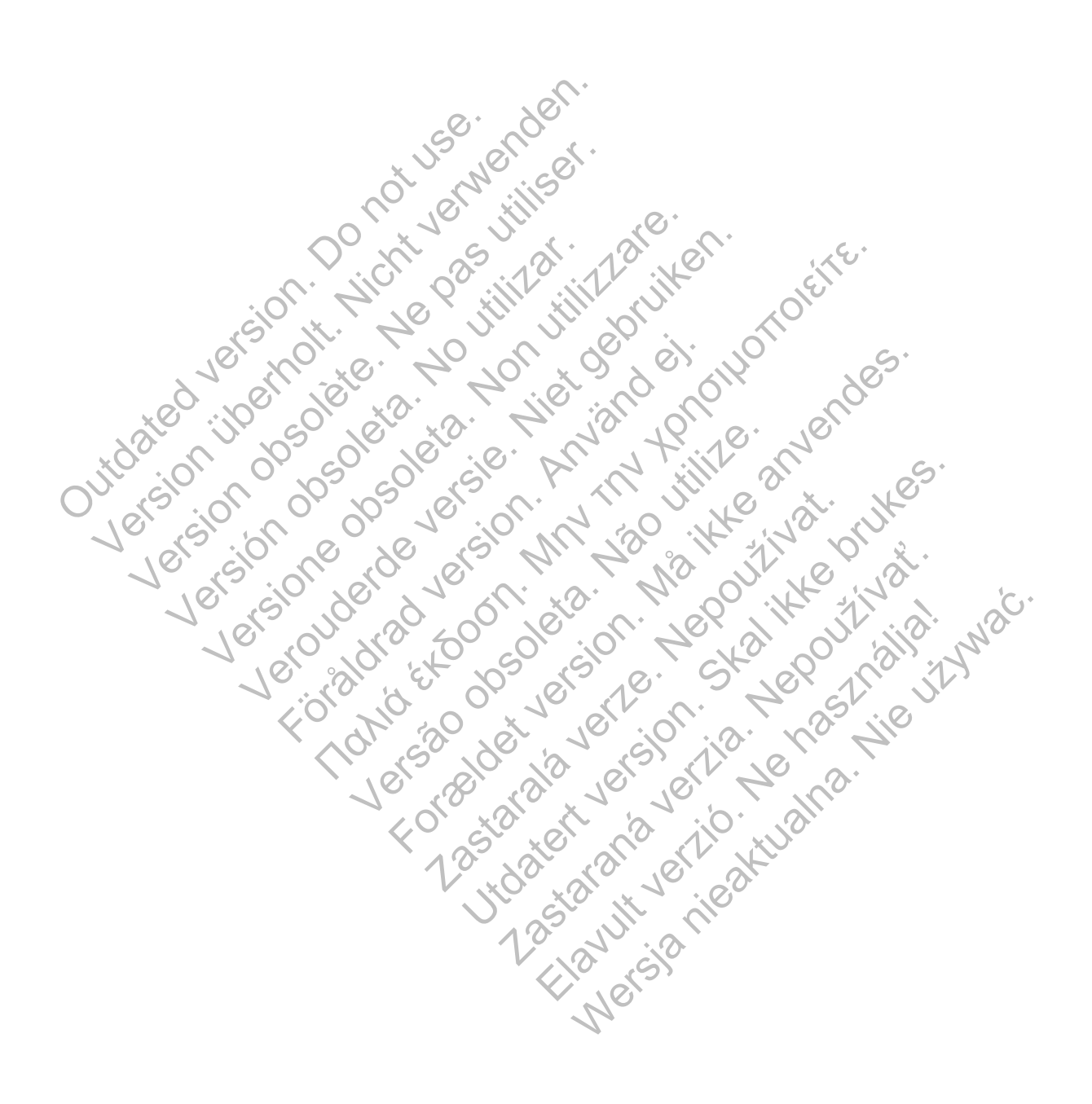

# Scientific

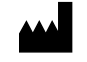

Boston Scientific 4100 Hamline Avenue North St. Paul, MN 55112-5798 USA

 $\Box$ 

٦

Guidant Europe NV/SA; Boston Scientific Green Square, Lambroekstraat 5D 1831 Diegem, Belgium

1.800.CARDIAC (227.3422) +1.651.582.4000

www.bostonscientific.com

© 2013 Boston Scientific Corporation or its affiliates. All Rights Reserved. 358827-012 ES Europe 2013-08 1831 Diegem, Belgium<br>
1.800.CARDIAC (227,3422)<br>
+1.651.582.4000<br>
www.bostonscientific.com<br>
© 2013 Boston Scientific Corpora<br>
All Rights Reserved.<br>
358827-012 ES Europe 2013-08<br>
2013 District Corpora<br>
2013 Boston Scientific Green Square, Lambroekstraat 5D<br>
1831 Diegem, Belgium<br>
1.800.CARDIAC (227,3422)<br>
+1.651.582.4000<br>
www.bostonscientific.com<br>
© 2013 Boston Scientific Corporation or its aff<br>
All Rights Reserved.<br>
358827-012 ES Europe 2013-0 1.800.CARDIAC (227.3422)<br>
+1.651.582.4000<br>
www.bostonscientific.com<br>
© 2013 Boston Scientific Corporation or its affility<br>
All Rights Reserved.<br>
358827-012 ES Europe 2013-08<br>
Version Corporation or its affility<br>
2016 10000 WWW.DOSIGNISCERING.COM<br>
2013 Boston Scientific Corporation or its a<br>
358827-012 ES Europe 2013-08<br>
358827-012 ES Europe 2013-08<br>
358827-012 ES Europe 2013-08<br>
358827-012 ES Europe 2013-08<br>
358827-012 ES Europe 2013-08 Www.bostonscientific.com w.bostonscientific.com<br>
13 Boston Scientific Corporation or its affiliates; N.S.<br>
13 Boston Scientific Corporation or its affiliates; N.S.<br>
127-012 Es Europe 2013-08<br>
227-012 Es Europe 2013-08<br>
237-012 Es Europe 2013-08<br>
2 Jersey de de de de la fantaliste internet Maria Condition is a thinking in the second to the second to the second to the second to the second to the second to the second to the second to the second to the second to the second to the second to the second to the sec For a society of the angular stranger is the angular stranger is a society of the angular stranger is the angular stranger is the angular stranger is the stranger is the stranger is the stranger is the stranger is the stra

Versão obsoleta de la Califica de la Califica de la Califica de la Califica de la Califica de la Califica de l<br>La California de la Califica de la Califica de la Califica de la Califica de la Califica de la Califica de la

Jastaralá verze de la strandere

Side of the CCODSO

Zastaraná verzia. Nepoužívační strané verzia.

Nagust Jenne Happy Juliet

Elavult verzión. Ne használja nyalo.

 $\Box$ 

Authorized 2012